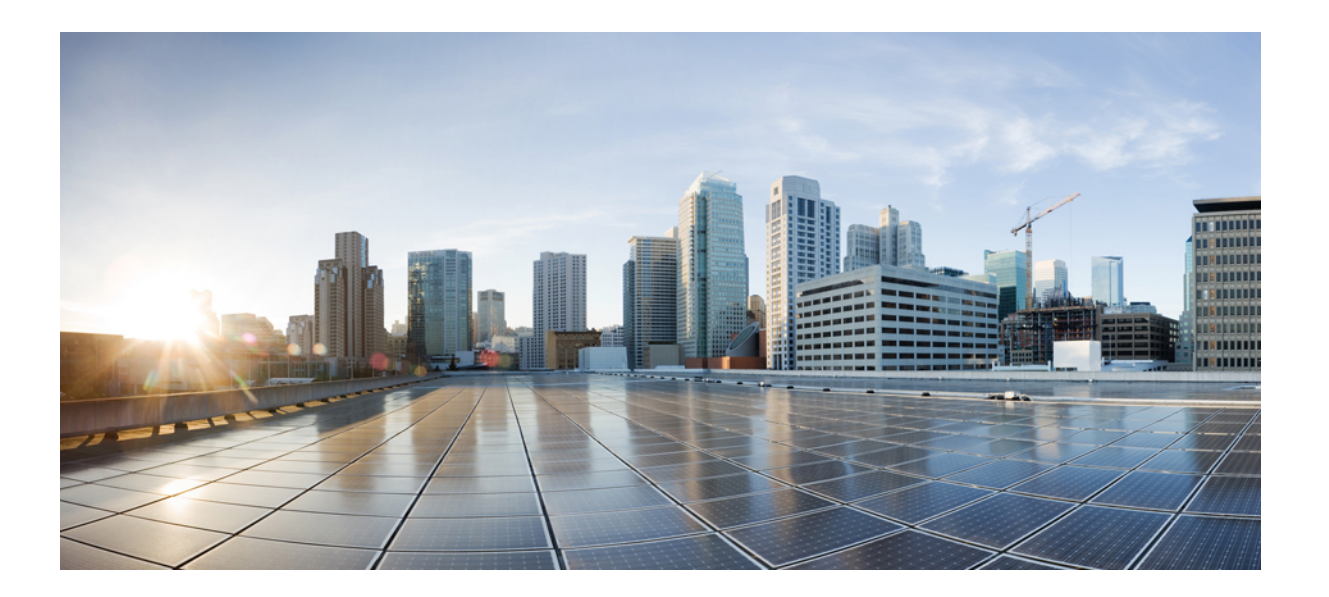

#### **Cisco FXOS Firepower Chassis Manager** 컨피그레이션 가이드**, 2.1(1)**

초판**:** 2017년 01월 23일 최종 변경**:** 2017년 03월 20일

#### **Americas Headquarters**

Cisco Systems, Inc. 170 West Tasman Drive San Jose, CA 95134-1706 USA http://www.cisco.com Tel: 408 526-4000 800 553-NETS (6387) Fax: 408 527-0883

이 설명서의 제품 관련 사양 및 정보는 예고 없이 변경될 수 있습니다. 이 설명서의 모든 설명, 정보 및 권장 사항이 정확하다고 판단되더라도 어떠한 형태의 명시적이거나 묵 시적인 보증도 하지 않습니다. 모든 제품의 해당 애플리케이션에 대한 사용은 전적으로 사용자에게 책임이 있습니다.

동봉한 제품의 소프트웨어 라이선스 및 제한된 보증은 제품과 함께 제공된 정보 패킷에 설명되어 있으며 본 문서에 참조를 통해 포함됩니다. 소프트웨어 라이선스 또는 제한 된 보증을 찾을 수 없는 경우 CISCO 담당자에게 문의하여 복사본을 요청하십시오.

Cisco의 TCP 헤더 압축은 UNIX 운영 체제의 UCB 공개 도메인 버전의 일부로서 UCB(University of Berkeley)에서 개발된 프로그램을 적용하여 구현합니다. All rights reserved. Copyright © 1981, Regents of the University of California.

여기에 명시된 다른 모든 보증에도 불구하고 이러한 공급업체의 모든 문서 파일 및 소프트웨어는 모든 결점을 포함하여 "있는 그대로" 제공됩니다. CISCO 및 위에 언급된 모 든 공급업체는 상품성, 특정 목적에의 적합성, 타인의 권리 비침해 또는 처리, 사용, 거래 행위로 발생하는 문제에 대한 묵시적 보증을 포함하여(단, 이에 한하지 않음) 묵시적 이든 명시적이든 모든 종류의 보증을 부인합니다.

CISCO 또는 그 공급자는 이 설명서의 사용 또는 사용할 수 없음으로 인한 모든 파생적, 부수적, 직접, 간접, 특별, 징벌적 또는 기타 모든 손해(영업 이익 손실, 영업 중단, 영업 정보 손실, 또는 그 밖의 금전적 손실로 인한 손해를 포함하되 이에 제한되지 않음)에 대하여 어떠한 경우에도 책임을 지지 않으며, 이는 CISCO 또는 그 공급자가 그와 같은 손해의 가능성을 사전에 알고 있던 경우에도 마찬가지입니다.

이 문서에서 사용된 모든 IP(인터넷 프로토콜) 주소와 전화 번호는 실제 주소와 전화 번호가 아닙니다. 이 문서에 포함된 예제, 명령 표시 출력, 네트워크 토폴로지 다이어그 램 및 다른 그림은 이해를 돕기 위한 자료일 뿐이며, 실제 IP 주소나 전화 번호가 사용되었다면 이는 의도하지 않은 우연의 일치입니다.

Cisco <sup>및</sup> Cisco 로고는 미국 <sup>및</sup> 기타 국가에서 Cisco Systems, Inc. <sup>및</sup>/또는 계열사의 상표 또는 등록 상표입니다. Cisco 상표 목록을 보려면 다음 URL<sup>로</sup> 이동하십시오. [http://](http://www.cisco.com/go/trademarks) [www.cisco.com/go/trademarks](http://www.cisco.com/go/trademarks) 여기에 언급된 타사 상표는 해당 소유자의 자산입니다. "파트너"라는 용어는 사용에 있어 Cisco와 기타 회사 간의 파트너 관계를 의 미하지는 않습니다. (1110R)

© 2017 Cisco Systems, Inc. All rights reserved.

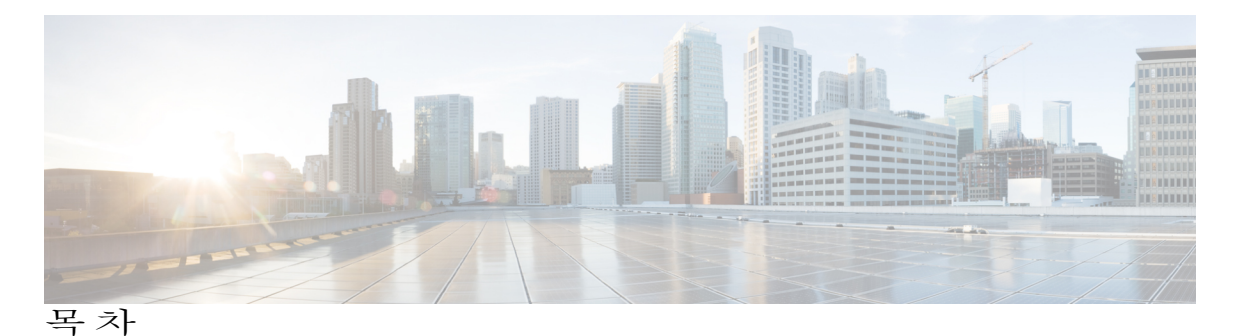

```
Firepower Security Appliance 소개 1
   Firepower Security Appliance 정보 1
   Firepower Chassis Manager 개요 1
   섀시 상태 모니터링 2
시작하기 5
   작업 흐름 5
   초기 구성 6
   Firepower Chassis Manager 로그인 또는 로그아웃 8
   FXOS CLI 액세스 8
라이선스 관리 11
   Smart Software Licensing 정보 11
      FXOS 섀시의 애플리케이션용 Smart Software Licensing 11
      Smart Software Manager 및 어카운트 12
      가상 어카운트별로 관리되는 라이선스 및 디바이스 12
      디바이스 등록 및 토큰 12
      License Authority와의 정기적인 통신 13
      규정 위반 상태 13
      Smart Call Home 인프라 13
   Smart Software Licensing 사전 요구 사항 14
   Smart Software Licensing의 기본값 14
   Smart Software Licensing 구성 14
      (선택 사항) HTTP 프록시 구성 15
      (선택 사항) Call Home URL 삭제 15
      License Authority에 Firepower Security Appliance 등록 15
   FXOS 섀시의 Smart License Manager Satellite 16
      FXOS 섀시의 Smart License Satellite Server 구성 17
```
영구 [라이선스](#page-24-1) 예약 **17**

목차

영구 [라이선스](#page-24-2) 예약 구성 **17** (선택 사항) FXOS 영구 [라이선스](#page-25-0) 반환 **18** Smart Software [Licensing](#page-26-0) 기록 **19** [사용자](#page-28-0) 관리 **21** [사용자](#page-28-1) 계정 **21** [사용자](#page-29-0) 이름 지침 **22** [비밀번호](#page-30-0) 지침 **23** 원격 [인증에](#page-31-0) 대한 지침 **24** [사용자](#page-34-0) 역할 **27** 로컬 인증 [사용자에](#page-34-1) 대한 비밀번호 프로필 **27** [사용자](#page-35-0) 설정 구성 **28** 최대 [로그인](#page-38-0) 시도 횟수 설정 **31** 최소 [비밀번호](#page-39-0) 길이 확인 구성 **32** 로컬 [사용자](#page-40-0) 계정 생성 **33** 로컬 [사용자](#page-41-0) 계정 삭제 **34** 로컬 사용자 계정 활성화 또는 [비활성화](#page-42-0) **35** [이미지](#page-44-0) 관리 **37** [이미지](#page-44-1) 관리 정보 **37** [Cisco.com](#page-45-0)에서 이미지 다운로드 **38** [Firepower](#page-45-1) Security Appliance에 이미지 업로드 **38** [이미지의](#page-46-0) 무결성 확인 **39** Firepower eXtensible 운영 체제 플랫폼 번들 [업그레이드](#page-46-1) **39** 논리적 [디바이스를](#page-47-0) 위한 이미지 버전 업데이트 **40** 펌웨어 [업그레이드](#page-47-1) **40** 보안 인증서 [컴플라이언스](#page-50-0) **43** 보안 인증서 [컴플라이언스](#page-50-1) **43** FIPS 모드 [활성화](#page-51-0) **44** [Common](#page-52-0) Criteria 모드 활성화 **45** SSH [호스트](#page-52-1) 키 생성 **45** [IPSec](#page-53-0) 보안 채널 구성 **46** [트러스트](#page-58-0) 포인트에 대한 정적 CRL 구성 **51** [인증서](#page-59-0) 해지 목록 확인 정보 **52**

Г

CRL 주기적 [다운로드](#page-62-0) 구성 **55**

NTP 서버 인증 [활성화](#page-64-0) **57**

LDAP 키 링 [인증서](#page-65-0) 설정 **58**

IP [액세스](#page-65-1) 목록 구성 **58**

[클라이언트](#page-66-0) 인증서 인증 활성화 **59**

[시스템](#page-68-0) 관리 **61**

[관리](#page-68-1) IP 주소 변경 **61**

[애플리케이션](#page-70-0) 관리 IP 변경 **63**

[Pre-Login](#page-71-0) 배너 **64**

[Pre-Login](#page-71-1) 배너 생성 **64**

[Pre-Login](#page-72-0) 배너 수정 **65**

[Pre-Login](#page-73-0) 배너 삭제 **66**

FXOS 섀시 [리부팅](#page-74-0) **67**

[FXOS](#page-74-1) 섀시 전원 끄기 **67**

[신뢰할](#page-74-2) 수 있는 ID 인증서 설치 **67**

[소프트웨어](#page-80-0) 장애에서 복구 **73**

손상된 파일 [시스템에서](#page-84-0) 복구 **77**

#### [플랫폼](#page-94-0) 설정 **87**

[날짜](#page-94-1) 및 시간 설정 **87**

[구성된](#page-95-0) 날짜 및 시간 보기 **88**

표준 [시간대](#page-95-1) 설정 **88**

NTP를 [사용하여](#page-95-2) 날짜 및 시간 설정 **88**

[NTP](#page-96-0) 서버 삭제 **89**

[날짜](#page-96-1) 및 시간 직접 설정 **89**

#### [SSH](#page-97-0) 구성 **90**

[텔넷](#page-97-1) 구성 **90**

#### [SNMP](#page-98-0) 구성 **91**

[SNMP](#page-98-1) 정보 **91**

[SNMP](#page-99-0) 알림 **92**

[SNMP](#page-99-1) 보안 레벨 및 권한 **92**

SNMP 보안 모델 및 레벨의 [지원되는](#page-100-0) 조합 **93**

[SNMPv3](#page-101-0) 보안 기능 **94**

[SNMP](#page-101-1) 지원 **94** SNMP [활성화](#page-101-2) 및 SNMP 속성 구성 **94** [SNMP](#page-102-0) 트랩 생성 **95** [SNMP](#page-104-0) 트랩 삭제 **97** [SNMPv3](#page-104-1) 사용자 생성 **97** [SNMPv3](#page-105-0) 사용자 삭제 **98** [HTTPS](#page-105-1) 구성 **98** 인증서, 키 링, [트러스트](#page-105-2) 포인트 **98** 키 링 [생성](#page-106-0) **99** 기본 키 링 [재생성](#page-107-0) **100** 키 링에 대한 [인증서](#page-107-1) 요청 생성 **100** 기본 [옵션으로](#page-107-2) 키 링에 대한 인증서 요청 생성 **100** 고급 [옵션으로](#page-108-0) 키 링에 대한 인증서 요청 생성 **101** [트러스트](#page-110-0) 포인트 생성 **103** 키 링으로 인증서 [가져오기](#page-111-0) **104** [HTTPS](#page-112-0) 구성 **105** [HTTPS](#page-114-0) 포트 변경 **107** 키 링 [삭제](#page-114-1) **107** [트러스트](#page-115-0) 포인트 삭제 **108** HTTPS [비활성화](#page-115-1) **108** [AAA](#page-116-0) 구성 **109** [AAA](#page-116-1) 정보 **109** LDAP [제공자](#page-117-0) 구성 **110** LDAP [제공자의](#page-117-1) 속성 구성 **110** LDAP [제공자](#page-118-0) 생성 **111** LDAP [제공자](#page-121-0) 삭제 **114** [RADIUS](#page-121-1) 제공자 구성 **114** [RADIUS](#page-121-2) 제공자의 속성 구성 **114** [RADIUS](#page-122-0) 제공자 생성 **115** [RADIUS](#page-123-0) 제공자 삭제 **116** [TACACS+](#page-123-1) 제공자 구성 **116** [TACACS+](#page-123-2) 제공자의 속성 구성 **116**

Г

```
TACACS+ 제공자 생성 117
       TACACS+ 제공자 삭제 118
  Syslog 구성 118
  DNS 서버 구성 121
인터페이스 관리 123
  Firepower Security Appliance 인터페이스 정보 123
     인터페이스 페이지 123
     인터페이스 유형 124
     하드웨어 바이패스 쌍 125
     점보 프레임 지원 126
  인터페이스 속성 편집 126
  인터페이스의 관리 상태 변경 126
  포트 채널 생성 127
  Breakout 케이블 구성 128
논리적 디바이스 131
  논리적 디바이스 정보 131
  독립형 ASA 논리적 디바이스 생성 134
  독립형 위협 방어 논리적 디바이스 생성 135
  클러스터 구축 137
     FXOS 섀시의 클러스터링 정보 138
        기본 유닛 및 보조 유닛 역할 138
        Cluster Control Link 138
          섀시 간 클러스터링을 위한 클러스터 제어 링크 크기 조정 139
          섀시 간 클러스터링을 위한 클러스터 제어 링크 이중화 139
          섀시 간 클러스터링을 위한 클러스터 제어 링크 안정성 140
        관리 네트워크 140
        관리 인터페이스 140
        Spanned EtherChannel 140
       사이트 사이트별 MAC 및 IP 주소 141
     클러스터링의 사전 요구 사항 141
     클러스터링 지침 142
     클러스터링 기본값 145
     ASA 클러스터링 구성 145
```
목차

```
Firepower Threat Defense 클러스터링 구성 148
     클러스터링 기록 152
  서비스 체이닝 정보 152
  독립형 논리적 디바이스에 Radware DefensePro 서비스 체인 구성 155
  내장 섀시 클러스터에 Radware DefensePro 서비스 체인 구성 156
  UDP/TCP 포트 열기 및 vDP 웹 서비스 활성화 158
  애플리케이션 콘솔 또는 데코레이터에 연결 158
  논리적 디바이스 삭제 159
  논리적 디바이스와 연결되지 않은 애플리케이션 인스턴스 삭제 160
보안 모듈/엔진 관리 161
  FXOS 보안 모듈/보안 엔진 정보 161
  보안 모듈 디커미션/리커미션 163
  보안 모듈/엔진 확인 163
  보안 모듈/엔진 확인 재설정 164
  보안 모듈/엔진 확인 다시 초기화 164
  보안 모듈/엔진 전원 켜기/끄기 165
컨피그레이션 가져오기/내보내기 167
  컨피그레이션 가져오기/내보내기 정보 167
  컨피그레이션 파일 내보내기 168
  자동 컨피그레이션 내보내기 예약 169
  컨피그레이션 내보내기 미리 알림 설정 170
  컨피그레이션 파일 가져오기 170
패킷 캡처 173
  패킷 캡처 정보 173
  패킷 캡처 세션 생성 또는 수정 174
  패킷 캡처에 대한 필터 구성 176
  패킷 캡처 세션 시작 및 중지 177
  패킷 캡처 파일 다운로드 178
  패킷 캡처 세션 삭제 178
```
<span id="page-8-0"></span>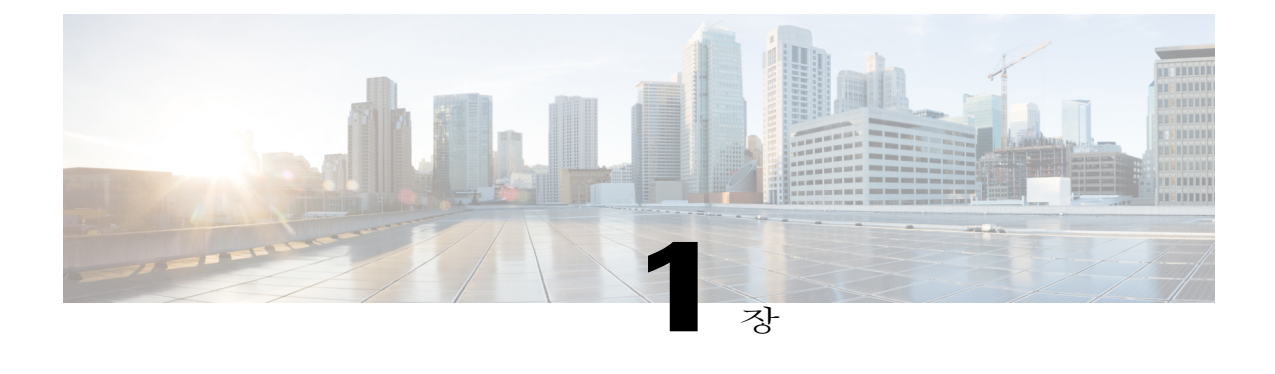

# **Firepower Security Appliance** 소개

- [Firepower](#page-8-1) Security Appliance 정보, 1 페이지
- [Firepower](#page-8-2) Chassis Manager 개요, 1 페이지
- 섀시 상태 [모니터링](#page-9-0), 2 페이지

## <span id="page-8-1"></span>**Firepower Security Appliance** 정보

CiscoFXOS 섀시는 네트워크 및 콘텐츠 보안 솔루션을 위한 차세대 플랫폼입니다.FXOS 섀시는 Cisco ACI(Application Centric Infrastructure) 보안 솔루션에 포함되며 확장성, 제어 일관성 및 관리 간소화를 위해 구축된 민첩한 개방형 보안 플랫폼을 제공합니다.

FXOS 섀시에서 제공하는 기능은 다음과 같습니다.

- 모듈형 섀시 기반 보안 시스템 고성능의 유연한 입/출력 컨피그레이션 및 확장성을 제공합니 다.
- Firepower Chassis Manager 그래픽 사용자 인터페이스는 현재 섀시 상태를 간단하게 시각적으 로 표시하며 간소화된 섀시 기능 컨피그레이션을 제공합니다.
- FXOS CLI 기능 구성, 섀시 상태 모니터링 및 고급 트러블슈팅 기능 액세스를 위해 명령어 기 반 인터페이스를 제공합니다.
- FXOS REST API 사용자는 섀시를 프로그래밍 방식으로 구성 및 관리할 수 있습니다.

## <span id="page-8-2"></span>**Firepower Chassis Manager** 개요

Firepower eXtensible 운영 체제는 플랫폼 설정 및 인터페이스 컨피그레이션, 디바이스 프로비저닝, 시 스템 상태 모니터링을 쉽게 수행할 수 있도록 지원하는 웹 인터페이스를 제공합니다. 사용자 인터페 이스 상단에 있는 네비게이션 바를 통해 다음에 액세스할 수 있습니다.

• 개요 — 개요 페이지에서 Firepower 섀시의 상태를 간편하게 모니터링할 수 있습니다. 자세한 내 용은 섀시 상태 [모니터링](#page-9-0), 2 페이지를 참고하십시오.

- 인터페이스 인터페이스 페이지에서 섀시에 설치된 인터페이스의 상태를 확인하고 인터페이 스 속성을 편집하며 인터페이스를 활성화 또는 비활성화하고 포트 채널을 생성할 수 있습니다. 자세한 내용은 [인터페이스](#page-130-3) 관리, 123 페이지를 참고하십시오.
- 논리적 디바이스 논리적 디바이스 페이지에서 논리적 디바이스를 생성, 수정 및 삭제할 수 있습니다. 자세한 내용은 논리적 [디바이스](#page-138-2), 131 페이지를 참고하십시오.
- 보안 모듈/보안 엔진 보안 모듈/보안 엔진 페이지에서 보안 모듈/엔진의 상태를 확인하고 전 원 주기, 다시 초기화, 승인 및 해제와 같은 다양한 기능을 수행할 수 있습니다. 자세한 내용은 보안 [모듈](#page-168-2)/엔진 관리, 161 페이지를 참고하십시오.
- 플랫폼 설정 플랫폼 설정 페이지에서 날짜 및 시간, SSH, SNMP, HTTPS, AAA, Syslog 및 DNS 등 섀시 설정을 구성할 수 있습니다. 자세한 내용은 [플랫폼](#page-94-2) 설정, 87 페이지를 참고하십시오.
- 시스템 설정 시스템 메뉴에서 다음 설정을 관리할 수 있습니다.
	- 라이선싱 라이선싱 페이지에서 Smart Call Home 설정을 구성하고 License Authority를 통 해 Firepower 섀시에 등록할 수 있습니다. 자세한 내용은 [라이선스](#page-18-3) 관리, 11 페이지를 참고 하십시오.
	- 업데이트 업데이트 페이지에서 Firepower 섀시에 플랫폼 번들 및 애플리케이션 이미지 를 업로드할 수 있습니다. 자세한 내용은 [이미지](#page-44-2) 관리, 37 페이지를 참고하십시오.
	- 사용자 관리 사용자 관리 페이지에서 FXOS 섀시에 대한 사용자 설정을 구성하고 사용 자 계정을 정의할 수 있습니다. 자세한 내용은 [사용자](#page-28-2) 관리, 21 페이지를 참고하십시오.

## <span id="page-9-0"></span>섀시 상태 모니터링

개요 페이지에서 FXOS 섀시 섀시의 상태를 간편하게 모니터링할 수 있습니다. 개요 페이지에서는 다음 요소를 제공합니다.

- 디바이스 정보 개요 페이지 상단에는 FXOS 섀시에 대한 다음 정보가 포함되어 있습니다.
	- 섀시 이름 초기 컨피그레이션 중 섀시에 할당된 이름 표시.
	- IP 주소 초기 컨피그레이션 중 섀시에 할당된 관리 IP 주소 표시.
	- 모델 FXOS 섀시 모델 표시.
	- 버전 섀시에서 실행 중인 FXOS의 버전 번호 표시.
	- 작동 상태 섀시의 작동 가능 상태 표시.
	- 섀시 업타임 시스템이 마지막으로 재시작된 이후 경과한 시간 표시.
	- 셧다운 버튼 FXOS 섀시를 정상적으로 종료([FXOS](#page-74-1) 섀시 전원 끄기, 67 페이지 참조).

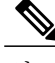

Security Modules/Security Engine(보안 모듈/보안 엔진) 페이지에서 보안 모듈/엔 진의 전원을 켜거나 끌 수 있습니다(보안 [모듈](#page-172-0)/엔진 전원 켜기/끄기, 165 페이지 참조). 참고

◦[리부팅](#page-74-0) 버튼 ─ FXOS 섀시를 정상적으로 종료(FXOS 섀시 리부팅, 67 페이지 찪조).

- Security Modules/Security Engine(보안 모듈/보안 엔진) 페이지에서 보안 모듈/엔 진을 재설정할 수 있습니다(보안 모듈/엔진 확인 [재설정](#page-171-0), 164 페이지 참조). 참고
- 업타임 정보 아이콘 아이콘에 마우스 커서를 대면 섀시 및 설치된 보안 모듈/엔진의 업 타임을 확인할 수 있습니다.
- 시각적 상태 표시 디바이스 정보 섹션에서는 섀시를 시각적으로 표현하여 섀시에 설치된 구 성 요소를 보여주고 해당 구성 요소에 대한 일반적인 상태 정보를 제공합니다. 시각적 상태 표 시에 나타난 포트에 마우스 커서를 대면 인터페이스 이름, 속도, 유형, 관리자 상태 및 작동 상태 와 같은 추가 정보를 얻을 수 있습니다. 여러 보안 모듈이 있는 모델의 경우, 시각적 상태 표시에 나타난 모듈에 마우스 커서를 대면 디바이스 이름, 템플릿 유형, 관리자 상태 및 작동 상태와 같 은 추가 정보를 얻을 수 있습니다.
- 상세한 상태 정보 시각적 상태 표시에서는 섀시의 상세한 상태 정보가 포함된 표를 제공합니 다. 상태 정보는 결함, 인터페이스, 디바이스, 라이선스 및 인벤토리의 5가지 섹션으로 나뉩니다. 확인하려는 정보의 요약 영역을 클릭하여 표에 있는 각 해당 섹션에 대한 요약을 확인할 수 있 으며 각 섹션에 대한 추가적인 세부사항을 확인할 수 있습니다.

시스템은 섀시에 대해 다음의 상세한 상태 정보를 제공합니다.

◦ 결함 — 시스템에서 생성된 결함을 나열합니다. 결함은 중대, 주요, 사소, 경고 및 정보의 심 각도별로 정렬됩니다. 나열된 각 결함에 대해 심각도, 결함 설명, 원인, 발생 횟수 및 최근 발생 시간을 확인할 수 있습니다. 또한 결함 승인 여부를 확인할 수 있습니다.

결함 중 하나를 클릭하여 해당 결함에 대한 추가적인 세부사항을 확인하거나 결함을 승인 할 수 있습니다.

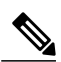

결함의 근본 원인이 해결되면 해당 결함은 다음 폴링 간격 동안 목록에서 자동으 로 지워집니다. 사용자가 특정 결함에 대한 해결책과 관련된 작업을 진행 중인 경우, 결함을 승인하여 해당 결함이 현재 해결 중이라는 사실을 다른 사용자에게 알릴 수 있습니다. 참고

◦ 인터페이스 — 시스템에 설치된 인터페이스를 나열합니다. **All Interfaces(**모든 인터페이 스**)** 탭에는 인터페이스 이름, 운영 상태, 관리 상태, 수신한 바이트의 수, 전송한 바이트의 수가 표시됩니다. 하드웨어 바이패스 탭에는 Firepower Threat Defense 애플리케이션에서 하드웨어 바이패스 기능이 지원되는 인터페이스 쌍만 표시됩니다. 각 쌍에 대해 disabled(비

Π

활성)(쌍에 대해 하드웨어 바이패스가 구성되지 않음), standby(대기)(하드웨어 바이패스가 구성되었지만 현재 활성 상태가 아님 ) 또는 bypass(바이패스)(하드웨어 바이패스에서 활 성) 운영 상태가 표시됩니다.

- 디바이스 시스템에 구성된 논리적 디바이스를 나열하고 각 논리적 디바이스의 세부사 항(예: 디바이스 이름, 디바이스 상태, 애플리케이션 템플릿 유형, 작동 상태, 관리 상태, 이 미지 버전, 관리 IP 주소 및 ASDM URL)을 제공합니다.
- 라이선스 스마트 라이선싱 활성화 여부를 표시하며 Firepower 라이선스의 현재 등록 상 태를 제공하고 섀시의 라이선스 권한 부여 정보를 표시합니다.
- 인벤토리 섀시에 설치된 구성 요소를 나열하고 해당 구성 요소와 관련된 세부사항(예: 구성 요소 이름, 코어 수, 설치 위치, 작동 상태, 동작 가능성, 용량, 전원, 열, 일련 번호, 모델 번호, 부품 번호 및 벤더)을 제공합니다.

<span id="page-12-0"></span>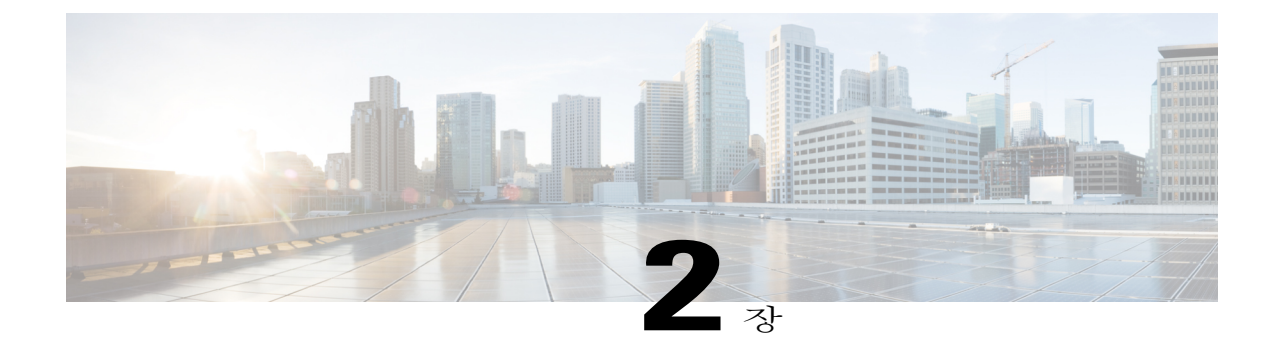

# 시작하기

- 작업 흐름, 5 [페이지](#page-12-1)
- 초기 구성, 6 [페이지](#page-13-0)
- [Firepower](#page-15-0) Chassis Manager 로그인 또는 로그아웃, 8 페이지
- FXOS CLI [액세스](#page-15-1), 8 페이지

## <span id="page-12-1"></span>작업 흐름

Г

다음 절차에서는 FXOS 섀시 구성 시 완료해야 하는 기본 작업을 보여줍니다.

#### 절차

- 단계 **1** FXOS 섀시 하드웨어를 구성합니다(Cisco [Firepower](http://www.cisco.com/go/firepower9300-install) Security Appliance 하드웨어 설치 가이드 참고).
- 단계 **2** 초기 컨피그레이션을 완료합니다([초기](#page-13-0) 구성, 6 페이지 참고).
- 단계 **3** Firepower Chassis Manager에 로그인합니다([Firepower](#page-15-0) Chassis Manager 로그인 또는 로그아웃, 8 페 이지 참고).
- 단계 **4** 날짜 및 시간을 설정합니다(날짜 및 [시간](#page-94-1) 설정, 87 페이지 참고).
- 단계 **5** DNS 서버를 구성합니다[\(DNS](#page-128-0) 서버 구성, 121 페이지 참고).
- 단계 **6** 제품 라이선스를 등록합니다([라이선스](#page-18-3) 관리, 11 페이지 참고).
- 단계 **7** 사용자를 구성합니다([사용자](#page-28-2) 관리, 21 페이지 참고).
- 단계 **8** 필요 시 소프트웨어 업데이트를 수행합니다([이미지](#page-44-2) 관리, 37 페이지 참고).
- 단계 **9** 추가 플랫폼 설정을 구성합니다([플랫폼](#page-94-2) 설정, 87 페이지 참고).
- 단계 **10** 인터페이스를 구성합니다([인터페이스](#page-130-3) 관리, 123 페이지 참고).
- 단계 **11** 논리적 디바이스를 생성합니다(논리적 [디바이스](#page-138-2), 131 페이지 참고).

# <span id="page-13-0"></span>초기 구성

Firepower Chassis Manager 또는 FXOS CLI를 사용하여 시스템을 구성하고 관리할 수 있으려면 먼저 콘솔 포트를 통해 액세스하는 FXOS CLI를 사용하여 초기 컨피그레이션 작업 일부를 수행해야 합니 다. FXOS CLI를 사용하여 처음으로 FXOS 섀시에 액세스할 때 시스템을 구성하는 데 사용할 수 있는 설정 마법사가 나타납니다.

기존 백업 파일에서 시스템 컨피그레이션을 복원하거나 설정 마법사를 통해 수동으로 시스템을 설 정하도록 선택할 수 있습니다. 시스템 복원을 선택할 경우 관리 네트워크에서 백업 파일에 접근할 수 있어야 합니다.

FXOS 섀시의 단일 관리 포트에는 IPv4 주소, 게이트웨이 및 서브넷 마스크 하나만, 또는 IPv6 주소, 게이트웨이 및 네트워크 접두사 하나만 지정해야 합니다. 관리 포트 IP 주소로 IPv4 또는 IPv6 주소 중 하나를 구성할 수 있습니다.

시작하기 전에

- **1** FXOS 섀시에서 다음의 물리적 연결을 확인합니다.
	- 콘솔 포트는 컴퓨터 터미널 또는 콘솔 서버에 물리적으로 연결됩니다.
	- 1Gbps 이더넷 관리 포트는 외부 허브, 스위치 또는 라우터에 연결됩니다.

자세한 내용은 Cisco [Firepower](http://www.cisco.com/go/firepower9300-install) Security Appliance 하드웨어 설치 가이드를 참고하십시오.

- **2** 콘솔 포트에 연결된 컴퓨터 터미널(또는 콘솔 서버)에서 콘솔 매개변수가 다음과 같은지 확인합 니다
	- 9600보드
	- 8 데이터 비트
	- 패리티 없음
	- 1 스톱 비트

절차

단계 **1** 콘솔 포트에 연결합니다.

- 단계 **2** FXOS 섀시의 전원을 켭니다. FXOS 섀시가 부팅할 때 자체 전원 테스트 메시지를 확인할 수 있습니다.
- 단계 **3** 구성되지 않은 시스템을 부팅할 경우, 설정 마법사에 시스템을 구성하는 데 필요한 다음 정보를 묻는 프롬프트가 표시됩니다.
	- 설정 모드(전체 시스템 백업에서 복원 또는 초기 설정)
	- 강력한 비밀번호 시행 정책(강력한 비밀번호 지침에 대해서는 [사용자](#page-28-1) 계정, 21 페이지 참고)
	- 관리자 비밀번호
- 시스템 이름
- 관리 포트 IPv4 주소 및 서브넷 마스크 또는 IPv6 주소 및 접두사
- 기본 게이트웨이 IPv4 또는 IPv6 주소
- DNS 서버 IPv4 또는 IPv6 주소
- 기본 도메인 이름
- 단계 **4** 설정 요약을 검토하고 **yes**를 입력하여 설정을 저장하고 적용하거나 **no**를 입력하여 설정 마법사를 통 해 일부 설정을 변경합니다.

설정 마법사를 다시 사용하도록 선택하는 경우 이전에 입력한 값이 괄호로 나타납니다. 이전에 입력 한 값을 승인하려면 **Enter**를 누릅니다.

다음 예에서는 IPv4 관리 주소를 사용하여 컨피그레이션을 설정합니다.

Enter the setup mode; setup newly or restore from backup. (setup/restore) ? **setup** You have chosen to setup a new Fabric interconnect. Continue? (y/n): y Enforce strong password? (y/n) [y]: **n** Enter the password for "admin": **adminpassword%958** Confirm the password for "admin": **adminpassword%958** Enter the system name: **foo** Physical Switch Mgmt0 IP address : **192.168.10.10** Physical Switch Mgmt0 IPv4 netmask: **255.255.255.0** IPv4 address of the default gateway: **192.168.10.1** Configure the DNS Server IP address? (yes/no) [n]: **yes** DNS IP address: **20.10.20.10** Configure the default domain name? (yes/no) [n]: **yes** Default domain name: **domainname.com** Following configurations will be applied: Switch Fabric=A System Name=foo Enforce Strong Password=no Physical Switch Mgmt0 IP Address=192.168.10.10 Physical Switch Mgmt0 IP Netmask=255.255.255.0 Default Gateway=192.168.10.1 IPv6 value=0 DNS Server=20.10.20.10 Domain Name=domainname.com Apply and save the configuration (select 'no' if you want to re-enter)? (yes/no): **yes** 다음 예에서는 IPv6 관리 주소를 사용하여 컨피그레이션을 설정합니다. Enter the setup mode; setup newly or restore from backup. (setup/restore) ? **setup** You have chosen to setup a new Fabric interconnect. Continue? (y/n): **y**

```
Enforce strong password? (y/n) [y]: n
Enter the password for "admin": adminpassword%652
Confirm the password for "admin": adminpassword%652
Enter the system name: foo
Physical Switch Mgmt0 IP address : 2001::107
Physical Switch Mgmt0 IPv6 prefix: 64
IPv6 address of the default gateway: 2001::1
Configure the DNS Server IPv6 address? (yes/no) [n]: yes
  DNS IP address: 2001::101
Configure the default domain name? (yes/no) [n]: yes
  Default domain name: domainname.com
Following configurations will be applied:
  Switch Fabric=A
  System Name=foo
  Enforced Strong Password=no
  Physical Switch Mgmt0 IPv6 Address=2001::107
  Physical Switch Mgmt0 IPv6 Prefix=64
  Default Gateway=2001::1
```

```
Ipv6 value=1
  DNS Server=2001::101
 Domain Name=domainname.com
Apply and save the configuration (select 'no' if you want to re-enter)? (yes/no): yes
```
# <span id="page-15-0"></span>**Firepower Chassis Manager** 로그인 또는 로그아웃

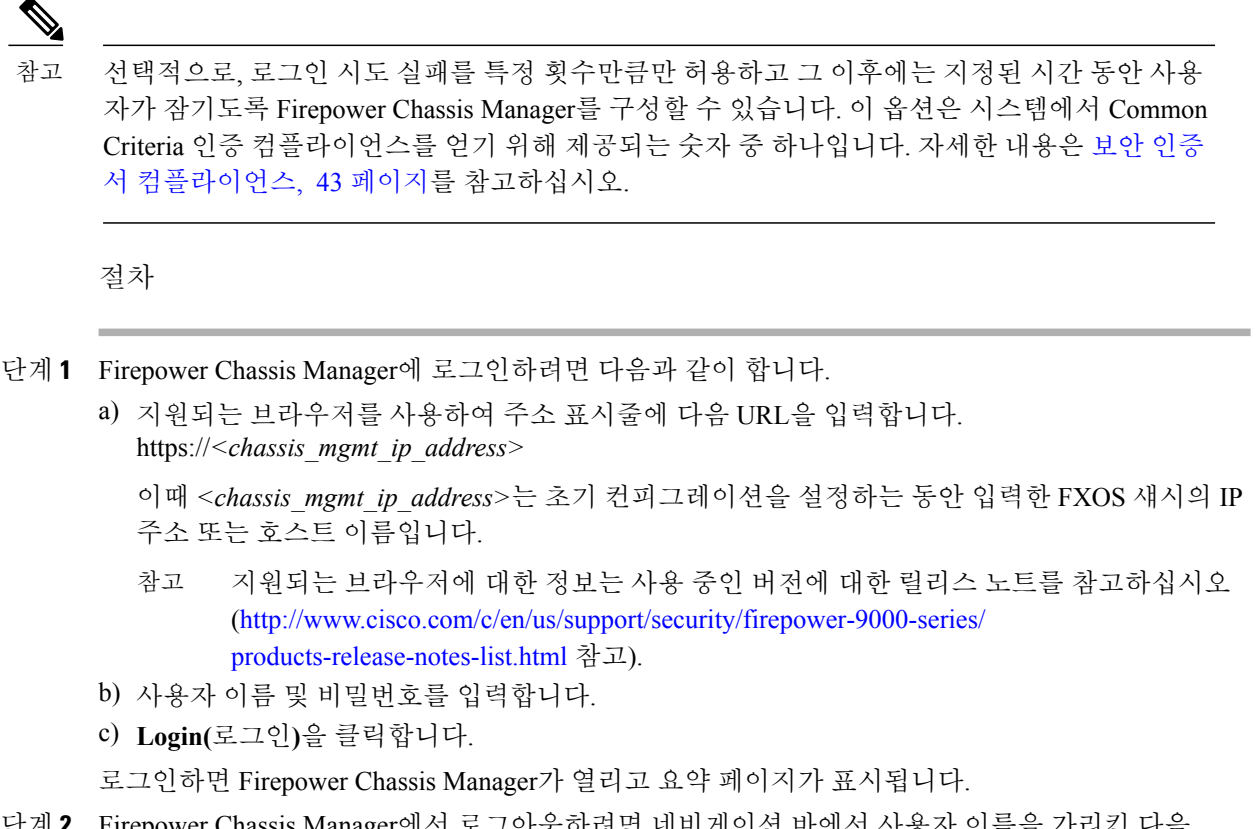

단계 **2** Firepower Chassis Manager에서 로그아웃하려면 네비게이션 바에서 사용자 이름을 가리킨 다음 **Logout(**로그아웃**)**을 선택합니다. Firepower Chassis Manager에서 로그아웃되고 로그인 화면으로 돌아갑니다.

# <span id="page-15-1"></span>**FXOS CLI** 액세스

콘솔 포트에 전원이 연결된 터미널을 사용하여 FXOS CLI에 연결할 수 있습니다. 콘솔 포트에 연결된 컴퓨터 터미널(또는 콘솔 서버)에서 콘솔 매개변수가 다음과 같은지 확인합니다

- 9600보드
- 8 데이터 비트
- 패리티 없음

• 1 스톱 비트

또한 SSH 및 텔넷을 사용하여 FXOS CLI에 연결할 수 있습니다. Firepower eXtensible 운영 체제은 최 대 8개의 동시 SSH 연결을 지원합니다. SSH를 사용하여 연결하려면 FXOS 섀시의 IP 주소 또는 호스 트 이름을 알아야 합니다.

다음 구문 예시 중에서 하나를 사용하여 SSH, 텔넷 또는 Putty를 통해 로그인할 수 있습니다.

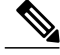

SSH 로그인에서는 대/소문자를 구분합니다.

```
SSH를 사용하는 Linux 터미널에서
```

```
• sshucs-auth-domain\\username@{UCSM-ip-address|UCMS-ipv6-address}
```

```
ssh ucs-example\\jsmith@192.0.20.11
ssh ucs-example\\jsmith@2001::1
```
• **ssh -lucs-***auth-domain*\\*username* {*UCSM-ip-address*| *UCSM-ipv6-address*| *UCSM-host-name*}

```
ssh -l ucs-example\\jsmith 192.0.20.11
ssh -l ucs-example\\jsmith 2001::1
```
- **ssh** {*UCSM-ip-address* | *UCSM-ipv6-address* | *UCSM-host-name*} **-lucs-***auth-domain*\\*username* **ssh 192.0.20.11 -l ucs-example\\jsmith ssh 2001::1 -l ucs-example\\jsmith**
- **sshucs-***auth-domain*\\*username*@{*UCSM-ip-address*|*UCSM-ipv6-address*}

```
ssh ucs-ldap23\\jsmith@192.0.20.11
ssh ucs-ldap23\\jsmith@2001::1
```
텔넷을 사용하는 Linux 터미널에서

```
참고
```
- 텔넷은 기본적으로 비활성화되어 있습니다. 텔넷 활성화에 대한 지침은 [텔넷](#page-97-1) 구성, 90 페이지를 참고하십시오.
	- **telnetucs-***UCSM-host-name* **ucs-***auth-domain*\*username*

```
telnet ucs-qa-10
login: ucs-ldap23\blradmin
```
• **telnetucs-**{*UCSM-ip-address*|*UCSM-ipv6-address*}*ucs-auth-domain*\*username*

```
telnet 10.106.19.12 2052
ucs-qa-10-A login: ucs-ldap23\blradmin
```
Putty 클라이언트에서

• Login as: **ucs-***auth-domain*\*username*

```
Login as: ucs-example\jsmith
```
T

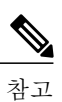

기본 인증이 로컬로 설정되었고 콘솔 인증이 LDAP으로 설정된 경우 Putty 클라 이언트에서 ucs-local\admin을 사용하여 패브릭 인터커넥트에 로그인할 수 있습 니다. 여기서 admin은 로컬 계정의 이름입니다.

<span id="page-18-3"></span><span id="page-18-0"></span>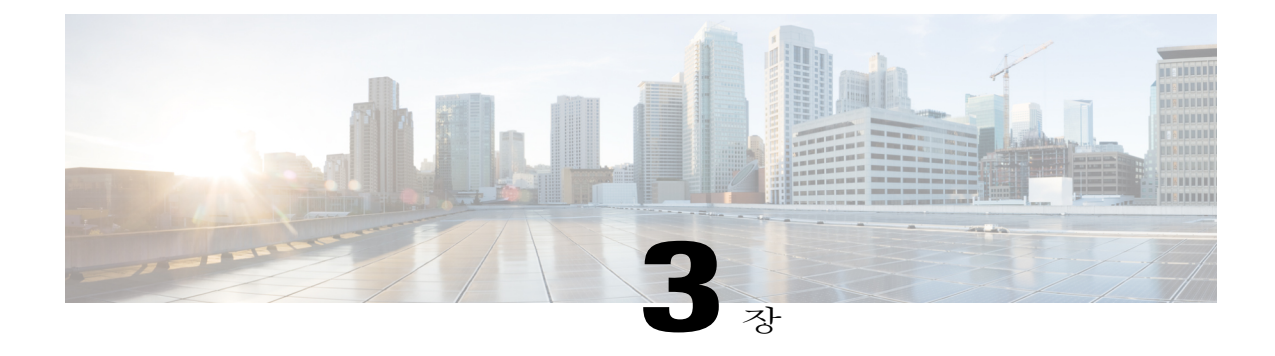

# 라이선스 관리

Cisco 스마트 소프트웨어 라이선싱에서는 중앙 집중식으로 라이선스 풀을 구매하여 관리할 수 있습 니다. 각 유닛의 라이선스 키를 관리할 필요 없이 손쉽게 디바이스를 구축하거나 사용 중단할 수 있 습니다. 또한 스마트 소프트웨어 라이선싱에서는 라이선스 사용량 및 필요량을 한눈에 볼 수 있습 니다.

- Smart Software [Licensing](#page-18-1) 정보, 11 페이지
- Smart Software [Licensing](#page-21-0) 사전 요구 사항, 14 페이지
- Smart Software [Licensing](#page-21-1)의 기본값, 14 페이지
- Smart Software [Licensing](#page-21-2) 구성, 14 페이지
- FXOS 섀시의 Smart License [Manager](#page-23-0) Satellite, 16 페이지
- 영구 [라이선스](#page-24-1) 예약, 17 페이지
- Smart Software [Licensing](#page-26-0) 기록, 19 페이지

## <span id="page-18-1"></span>**Smart Software Licensing** 정보

이 섹션에서는 Smart Software Licensing이 적용되는 방법에 관해 설명합니다.

$$
\sum_{\frac{\lambda}{2} \lambda \mathbb{Z}}
$$

이 섹션은 FXOS 섀시의 ASA 논리적 디바이스에만 적용됩니다. Firepower Threat Defense 논리적 디바이스의 라이선싱에 대한 자세한 내용은 Firepower Management Center 환경 설정 가이드를 참 조하십시오.

## <span id="page-18-2"></span>**FXOS** 섀시의 애플리케이션용 **Smart Software Licensing**

FXOS 섀시의 애플리케이션의 경우, Smart Software Licensing 컨피그레이션은 FXOS 섀시 관리자 (Supervisor)와 애플리케이션으로 나뉩니다.

- FXOS 섀시 관리자(Supervisor)에 모든 Smart Software Licensing 인프라를 구성하며 여기에는 License Authority와 통신하는 데 필요한 매개변수가 포함됩니다. FXOS 섀시 자체는 작동하기 위한 라이선스가 필요하지 않습니다.
	- 오프라인 라이선싱의 경우, 로컬 네트워크에 액세스할 수 있으며 온디맨드 또는 설정한 예약 기 준으로 License Authority와 동기화되는 Cisco Smart Software Manager Satellite 서버를 구축할 수 있습니다.

FXOS 섀시에서 지원되는 세 가지 Smart License 모델은 Smart License 기본 모드, Proxy 모드 및 Smart License Satellite 모드입니다. 섀시 간 클러스터링에서는 클러스터의 각 FXOS 섀시에서 동 일한 Smart Licensing 모드를 활성화해야 합니다.

• 애플리케이션 — 애플리케이션의 모든 라이선스 엔타이틀먼트를 구성합니다.

### <span id="page-19-0"></span>**Smart Software Manager** 및 어카운트

디바이스 라이선스를 1개 이상 구매한 경우, Cisco Smart Software Manager에서 라이선스를 관리할 수 있습니다.

[https://software.cisco.com/#module/SmartLicensing](https://software.cisco.com/#module_Connect_42_/software.cisco.com/#module/SmartLicensing)

Smart Software Manager에서 조직의 마스터 계정을 만들 수 있습니다.

아직 어카운트가 없는 경우 새 [어카운트](https://software.cisco.com/smartaccounts/setup#accountcreation-account) 설정 링크를 클릭합니다. Smart Software Manager에서 조 직의 마스터 계정을 만들 수 있습니다. 참고

기본적으로 마스터 계정의 기본 가상 계정에 라이선스가 지정됩니다. 계정 관리자는 선택적으로 추 가 가상 계정을 만들 수 있습니다. 이를테면 지역, 부서, 자회사를 위한 계정을 만들 수 있습니다. 여 러 가상 계정이 있으면 많은 수의 라이선스 및 디바이스를 더 편리하게 관리할 수 있습니다.

### <span id="page-19-1"></span>가상 어카운트별로 관리되는 라이선스 및 디바이스

라이선스 및 디바이스는 가상 어카운트별로 관리됩니다. 가상 계정의 디바이스에서만 해당 계정에 지정된 라이선스를 사용할 수 있습니다. 추가 라이선스가 필요할 경우 다른 가상 계정의 미사용 라이 선스를 이전할 수 있습니다. 또한 가상 어카운트 간에 디바이스를 이전할 수도 있습니다.

FXOS 섀시만 디바이스로 등록하는 반면 섀시의 애플리케이션은 고유한 라이선스를 요청합니다. 예 를 들어, 보안 모듈이 3개 있는 Firepower 9300 섀시의 경우 섀시는 디바이스 1개로 간주되지만 모듈 은 개별 라이선스 3개를 사용합니다.

### <span id="page-19-2"></span>디바이스 등록 및 토큰

각 가상 어카운트에서 등록 토큰을 만들 수 있습니다. 이 토큰은 기본적으로 30일간 유효합니다. 각 디바이스를 구축할 때 또는 기존 디바이스를 등록할 때 이 토큰 ID와 엔타이틀먼트 레벨을 입력합니 다. 기존 토큰이 만료되면 새 토큰을 생성할 수 있습니다.

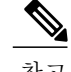

디바이스 등록은 보안 모듈이 아닌 FXOS 섀시 관리자(Supervisor)에서 구성됩니다.

구축 이후 시작할 때 또는 기존 디바이스에서 이 매개변수를 수동으로 구성한 후에 디바이스가 Cisco License Authority에 등록됩니다. 디바이스를 토큰과 함께 등록하면 License Authority는 디바이스와 License Authority 간의 통신을 위해 ID 인증서를 발급합니다. 이 인증서는 6개월마다 갱신되지만 1년 간 유효합니다.

#### <span id="page-20-0"></span>**License Authority**와의 정기적인 통신

디바이스는 30일마다 License Authority와 통신합니다. Smart Software Manager에서 변경할 경우 변경 사항이 즉시 적용되도록 디바이스에서 권한 부여를 새로 고칠 수 있습니다. 또는 디바이스에서 예정 대로 통신할 때까지 기다릴 수 있습니다.

선택 사항으로 HTTP 프록시를 구성할 수 있습니다.

최소 90일마다 FXOS 섀시가 직접 또는 HTTP 프록시를 통해 인터넷에 연결되어야 합니다. 일반 라이 선스 통신은 30일마다 이루어지지만, 유예 기간이 있으면 디바이스는 최대 90일간 콜 홈 없이 작동할 수 있습니다. 유예 기간이 지난 후, 반드시 Licensing Authority에 연락하십시오. 아니면 특별 라이선스 가 필요한 기능의 컨피그레이션을 변경할 수 없습니다. 이를 제외하면 작동에는 달리 영향을 미치지 않습니다.

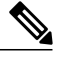

오프라인 라이선싱은 지원되지 않습니다.

#### <span id="page-20-1"></span>규정 위반 상태

디바이스는 다음과 같은 상황에서 규정 위반이 될 수 있습니다.

- 과다 사용 디바이스에서 사용 불가한 라이선스를 사용할 경우.
- 라이선스 만료—한시적인 라이선스가 만료된 경우
- 통신 부재 디바이스에서 권한 재부여를 위해 Licensing Authority에 연결하지 못한 경우.

어카운트가 규정 위반 상태인지 또는 규정 위반 상태에 근접한지를 확인하려면, FXOS 섀시에서 현 재 사용 중인 엔타이틀먼트와 스마트 어카운트의 엔타이틀먼트를 비교해야 합니다.

규정 위반 상태에서 디바이스는 애플리케이션에 따라 일부 제한됩니다.

#### <span id="page-20-2"></span>**Smart Call Home** 인프라

기본적으로, Smart Call Home 프로파일은 Licensing Authority의 URL을 지정하는 컨피그레이션에 있 습니다. 이 프로필은 삭제할 수 없습니다. License 프로필의 유일한 컨피그레이션 옵션은 License

Authority의 목적지 주소 URL입니다. Cisco TAC에서 지시하지 않는 한 License Authority URL을 변경 해서는 안 됩니다.

Smart Software Licensing의 Smart Call Home을 비활성화할 수 없습니다.

# <span id="page-21-0"></span>**Smart Software Licensing** 사전 요구 사항

• Cisco Smart Software Manager에서 마스터 계정을 만듭니다.

[https://software.cisco.com/#module/SmartLicensing](https://software.cisco.com/#module_Connect_42_/software.cisco.com/#module/SmartLicensing)

아직 어카운트가 없는 경우 새 [어카운트](https://software.cisco.com/smartaccounts/setup#accountcreation-account) 설정 링크를 클릭합니다. Smart Software Manager에서 조직의 마스터 계정을 만들 수 있습니다.

- Cisco Software Central에서 라이선스를 하나 이상 구매합니다.
- 디바이스에서 Licensing Authority와 통신할 수 있도록 디바이스에서 인터넷 액세스 또는 HTTP 프록시 액세스를 보장합니다. 오프라인 라이선싱은 지원되지 않습니다.
- 디바이스에서 Licensing Authority 서버의 이름을 확인할 수 있도록 DNS 서버를 구성합니다.
- 디바이스의 클럭을 설정합니다.
- 이 섹션은 FXOS 섀시의 ASA 논리적 디바이스에만 적용됩니다. Firepower Threat Defense 논리 적 디바이스의 라이선싱에 대한 자세한 내용은 Firepower Management Center 환경 설정 가이드 를 참조하십시오.

## <span id="page-21-2"></span><span id="page-21-1"></span>**Smart Software Licensing**의 기본값

FXOS섀시기본컨피그레이션은SmartCall Home프로파일인"SLProf"를포함하며,여기에서Licensing Authority의 URL을 지정합니다.

## **Smart Software Licensing** 구성

Cisco License Authority와 통신하기 위해 HTTP 프록시를 선택적으로 구성할 수 있습니다. License Authority에 등록하려면 Smart Software Licensing 계정에서 얻은 FXOS 섀시에 등록 토큰 ID를 입력해 야 합니다.

절차

- 단계 **1** (선택 사항) HTTP [프록시](#page-22-0) 구성, 15 페이지.
- 단계 **2** License Authority에 [Firepower](#page-22-2) Security Appliance 등록, 15 페이지.

### <span id="page-22-0"></span>**(**선택 사항**) HTTP** 프록시 구성

네트워크에서 인터넷 액세스에 HTTP 프록시를 사용할 경우 스마트 소프트웨어 라이선싱에 대해 프 록시 주소를 구성해야 합니다. 일반적으로 이 프록시는 Smart Call Home에도 사용됩니다.

$$
\underline{\textbf{A}}
$$

참고 인증이 있는 HTTP 프록시는 지원되지 않습니다.

절차

- 단계 **1 System(**시스템**)** > **Licensing(**라이선싱**)** > **Call Home**을 선택합니다. Call Home 페이지는 License Authority의 대상 주소 URL 구성 및 HTTP 프록시 구성을 위한 필드를 제 공합니다.
	- Cisco TAC에서 지시하지 않는 한 License Authority URL을 변경해서는 안 됩니 다. 참고
- 단계 **2** Server Enable(서버 활성화) 드롭다운 목록에서 **on(**설정**)**을 선택합니다.
- 단계 **3 Server URL(**서버 **URL)** 및 **Server Port(**서버 포트**)** 필드에 프록시 IP 주소와 포트를 입력합니다. 이를 테면 HTTPS 서버에 대해 포트 443을 입력합니다.
- 단계 **4 Save(**저장**)**를 클릭합니다.

#### <span id="page-22-1"></span>**(**선택 사항**) Call Home URL** 삭제

앞에서 구성한 Call Home URL을 삭제하려면 다음 절차를 사용하십시오.

절차

- 단계 **1 System(**시스템**)** > **Licensing(**라이선싱**)** > **Call Home**을 선택합니다.
- 단계 **2 Call home Configuration(Call home** 컨피그레이션**)** 영역에서 Delete(삭제)를 선택합니다.

#### <span id="page-22-2"></span>**License Authority**에 **Firepower Security Appliance** 등록

FXOS 섀시를 등록할 때 License Authority에서는 FXOS 섀시와 License Authority의 통신을 위해 ID 인 증서를 발급합니다. 또한 FXOS 섀시를 적절한 가상 계정에 지정합니다. 일반적으로 이 절차는 1회 수행됩니다. 그러나 이를테면 통신 문제 때문에 ID 인증서가 만료되면 나중에 FXOS 섀시를 다시 등 록해야 할 수 있습니다.

절차

- 단계 **1** Smart Software Manager에서 이 FXOS 섀시를 추가할 가상 계정에 대한 등록 토큰을 요청 및 복사합니 다.
- 단계 **2** Firepower Chassis Manager에서 **System(**시스템**)** > **Licensing(**라이선싱**)** > **Smart License(**스마트 라이 선스**)**를 선택합니다.
- 단계 **3 Enter Product Instance Registration Token(**제품 인스턴스 등록 토큰 입력**)** 필드에 등록 토큰을 입력 합니다.
- 단계 **4 Register(**등록**)**를 클릭합니다. FXOS 섀시에서 License Authority 등록을 시도합니다.

디바이스의 등록을 취소하려면 **Unregister(**등록 취소**)**를 클릭합니다.

FXOS 섀시의 등록을 취소하면 어카운트에서 해당 디바이스가 제거됩니다. 디바이스의 모든 라이선 스 엔타이틀먼트 및 인증서가 제거됩니다. 새 FXOS 섀시의 라이선스를 확보하기 위해 등록을 취소 하는 경우가 있습니다. 또는 Smart Software Manager에서 해당 디바이스를 제거할 수 있습니다.

## <span id="page-23-0"></span>**FXOS** 섀시의 **Smart License Manager Satellite**

Cisco Smart Software Manager Satellite는 Cisco SSM(Smart Software Manager)과 함께 작동하는 Cisco Smart Licensing의 구성 요소입니다. Cisco Smart Software Manager Satellite는 고객이 구매하고 소비한 Cisco 라이선스에 대해 실시간에 가까운 가시성과 보고 기능을 제공하여 고객 제품 라이선스를 지능 적으로 관리하는 데 도움을 줍니다.

정책 또는 네트워크 연결 이유로 인해 software.cisco.com에 있는 Cisco Smart Software Manager를 직접 사용하여 Cisco 제품을 관리하지 않으려는 고객은 Cisco Smart Software Manager Satellite 온프레미스 를 설치할 수 있습니다. Satellite가 활성화된 경우 FXOS 섀시에서는 Smart Software Manager Satellite 를 사내에 호스팅된 Cisco Smart Software Manager의 복제본으로 가정하고 보고서 라이선스 소비량을 전송합니다.

Satellite 애플리케이션을 다운로드하고 구축하면 인터넷을 사용하여 Cisco SSM에 데이터를 전송하 지 않고 다음 기능을 수행할 수 있습니다.

- 라이선스 활성화 또는 등록
- 회사의 라이선스 보기
- 회사 엔터티 간 라이선스 양도

자세한 내용은 Smart Account [Manager](http://www.cisco.com/web/ordering/smart-software-manager/smart-software-manager-satellite.html) Satellite의 Smart Software Manager Satellite 설치 및 환경 설정 가이드를 참고하십시오.

#### <span id="page-24-0"></span>**FXOS** 섀시의 **Smart License Satellite Server** 구성

다음 절차는 Smart Licence Manager Satellite를 사용하도록 FXOS 섀시를 구성하는 방법을 보여줍니 다.

시작하기 전에

- Smart Software [Licensing](#page-21-0) 사전 요구 사항, 14 페이지에 나열된 모든 전제 조건을 완료합니다.
- Cisco.com에서 Smart License [Satellite](https://software.cisco.com/download/release.html?mdfid=286285506&flowid=74662&softwareid=286285517&os=Linux&release=2.0&relind=AVAILABLE&rellifecycle=&reltype=latest) OVA 파일을 다운로드하고 VMwareESXi 서버에 이 파일을 설치 및 구성합니다. 자세한 내용은 Smart [Software](http://www.cisco.com/web/software/286285517/129866/Smart_Software_Manager_satellite_2.1_Install_Guide.pdf) Manager Satellite 설치 가이드를 참고하십시 오.

절차

- 단계 **1 System(**시스템**)** > **Licensing(**라이선싱**)** > **Call Home**을 선택합니다.
- 단계 **2** Call Home 컨피그레이션에서 Address(주소) 필드의 기본 URL을 Satellite URL로 교체합니다.
- 단계 **3** CLI를 사용하여 새 Trust Point를 생성합니다. (자세한 내용은 FXOS CLI 환경 설정 가이드의 Smart License Manager Satellite 컨피그레이션 단계를 참고하십시오.)
- 단계 4 License Authority에 [Firepower](#page-22-2) Security Appliance 등록, 15 페이지. Smart License Manager Satellite에서 등록 토큰을 요청하고 복사해야 합니다.

## <span id="page-24-1"></span>영구 라이선스 예약

FXOS 섀시에 영구 라이선스를 할당할 수 있습니다. 이 범용 예약을 사용하면 디바이스에서 어떤 엔 타이틀먼트라도 무제한으로 사용할 수 있습니다.

참고

시작하기 전에 Smart Software Manager에서 사용할 수 있도록 영구 라이선스를 구매해야 합니다. 모든 계정에 대해 영구 라이선스 예약이 승인되는 것은 아닙니다. 구성을 시도하기 전에 Cisco에 서 이 기능에 대한 승인을 받았는지 확인하십시오.

### <span id="page-24-2"></span>영구 라이선스 예약 구성

다음 절차는 FXOS 섀시에 영구 라이선스를 할당하는 방법을 보여줍니다.

절차

- 단계 **1 System(**시스템**)** > **Licensing(**라이선싱**)** > **Permanent License(**영구 라이선스**)**를 선택합니다.
- 단계 **2 Generate(**생성**)**를 선택하여 예약 요청 코드를 생성합니다. 예약 요청 코드를 클립보드에 복사합니다.
- 단계 **3** CiscoSmartSoftware Manager 포털의 SmartSoftware Manager Inventory 화면으로 이동하여 **Licenses(**라 이선스**)** 탭을 클릭합니다. <https://software.cisco.com/#SmartLicensing-Inventory>

**Licenses(**라이선스**)** 탭에는 계정과 연결된 모든 기존 라이선스(일반 및 영구)가 표시됩니다.

- 단계 **4 License Reservation(**라이선스 예약**)**을 클릭하고, 생성된 예약 요청 코드를 상자에 붙여넣습니다.
- 단계 **5 Reserve License(**라이선스 예약**)**를 클릭합니다. Smart Software Manager에서 권한 부여 코드를 생성합니다. 코드를 다운로드하거나 클립보드로 복사 할 수 있습니다. 이 시점에서는 Smart Software Manager에 따라 라이선스가 사용됩니다.

**License Reservation(**라이선스 예약**)** 버튼이 표시되지 않으면 계정이 영구 라이선스 예약에 대해 인 증되지 않은 것입니다. 이 경우 영구 라이선스 예약을 비활성화하고 일반 smart license 명령을 다시 입력해야 합니다.

- 단계 **6** FXOS 섀시 관리 프로그램에서 **Authorization Code(**권한 부여 코드**)** 텍스트 상자에 생성된 권한 부여 코드를 입력합니다.
- 단계 **7 Install(**설치**)**을 클릭합니다. FXOS 섀시에 PLR로 완전히 라이선스가 부여되면, Permanent License(영구 라이선스) 페이지에 라이 선스 상태가 표시되고 영구 라이선스를 반환할 수 있는 옵션이 제공됩니다.

#### <span id="page-25-0"></span>**(**선택 사항**) FXOS** 영구 라이선스 반환

영구 라이선스가 더 이상 필요하지 않으면 다음 절차를 사용하여 공식적으로 Smart Software Manager 에 반환해야 합니다. 모든 단계를 수행하지 않으면 라이선스가 사용 중 상태로 유지되므로 다른 곳에 서 사용할 수 없습니다.

절차

- 단계 **1 System(**시스템**)** > **Licensing(**라이선싱**)** > **Permanent License(**영구 라이선스**)**를 선택합니다.
- 단계 **2 Return(**반환**)**을 클릭하여 반환 코드를 생성합니다. 반환 코드를 클립보드에 복사합니다. FXOS 섀시의 라이선스가 즉시 취소되고 Evaluation(평가) 상태로 전환됩니다.
- 단계 **3** Smart Software Manager Inventory 화면으로 이동하여 **Product Instances(**제품 인스턴스**)** 탭을 클릭합 니다.

<https://software.cisco.com/#SmartLicensing-Inventory>

 $\mathbf I$ 

- 단계 **4** UDI(universal device identifier)를 사용하여 FXOS 섀시를 검색합니다.
- 단계 **5 Actions(**작업**)** > **Remove(**제거**)**를 선택하고, 생성된 반환 코드를 상자에 붙여넣습니다.
- 단계 **6 Remove Product Instance(**제품 인스턴스 제거**)**를 클릭합니다. 영구 라이선스가 사용 가능한 풀로 반환됩니다.

## <span id="page-26-0"></span>**Smart Software Licensing** 기록

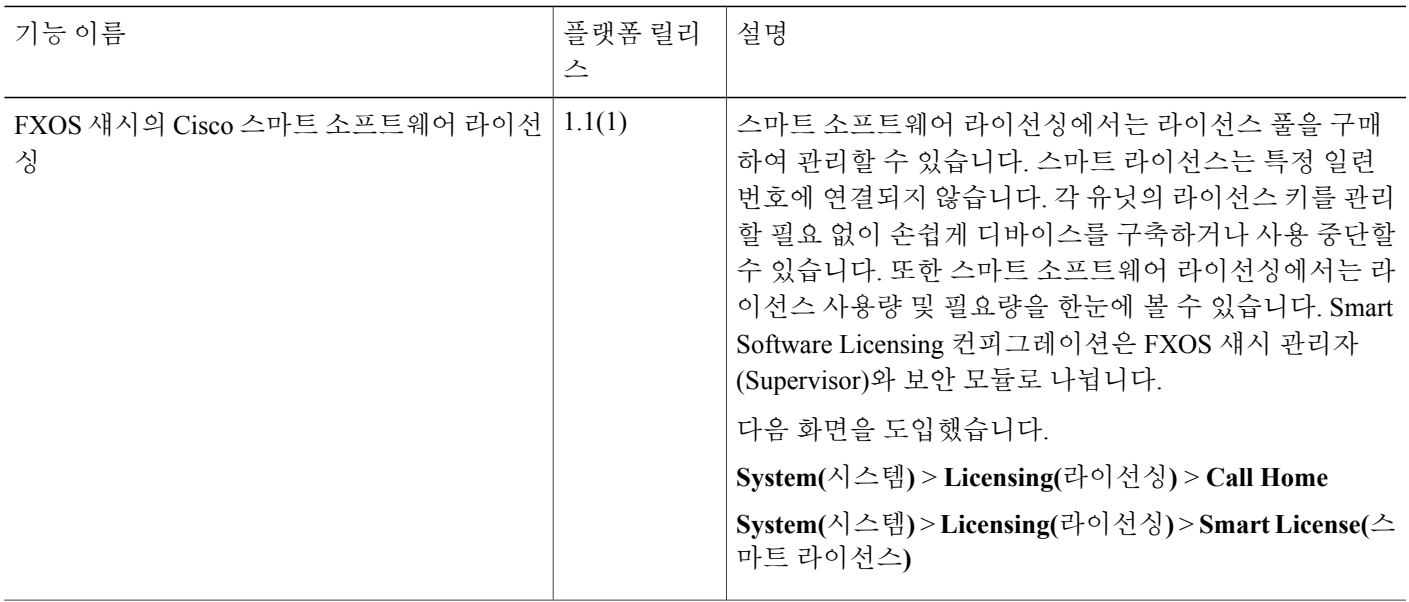

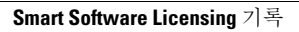

T

<span id="page-28-2"></span><span id="page-28-0"></span>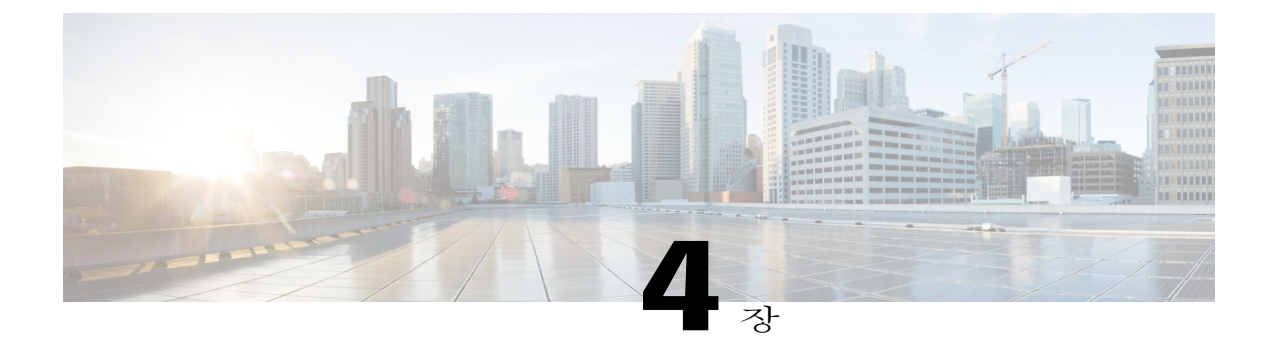

# 사용자 관리

- [사용자](#page-28-1) 계정, 21 페이지
- [사용자](#page-29-0) 이름 지침, 22 페이지
- [비밀번호](#page-30-0) 지침, 23 페이지
- 원격 [인증에](#page-31-0) 대한 지침, 24 페이지
- [사용자](#page-34-0) 역할, 27 페이지
- 로컬 인증 [사용자에](#page-34-1) 대한 비밀번호 프로필, 27 페이지
- [사용자](#page-35-0) 설정 구성, 28 페이지
- 최대 [로그인](#page-38-0) 시도 횟수 설정, 31 페이지
- 최소 [비밀번호](#page-39-0) 길이 확인 구성, 32 페이지
- 로컬 [사용자](#page-40-0) 계정 생성, 33 페이지
- 로컬 [사용자](#page-41-0) 계정 삭제, 34 페이지
- 로컬 사용자 계정 활성화 또는 [비활성화](#page-42-0), 35 페이지

## <span id="page-28-1"></span>사용자 계정

사용자 계정을 사용하여 시스템에 액세스합니다. 최대 48개의 로컬 사용자 계정을 구성할 수 있습니 다. 각 사용자 계정에는 고유한 사용자 이름 및 비밀번호가 있어야 합니다.

#### 관리자 계정

관리자 계정은 기본 사용자 계정이며 수정하거나 삭제할 수 없습니다. 이 계정은 시스템 관리자 또는 슈퍼 사용자(superuser) 계정이며 전체 권한을 갖습니다. 관리자 계정에는 기본 비밀번호가 할당되지 않으므로, 초기 시스템 설치 과정에서 비밀번호를 선택해야 합니다.

관리자 계정은 항상 활성 상태이며 만료되지 않습니다. 관리자 계정을 비활성 상태로 구성할 수 없습 니다.

로컬 인증 사용자 계정

로컬로 인증된 사용자 계정은 섀시를 통해 직접 인증되며 관리자 또는 AAA 권한을 보유한 사용자에 의해 활성화 또는 비활성화될 수 있습니다. 로컬 사용자 계정이 비활성화되면 사용자가 로그인할 수 없습니다. 비활성화된 로컬 사용자 계정에 대한 컨피그레이션 세부사항은 데이터베이스에 의해 삭 제되지 않습니다. 비활성화된 로컬 사용자 계정을 다시 활성화하는 경우, 어카운트는 사용자 이름 및 비밀번호를 포함한 기존 컨피그레이션으로 다시 활성화됩니다.

원격 인증 사용자 계정

원격으로 인증된 사용자 계정은 LDAP, RADIUS 또는 TACACS+를 통해 인증되는 사용자 계정입니 다.

사용자가 로컬 사용자 계정과 원격 사용자 계정을 동시에 유지할 경우 로컬 사용자 계정에 정의된 역 할이 원격 사용자 계정의 역할을 재정의합니다.

원격 인증 지침, 그리고 원격 인증 공급자의 구성 및 삭제 방법에 대한 자세한 내용은 다음 항목을 참 조하십시오.

- 원격 [인증에](#page-31-0) 대한 지침, 24 페이지
- LDAP [제공자](#page-117-0) 구성, 110 페이지
- [RADIUS](#page-121-1) 제공자 구성, 114 페이지
- [TACACS+](#page-123-1) 제공자 구성, 116 페이지

사용자 계정 만료

미리 정의된 시간에 만료하도록 사용자 계정을 구성할 수 있습니다. 만료 시간이 되면 사용자 계정은 비활성화됩니다.

기본적으로 사용자 계정은 만료되지 않습니다.

사용자 계정에 만료일을 구성하면, 해당 계정을 만료하도록 재구성할 수 없습니다. 그러나 계정에 최 신 만료일을 사용할 수 있도록 구성할 수는 있습니다.

## <span id="page-29-0"></span>사용자 이름 지침

사용자 이름은 Firepower Chassis Manager 및 FXOS CLI의 로그인 ID로도 사용됩니다. 사용자 계정에 로그인 ID를 할당할 때 다음 지침 및 제한 사항을 고려합니다.

• 로그인 ID는 1자 ~ 32자이며 다음을 포함할 수 있습니다.

- 모든 영문자
- 모든 숫자
- \_(밑줄)
- -(대시)
- . (점)
- 로그인 ID는 고유해야 합니다.
- 로그인 ID는 영문자로 시작해야 합니다. 숫자 또는 특수 문자(예: 밑줄)로 시작할 수 없습니다.
- 로그인 ID는 대/소문자를 구분합니다.
- 전부 숫자로 된 로그인 ID를 만들 수 없습니다.
- 사용자 계정을 만든 후에는 로그인 ID를 변경할 수 없습니다. 사용자 계정을 삭제하고 새로 만 들어야 합니다.

### <span id="page-30-0"></span>비밀번호 지침

로컬에서 인증되는 각 사용자 계정에는 비밀번호가 필요합니다. 관리자 또는 AAA 권한이 있는 사용 자는 사용자 비밀번호에 대한 비밀번호 보안 수준을 확인하도록 시스템을 구성할 수 있습니다. 비밀 번호 강도 확인이 활성화되면 각 사용자는 강력한 비밀번호를 사용해야 합니다.

각 사용자가 강력한 비밀번호를 사용하는 것이 좋습니다. 로컬로 인증된 사용자를 위해 비밀번호 보 안 수준 확인을 활성화한 경우, Firepower eXtensible 운영 체제에서는 다음 요건을 충족하지 않는 비 밀번호를 거부합니다.

• 8자 이상, 80자 이하여야 합니다.

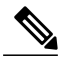

Common Criteria 요구 사항을 준수하기 위해 시스템에서 최소 15자 비밀번호 길 이를 선택적으로 구성할 수 있습니다. 자세한 내용은 최소 [비밀번호](#page-39-0) 길이 확인 [구성](#page-39-0), 32 페이지를 참고하십시오. 참고

- 하나 이상의 알파벳 대문자를 포함해야 합니다.
- 하나 이상의 알파벳 소문자를 포함해야 합니다.
- 하나 이상의 영숫자 외 문자(특수 문자)를 포함해야 합니다.
- aaabbb와 같이 한 문자가 3번 이상 연속적으로 나와서는 안 됩니다.
- 어떤 순서로든 3개의 연속 숫자 또는 문자를 포함해서는 안 됩니다(예: passwordABC 또는 password321).
- 사용자 이름 또는 사용자 이름의 역순과 같아서는 안 됩니다.
- 비밀번호 사전 검사를 통과해야 합니다. 예를 들어 비밀번호가 표준 사전 단어를 기반으로 해서 는 안 됩니다.
- \$(달러 기호), ?(물음표), =(등호) 기호를 포함해서는 안 됩니다.
- 로컬 사용자 및 관리자 어카운트 비밀번호는 비어 있지 않아야 합니다.

## <span id="page-31-0"></span>원격 인증에 대한 지침

지원되는 원격 인증 서비스 중 하나가 시스템에 구성될 경우, FXOS 섀시에서 시스템과 통신할 수 있 도록 그 서비스에 대한 제공자를 생성해야 합니다. 다음 지침은 사용자 권한 부여에 영향을 미칩니다.

원격 인증 서비스의 사용자 계정

사용자 계정은 FXOS 섀시의 로컬에 두거나 원격 인증 서버에 둘 수 있습니다.

FXOS Chassis Manager GUI 및 FXOS CLI에서 원격 인증 서비스를 통해 로그인한 사용자의 임 시 세션을 볼 수 있습니다.

원격 인증 서비스의 사용자 역할

원격 인증 서버에 사용자 계정을 생성할 경우 그 계정은 FXOS 섀시에서 작업하는 데 필요한 역 할을 포함하고 그 역할의 이름이 FXOS에서 사용되는 이름과 일치해야 합니다. 역할 정책에 따 라 사용자가 로그인하지 못하거나 읽기 전용 권한만 가질 수도 있습니다.

원격 인증 제공자의 사용자 속성

RADIUS 및 TACAS+ 컨피그레이션에서는 사용자가 Firepower Chassis Manager 및 FXOS CLI에 로그 인하는 원격 인증 제공자 각각에서 FXOS 섀시에 대한 사용자 속성을 구성해야 합니다. 이 사용자 속 성은 각 사용자에 지정된 역할 및 로케일을 저장합니다.

사용자가 로그인하면 FXOS에서 다음을 수행합니다.

- **1** 원격 인증 서비스에 쿼리합니다.
- **2** 사용자를 검증합니다.
- **3** 사용자가 검증되면 해당 사용자에게 할당된 역할 및 로케일을 확인합니다.

다음 표에서는 FXOS에서 지원하는 원격 인증 제공자의 사용자 속성 요구 사항을 비교합니다.

 $\overline{\phantom{a}}$ 

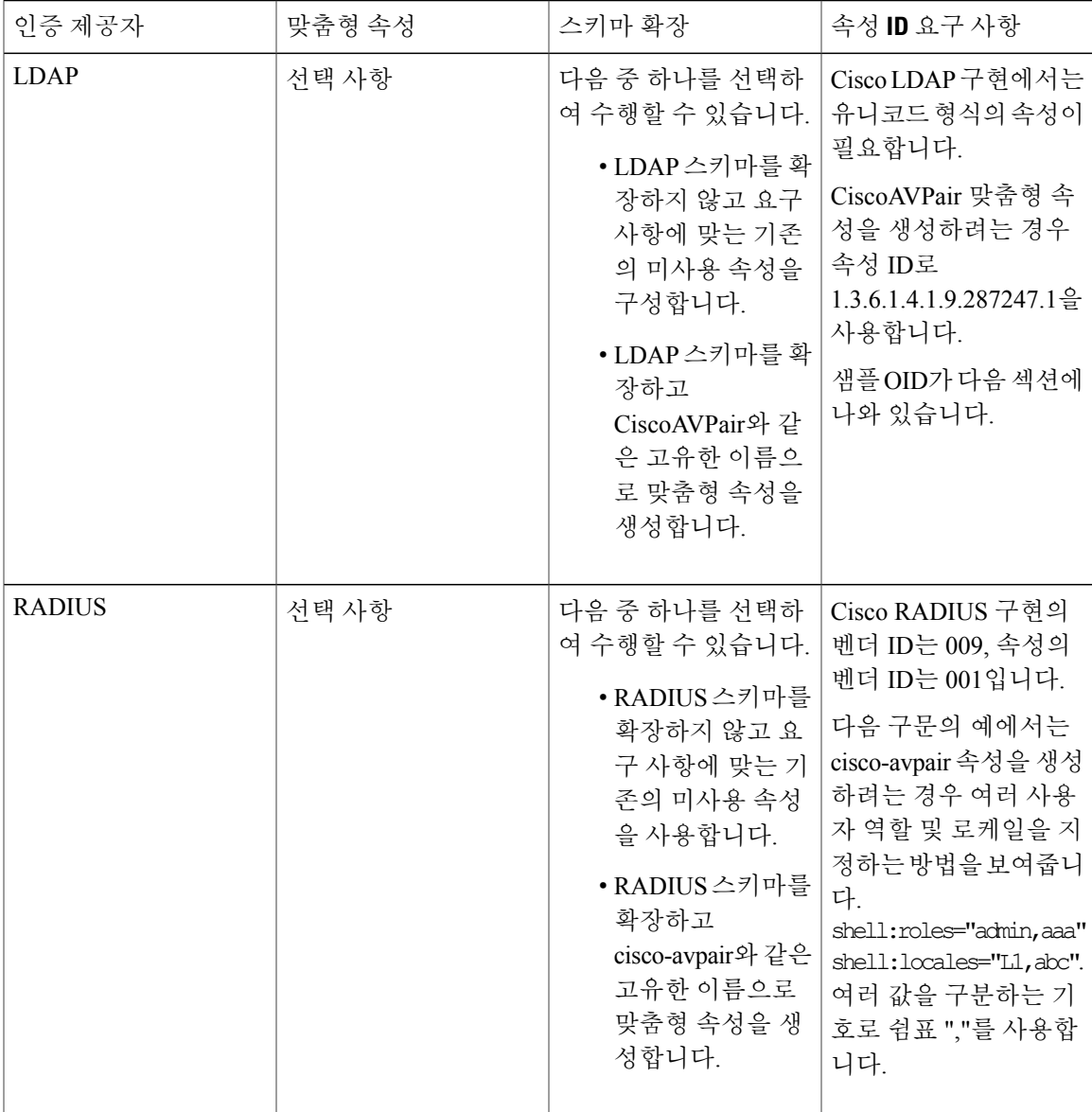

Π

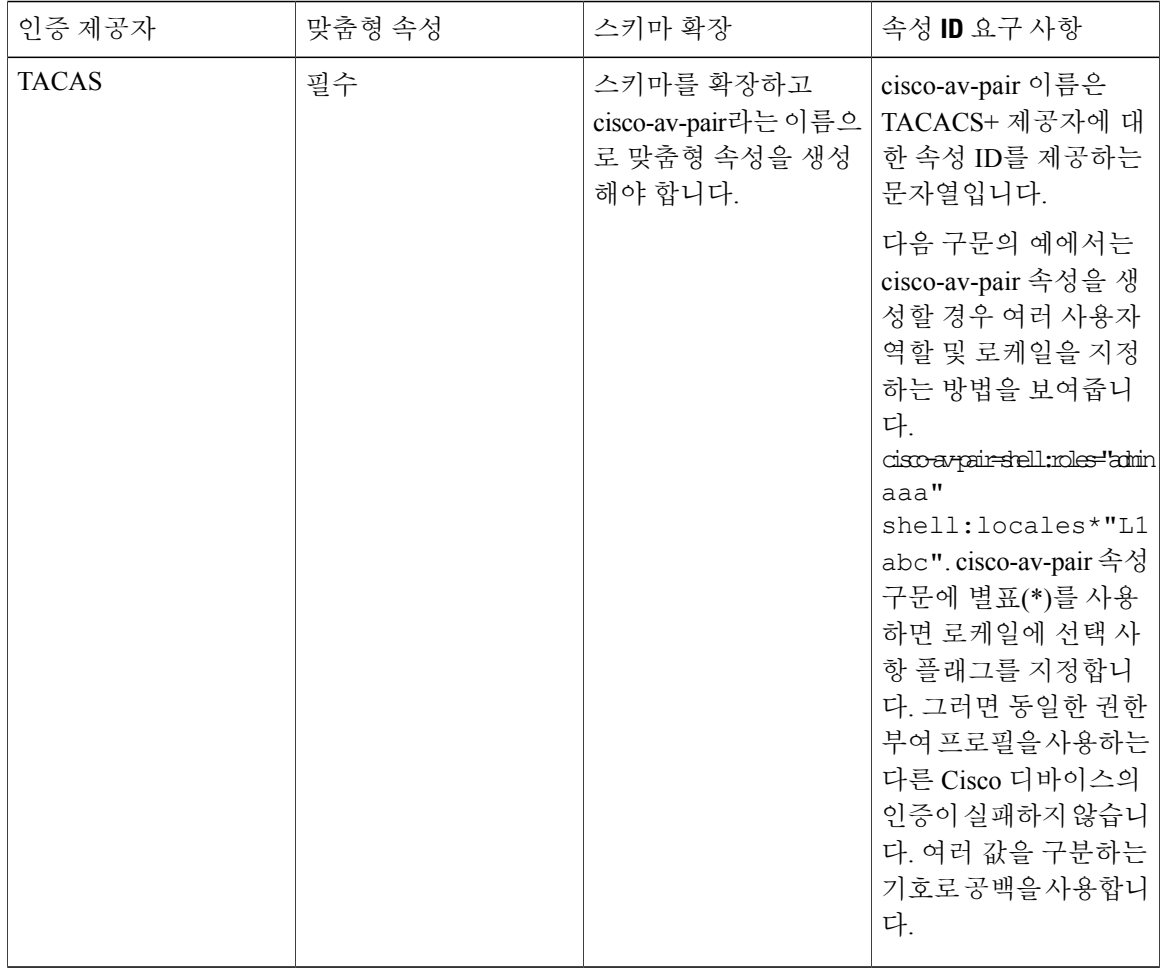

#### **LDAP** 사용자 속성에 대한 샘플 **OID**

다음은 맞춤형 CiscoAVPair 속성에 대한 샘플 OID입니다.

CN=CiscoAVPair,CN=Schema, CN=Configuration,CN=X objectClass: top objectClass: attributeSchema cn: CiscoAVPair distinguishedName: CN=CiscoAVPair,CN=Schema,CN=Configuration,CN=X instanceType: 0x4 uSNCreated: 26318654 attributeID: 1.3.6.1.4.1.9.287247.1 attributeSyntax: 2.5.5.12 isSingleValued: TRUE showInAdvancedViewOnly: TRUE adminDisplayName: CiscoAVPair adminDescription: UCS User Authorization Field oMSyntax: 64 lDAPDisplayName: CiscoAVPair

name: CiscoAVPair objectCategory: CN=Attribute-Schema,CN=Schema,CN=Configuration,CN=X

## <span id="page-34-0"></span>사용자 역할

Г

시스템에는 다음과 같은 사용자 역할이 포함됩니다.

관리자

전체 시스템에 대한 완전한 읽기 및 쓰기 액세스. 기본 관리자 계정은 기본적으로 이 역할을 지 정받으며 변경할 수 없습니다.

읽기 전용

시스템 상태를 수정할 권한이 없는, 시스템 컨피그레이션에 대한 읽기 전용 액세스.

운영

NTP 컨피그레이션, Smart Licensing에 대한 Smart Call Home 컨피그레이션, 시스템 로그(syslog 서버 및 결함 포함)에 대한 읽기 및 쓰기 액세스. 나머지 시스템에 대한 읽기 액세스 권한입니 다.

**AAA** 관리자

사용자, 역할, AAA 컨피그레이션에 대한 읽기-쓰기 액세스 권한입니다. 나머지 시스템에 대한 읽기 액세스 권한입니다.

### <span id="page-34-1"></span>로컬 인증 사용자에 대한 비밀번호 프로필

비밀번호 프로파일에는 모든 로컬로 인증된 사용자에 대한 비밀번호 기록 및 비밀번호 변경 간격 속 성이 포함되어 있습니다. 로컬에서 인증된 각 사용자에게는 다른 비밀번호 프로필을 지정할 수 없습 니다.

비밀번호 기록 횟수

비밀번호 기록 횟수를 사용하면 로컬에서 인증된 사용자가 같은 비밀번호를 반복적으로 재사용하는 것을 방지할 수 있습니다. 이 속성을 구성할 때, Firepower 섀시는 로컬로 인증된 사용자가 이전에 사 용한 비밀번호를 최대 15개까지 저장합니다. 비밀번호는 가장 최근 비밀번호부터 먼저 시간 순서대 로 저장되어 기록 횟수 임계값에 도달했을 때 가장 오래된 비밀번호만 재사용할 수 있도록 합니다.

비밀번호를 재사용하려면 사용자는 우선 비밀번호 기록 횟수에 구성되는 비밀번호의 수를 만들고 사용해야 합니다. 예를 들어 비밀번호 기록 횟수를 8로 설정한 경우, 로컬에서 인증된 사용자는 9번 째 비밀번호가 만료될 때까지 첫 번째 비밀번호를 재사용할 수 없습니다.

기본적으로 비밀번호 기록은 0으로 설정됩니다. 이 값은 기록 횟수를 비활성화하며 사용자가 이전 비밀번호를 언제든지 재사용할 수 있도록 합니다.

필요한 경우, 로컬에서 인증된 사용자의 비밀번호 기록 횟수를 지우고 이전 비밀번호 재사용을 활성 화할 수 있습니다.

T

#### 비밀번호 변경 간격

비밀번호 변경 간격을 사용하면 로컬에서 인증된 사용자가 지정된 시간 내에 수행 가능한 비밀번호 변경 횟수를 제한할 수 있습니다. 다음 표에서는 비밀번호 변경 간격의 두 가지 컨피그레이션 옵션을 설명합니다.

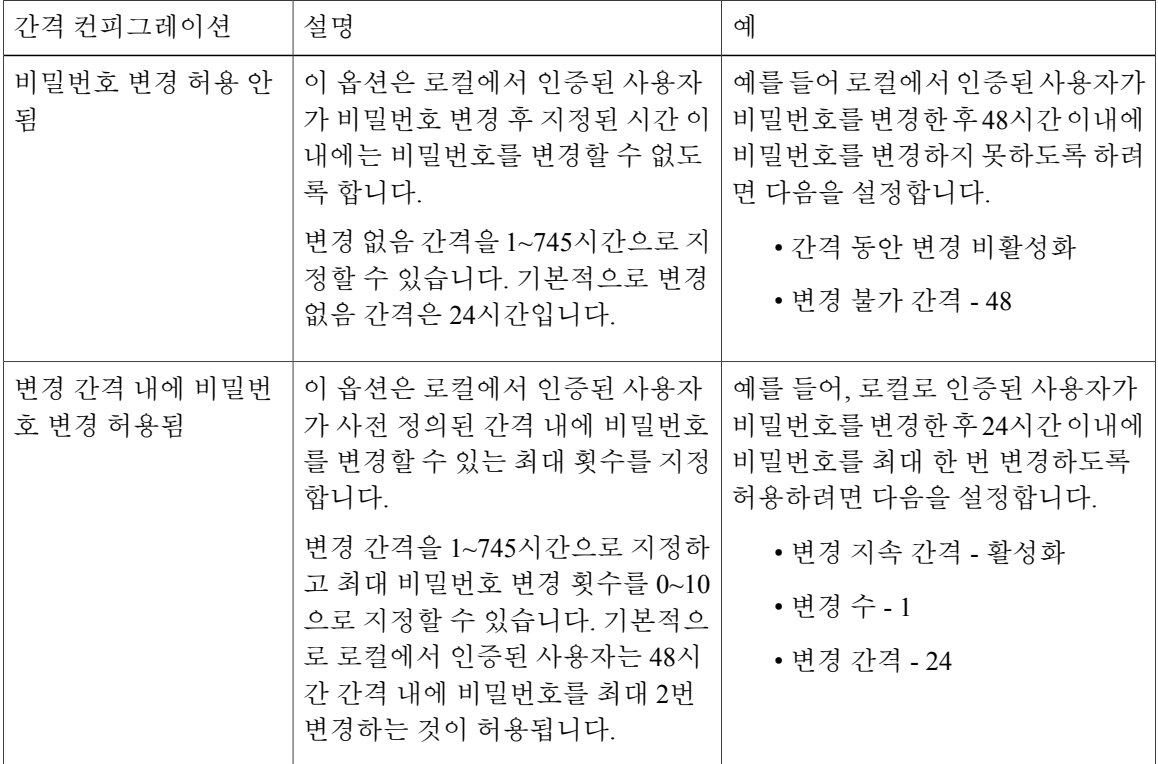

# <span id="page-35-0"></span>사용자 설정 구성

절차

- 단계 **1 System(**시스템**)** > **User Management(**사용자 관리**)**를 선택합니다.
- 단계 **2 Settings(**설정**)** 탭을 클릭합니다.
- 단계 **3** 다음 필드에 필수 정보를 입력합니다.
$\overline{\phantom{a}}$ 

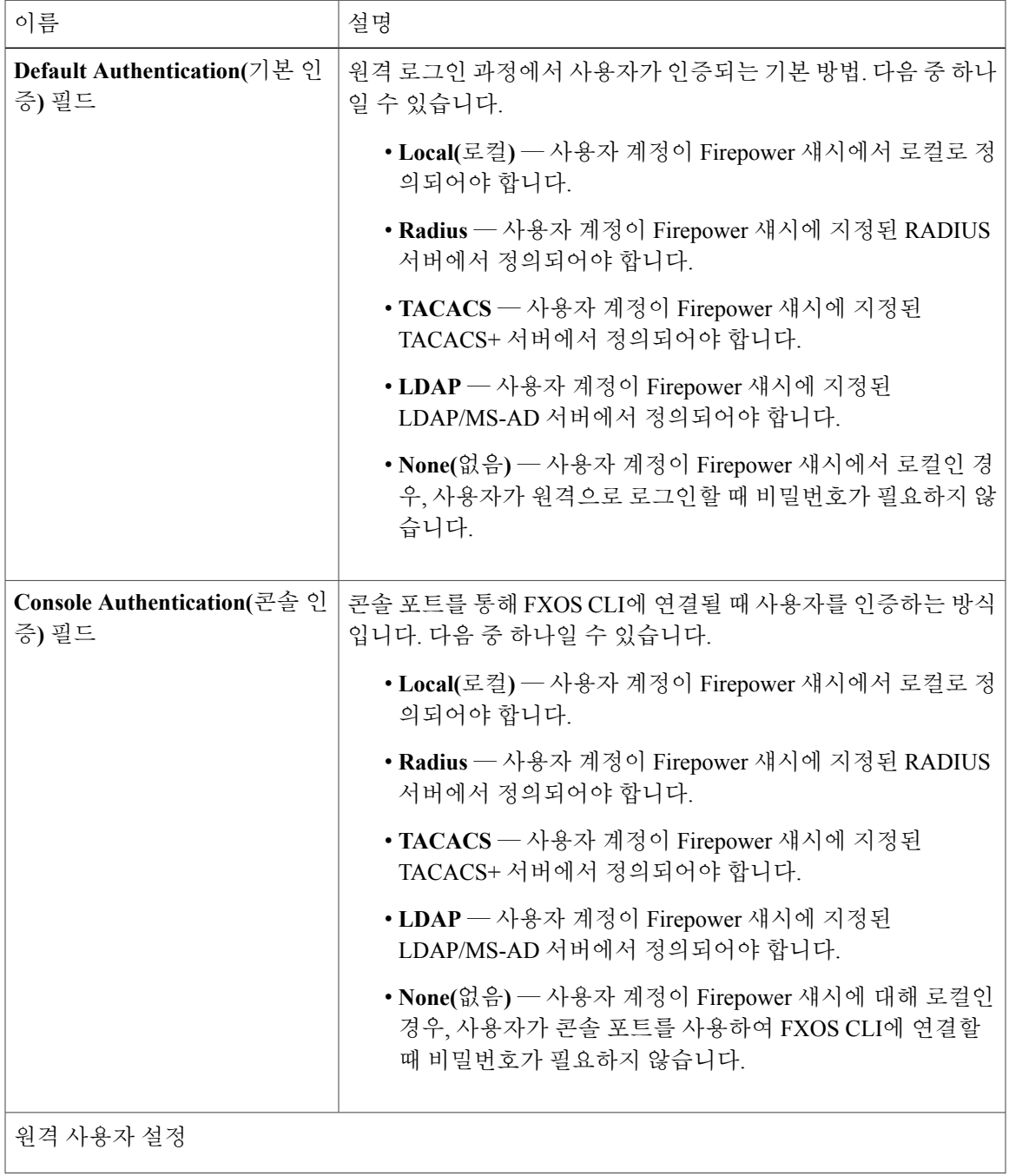

 $\mathbf I$ 

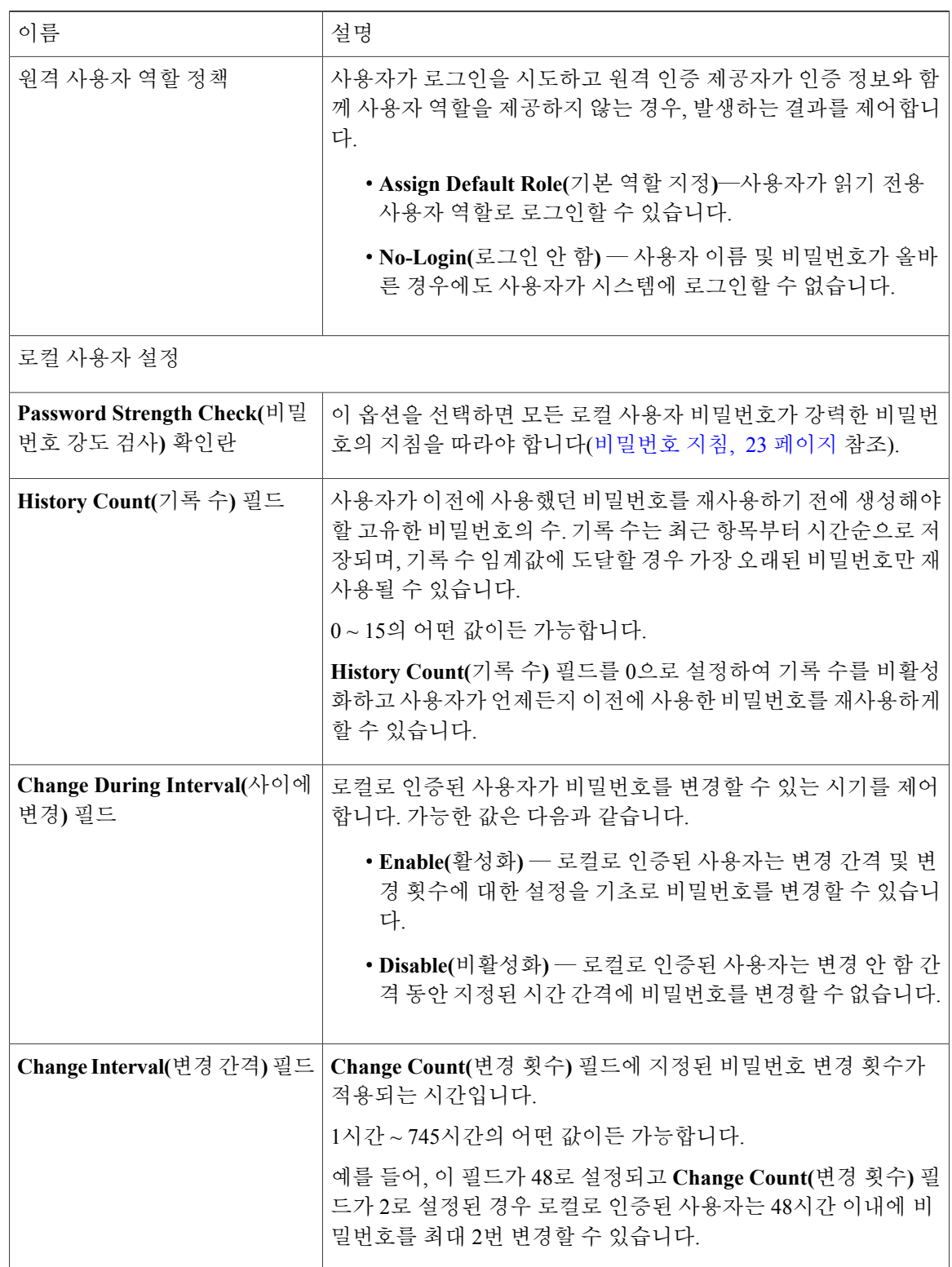

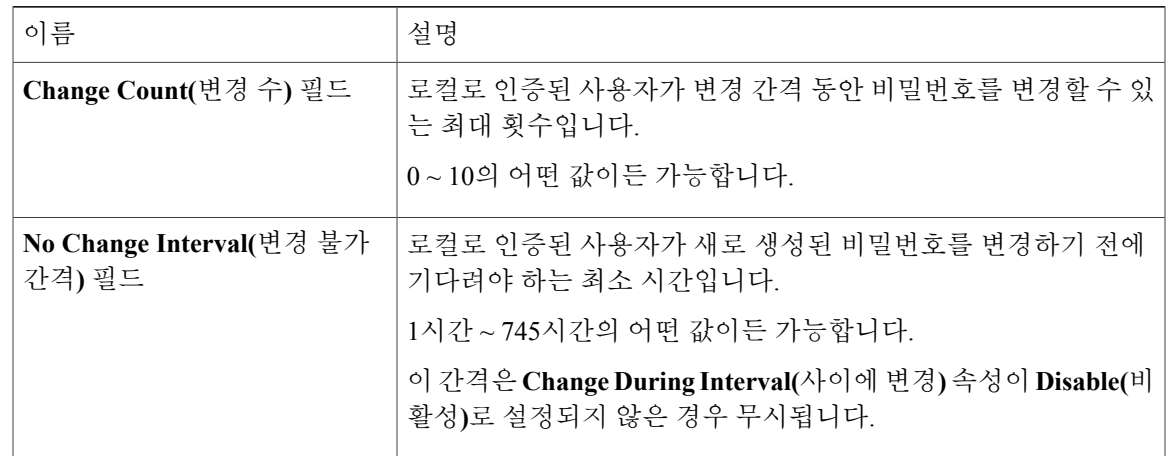

단계 **4 Save(**저장**)**를 클릭합니다.

#### <span id="page-38-0"></span>최대 로그인 시도 횟수 설정

허용된 최대 횟수만큼 로그인 시도에 실패하면 지정된 시간 동안 사용자가 잠기도록 FXOS 섀시를 구성할 수 있습니다. 설정된 로그인 최대 시도 횟수를 초과하면 사용자가 시스템에서 잠깁니다. 사용 자가 잠겼음을 나타내는 알림이 표시되지 않습니다. 이 경우 사용자는 다시 로그인을 시도하려면 지 정된 시간 동안 기다려야 합니다.

최대 로그인 시도 횟수를 구성하려면 다음 단계를 수행하십시오.

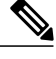

Г

참고 • 최대 로그인 시도 횟수를 초과하면 모든 유형의 사용자 계정(관리자 포함)이 시스템에서 잠 깁니다.

이 옵션은 시스템에서 Common Criteria 인증 컴플라이언스를 얻기 위해 제공되는 숫자 중 하나입니 다. 자세한 내용은 보안 인증서 [컴플라이언스](#page-50-0), 43 페이지를 참고하십시오.

절차

단계 **1** FXOS CLI에서 보안 모드로 들어갑니다. **scopesystem**

**scopesecurity**

단계 **2** 최대 로그인 시도 실패 횟수를 설정합니다. **setmax-login-attempts**

*max\_login*

*max\_login* 값은 0~10의 정수입니다.

단계 **3** 최대 로그인 시도 횟수에 도달한 후 사용자가 시스템에서 잠긴 상태로 유지되는 시간(초)을 지정합니 다.

**setuser-account-unlock-time**

*unlock\_time*

단계 **4** 컨피그레이션을 커밋합니다. **commit-buffer**

## <span id="page-39-0"></span>최소 비밀번호 길이 확인 구성

최소 비밀번호 길이 확인을 활성화하는 경우 지정된 최소 문자 수의 비밀번호를 만들어야 합니다. 예 를 들어 *min\_length* 옵션이 15로 설정된 경우 15자 이상을 사용해 비밀번호를 만들어야 합니다. 이 옵 션은 시스템에서 Common Criteria 인증 컴플라이언스를 허용하는 숫자 중 하나입니다. 자세한 내용 은 보안 인증서 [컴플라이언스](#page-50-0), 43 페이지를 참고하십시오.

최소 비밀번호 길이 확인을 구성하려면 다음 단계를 수행하십시오.

- 단계 **1** FXOS CLI에서 보안 모드로 들어갑니다.
- 단계 **2 scopesystem scopesecurity**
- 단계 **3** 비밀번호 프로파일 보안 모드를 입력합니다. **scopepassword-profile**
- 단계 **4** 최소 비밀번호 길이를 지정합니다. **setmin-password-length***min\_length*
- 단계 **5** 컨피그레이션을 커밋합니다. **commit-buffer**

 $\Gamma$ 

## 로컬 사용자 계정 생성

- 단계 **1 System(**시스템**)** > **User Management(**사용자 관리**)**를 선택합니다.
- 단계 **2 Local Users(**로컬 사용자**)** 탭을 클릭합니다.
- 단계 **3 Add User(**사용자 추가**)**를 클릭하여 **Add User(**사용자 추가**)** 대화 상자를 엽니다.
- 단계 **4** 사용자에 대한 필수 정보로 다음 필드를 완성합니다.

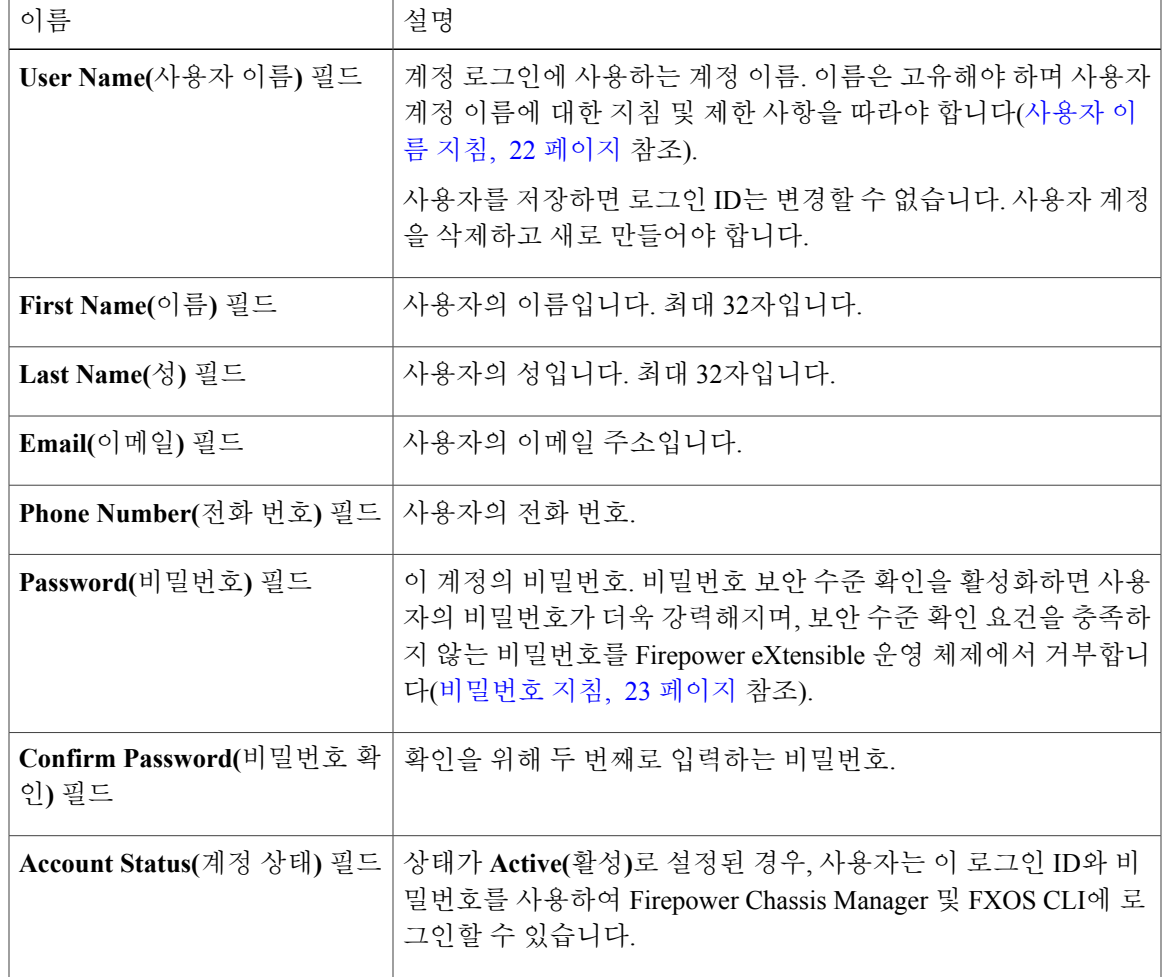

T

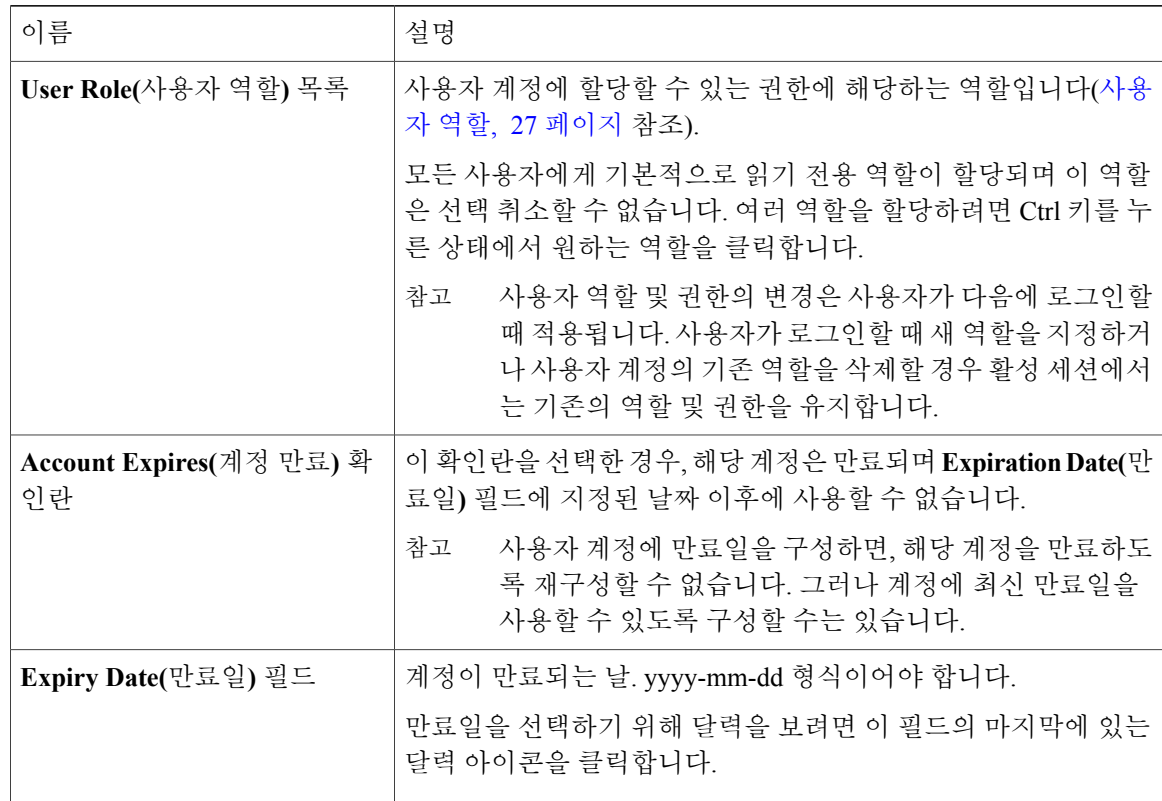

단계 **5 Add(**추가**)**를 클릭합니다.

## 로컬 사용자 계정 삭제

- 단계 **1 System(**시스템**)** > **User Management(**사용자 관리**)**를 선택합니다.
- 단계 **2 Local Users(**로컬 사용자**)** 탭을 클릭합니다.
- 단계 **3** 삭제하려는 사용자 계정 행에서 **Delete(**삭제**)**를 클릭합니다.
- 단계 **4 Confirm(**확인**)** 대화 상자에서 **Yes(**예**)**를 클릭합니다.

Г

#### 로컬 사용자 계정 활성화 또는 비활성화

로컬 사용자 계정을 활성화하거나 비활성화하려면 사용자에게 관리자 또는 AAA 권한이 있어야 합 니다.

절차

- 단계 **1 System(**시스템**)** > **User Management(**사용자 관리**)**를 선택합니다.
- 단계 **2 Local Users(**로컬 사용자**)** 탭을 클릭합니다.
- 단계 **3** 활성화 또는 비활성화하려는 사용자 계정 행에서 **Edit(**편집**)(**연필 모양 아이콘**))**을 클릭합니다.
- 단계 **4 Edit User(**사용자 편집**)** 대화 상자에서 다음 중 하나를 수행합니다.
	- 사용자 계정을 활성화하려면 **Account Status(**어카운트 상태**)** 필드에서 **Active(**활성**)** 라디오 버 튼을 클릭합니다.
	- 사용자 계정을 비활성화하려면 **Account Status(**어카운트 상태**)** 필드에서 **Inactive(**비활성**)** 라디 오 버튼을 클릭합니다.

관리자 사용자 계정은 항상 활성으로 설정됩니다. 이는 수정할 수 없습니다.

단계 **5 Save(**저장**)**를 클릭합니다.

 $\overline{\phantom{a}}$ 

 $\mathbf I$ 

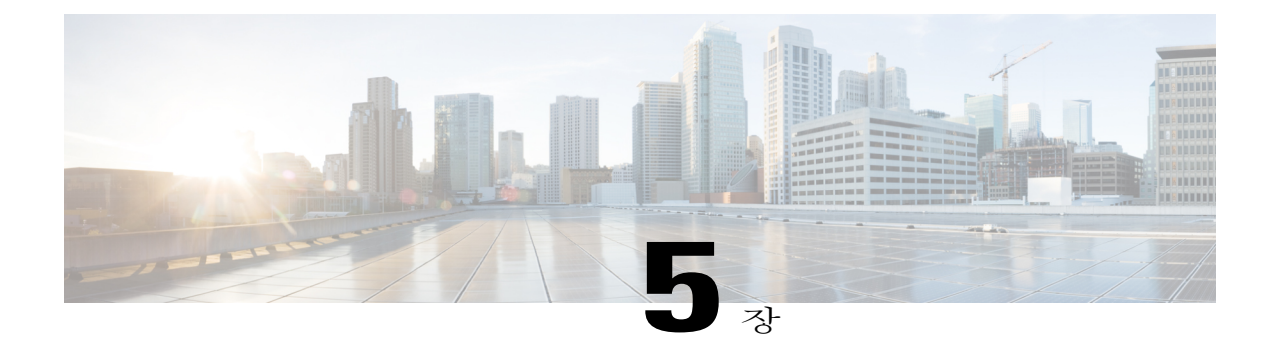

# 이미지 관리

- [이미지](#page-44-0) 관리 정보, 37 페이지
- [Cisco.com](#page-45-0)에서 이미지 다운로드, 38 페이지
- [Firepower](#page-45-1) Security Appliance에 이미지 업로드, 38 페이지
- [이미지의](#page-46-0) 무결성 확인, 39 페이지
- Firepower eXtensible 운영 체제 플랫폼 번들 [업그레이드](#page-46-1), 39 페이지
- 논리적 [디바이스를](#page-47-0) 위한 이미지 버전 업데이트, 40 페이지
- 펌웨어 [업그레이드](#page-47-1), 40 페이지

#### <span id="page-44-0"></span>이미지 관리 정보

FXOS 섀시는 다음의 2가지 기본 이미지 유형을 사용합니다.

참고

모든 이미지는 보안 부팅을 통해 디지털로 서명되고 검증됩니다. 이미지를 수정하지 마십시오. 이미지를 수정하면 검증 오류를 수신하게 됩니다.

- 플랫폼 번들 Firepower 플랫폼 번들은 Firepower 관리자(Supervisor) 및 Firepower 보안 모듈/엔 진에서작동하는여러개별이미지가모여있는컬렉션입니다.플랫폼번들은Firepower eXtensible 운영 체제 소프트웨어 패키지입니다.
- 애플리케이션 애플리케이션 이미지는 FXOS 섀시의 보안 모듈/엔진에 구축할 소프트웨어 이 미지입니다. 애플리케이션 이미지는 CSP(Cisco Secure Package) 파일로 전송되고 논리적 디바이 스를 생성하거나 이후 논리적 디바이스 생성에 대비하기 위해 보안 모듈/엔진에 구축될 때까지 관리자(Supervisor)에 저장됩니다. Firepower 관리자(Supervisor)에 저장된 동일한 애플리케이션 이미지 유형에 대해 여러 가지 다른 버전이 있을 수 있습니다.

플랫폼 번들 이미지와 하나 이상의 애플리케이션 이미지를 모두 업그레이드하려면 먼저 플랫폼 번들을 업그레이드해야 합니다.

## <span id="page-45-0"></span>**Cisco.com**에서 이미지 다운로드

시작하기 전에 Cisco.com 어카운트가 있어야 합니다. 절차

- 단계 **1 System(**시스템**)** > **Updates(**업데이트**)**를 선택합니다. Available Updates(사용 가능한 업데이트) 페이지는 섀시에서 사용 가능한 FXOS 플랫폼 번들 이미지 와 애플리케이션 이미지 목록을 보여줍니다.
- 단계 **2** 페이지 하단에서 **Download latest updates from CCO(CCO**에서 최신 업데이트 다운로드**)** 링크를 클 릭합니다.

FXOS 섀시에 대한 소프트웨어 다운로드 페이지가 브라우저의 새 탭에 열립니다.

단계 **3** 적절한 소프트웨어 이미지를 찾은 다음 로컬 컴퓨터에 다운로드합니다.

## <span id="page-45-1"></span>**Firepower Security Appliance**에 이미지 업로드

시작하기 전에

업로드할 이미지를 로컬 컴퓨터에서 사용할 수 있는지 확인합니다.

- 단계 **1 System(**시스템**)** > **Updates(**업데이트**)**를 선택합니다. Available Updates(사용 가능한 업데이트) 페이지는 섀시에서 사용 가능한 Firepower eXtensible 운영 체제 플랫폼 번들 이미지와 애플리케이션 이미지 목록을 보여줍니다.
- 단계 **2 Upload Image(**이미지 업로드**)**를 클릭하여 Upload Image(이미지 업로드) 대화 상자를 엽니다.
- 단계 **3 Browse(**찾아보기**)**를 클릭하여 이동하고 업로드할 이미지를 찾습니다.
- 단계 **4 Upload(**업로드**)**를 클릭합니다. 선택한 이미지는 FXOS 섀시에 업로드됩니다.
- 단계 **5** 이미지를 업로드한 후에 특정 소프트웨어 이미지에 대한 최종 사용자 라이선스 계약이 표시됩니다. 시스템 프롬프트에 따라 최종 사용자 라이선스 계약에 동의합니다.

참고

## <span id="page-46-0"></span>이미지의 무결성 확인

FXOS 섀시에 새 이미지가 추가되면 이미지의 무결성이 자동으로 확인됩니다. 필요한 경우 다음 절 차를 사용하여 이미지의 무결성을 수동으로 확인할 수 있습니다.

절차

- 단계 **1 System(**시스템**)** > **Updates(**업데이트**)**를 선택합니다. Available Updates(사용 가능한 업데이트) 페이지는 섀시에서 사용 가능한 Firepower eXtensible 운영 체제 플랫폼 번들 이미지와 애플리케이션 이미지 목록을 보여줍니다.
- 단계 **2** 확인하려는 이미지에 대해 **Verify(**확인**)**(확인 표시 아이콘)를 클릭합니다. 시스템에서 이미지의 무결성을 확인하고 Image Integrity(이미지 무결성) 필드에 결과를 표시합니다.

### <span id="page-46-1"></span>**Firepower eXtensible** 운영 체제 플랫폼 번들 업그레이드

시작하기 전에

Cisco.com에서 플랫폼 번들 소프트웨어 이미지를 다운로드[\(Cisco.com](#page-45-0)에서 이미지 다운로드, 38 페 이지 참고)한 다음 해당 이미지를 FXOS 섀시에 업로드합니다[\(Firepower](#page-45-1) Security Appliance에 이미지 [업로드](#page-45-1), 38 페이지 참고).

- 단계 **1 System(**시스템**)** > **Updates(**업데이트**)**를 선택합니다. Available Updates(사용 가능한 업데이트) 페이지는 섀시에서 사용 가능한 Firepower eXtensible 운영 체제 플랫폼 번들 이미지와 애플리케이션 이미지 목록을 보여줍니다.
- 단계 **2** 업그레이드하려는 FXOS 플랫폼 번들에 대해 **Upgrade(**업그레이드**)**를 클릭합니다. 시스템은 설치할 소프트웨어 패키지를 먼저 확인합니다. 시스템은 현재 설치된 애플리케이션과 지 정된 FXOS 플랫폼 소프트웨어 패키지 간에 비호환성이 있는지 알려줍니다. 또한 기존 세션이 종료 되고 시스템이 업그레이드의 일부로 재부팅되어야 한다고 경고합니다.
- 단계 **3 Yes(**예**)**를 클릭하여 설치를 계속할지 확인하거나 **No(**아니요**)**를 클릭하여 설치를 취소합니다. Firepower eXtensible 운영 체제에서는 번들의 압축을 풀고 구성 요소를 업그레이드하거나 다시 로드 합니다.

## <span id="page-47-0"></span>논리적 디바이스를 위한 이미지 버전 업데이트

시작하기 전에

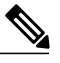

Firepower Threat Defense 논리적 디바이스를 처음 생성한 후에는 Firepower Chassis Manager 또는 FXOS CLI를 사용하여 Firepower Threat Defense 논리적 디바이스를 업그레이드하지 않습니다. Firepower Threat Defense 논리적 디바이스를 업그레이드하려면 Firepower Management Center는를 사용해야 합니다. 자세한 내용은 Firepower System 릴리스 노트를 참조하십시오. [http://](http://www.cisco.com/c/en/us/support/security/defense-center/products-release-notes-list.html) [www.cisco.com/c/en/us/support/security/defense-center/products-release-notes-list.html](http://www.cisco.com/c/en/us/support/security/defense-center/products-release-notes-list.html) 참고

또한 Firepower Threat Defense 논리적 디바이스에 대한 업데이트는 Firepower Chassis Manager의 **Logical Devices(**논리적 디바이스**)** > **Edit(**수정**)** 및 **System(**시스템**)** > **Updates(**업데이트**)** 페이지에 반영되지 않습니다. 이러한 페이지에 표시되는 버전은 Firepower Threat Defense 논리적 디바이스 를 만드는 데 사용된 소프트웨어 버전(CSP 이미지)을 나타냅니다.

Cisco.com에서 논리적 디바이스에 사용할 애플리케이션 이미지를 다운로드[\(Cisco.com](#page-45-0)에서 이미지 [다운로드](#page-45-0), 38 페이지 참고)한 다음 해당 이미지를 FXOS 섀시에 업로드합니다[\(Firepower](#page-45-1) Security [Appliance](#page-45-1)에 이미지 업로드, 38 페이지 참고).

플랫폼 번들 이미지와 하나 이상의 애플리케이션 이미지를 모두 업그레이드하려면 먼저 플랫폼 번 들을 업그레이드해야 합니다.

#### 절차

- 단계 **1 Logical Devices(**논리적 디바이스**)**를 선택하여 Logical Devices(논리적 디바이스) 페이지를 엽니다. Logical Devices(논리적 디바이스) 페이지는 섀시에 구성되어 있는 논리적 디바이스 목록을 보여줍니 다. 논리적 디바이스가 구성되어 있지 않은 경우, 대신 이를 알리는 메시지가 표시됩니다.
- 단계 **2** 업데이트하려는 논리적 디바이스의 **Update Version(**버전 업데이트**)**을 클릭하여 **Update Image Version(**이미지 버전 업데이트**)** 대화 상자를 엽니다.
- 단계 **3 New Version(**새 버전**)**의 경우, 업데이트할 소프트웨어 버전을 선택합니다.
- <span id="page-47-1"></span>단계 **4 OK(**확인**)**를 클릭합니다.

### 펌웨어 업그레이드

FXOS 섀시에서 펌웨어를 업그레이드하려면 다음 절차를 사용하십시오.

절차

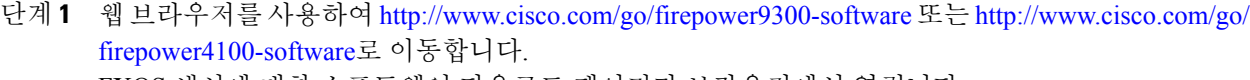

FXOS 섀시에 대한 소프트웨어 다운로드 페이지가 브라우저에서 열립니다.

- 단계 **2** Cisco.com에서 적절한 펌웨어 패키지를 찾은 후 FXOS 섀시에서 액세스할 수 있는 서버로 다운로드 합니다.
- 단계 **3** FXOS 섀시에서 펌웨어 모드로 들어갑니다. fxos-chassis # **scopefirmware**
- 단계 **4** FXOS 펌웨어 이미지를 FXOS 섀시로 다운로드합니다. fxos-chassis /firmware # **download image** *URL*

다음 구문 중 하나를 사용하여 가져올 파일의 URL을 지정합니다.

- **ftp**:// *username*@*hostname* / *path*
- **scp**:// *username*@*hostname* / *path*
- **sftp**:// *username*@*hostname* / *path*
- **tftp**:// *hostname* : *port-num* / *path*
- 단계 **5** 다음 명령을 사용하여 다운로드 프로세스를 모니터링합니다. fxos-chassis /firmware # **show download task** *image\_name* **detail**
- 단계 **6** 다운로드가 완료되면 다음 명령을 입력하여 펌웨어 패키지의 내용을 볼 수 있습니다. fxos-chassis /firmware # **show package** *image\_name* **expand**
- 단계 **7** 다음 명령을 입력하여 펌웨어 패키지의 버전 번호를 볼 수 있습니다. fxos-chassis /firmware # **show package** 이 버전 번호는 펌웨어 패키지를 설치할 때 다음 단계에서 사용됩니다.
- 단계 **8** 펌웨어 패키지를 설치하려면 다음과 같이 합니다.
	- a) 펌웨어 설치 모드로 들어갑니다. fxos-chassis /firmware # **scope firmware-install**
	- b) 펌웨어 패키지를 설치합니다. fxos-chassis /firmware/firmware-install # **install firmware pack-version** *version\_number* 시스템에서 펌웨어 패키지를 확인하며, 확인 프로세스를 완료하는 데에는 몇 분 정도 소요될 수 있습니다.
	- c) **yes**를 입력하여 확인을 계속 진행합니다. 펌웨어 패키지를 확인한 후 시스템에서는 설치 프로세스를 완료하는 데 몇 분 정도 소요될 수 있 으며 업데이트 프로세스 중에 시스템이 리부팅된다는 것을 알려줍니다.
	- d) **yes**를 입력하여 설치를 계속 진행합니다. 업그레이드 프로세스 중에는 FXOS 섀시의 전원을 껐다 가 켜지 마십시오.
- 단계 **9** 업그레이드 프로세스를 모니터링하려면 다음과 같이 합니다. fxos-chassis /firmware/firmware-install # **show detail**

단계 **10** 설치가 완료되면 다음 명령을 입력하여 현재 펌웨어 버전을 볼 수 있습니다. fxos-chassis /firmware/firmware-install # **top**

#### fxos-chassis # **scope chassis 1**

fxos-chassis /firmware # **show sup version**

```
다음 예에서는 펌웨어 버전을 1.0.10으로 업그레이드합니다.
fxos-chassis# scope firmware
fxos-chassis /firmware # download image tftp://10.10.10.1/fxos-k9-fpr9k-firmware.1.0.10.SPA
fxos-chassis /firmware # show download-task fxos-k9-fpr9k-firmware.1.0.10.SPA detail
Download task:
   File Name: fxos-k9-fpr9k-firmware.1.0.10.SPA
   Protocol: Tftp
    Server: 10.10.10.1
   Port: 0
   Userid:
   Path:
    Downloaded Image Size (KB): 2104
   Time stamp: 2015-12-04T23:51:57.846
   State: Downloading
   Transfer Rate (KB/s): 263.000000
    Current Task: unpacking image fxos-k9-fpr9k-firmware.1.0.10.SPA on primary(
FSM-STAGE:sam:dme:FirmwareDownloaderDownload:UnpackLocal)
fxos-chassis /firmware # show package fxos-k9-fpr9k-firmware.1.0.10.SPA expand
Package fxos-k9-fpr9k-firmware.1.0.10.SPA:
   Images:
        fxos-k9-fpr9k-fpga.1.0.5.bin
       fxos-k9-fpr9k-rommon.1.0.10.bin
fxos-chassis /firmware # show package
Name Version
 --------------------------------------------- -------
fxos-k9-fpr9k-firmware.1.0.10.SPA
fxos-chassis /firmware # scope firmware-install
fxos-chassis /firmware/firmware-install # install firmware pack-version 1.0.10
Verifying FXOS firmware package 1.0.10. Verification could take several minutes.
Do you want to proceed? (yes/no):yes
FXOS SUP ROMMON: Upgrade from 1.0.10 to 1.0.10
FXOS SUP FPGA : Upgrade from 1.04 to 1.05
This operation upgrades SUP firmware on Security Platform.
Here is the checklist of things that are recommended before starting the install operation
(1) Review current critical/major faults
(2) Initiate a configuration backup
Attention:
   The system will be reboot to upgrade the SUP firmware.
   The upgrade operation will take several minutes to complete.
   PLEASE DO NOT POWER RECYCLE DURING THE UPGRADE.
Do you want to proceed? (yes/no):yes
Upgrading FXOS SUP firmware software package version 1.0.10
command executed
```
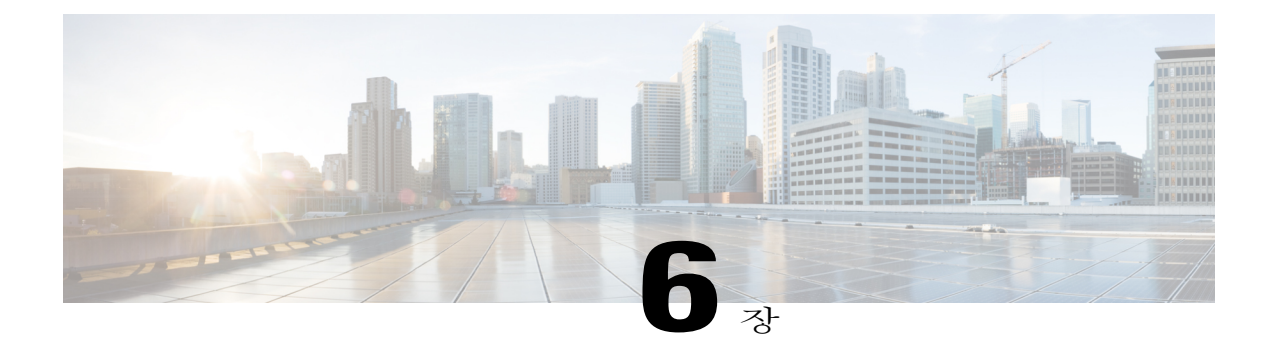

# 보안 인증서 컴플라이언스

- 보안 인증서 [컴플라이언스](#page-50-0), 43 페이지
- FIPS 모드 [활성화](#page-51-0), 44 페이지
- [Common](#page-52-0) Criteria 모드 활성화, 45 페이지
- SSH [호스트](#page-52-1) 키 생성, 45 페이지
- IPSec 보안 채널 구성, 46 [페이지](#page-53-0)
- [트러스트](#page-58-0) 포인트에 대한 정적 CRL 구성, 51 페이지
- [인증서](#page-59-0) 해지 목록 확인 정보, 52 페이지
- CRL 주기적 [다운로드](#page-62-0) 구성, 55 페이지
- NTP 서버 인증 [활성화](#page-64-0), 57 페이지
- LDAP 키 링 [인증서](#page-65-0) 설정, 58 페이지
- IP [액세스](#page-65-1) 목록 구성, 58 페이지
- [클라이언트](#page-66-0) 인증서 인증 활성화, 59 페이지

### <span id="page-50-0"></span>보안 인증서 컴플라이언스

미국 연방 정부 기관은 미 국방성 및 글로벌 인증 기관에서 마련한 보안 표준을 준수하는 장비 및 소 프트웨어만 사용해야 할 경우가 있습니다. FXOS 섀시는 이러한 보안 인증 표준의 컴플라이언스를 지원합니다.

이러한 표준의 컴플라이언스를 지원하는 기능을 활성화하는 단계는 다음 항목을 참조하십시오.

- FIPS 모드 [활성화](#page-51-0), 44 페이지
- [Common](#page-52-0) Criteria 모드 활성화, 45 페이지
- [IPSec](#page-53-0) 보안 채널 구성, 46 페이지
- [트러스트](#page-58-0) 포인트에 대한 정적 CRL 구성, 51 페이지
- CRL 주기적 [다운로드](#page-62-0) 구성, 55 페이지
- NTP 서버 인증 [활성화](#page-64-0), 57 페이지
- LDAP 키 링 [인증서](#page-65-0) 설정, 58 페이지
- IP [액세스](#page-65-1) 목록 구성, 58 페이지
- [클라이언트](#page-66-0) 인증서 인증 활성화, 59 페이지
- 최소 [비밀번호](#page-39-0) 길이 확인 구성, 32 페이지
- 최대 [로그인](#page-38-0) 시도 횟수 설정, 31 페이지
- [사용자](#page-34-0) 역할, 27 페이지

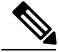

이러한 항목은 FXOS 섀시에서 인증 컴플라이언스를 활성화하는 방법에 대해서만 설명합니다. FXOS 섀시에서 인증 컴플라이언스를 활성화한다고 해서 연결된 논리적 디바이스로 컴플라이언 스가 자동으로 전파되지는 않습니다. 참고

#### <span id="page-51-0"></span>**FIPS** 모드 활성화

FXOS 섀시에서 FIPS 모드를 활성화하려면 다음 단계를 수행하십시오.

절차

- 단계 **1** 관리자 사용자로 FXOS 섀시에 로그인합니다.
- 단계 **2 Platform Settings(**플랫폼 설정**)**를 선택하여 Platform Settings(플랫폼 설정) 창을 엽니다.
- 단계 **3 FIPS/CC mode(FIPS/CC** 모드**)**를 선택하여 FIPS 및 Common Criteria 창을 엽니다.
- 단계 **4** FIPS에 대한 **Enable(**활성화**)** 확인란을 선택합니다.
- 단계 **5** 컨피그레이션을 저장하려면 **Save(**저장**)**를 클릭합니다.
- 단계 **6** 프롬프트에 따라 시스템을 리부팅합니다.

다음에 할 작업

FXOS 릴리스 2.0.1 이전에는, 디바이스의 최초 설정 중 생성된 SSH 호스트 키가 1024비트로 하드 코 딩되었습니다. FIPS 및 Common Criteria 인증 요구 사항을 충족하려면 이러한 과거의 호스트 키를 삭 제하고 SSH [호스트](#page-52-1) 키 생성, 45 페이지에 설명된 절차를 사용하여 새 호스트 키를 생성해야 합니다. 이 추가 단계를 수행하지 않으면, FIPS 모드가 활성화되어 디바이스가 리부팅된 후 SSH를 사용하여 Supervisor에 연결할 수 없습니다. FXOS 2.0.1 이상을 사용하여 초기 설정을 수행한 경우 새 호스트 키 를 생성할 필요가 없습니다.

#### <span id="page-52-0"></span>**Common Criteria** 모드 활성화

FXOS 섀시에서 Common Criteria 모드를 활성화하려면 다음 단계를 수행하십시오.

절차

- 단계 **1** 관리자 사용자로 FXOS 섀시에 로그인합니다.
- 단계 **2 Platform Settings(**플랫폼 설정**)**를 선택하여 Platform Settings(플랫폼 설정) 창을 엽니다.
- 단계 **3 FIPS/CC mode(FIPS/CC** 모드**)**를 선택하여 FIPS 및 Common Criteria 창을 엽니다.
- 단계 **4** Common Criteria에 대한 **Enable(**활성화**)** 확인란을 선택합니다.
- 단계 **5** 컨피그레이션을 저장하려면 **Save(**저장**)**를 클릭합니다.
- 단계 **6** 프롬프트에 따라 시스템을 리부팅합니다.

다음에 할 작업

FXOS 릴리스 2.0.1 이전에는, 디바이스의 최초 설정 중 생성된 SSH 호스트 키가 1024비트로 하드 코 딩되었습니다. FIPS 및 Common Criteria 인증 요구 사항을 충족하려면 이러한 과거의 호스트 키를 삭 제하고 **SSH** [호스트](#page-52-1) 키 생성**, 45** 페이지에 설명된 절차를 사용하여 새 호스트 키를 생성해야 합니다. 이 추가 단계를 수행하지 않으면, Common Criteria 모드가 활성화되어 디바이스가 리부팅된 후 SSH 를 사용하여 Supervisor에 연결할 수 없습니다. FXOS 2.0.1 이상을 사용하여 초기 설정을 수행한 경우 새 호스트 키를 생성할 필요가 없습니다.

#### <span id="page-52-1"></span>**SSH** 호스트 키 생성

FXOS 릴리스 2.0.1 이전에는, 디바이스의 초기 설정 중 생성된 SSH 호스트 키가 1024비트로 하드 코 딩되었습니다. FIPS 및 Common Criteria 인증을 준수하려면 이러한 과거의 호스트 키를 삭제하고 새 호스트 키를 생성해야 합니다. 자세한 내용은 FIPS 모드 [활성화](#page-51-0), 44 페이지 또는 [Common](#page-52-0) Criteria 모 드 [활성화](#page-52-0), 45 페이지을 참고하십시오.

과거의 SSH 호스트 키를 삭제하고 인증을 준수하는 새 호스트 키를 생성하려면 다음 단계를 수행하 십시오.

절차

단계 **1** FXOS CLI에서 서비스 모드로 들어갑니다.

**scopesystem**

**scopeservices**

단계 **2** SSH 호스트 키를 삭제합니다. **deletessh-serverhost-key**

- 단계 **3** 컨피그레이션을 커밋합니다. **commit-buffer**
- 단계 **4** SSH 호스트 키 크기를 2048비트로 설정합니다. **setssh-serverhost-keyrsa** 2048
- 단계 **5** 컨피그레이션을 커밋합니다. **commit-buffer**
- 단계 **6** 새 SSH 호스트 키를 생성합니다. **createssh-serverhost-key**

**commit-buffer**

단계 **7** 새 호스트 키 크기를 확인합니다. **showssh-serverhost-key**

호스트 키 크기: 2048

### <span id="page-53-0"></span>**IPSec** 보안 채널 구성

공용 네트워크를 통과하는 데이터 패킷에 대해 엔드 투 엔드 암호화 및 인증 서비스를 제공하기 위해 FXOS 섀시에서 IPSec를 구성할 수 있습니다. 이 옵션은 시스템에서 Common Criteria 인증 컴플라이 언스를 얻기 위해 제공되는 숫자 중 하나입니다. 자세한 내용은 보안 인증서 [컴플라이언스](#page-50-0), 43 페이 지를 참고하십시오.

참고

IKE 및 SA 연결 간에 암호화 키 강도 매칭의 적용을 구성하도록 선택한 경우(아래의 절차에서 sa-strength-enforcement를 yes로 설정):

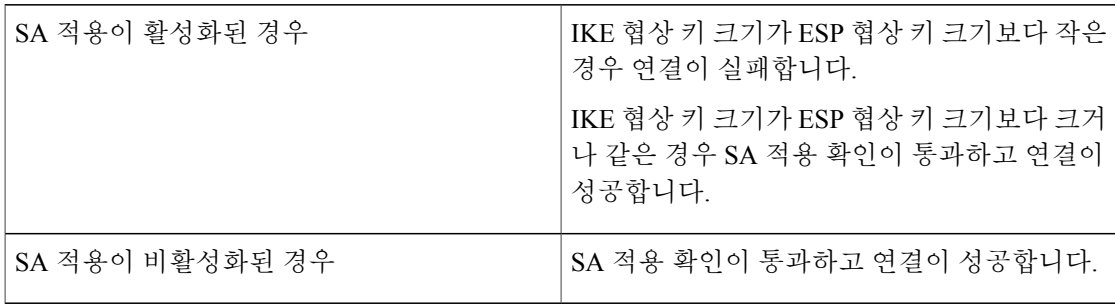

IPSec 보안 채널을 구성하려면 다음 단계를 수행하십시오.

절차

단계 **1** FXOS CLI에서 보안 모드로 들어갑니다.

**scopesystem**

#### **scopesecurity**

- 단계 **2** 키 링을 생성합니다. **enterkeyringssp !createcertreqsubject-name***subject-name***ip***ip*
- 단계 **3** 연결된 인증서 요청 정보를 입력합니다. **entercertreq**
- 단계 **4** 국가를 설정합니다. **setcountry***country*
- 단계 **5** DNS를 설정합니다. **setdns***dns*
- 단계 **6** 이메일을 설정합니다. **sete-mail***email*
- 단계 **7** IP 정보를 설정합니다. **setfi-a-ip***fi-a-ip* **setfi-a-ipv6***fi-a-ipv6*

**setfi-b-ip***fi-b-ip*

**setfi-b-ipv6***fi-b-ipv6*

**setipv6***ipv6*

- 단계 **8** 지역 정보를 설정합니다. **setlocality***locality*
- 단계 **9** 조직 이름을 설정합니다. **setorg-name***org-name*
- 단계 **10** 조직 단위 이름을 설정합니다. **setorg-unit-name***org-unit-name*
- 단계 **11** 비밀번호를 설정합니다. **!setpassword**
- 단계 **12** 상태를 설정합니다. **setstate***state*
- 단계 **13** certreq의 주체 이름을 설정합니다. **setsubject-name***subject-name*
- 단계 **14** 종료합니다. **exit**

Г

- 단계 **15** 모듈러스를 설정합니다. **setmodulus***modulus*
- 단계 **16** 인증서 요청의 재생성을 설정합니다.

**setregenerate***{ yes | no }*

- 단계 **17** 트러스트 포인트를 설정합니다. **settrustpointinterca**
- 단계 **18** 종료합니다. **exit**
- 단계 **19** 새로 만든 트러스트 포인트를 입력합니다. **entertrustpointinterca**
- 단계 **20** 인증서 서명 요청을 생성합니다. **setcertchain**

예제**:**

-----BEGIN CERTIFICATE----- MIIF3TCCA8WgAwIBAgIBADANBgkqhkiG9w0BAQsFADBwMQswCQYDVQQGEwJVUzEL MAkGA1UECAwCQ0ExDDAKBgNVBAcMA1NKQzEOMAwGA1UECgwFQ2lzY28xDTALBgNV BAsMBFNUQlUxCzAJBgNVBAMMAkNBMRowGAYJKoZIhvcNAQkBFgtzc3BAc3NwLm5l dDAeFw0xNjEyMDgxOTMzNTJaFw0yNjEyMDYxOTMzNTJaMHAxCzAJBgNVBAYTAlVT MQswCQYDVQQIDAJDQTEMMAoGA1UEBwwDU0pDMQ4wDAYDVQQKDAVDaXNjbzENMAsG A1UECwwEU1RCVTELMAkGA1UEAwwCQ0ExGjAYBgkqhkiG9w0BCQEWC3NzcEBzc3Au bmV0MIICIjANBgkqhkiG9w0BAQEFAAOCAg8AMIICCgKCAgEA2ukWyMLQuLqTvhq7 zFb3Oz/iyDG/ui6mrLIYn8wE3E39XcXA1/x9IHCmxFKNJdD7EbsggfOuy0Bj+Y4s +uZ1VapBXV/JrAie7bNn3ZYrI29yuyOrIqoi9k9gL/oRBzH18BwBwGHBOz3hGrSK Yc2yhsq9y/6yI3nSuLZm6ybmUKjTa+B4YuhDTz4hl/I9x/J5nbGiab3vLDKss1nO xP9+1+Lc690Vl8/mNPWdjCjDI+U/L9keYs/rbZdRSeXy9kMae42+4FlRHDJjPcSN Yw1g/gcR2F7QUKRygKckJKXDX2QIiGYSctlSHj18O87o5s/pmQAWWRGkKpfDv3oH cMPgI2T9rC0D8NNcgPXj9PFKfexoGNGwNTO85fK3kjgMOdWbdeMG3EihxEEOUPD0 Fdu0HrTM5lvwb+vr5wE9HsAiMJ8UuujmHqH5mlwyy3Me+cEDHo0hLeNs+AFrqEXQ e9S+KZC/dq/9zOLpRsVqSfJsAuVl/QdPDbWShjflE/fP2Wj01PqXywQydzymVvgE wEZaoFg+mlGJm0+q4RDvnpzEviOYNSAGmOkILh5HQ/eYDcxvd0qbORWb31H32ySl Ila6UTT9+vnND1f838fxvNvr8nyGD2S/LVaxnZlO4jcSIvtdizbbT8u5B4VcLKIC x0vkqjo6RvNZJ52sUaD9C3UodTUCAwEAAaOBgTB/MC8GA1UdHwQoMCYwJKAioCCG Hmh0dHA6Ly8xOTIuMTY4LjQuMjkvcm9vdGNhLmNybDAdBgNVHQ4EFgQU7Jg01A74 jpx8U0APk76pVfYQQ5AwHwYDVR0jBBgwFoAU7Jg01A74jpx8U0APk76pVfYQQ5Aw DAYDVR0TBAUwAwEB/zANBgkqhkiG9w0BAQsFAAOCAgEAvI8ky2jiXc4wPiMuxIfY W7DRmszPUWQ7edor7yxuCqzHLVFFOwYRudsyXbv7INR3rJ/X1cRQj9+KidWWVxpo pFahRhzYxVZ10DHKIzGTQS3jiHgrF3Z8ohWbL15L7PEDlrxMBoJvabPeQRgTmY/n XZJ7qRYbypO3gUMCaCZ12raJc3/DIpBQ29yweCbUkc9qiHKA0IbnvAxoroHWmBld 94LrJCggfMQTuNJQszJiVVsYJfZ+utlDp2QwfdDv7B0JkwTBjdwRSfotEbc5R18n BNXYHqxuoNMmqbS3KjCLXcH6xIN8t+UkfP89hvJt/fluJ+s/VJSVZWK4tAWvR7wl QngCKRJW6FYpzeyNBctiJ07wO+Wt4e3KhIjJDYvA9hFixWcVGDf2r6QW5BYbgGOK DkHb/gdr/bcdLBKN/PtSJ+prSrpBSaA6rJX8D9UmfhqqN/3f+sS1fM4qWORJc6G2 gAcg7AjEQ/0do512vAI8p8idOg/Wv1O17mavzLpcue05cwMCX9fKxKZZ/+7Pk19Y ZrXS6uMn/CGnViptn0w+uJ1IRj1oulk+/ZyPtBvFHUkFRnhoWj5SMFyds2IaatyI 47N2ViaZBxhU3GICaH+3O+8rs9Kkz9tBZDSnEJVZA6yxaNCVP1bRUO20G3oRTmSx 8iLBjN+BXggxMmG8ssHisgw= -----END CERTIFICATE--------BEGIN CERTIFICATE-----

MIIFqDCCA5CgAwIBAgIBBDANBgkqhkiG9w0BAQsFADBwMQswCQYDVQQGEwJVUzEL MAkGA1UECAwCQ0ExDDAKBgNVBAcMA1NKQzEOMAwGA1UECgwFQ2lzY28xDTALBgNV BAsMBFNUQlUxCzAJBgNVBAMMAkNBMRowGAYJKoZIhvcNAQkBFgtzc3BAc3NwLm5l dDAeFw0xNjEyMTUyMTM0NTRaFw0yNjEyMTMyMTM0NTRaMHwxCzAJBgNVBAYTAlVT MQswCQYDVQQIDAJDQTEPMA0GA1UECgwGbmV3c3RnMRAwDgYDVQQLDAduZXdzdGJ1

MRMwEQYDVQQDDAppbnRlcm0xLWNhMSgwJgYJKoZIhvcNAQkBFhlpbnRlcm0xLWNh QGludGVybTEtY2EubmV0MIICIjANBgkqhkiG9w0BAQEFAAOCAg8AMIICCgKCAgEA wLpNnyEx5I4P8uDoWKWF3IZsegjhLANsodxuAUmhmwKekd0OpZZxHMw1wSO4IBX5 4itJS0xyXFzPmeptG3OXvNqCcsT+4BXl3DoGgPMULccc4NesHeg2z8+q3SPA6uZh iseWNvKfnUjixbQEBtcrWBiSKnZuOz1cpuBn34gtgeFFoCEXN+EZVpPESiancDVh 8pCPlipc/08ZJ3o9GW2j0eHJN84sguIEDL812ROejQvpmfqGUq11stkIIuh+wB+V VRhUBVG7pV57I6DHeeRp6cDMLXaM3iMTelhdShyo5YUaRJMak/t8kCqhtGXfuLlI E2AkxKXeeveR9n6cpQd5JiNzCT/t9IQL/T/CCqMICRXLFpLCS9o5S5O2B6QFgcTZ yKR6hsmwe22wpK8QI7/5oWNXlolb96hHJ7RPbG7RXYqmcLiXY/d2j9/RuNoPJawI hLkfhoIdPA28xlnfIB1azCmMmdPcBO6cbUQfCj5hSmk3StVQKgJCjaujz55TGGd1 GjnxDMX9twwz7Ee51895Xmtr24qqaCXJoW/dPhcIIXRdJPMsTJ4yPG0BieuRwd0p i8w/rFwbHzv4C9Fthw1JrRxH1yeHJHrLlZgJ5txSaVUIgrgVCJaf6/jrRRWoRJwt AzvnzYql2dZPCcEAYgP7JcaQpvdpuDgq++NgBtygiqECAwEAAaNBMD8wDAYDVR0T BAUwAwEB/zAvBgNVHR8EKDAmMCSgIqAghh5odHRwOi8vMTkyLjE2OC40LjI5L2lu dGVybS5jcmwwDQYJKoZIhvcNAQELBQADggIBAG/XujJh5G5UWo+cwTSitAezWbJA h1dAiXZ/OYWZSxkFRliErKdupLqL0ThjnX/wRFfEXbrBQwm5kWAUUDr97D1Uz+2A 8LC5I8SWKXmyf0jUtsnEQbDZb33oVL7yXJk/A0SF0jihpPheMA+YRazalT9xj9KH PE7nHCJMbb2ptrHUyvBrKSYrSeEqOpQU2+otnFyV3rS9aelgVjuaWyaWOc3lZ1Oi CC2tJvY3NnM56j5iesxUCeY/SZ2/ECXN7RRBViLHmA3gFKmWf3xeNiKkxmJCxOaa UWPC1x2V66I8DG9uUzlWyd79O2dy52aAphAHC6hqlzb6v+gw1Tld7UxaqVd8CD5W ATjNs+ifkJS1h5ERxHjgcurZXOpR+NWpwF+UDzbMXxx+KAAXCI6ltCd8Pb3wOUC3 PKvwEXaIcCcxGx71eRLpWPZFyEoi4N2NGE9OXRjz0K/KERZgNhsIW3bQMjcw3aX6 OXskEuKgsayctnWyxVqNnqvpuz06kqyubh4+ZgGKZ5LNEXYmGNz3oED1rUN636Tw SjGAPHgeROzyTFDixCei6aROlGdP/Hwvb0/+uThIe89g8WZ0djTKFUM8uBO3f+II /cbuyBO1+JrDMq8NkAjxKlJlp1c3WbfCue/qcwtcfUBYZ4i53a56UNF5Ef0rpy/8 B/+07Me/p2y9Luqa -----END CERTIFICATE----- ENDOFBUF

단계 **21** 인증서 서명 요청을 표시합니다. **showcertreq**

예제**:**

Firepower-chassis# /security/keyring # show certreq Certificate request subject name: SSP Certificate request ip address: 192.168.0.111 Certificate request FI A ip address: 0.0.0.0 Certificate request FI B ip address: 0.0.0.0 Certificate request e-mail name: Certificate request ipv6 address: :: Certificate request FI A ipv6 address: :: Certificate request FI B ipv6 address: :: Certificate request country name: US State, province or county (full name): CA Locality name (eg, city): SJC Organisation name (eg, company): Cisco Organisational Unit Name (eg, section): Sec DNS name (subject alternative name): Request: -----BEGIN CERTIFICATE REQUEST----- MIICwTCCAakCAQAwVTELMAkGA1UEBhMCVVMxCzAJBgNVBAgMAkNBMQwwCgYDVQQH DANTSkMxDjAMBgNVBAoMBUNpc2NvMQ0wCwYDVQQLDARTVEJVMQwwCgYDVQQDDANT U1AwggEiMA0GCSqGSIb3DQEBAQUAA4IBDwAwggEKAoIBAQDq292Rq3t0laoxPbfE p/lTKr6rxFhPqSSbtm6sXer//VZFiDTWODockDItuf4Kja215mIS0RyvEYVeRgAs wbN459wm0BASd8xCjIhsuHDV7yHu539BnvRW6Q2o+gHeSRwckqjClK/tsIxsPkV0

6OduZYXk2bnsLWs6tNk3uzOIT2Q0FcZ1ET66C8fyyKWTrmvcZjDjkMm2nDFsPlX9 39TYPItDkJE3PocqyaCqmT4uobOuvQeLJh/efkBvwhb4BF8vwzRpHWTdjjU5YnR1 qiR4q7j1RmzVFxCDY3IVP/KDBoa5NyCLEUZECP5QCQFDzIRETZwVOKtxUVG0Nljd K5TxAgMBAAGgJzAlBgkqhkiG9w0BCQ4xGDAWMBQGA1UdEQQNMAuCA1NTUIcEwKgA rjANBgkqhkiG9w0BAQsFAAOCAQEARtRBoInxXkBYNlVeEoFCqKttu3+Hc7UdyoRM 2L2pjx5OHbQICC+8NRVRMYujTnp67BWuUZZl03dGP4/lbN6bC9P3CvkZdKUsJkN0 m1Ye9dgz7MO/KEcosarmoMl9WB8LlweVdt6ycSdJzs9shOxwT6TAZPwL7gq/1ShF RJh6sq5W9p6E0SjYefK62E7MatRjDjS8DXoxj6gfn9DqK15iVpkK2QqT5rneSGj+ R+20TcUnT0h/S5K/bySEM/3U1gFxQCOzbzPuHkj28kXAVczmTxXEkJBFLVduWNo6 DT3u0xImiPR1sqW1jpMwbhC+ZGDtvgKjKHToagup9+8R9IMcBQ== -----END CERTIFICATE REQUEST-----

- 단계 **22** IPSec 모드로 들어갑니다. **scopeipsec**
- 단계 **23** 로그 자세한 정보 레벨을 설정합니다. **setlog-level***log\_level*
- 단계 **24** IPSec 연결을 만들고 입력합니다. **enterconnection***connection\_name*
- 단계 **25** IPSec 모드를 tunnel 또는 transport로 설정합니다. **setmode***tunnel\_or\_transport*
- 단계 **26** 로컬 IP 주소를 설정합니다. **setlocal-addr***ip\_address*
- 단계 **27** 원격 IP 주소를 설정합니다. **setremote-addr***ip\_address*
- 단계 **28** 터널 모드를 사용하는 경우 원격 서브넷을 설정합니다. **setremote-subnet***ip/mask*
- 단계 **29** (선택 사항) 원격 ID를 설정합니다. **setremote-ike-ident***remote\_identity\_name*
- 단계 **30** 키 링 이름을 설정합니다. **setkeyring-name***name*
- 단계 **31** (선택 사항) 키 링 비밀번호를 설정합니다. **setkeyring-passwd***passphrase*
- 단계 **32** (선택 사항) IKE-SA 수명을 분 단위로 설정합니다. **setike-rekey-time***minutes*

*minutes* 값은 60~1440의 정수일 수 있습니다.

- 단계 **33** (선택 사항) Child SA 수명을 분 단위로 설정합니다(30-480). **setesp-rekey-time***minutes minutes* 값은 30~48의 정수일 수 있습니다.
- 단계 **34** (선택 사항) 초기 연결 중에 수행할 재전송 시퀀스의 수를 설정합니다. **setkeyringtries***retry\_number retry\_number* 값은 1~5의 정수일 수 있습니다.
- 단계 **35** (선택 사항) 인증서 해지 목록 확인을 활성화 또는 비활성화합니다. **setrevoke-policy***{ relaxed | strict }*
- 단계 **36** 연결을 활성화합니다. **setadmin-stateenable**
- 단계 **37** 모든 연결을 다시 로드합니다. **reload-conns**
- 단계 **38** (선택 사항) 기존 트러스트 포인트 이름을 IPsec에 추가합니다. **createauthority***trustpoint\_name*
- 단계 **39** IKE 및 SA 연결 간 암호화 키 강도 매칭의 적용을 구성합니다. **setsa-strength-enforcement***yes\_or\_no*

#### <span id="page-58-0"></span>트러스트 포인트에 대한 정적 **CRL** 구성

해지된 인증서는 CRL(Certification Revocation List)에 유지됩니다. 클라이언트 애플리케이션은 CRL 을 사용하여 서버의 인증을 확인합니다. 서버 애플리케이션은 CRL을 사용하여, 더 이상 신뢰할 수 없 는 클라이언트 애플리케이션의 액세스 요청을 허용 또는 거부합니다.

CRL(Certification Revocation List) 정보를 사용하여 피어 인증서를 검증하도록 FXOS 섀시를 구성할 수 있습니다. 이 옵션은 시스템에서 Common Criteria 인증 컴플라이언스를 얻기 위해 제공되는 숫자 중 하나입니다. 자세한 내용은 보안 인증서 [컴플라이언스](#page-50-0), 43 페이지를 참고하십시오.

CRL 정보를 사용하여 피어 인증서를 검증하려면 다음 단계를 수행하십시오.

- 단계 **1** FXOS CLI에서 보안 모드로 들어갑니다. **scopesecurity**
- 단계 **2** 트러스트 포인트 모드로 들어갑니다. **scopetrustpoint***trustname*
- 단계 **3** 해지 모드로 들어갑니다. **scoperevoke**
- 단계 **4** CRL 파일을 다운로드합니다. **importcrl***protocol*://*user\_id*@*CA\_or\_CRL\_issuer\_IP*/tmp/*DoDCA1CRL1.crl*
- 단계 **5** (선택 사항) CRL 정보 가져오기 프로세스의 상태를 표시합니다. **showimport-taskdetail**
- 단계 **6** 인증서 해지 메서드를 CRL-only로 설정합니다. **setcertrevokemethod{crl}**

### <span id="page-59-0"></span>인증서 해지 목록 확인 정보

IPSec 및 안전한 LDAP 연결에서 CRL(Certificate Revocation List) 확인 모드를 Strict 또는 Relaxed로 구 성할 수 있습니다.

동적(정적이 아님) CRL 정보는 X.509 인증서의 CDP 정보에서 수집되며 동적 CRL 정보를 나타냅니 다. 정적 CRL 정보는 시스템 관리에 의해 수동으로 다운로드되며, FXOS 시스템에서 로컬 CRL 정보 를 나타냅니다. 동적 CRL 정보는 인증서 체인에서 현재 처리 중인 인증서에 대해서만 처리됩니다. 정 적 CRL은 전체 피어 인증서 체인에 적용됩니다.

안전한 LDAP 및 IPSec 연결을 위한 인증서 해지 확인을 활성화 또는 비활성화하는 단계는 [IPSec](#page-53-0) 보 안 [채널](#page-53-0) 구성, 46 페이지 및 LDAP [제공자](#page-118-0) 생성, 111 페이지 섹션을 참조하십시오.

다음 표에서는 인증서 해지 목록 확인 설정 및 인증서 검증에 따라 연결 결과를 설명합니다.

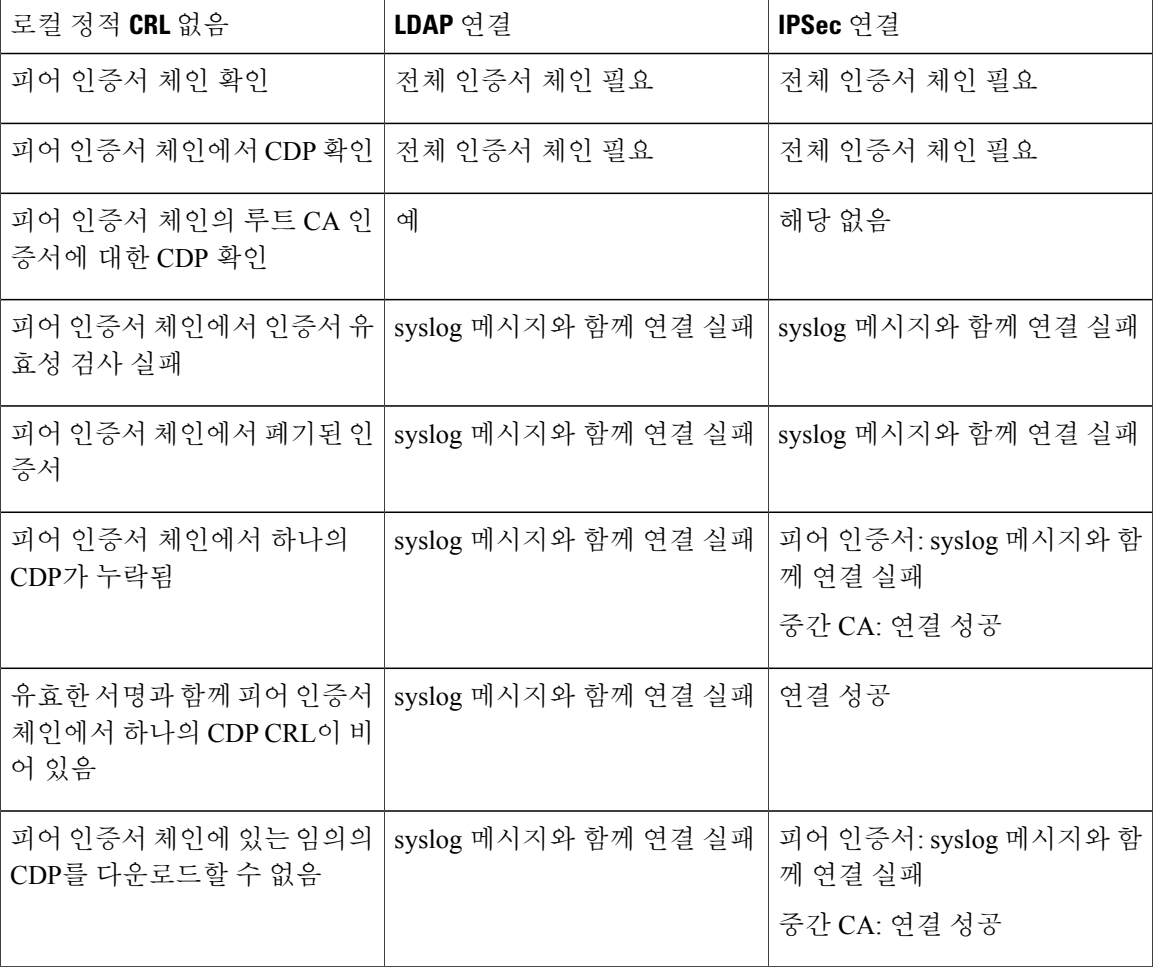

표 **1:** 로컬 정적 **CRL** 없이 정적으로 설정된 인증서 해제 확인 모드

 $\mathbf{I}$ 

| 로컬 정적 CRL 없음                                                            | LDAP 연결              | IPSec 연결                                         |
|-------------------------------------------------------------------------|----------------------|--------------------------------------------------|
| 인증서에 CDP가 있지만 CDP 서<br>버가 다운됨                                           | syslog 메시지와 함께 연결 실패 | 피어 인증서: syslog 메시지와 함<br>께 연결 실패                 |
|                                                                         |                      | 중간 CA: 연결 성공                                     |
| 인증서에 CDP가 있고, 서버가<br>가동 중이며, CRL이 CDP에 있지<br>만, CRL에 유효하지 않은 서명<br>이 있음 | syslog 메시지와 함께 연결 실패 | 피어 인증서: syslog 메시지와 함<br>께 연결 실패<br>중간 CA: 연결 성공 |

표 **2:** 로컬 정적 **CRL**과 함께 **Strict**로 설정된 인증서 해제 확인 모드

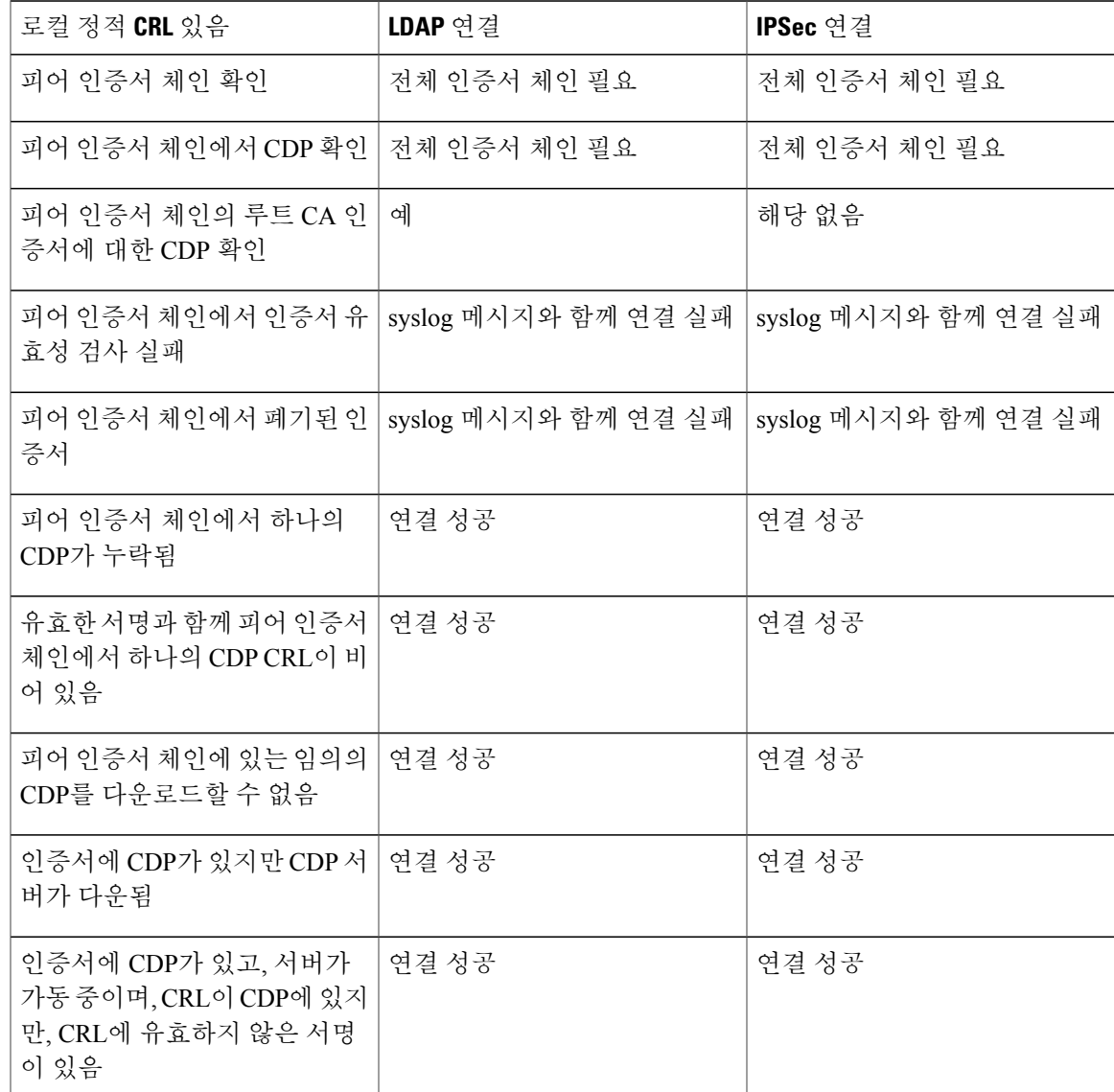

Ī

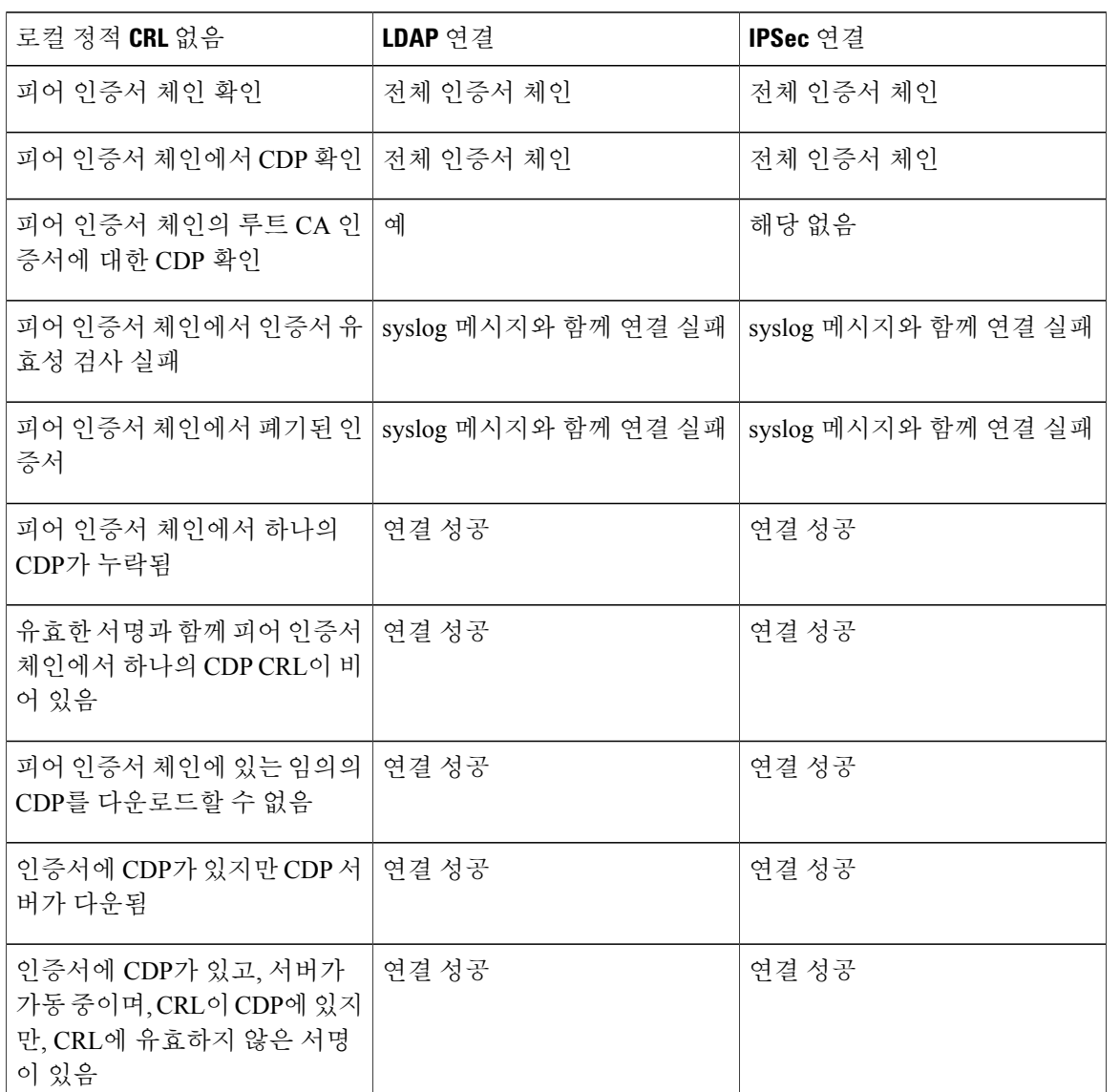

표 **3:** 로컬 정적 **CRL** 없이 **Relaxed**로 설정된 인증서 해제 확인 모드

표 **4:** 로컬 정적 **CRL**과 함께 **Relaxed**로 설정된 인증서 해제 확인 모드

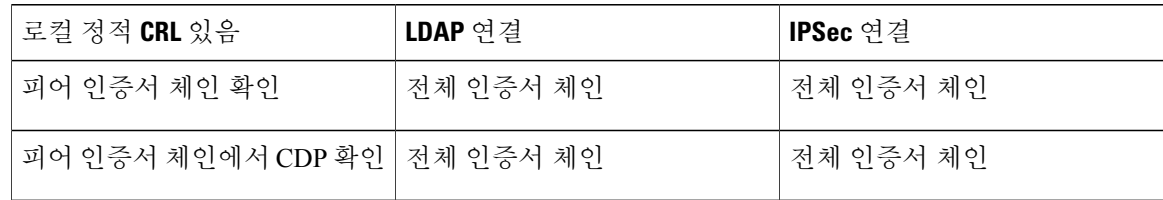

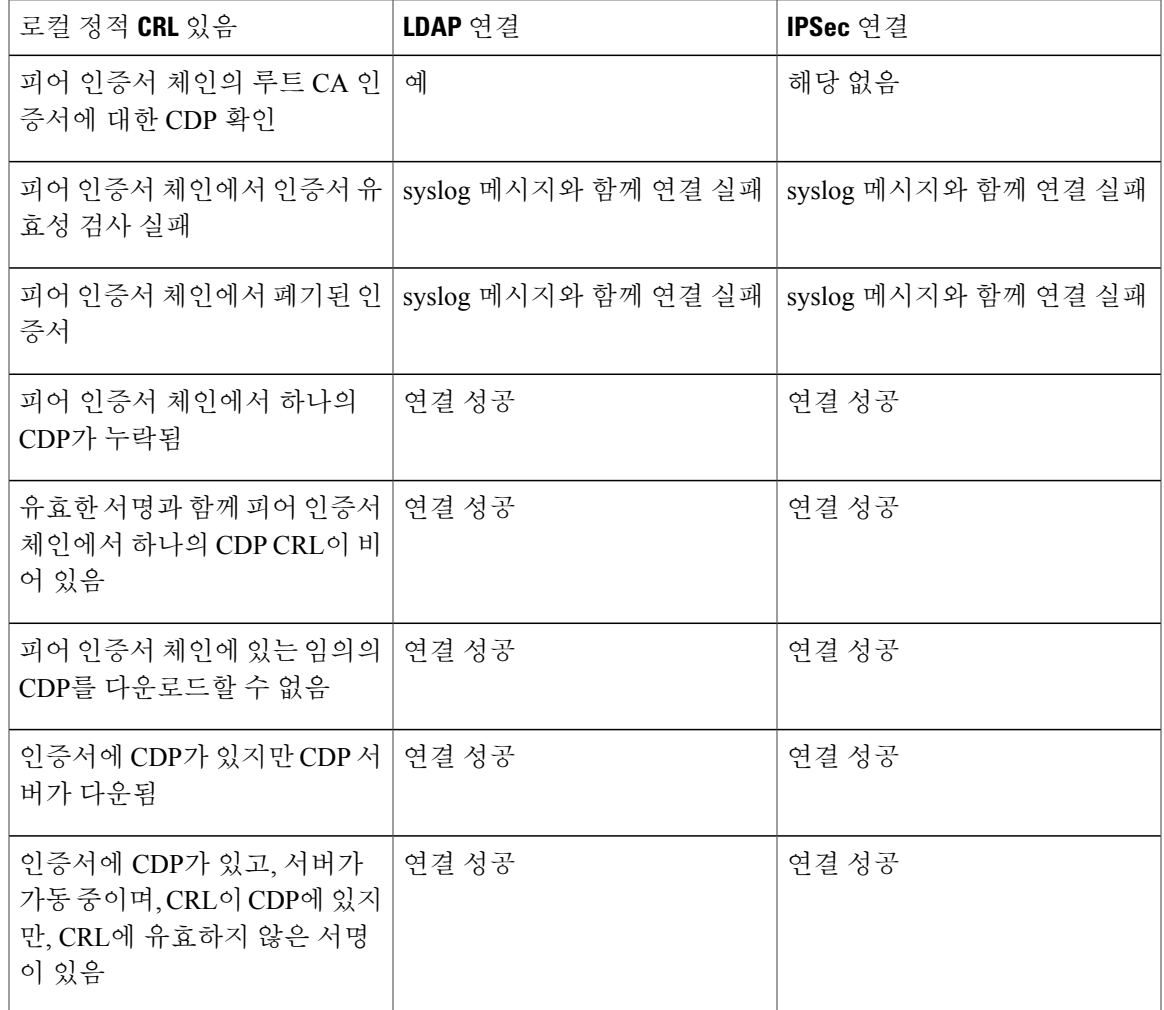

### <span id="page-62-0"></span>**CRL** 주기적 다운로드 구성

CRL을 주기적으로 다운로드하도록 시스템을 구성하여 1~24시간마다 새 CRL을 사용하여 인증서를 검증할 수 있습니다.

이 기능과 함께 다음 프로토콜 및 인터페이스를 사용할 수 있습니다.

- FTP
- SCP
- SFTP
- TFTP
- USB

 $\overline{\mathsf{I}}$ 

 $\overline{\phantom{a}}$ 

 $\mathbf I$ 

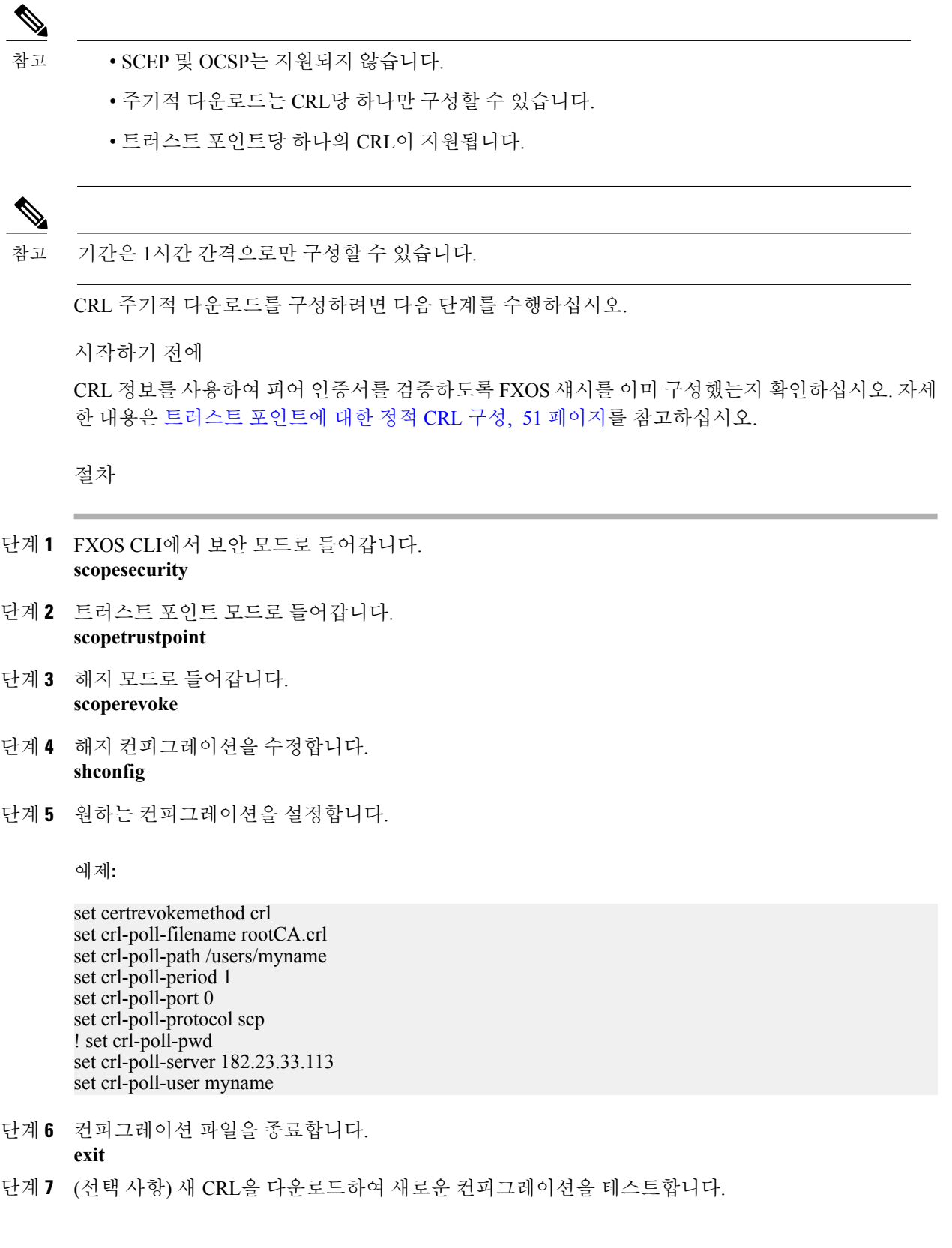

예제**:**

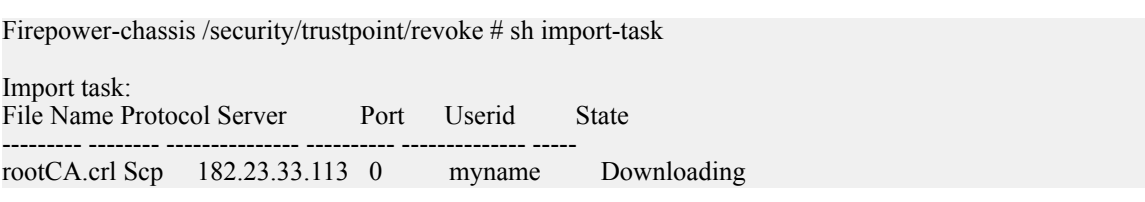

### <span id="page-64-0"></span>**NTP** 서버 인증 활성화

FXOS 섀시에서 NTP 서버 인증을 활성화하려면 다음 단계를 수행하십시오.

참고 • NTP 인증 기능은 활성화될 경우 모든 구성된 서버에 대해 전역적으로 적용됩니다.

- NTP 서버 인증에는 SHA1만 지원됩니다.
- 서버를 인증하려면 키 ID 및 키 값이 필요합니다. MD(message digest)를 계산할 때 어떤 키 값 을 사용할지를 클라이언트 및 서버에 알려줄 때 키 ID가 사용됩니다. 이 키 값은 ntp-keygen 을 사용하여 파생된 고정값입니다.

#### 절차

- 단계 **1** ntp 4.2.8p8을 다운로드합니다.
- 단계 **2 ntpd openssl**을 활성화하여 NTP 서버를 설치합니다.
- 단계 **3** NTP 키 ID 및 키 값을 생성합니다. **ntp-keygen-M**

생성된 키를 다음 단계에 사용합니다.

- 단계 **4** 관리자 사용자로 FXOS 섀시에 로그인합니다.
- 단계 **5 Platform Settings(**플랫폼 설정**)**를 선택하여 Platform Settings(플랫폼 설정) 창을 엽니다.
- 단계 **6** Set Time Source(시간 소스 설정) 영역에서 **Use NTP server(NTP** 서버 사용**)** 라디오 버튼을 클릭합니 다.
- 단계 **7** 생성된 SHA1 문자열 및 키로 NTP 서버를 추가합니다.
- 단계 **8** NTP 서버 컨피그레이션을 저장하려면 **Save(**저장**)**를 클릭합니다.
- 단계 **9 Enable ntp-authentication(ntp** 인증 활성화**)** 확인란을 선택합니다.
- 단계 **10 Save(**저장**)**를 클릭합니다.

#### <span id="page-65-0"></span>**LDAP** 키 링 인증서 설정

FXOS 섀시에서 TLS 연결을 지원하기 위해 안전한 LDAP 클라이언트 키 링 인증서를 구성할 수 있습 니다. 이 옵션은 시스템에서 Common Criteria 인증 컴플라이언스를 얻기 위해 제공되는 숫자 중 하나 입니다. 자세한 내용은 보안 인증서 [컴플라이언스](#page-50-0), 43 페이지를 참고하십시오.

Common Criteria 모드가 활성화되면 SSL을 활성화하고, 서버 DNS 정보를 사용하여 키 링 인증서 를 생성해야 합니다. 참고

LDAP 서버 항목에 대해 SSL이 활성화되면 연결을 설정할 때 키 링 정보를 참조하고 확인해야 합 니다.

안전한 LDAP 연결(SSL 활성화)을 위해 LDAP 서버 정보는 CC 모드에서 DNS 정보여야 합니다. 안전한 LDAP 클라이언트 키 링 인증서를 구성하려면 다음 단계를 수행하십시오.

절차

- 단계 **1** FXOS CLI에서 보안 모드로 들어갑니다. **scopesecurity**
- 단계 **2** LDAP 모드로 들어갑니다. **scopeldap**
- 단계 **3** LDAP 서버 모드로 들어갑니다. **enterserver***{server\_ip|server\_dns}*
- 단계 **4** LDAP 키 링을 설정합니다. **setkeyring***keyring\_name*
- 단계 **5** 컨피그레이션을 커밋합니다. **commit-buffer**

#### <span id="page-65-1"></span>**IP** 액세스 목록 구성

기본적으로 FXOS 섀시는 로컬 웹 서버에 대한 모든 액세스를 거부합니다. 각 IP 블록에 대해 허용된 서비스 목록으로 IP 액세스 목록을 구성해야 합니다.

IP 액세스 목록은 다음 프로토콜을 지원합니다.

- HTTPS
- SNMP
- SSH

IP 주소(v4 또는 v6) 각 블록에서 각 디바이스에 대해 최대 25개의 서로 다른 서브넷을 구성할 수 있습 니다. 서브넷 0과 접두사 0은 서비스에 대한 무제한 액세스를 허용합니다.

절차

- 단계 **1** 관리자 사용자로 FXOS 섀시에 로그인합니다.
- 단계 **2 Platform Settings(**플랫폼 설정**)**를 선택하여 Platform Settings(플랫폼 설정) 페이지를 엽니다.
- 단계 **3 Access List(**액세스 목록**)**를 선택하여 Access List(액세스 목록) 영역을 엽니다.
- 단계 **4** 이 영역에서 IP 액세스 목록에 나열된 IPv4 및 IPv6 주소를 보고 추가하고 삭제할 수 있습니다. IPv4 블록을 추가하려면 유효한 IPv4 IP 주소 및 [0-32] 길이의 접두사를 입력하고 프로토콜을 선택해 야 합니다.

IPv6 블록을 추가하려면 유효한 IPv6 IP 주소 및 [0-128] 길이의 접두사를 입력하고 프로토콜을 선택 해야 합니다.

#### <span id="page-66-0"></span>클라이언트 인증서 인증 활성화

LDAP와 함께 클라이언트 인증서를 사용하여 사용자의 HTTPS 액세스를 인증하도록 시스템을 설정 할 수 있습니다. FXOS 섀시의 기본 인증 컨피그레이션은 크리덴셜 기반입니다.

 $\frac{\sqrt{2}}{\sqrt{2}}$ 참고

인증서 인증이 활성화된 경우, 이것이 HTTPS에 대해 허용되는 유일한 인증 형식입니다. 클라이언트 인증서 인증 기능의 FXOS 2.1.1 릴리스에서는 인증서 해지 확인이 지원되지 않습니 다.

이 기능을 사용하려면 클라이언트 인증서에서 다음 요구 사항을 충족해야 합니다.

- X509 속성 Subject Alternative Name Email(주체 대체 이름 이메일)에 사용자 이름을 포함해야 합니다.
- Supervisor의 트러스트 포인트로 인증서를 가져온 루트 CA가 클라이언트 인증서에 서명해야 합 니다.

절차

Г

단계 **1** FXOS CLI에서 서비스 모드로 들어갑니다.

**scopesystem scopesecurity**

단계 **2** (선택 사항) HTTPS 인증에 대한 옵션을 확인합니다. **sethttpsauth-type**

T

예제**:** Firepower-chassis /system/services # set https auth-type cert-auth Client certificate based authentication cred-auth Credential based authentication

- 단계 **3** HTTPS 인증을 클라이언트 기반으로 설정합니다. **sethttpsauth-typecert-auth**
- 단계 **4** 컨피그레이션을 커밋합니다. **commit-buffer**

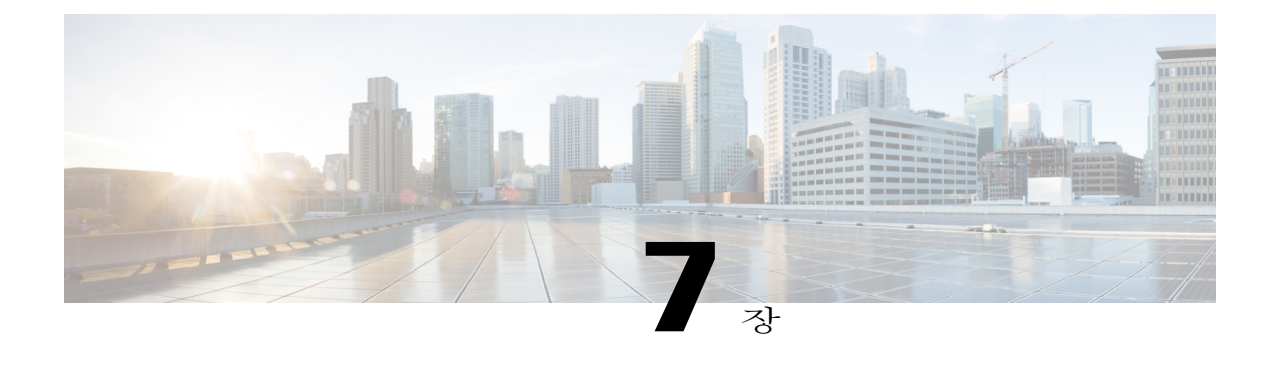

## 시스템 관리

- 관리 IP 주소 변경, 61 [페이지](#page-68-0)
- [애플리케이션](#page-70-0) 관리 IP 변경, 63 페이지
- [Pre-Login](#page-71-0) 배너, 64 페이지
- FXOS 섀시 [리부팅](#page-74-0), 67 페이지
- FXOS 섀시 전원 끄기, 67 [페이지](#page-74-1)
- [신뢰할](#page-74-2) 수 있는 ID 인증서 설치, 67 페이지
- [소프트웨어](#page-80-0) 장애에서 복구, 73 페이지
- 손상된 파일 [시스템에서](#page-84-0) 복구, 77 페이지

### <span id="page-68-0"></span>관리 **IP** 주소 변경

시작하기 전에

FXOS 섀시의 관리 IP 주소를 FXOS CLI에서 변경할 수 있습니다.

Г

관리 IP 주소를 변경한 후, 새 주소를 사용하여 Firepower Chassis Manager 또는 FXOS CLI에 대한 모든 연결을 다시 설정해야 합니다. 참고

- 단계 **1** FXOS CLI에 연결합니다(FXOS CLI [액세스](#page-15-0), 8 페이지 참고).
- 단계 **2** 다음과 같이 IPv4 관리 IP 주소를 구성합니다.
	- a) 패브릭 인터커넥트 a의 범위를 설정합니다. Firepower-chassis# **scope fabric-interconnect a**
- b) 다음 명령을 입력하여 현재 관리 IP 주소를 확인합니다. Firepower-chassis /fabric-interconnect # **show**
- c) 다음 명령을 입력하여 새로운 관리 IP 주소 및 게이트웨이를 구성합니다. Firepower-chassis /fabric-interconnect # **set out-of-band ip** *ip\_address* **netmask** *network\_mask* **gw** *gateway\_ip\_address*
- d) 시스템 컨피그레이션에 트랜잭션을 커밋합니다. Firepower-chassis /fabric-interconnect\* # **commit-buffer**

단계 **3** 다음과 같이 IPv6 관리 IP 주소를 구성합니다.

- a) 패브릭 인터커넥트 a의 범위를 설정합니다. Firepower-chassis# **scope fabric-interconnect a**
- b) 관리 IPv6 컨피그레이션의 범위를 설정합니다. Firepower-chassis /fabric-interconnect # **scope ipv6-config**
- c) 다음 명령을 입력하여 현재 관리 IPv6 주소를 확인합니다. Firepower-chassis /fabric-interconnect/ipv6-config # **show ipv6-if**
- d) 다음 명령을 입력하여 새로운 관리 IP 주소 및 게이트웨이를 구성합니다. Firepower-chassis /fabric-interconnect/ipv6-config # **set out-of-band ipv6** *ipv6\_address* **ipv6-prefix** *prefix\_length* **ipv6-gw** *gateway\_address*
- e) 시스템 컨피그레이션에 트랜잭션을 커밋합니다. Firepower-chassis /fabric-interconnect/ipv6-config\* # **commit-buffer**

#### 다음 예에서는 IPv4 관리 인터페이스 및 게이트웨이를 구성합니다.

```
Firepower-chassis# scope fabric-interconnect a
Firepower-chassis /fabric-interconnect # show
Fabric Interconnect:
   ID OOB IP Addr OOB Gateway OOB Netmask OOB IPv6 Address OOB IPv6 Gateway
 Prefix Operability
   ---- --------------- --------------- --------------- ---------------- ----------------
   ---- -----------<br>A 192.0.2.112
   A 192.0.2.112 192.0.2.1 255.255.255.0 :: :: :: ::
 64 Operable
Firepower-chassis /fabric-interconnect # set out-of-band ip 192.0.2.111 netmask 255.255.255.0
gw 192.0.2.1
Warning: When committed, this change may disconnect the current CLI session
Firepower-chassis /fabric-interconnect* #commit-buffer
Firepower-chassis /fabric-interconnect #
다음 예에서는 IPv6 관리 인터페이스 및 게이트웨이를 구성합니다.
Firepower-chassis# scope fabric-interconnect a
Firepower-chassis /fabric-interconnect # scope ipv6-config
Firepower-chassis /fabric-interconnect/ipv6-config # show ipv6-if
Management IPv6 Interface:
   IPv6 Address Prefix IPv6 Gateway
```

```
----------------------------------- ---------- ------------
    2001:8998Firepower-chassis /fabric-interconnect/ipv6-config # set out-of-band ipv6 2001::8999
ipv6-prefix 64 ipv6-gw 2001::1
```

```
Firepower-chassis /fabric-interconnect/ipv6-config* # commit-buffer
Firepower-chassis /fabric-interconnect/ipv6-config #
```
## <span id="page-70-0"></span>애플리케이션 관리 **IP** 변경

FXOS 섀시에 연결된 애플리케이션의 관리 IP 주소를 FXOS CLI에서 변경할 수 있습니다. 그렇게 하 려면 먼저 FXOS 플랫폼 레벨에서 IP 정보를 변경한 다음, 애플리케이션 레벨에서 IP 정보를 변경해 야 합니다.

FXOS Chassis Manager를 사용하여 이러한 변경을 시도하면 서비스가 중단될 수 있습니다. 잠재적 서비스 중단을 피하려면 FXOS CLI를 사용해 이러한 변경을 수행해야 합니다. 참고

절차

- 단계 **1** FXOS CLI에 연결합니다. (FXOS CLI [액세스](#page-15-0), 8 페이지를 참조하십시오.)
- 단계 **2** 논리적 디바이스로 범위를 지정합니다. **Scope ssa**

**scopelogical-device***asa\_or\_ftd*

단계 **3** 관리 부트스트랩으로 범위를 지정합니다. 독립형 컨피그레이션의 경우:

**scopemgmt-bootstrap***asa\_or\_ftd*

클러스터링된 컨피그레이션의 경우:

#### **scopecluster-bootstrap**

단계 **4** 새 관리 부트스트랩 매개변수를 구성합니다. 독립형 컨피그레이션의 경우:

**setvirtualipv***4\_or\_6ip\_address***mask***network\_mask***gateway***gateway\_ip\_address*

클러스터링된 컨피그레이션의 경우:

**setvirtualipv***4\_or\_6ip\_address***pool***start\_ip end\_ip***mask***network\_mask***gateway***gateway\_ip\_address*

- 단계 **5** ssa 모드로 다시 범위를 지정합니다. **Scope ssa**
- 단계 **6** slot로 범위를 지정합니다. **scopeslot***slot\_number*
- 단계 **7** 애플리케이션 범위를 지정합니다. **scopeapp-instance***asa\_or\_ftd*
- 단계 **8** 관리 부트스트랩 정보를 지웁니다. **clearmgmt-bootstrap**
- 클러스터링된 컨피그레이션의 경우 FXOS 섀시에 연결된 각 애플리케이션에 대해 6~8단계 를 반복해야 합니다. 섀시 간 클러스터 컨피그레이션의 경우 두 섀시의 각 애플리케이션에 대해 이러한 단계를 반복해야 합니다. 참고
- 단계 **9** 관리 부트스트랩 컨피그레이션 범위를 종료합니다.

**exit**

- 단계 **10** 컨피그레이션을 커밋합니다. **commit-buffer**
- 단계 **11** 보안 모듈의 콘솔에 연결합니다. ([애플리케이션](#page-165-0) 콘솔 또는 데코레이터에 연결, 158 페이지 참조) 클러스터에 대한 관리 IP 정보를 변경하는 경우 마스터 애플리케이션 콘솔에 로그인해야 합니다.
- 단계 **12** 가상 IP, 마스크 및 게이트웨이 값을 3단계에 사용된 정확한 값으로 변경합니다. 독립형 컨피그레이션의 경우:

**setvirtualip***ip\_address***netmask***network\_mask***gw***gateway\_ip\_address*

클러스터링된 컨피그레이션의 경우:

**setvirtualipv***ip\_address***pool***start\_ip end\_ip***mask***network\_mask***gateway***gateway\_ip\_address*

단계 **13** 컨피그레이션을 커밋합니다. **commit-buffer**

#### <span id="page-71-0"></span>**Pre-Login** 배너

Pre-login 배너가 있으면 사용자가 Firepower Chassis Manager에 로그인할 때 시스템에 배너 텍스트가 표시됩니다. 사용자가 메시지 화면에서 **OK(**확인**)**를 클릭하면 사용자 이름과 비밀번호 프롬프트 창 이 표시됩니다. Pre-login 배너가 구성되어 있지 않으면 사용자 이름과 비밀번호 프롬프트 창이 바로 표시됩니다.

사용자가 FXOS CLI에 로그인하면, 비밀번호 프롬프트 창이 나타나기 전에 배너 텍스트(구성한 경우) 가 표시됩니다.

#### **Pre-Login** 배너 생성

- 단계 **1** FXOS CLI에 연결합니다(FXOS CLI [액세스](#page-15-0), 8 페이지 참고).
- 단계 **2** 보안 모드를 입력합니다. Firepower-chassis# **scopesecurity**
- 단계 **3** 배너 보안 모드로 들어갑니다. Firepower-chassis /security # **scopebanner**
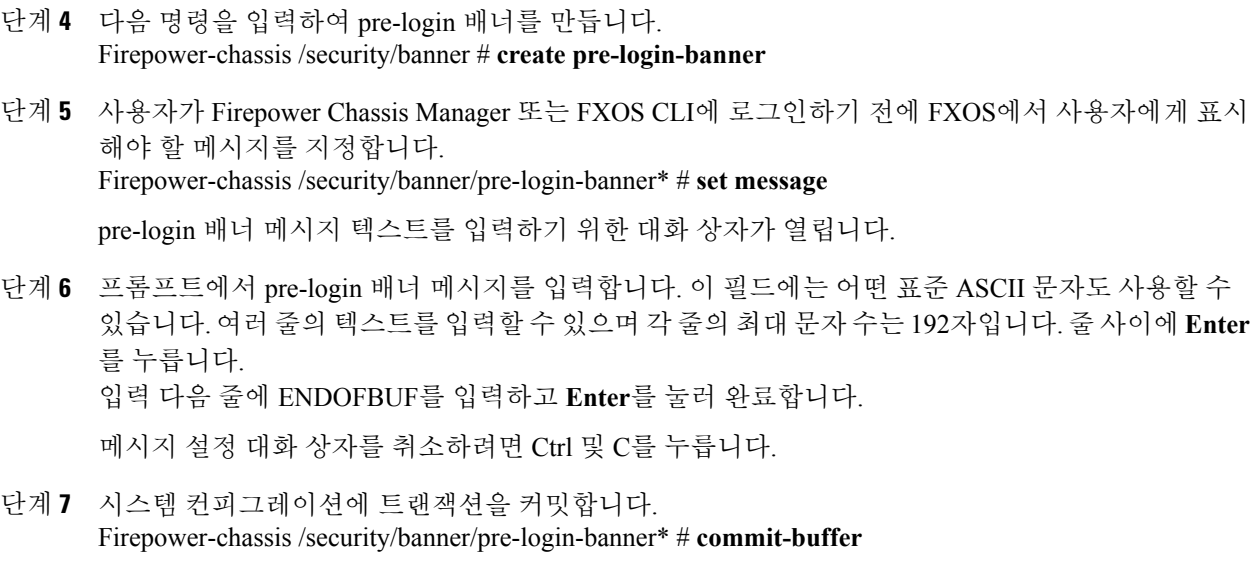

다음 예에서는 pre-login 배너를 생성합니다.

```
Firepower-chassis# scope security
Firepower-chassis /security # scope banner
Firepower-chassis /security/banner # create pre-login-banner
Firepower-chassis /security/banner/pre-login-banner* # set message
Enter lines one at a time. Enter ENDOFBUF to finish. Press ^C to abort.
Enter prelogin banner:
>Welcome to the Firepower Security Appliance
>**Unauthorized use is prohibited**
>ENDOFBUF
Firepower-chassis /security/banner/pre-login-banner* # commit-buffer
Firepower-chassis /security/banner/pre-login-banner #
```
**Pre-Login** 배너 수정

절차

- 단계 **1** FXOS CLI에 연결합니다(FXOS CLI [액세스](#page-15-0), 8 페이지 참고).
- 단계 **2** 보안 모드를 입력합니다. Firepower-chassis# **scopesecurity**
- 단계 **3** 배너 보안 모드로 들어갑니다. Firepower-chassis /security # **scopebanner**
- 단계 **4** pre-login-banner 배너 보안 모드로 들어갑니다. Firepower-chassis /security/banner # **scope pre-login-banner**
- 단계 **5** 사용자가 Firepower Chassis Manager 또는 FXOS CLI에 로그인하기 전에 FXOS에서 사용자에게 표시 해야 할 메시지를 지정합니다. Firepower-chassis /security/banner/pre-login-banner # **set message**

pre-login 배너 메시지 텍스트를 입력하기 위한 대화 상자가 열립니다.

단계 **6** 프롬프트에서 pre-login 배너 메시지를 입력합니다. 이 필드에는 어떤 표준 ASCII 문자도 사용할 수 있습니다. 여러 줄의 텍스트를 입력할 수 있으며 각 줄의 최대 문자 수는 192자입니다. 줄 사이에 **Enter** 를 누릅니다. 입력 다음 줄에 ENDOFBUF를 입력하고 **Enter**를 눌러 완료합니다.

메시지 설정 대화 상자를 취소하려면 Ctrl 및 C를 누릅니다.

단계 **7** 시스템 컨피그레이션에 트랜잭션을 커밋합니다. Firepower-chassis /security/banner/pre-login-banner\* # **commit-buffer**

다음 예에서는 pre-login 배너를 수정합니다.

```
Firepower-chassis# scope security
Firepower-chassis /security # scope banner
Firepower-chassis /security/banner # scope pre-login-banner
Firepower-chassis /security/banner/pre-login-banner # set message
Enter lines one at a time. Enter ENDOFBUF to finish. Press ^C to abort.
Enter prelogin banner:
>Welcome to the Firepower Security Appliance
>**Unauthorized use is prohibited**
>ENDOFBUF
Firepower-chassis /security/banner/pre-login-banner* # commit-buffer
Firepower-chassis /security/banner/pre-login-banner #
```
## **Pre-Login** 배너 삭제

#### 절차

- 단계 **1** FXOS CLI에 연결합니다(FXOS CLI [액세스](#page-15-0), 8 페이지 참고).
- 단계 **2** 보안 모드를 입력합니다. Firepower-chassis# **scopesecurity**
- 단계 **3** 배너 보안 모드로 들어갑니다. Firepower-chassis /security # **scopebanner**
- 단계 **4** 시스템에서 pre-login 배너를 삭제합니다. Firepower-chassis /security/banner # **delete pre-login-banner**
- 단계 **5** 시스템 컨피그레이션에 트랜잭션을 커밋합니다. Firepower-chassis /security/banner\* # **commit-buffer**

다음 예에서는 pre-login 배너를 삭제합니다.

```
Firepower-chassis# scope security
Firepower-chassis /security # scope banner
Firepower-chassis /security/banner # delete pre-login-banner
Firepower-chassis /security/banner* # commit-buffer
Firepower-chassis /security/banner #
```
## **FXOS** 섀시 리부팅

절차

- 단계 **1 Overview(**개요**)**를 선택하여 Overview(개요) 페이지를 엽니다.
- 단계 **2** Overview(개요) 페이지 오른쪽 위에서 Chassis Uptime(섀시 업타임) 옆에 있는 **Reboot(**리부팅**)**를 클릭 합니다.
- 단계 **3 Yes(**예**)**를 클릭하여 FXOS 섀시의 전원 끄기를 확인합니다. 시스템에 구성된 모든 논리적 디바이스가 정상적으로 셧다운된 후 각 보안 모듈/엔진의 전원이 꺼지 고, 마지막으로 FXOS 섀시의 전원이 꺼진 후 재시작됩니다. 이 프로세스는 보통 15~20분 정도 걸립 니다.

# **FXOS** 섀시 전원 끄기

절차

- 단계 **1 Overview(**개요**)**를 선택하여 Overview(개요) 페이지를 엽니다.
- 단계 **2** Overview(개요) 페이지 오른쪽 위에서 Chassis Uptime(섀시 업타임) 옆에 있는 **Shutdown(**셧다운**)**을 클릭합니다.
- 단계 **3 Yes(**예**)**를 클릭하여 FXOS 섀시의 전원 끄기를 확인합니다. 시스템에 구성된 모든 논리적 디바이스가 정상적으로 셧다운된 후 각 보안 모듈/엔진의 전원이 꺼지 고, 마지막으로 FXOS 섀시의 전원이 꺼집니다.

# 신뢰할 수 있는 **ID** 인증서 설치

초기 컨피그레이션 이후 FXOS 섀시 웹 애플리케이션에서 사용하기 위한 자체 서명 SSL 인증서가 생 성됩니다. 인증서가 자체 서명된 것이므로 클라이언트 브라우저에서 이를 자동으로 신뢰하지 않습 니다. 새 클라이언트 브라우저는 FXOS 섀시 웹 인터페이스에 처음 액세스할 때, FXOS 섀시에 액세 스하려면 먼저 인증서를 수락하도록 사용자에게 요구하는 SSL 경고를 표시합니다. FXOS CLI를 사 용하여 CSR(Certificate Signing Request)을 생성하고 FXOS 섀시에서 사용할 결과 ID 인증서를 설치하 려면 다음 절차를 사용할 수 있습니다. 이 ID 인증서를 사용하면 클라이언트 브라우저가 연결을 신뢰 하며 경고 없이 웹 인터페이스를 표시합니다.

- 단계 **1** FXOS CLI에 연결합니다. (FXOS CLI [액세스](#page-15-0), 8 페이지를 참조하십시오.)
- 단계 **2** 보안 모듈을 입력합니다. **scopesecurity**
- 단계 **3** 키 링을 생성합니다. **createkeyring***keyring\_name*
- 단계 **4** 개인 키의 모듈러스 크기를 설정합니다. **setmodulus***size*
- 단계 **5** 컨피그레이션을 커밋합니다. **commit-buffer**
- 단계 **6** CSR 필드를 구성합니다. 기본 옵션(예: subject-name)으로 인증서를 생성할 수도 있고, 인증서에 로케 일 및 조직과 같은 정보를 포함하도록 허용하는 좀 더 고급 옵션을 선택적으로 사용할 수도 있습니다. CSR 필드를 구성할 때 인증서 비밀번호를 입력하라는 프롬프트가 표시됩니다. **createcertreqcertreq***subject\_name*

*password*

**setcountry***country*

**setstate***state*

**setlocality***locality*

**setorg-name***organization\_name*

**setorg-unit-name***organization\_unit\_name*

**setsubject-name***subject\_name*

- 단계 **7** 컨피그레이션을 커밋합니다. **commit-buffer**
- 단계 **8** 인증 증명에 제공할 CSR을 내보냅니다.
	- a) 전체 CSR을 표시합니다. **showcertreq**
	- b) "-----BEGIN CERTIFICATE REQUEST-----"로 시작하고(포함) "-----END CERTIFICATE REQUEST-----"로 끝나는(포함) 출력을 복사합니다.

예제**:**

-----BEGIN CERTIFICATE REQUEST----- MIIC6zCCAdMCAQAwdzELMAkGA1UEBhMCVVMxEzARBgNVBAgMCkNhbGlmb3JuaWEx ETAPBgNVBAcMCFNhbiBKb3NlMRYwFAYDVQQKDA1DaXNjbyBTeXN0ZW1zMQwwCgYD VQQLDANUQUMxGjAYBgNVBAMMEWZwNDEyMC50ZXN0LmxvY2FsMIIBIjANBgkqhkiG 9w0BAQEFAAOCAQ8AMIIBCgKCAQEAs0ON5gagkfZ2fi4JVEANG+7YGgcHbnUt7LpV yMChnKOPJjBwkUMNQA1mQsRQDcbJ232/sK0fMSnyqOL8JzC7itxeVEZRyz7/ax7W GNveg/XP+zd03nt4GXM63FsrPcPmA7EwgqDSLoShtBEV10hhf4+Nw4pKCZ+eSSkS JkTB1ZHaKV9bttYg3kf/UEUUgk/EyrVq3B+u2DsooPVq76mTm8BwYMqHbJEv4Pmu RjWE88yEvVwH7JTEij9OvxbatjDjVSJHZBURtCanvyBvGuLP/Q/Nmv3Lo3G9ITbL L5gIYZVatTxp6HTUezH2MIIzOavU6d1tB9rnyxgGth5dPV0dhQIDAQABoC8wLQYJ KoZIhvcNAQkOMSAwHjAcBgNVHREEFTATghFmcDQxMjAudGVzdC5sb2NhbDANBgkq hkiG9w0BAQsFAAOCAQEAZUfCbwx9vt5aVDcL+tATu5xFE3LA310ck6GjlNv6W/6r

jBNLxusYi1rZZcW+CgnvNs4ArqYGyNVBySOavJO/VvQ1KfyxxJ1OIkyx3RzEjgK0 zzyoyrG+EZXC5ShiraS8HuWvE2wFM2wwWNtHWtvcQy55+/hDPD2Bv8pQOC2Zng3I kLfG1dxWf1xAxLzf5J+AuIQ0CM5HzM9Zm8zREoWT+xHtLSqAqg/aCuomN9/vEwyU OYfoJMvAqC6AZyUnMfUfCoyuLpLwgkxB0gyaRdnea5RhiGjYQ2lDXYDjEXp7rCx9 +6bvDl1n70JCegHdCWtP75SaNyaBEPkO0365rTckbw== -----END CERTIFICATE REQUEST---

- 단계 **9** certreq 모드를 종료합니다. **exit**
- 단계 **10** 키 링 모드를 종료합니다.

### **exit**

- 단계 **11** FXOS로 가져오려면 모든 인증서는 Base64 형식이어야 합니다. 인증 증명에서 수신한 인증 <u>서 또는 체인의 형식이 다른 경우, O</u>penSSL과 같은 SSL 도구로 우선 변환해야 합니다. 다계11 참고 인증서 체인을 유지할 새 트러스트 포인트를 생성합니다. **createtrustpoint***trustpoint\_name*
- 단계 **12** 생성된 CSR을 트러스트 포인트에 설정합니다.

#### **setcertchain**

단계 **13** 중간 인증서를 사용하는 인증 증명의 경우 루트 인증서와 중간 인증서를 결합해야 합니다. 텍스트 파일에서 맨 위에 루트 인증서를 붙여넣고, 그 뒤에 체인의 각 중간 인증서를 붙여넣 습니다(모든 BEGIN CERTIFICATE 및 END CERTIFICATE 플래그 포함). 전체 텍스트 블록 을 트러스트 포인트에 복사하여 붙여넣습니다. 다계 13 참고 화면이 지침에 따라, 8단계에서 복사한 CSR 출력을 입력합니다.

#### 예제**:**

Enter lines one at a time. Enter ENDOFBUF to finish. Press ^C to abort. Trustpoint Certificate Chain: >**-----BEGIN CERTIFICATE-----** >**MIICDTCCAbOgAwIBAgIQYIutxPDPw6BOp3uKNgJHZDAKBggqhkjOPQQDAjBTMRUw** >**EwYKCZImiZPyLGQBGRYFbG9jYWwxGDAWBgoJkiaJk/IsZAEZFghuYWF1c3RpbjEg** >**MB4GA1UEAxMXbmFhdXN0aW4tTkFBVVNUSU4tUEMtQ0EwHhcNMTUwNzI4MTc1NjU2** >**WhcNMjAwNzI4MTgwNjU2WjBTMRUwEwYKCZImiZPyLGQBGRYFbG9jYWwxGDAWBgoJ** >**kiaJk/IsZAEZFghuYWF1c3RpbjEgMB4GA1UEAxMXbmFhdXN0aW4tTkFBVVNUSU4t** >**UEMtQ0EwWTATBgcqhkjOPQIBBggqhkjOPQMBBwNCAASvEA27V1Enq1gMtLkvJ6rx** >**GXRpXWIEyuiBM4eQRoqZKnkeJUkm1xmqlubaDHPJ5TMGfJQYszLBRJPq+mdrKcDl** >**o2kwZzATBgkrBgEEAYI3FAIEBh4EAEMAQTAOBgNVHQ8BAf8EBAMCAYYwDwYDVR0T** >**AQH/BAUwAwEB/zAdBgNVHQ4EFgQUyInbDHPrFwEEBcbxGSgQW7pOVIkwEAYJKwYB** >**BAGCNxUBBAMCAQAwCgYIKoZIzj0EAwIDSAAwRQIhAP++QJTUmniB/AxPDDN63Lqy** >**18odMDoFTkG4p3Tb/2yMAiAtMYhlsv1gCxsQVOw0xZVRugSdoOak6n7wCjTFX9jr** >**RA==** >**-----END CERTIFICATE-----** >**ENDOFBUF**

- 단계 **14** 컨피그레이션을 커밋합니다. **commit-buffer**
- 단계 **15** 트러스트 포인트 모드를 종료합니다.

**exit**

- 단계 **16** 키 링 모드로 들어갑니다. **scopekeyring***keyring\_name*
- 단계 **17** 13단계에서 생성한 트러스트 포인트를 CSR에 대해 생성한 키 링과 연결합니다. **settrustpoint***trustpoint\_name*

```
단계 18 서명한 서버용 ID 인증서를 가져옵니다.
```
### **setcert**

단계 **19** 인증 증명에서 제공한 ID 인증서의 내용을 붙여넣습니다.

예제**:**

```
Enter lines one at a time. Enter ENDOFBUF to finish. Press ^C to abort.
Keyring certificate:
>-----BEGIN CERTIFICATE-----
>MIIE8DCCBJagAwIBAgITRQAAAArehlUWgiTzvgAAAAAACjAKBggqhkjOPQQDAjBT
>MRUwEwYKCZImiZPyLGQBGRYFbG9jYWwxGDAWBgoJkiaJk/IsZAEZFghuYWF1c3Rp
>bjEgMB4GA1UEAxMXbmFhdXN0aW4tTkFBVVNUSU4tUEMtQ0EwHhcNMTYwNDI4MTMw
>OTU0WhcNMTgwNDI4MTMwOTU0WjB3MQswCQYDVQQGEwJVUzETMBEGA1UECBMKQ2Fs
>aWZvcm5pYTERMA8GA1UEBxMIU2FuIEpvc2UxFjAUBgNVBAoTDUNpc2NvIFN5c3Rl
>bXMxDDAKBgNVBAsTA1RBQzEaMBgGA1UEAxMRZnA0MTIwLnRlc3QubG9jYWwwggEi
>MA0GCSqGSIb3DQEBAQUAA4IBDwAwggEKAoIBAQCzQ43mBqCR9nZ+LglUQA0b7tga
>BwdudS3sulXIwKGco48mMHCRQw1ADWZCxFANxsnbfb+wrR8xKfKo4vwnMLuK3F5U
>RlHLPv9rHtYY296D9c/7N3Tee3gZczrcWys9w+YDsTCCoNIuhKG0ERXXSGF/j43D
>ikoJn55JKRImRMHVkdopX1u21iDeR/9QRRSCT8TKtWrcH67YOyig9WrvqZObwHBg
>yodskS/g+a5GNYTzzIS9XAfslMSKP06/Ftq2MONVIkdkFRG0Jqe/IG8a4s/9D82a
>/cujcb0hNssvmAhhlVq1PGnodNR7MfYwgjM5q9Tp3W0H2ufLGAa2Hl09XR2FAgMB
>AAGjggJYMIICVDAcBgNVHREEFTATghFmcDQxMjAudGVzdC5sb2NhbDAdBgNVHQ4E
>FgQU/1WpstiEYExs8DlZWcuHZwPtu5QwHwYDVR0jBBgwFoAUyInbDHPrFwEEBcbx
>GSgQW7pOVIkwgdwGA1UdHwSB1DCB0TCBzqCBy6CByIaBxWxkYXA6Ly8vQ049bmFh
>dXN0aW4tTkFBVVNUSU4tUEMtQ0EsQ049bmFhdXN0aW4tcGMsQ049Q0RQLENOPVB1
>YmxpYyUyMEtleSUyMFNlcnZpY2VzLENOPVNlcnZpY2VzLENOPUNvbmZpZ3VyYXRp
>b24sREM9bmFhdXN0aW4sREM9bG9jYWw/Y2VydGlmaWNhdGVSZXZvY2F0aW9uTGlz
>dD9iYXNlP29iamVjdENsYXNzPWNSTERpc3RyaWJ1dGlvblBvaW50MIHMBggrBgEF
>BQcBAQSBvzCBvDCBuQYIKwYBBQUHMAKGgaxsZGFwOi8vL0NOPW5hYXVzdGluLU5B
>QVVTVElOLVBDLUNBLENOPUFJQSxDTj1QdWJsaWMlMjBLZXklMjBTZXJ2aWNlcyxD
>Tj1TZXJ2aWNlcyxDTj1Db25maWd1cmF0aW9uLERDPW5hYXVzdGluLERDPWxvY2Fs
>P2NBQ2VydGlmaWNhdGU/YmFzZT9vYmplY3RDbGFzcz1jZXJ0aWZpY2F0aW9uQXV0
>aG9yaXR5MCEGCSsGAQQBgjcUAgQUHhIAVwBlAGIAUwBlAHIAdgBlAHIwDgYDVR0P
>AQH/BAQDAgWgMBMGA1UdJQQMMAoGCCsGAQUFBwMBMAoGCCqGSM49BAMCA0gAMEUC
>IFew7NcJirEtFRvyxjkQ4/dVo2oI6CRB308WQbYHNUu/AiEA7UdObiSJBG/PBZjm
>sgoIK60akbjotOTvUdUd9b6K1Uw=
>-----END CERTIFICATE-----
>ENDOFBUF
```
- 단계 **20** 키 링 모드를 종료합니다. **exit**
	-
- 단계 **21** 보안 모드를 종료합니다. **exit**
- 단계 **22** 시스템 모드로 들어갑니다. **scopesystem**
- 단계 **23** 서비스 모드로 들어갑니다. **scopeservices**
- 단계 **24** 새 인증서를 사용하도록 FXOS 웹 서비스를 구성합니다. **sethttpskeyring***keyring\_name*
- 단계 **25** 컨피그레이션을 커밋합니다. **commit-buffer**
- 단계 **26** HTTPS 서버와 연결된 키 링을 표시합니다. 이 절차의 3단계에서 생성한 키 링 이름을 반영해야 합니 다. 화면 출력에 기본 키 링 이름이 표시되면 HTTPS 서버가 아직 새 인증서를 사용하도록 업데이트 되지 않은 것입니다.

#### **showhttps**

```
예제:
fp4120 /system/services # show https
Name: https
    Admin State: Enabled
    Port: 443
    Operational port: 443
    Key Ring: firepower_cert
    Cipher suite mode: Medium Strength
   Cipher suite: ALL:!ADH:!EXPORT40:!EXPORT56:!LOW:!RC4:!MD5:!IDEA:+HIGH:+MEDIUM:+EXP:+eNULL
```
단계 **27** 가져온 인증서의 내용을 표시하고, **Certificate Status** 값이 **Valid**로 표시되는지 확인합니다. **scopesecurity**

#### **showkeyring***keyring\_name***detail**

```
예제:
fp4120 /security # scope security
                   show keyring firepower cert detail
Keyring firepower_cert:
    RSA key modulus: Mod2048
    Trustpoint CA: firepower chain
   Certificate status: Valid
    Certificate:
    Data:
        Version: 3 (0x2)
        Serial Number:
            45:00:00:00:0a:de:86:55:16:82:24:f3:be:00:00:00:00:00:0a
    Signature Algorithm: ecdsa-with-SHA256
        Issuer: DC=local, DC=naaustin, CN=naaustin-NAAUSTIN-PC-CA
        Validity
            Not Before: Apr 28 13:09:54 2016 GMT
            Not After : Apr 28 13:09:54 2018 GMT
        Subject: C=US, ST=California, L=San Jose, O=Cisco Systems, OU=TAC,
CN=fp4120.test.local
        Subject Public Key Info:
            Public Key Algorithm: rsaEncryption
                Public-Key: (2048 bit)
                Modulus:
                    00:b3:43:8d:e6:06:a0:91:f6:76:7e:2e:09:54:40:
                    0d:1b:ee:d8:1a:07:07:6e:75:2d:ec:ba:55:c8:c0:
                    a1:9c:a3:8f:26:30:70:91:43:0d:40:0d:66:42:c4:
                    50:0d:c6:c9:db:7d:bf:b0:ad:1f:31:29:f2:a8:e2:
                    fc:27:30:bb:8a:dc:5e:54:46:51:cb:3e:ff:6b:1e:
                    d6:18:db:de:83:f5:cf:fb:37:74:de:7b:78:19:73:
                    3a:dc:5b:2b:3d:c3:e6:03:b1:30:82:a0:d2:2e:84:
                    a1:b4:11:15:d7:48:61:7f:8f:8d:c3:8a:4a:09:9f:
                    9e:49:29:12:26:44:c1:d5:91:da:29:5f:5b:b6:d6:
                    20:de:47:ff:50:45:14:82:4f:c4:ca:b5:6a:dc:1f:
                    ae:d8:3b:28:a0:f5:6a:ef:a9:93:9b:c0:70:60:ca:
                    87:6c:91:2f:e0:f9:ae:46:35:84:f3:cc:84:bd:5c:
                    07:ec:94:c4:8a:3f:4e:bf:16:da:b6:30:e3:55:22:
                    47:64:15:11:b4:26:a7:bf:20:6f:1a:e2:cf:fd:0f:
                    cd:9a:fd:cb:a3:71:bd:21:36:cb:2f:98:08:61:95:
                    5a:b5:3c:69:e8:74:d4:7b:31:f6:30:82:33:39:ab:
                    d4:e9:dd:6d:07:da:e7:cb:18:06:b6:1e:5d:3d:5d:
                    1d:85
                Exponent: 65537 (0x10001)
        X509v3 extensions:
            X509v3 Subject Alternative Name:
                DNS:fp4120.test.local
            X509v3 Subject Key Identifier:
                FF:55:A9:B2:D8:84:60:4C:6C:F0:39:59:59:CB:87:67:03:ED:BB:94
            X509v3 Authority Key Identifier:
                keyid:C8:89:DB:0C:73:EB:17:01:04:05:C6:F1:19:28:10:5B:BA:4E:54:89
```

```
X509v3 CRL Distribution Points:
                Full Name:
                  URI:ldap:///CN=naaustin-NAAUSTIN-PC-CA,CN=naaustin-pc,CN=CDP,
                    CN=Public%20Key%20Services,CN=Services,CN=Configuration,DC=naaustin,
                  DC=local?certificateRevocationList?base?objectClass=cRLDistributionPoint
            Authority Information Access:
                CA Issuers - URI:ldap:///CN=naaustin-NAAUSTIN-PC-CA,CN=AIA,
                  CN=Public%20Key%20Services,CN=Services,CN=Configuration,DC=naaustin,
                  DC=local?cACertificate?base?objectClass=certificationAuthority
            1.3.6.1.4.1.311.20.2:
                 ...W.e.b.S.e.r.v.e.r
            X509v3 Key Usage: critical
                Digital Signature, Key Encipherment
            X509v3 Extended Key Usage:
                TLS Web Server Authentication
    Signature Algorithm: ecdsa-with-SHA256
         30:45:02:20:57:b0:ec:d7:09:8a:b1:2d:15:1b:f2:c6:39:10:
         e3:f7:55:a3:6a:08:e8:24:41:df:4f:16:41:b6:07:35:4b:bf:
         02:21:00:ed:47:4e:6e:24:89:04:6f:cf:05:98:e6:b2:0a:08:
         2b:ad:1a:91:b8:e8:b4:e4:ef:51:d5:1d:f5:be:8a:d5:4c
-----BEGIN CERTIFICATE--
MIIE8DCCBJagAwIBAgITRQAAAArehlUWgiTzvgAAAAAACjAKBggqhkjOPQQDAjBT
MRUwEwYKCZImiZPyLGQBGRYFbG9jYWwxGDAWBgoJkiaJk/IsZAEZFghuYWF1c3Rp
bjEgMB4GA1UEAxMXbmFhdXN0aW4tTkFBVVNUSU4tUEMtQ0EwHhcNMTYwNDI4MTMw
OTU0WhcNMTgwNDI4MTMwOTU0WjB3MQswCQYDVQQGEwJVUzETMBEGA1UECBMKQ2Fs
aWZvcm5pYTERMA8GA1UEBxMIU2FuIEpvc2UxFjAUBgNVBAoTDUNpc2NvIFN5c3Rl
bXMxDDAKBgNVBAsTA1RBQzEaMBgGA1UEAxMRZnA0MTIwLnRlc3QubG9jYWwwggEi
MA0GCSqGSIb3DQEBAQUAA4IBDwAwggEKAoIBAQCzQ43mBqCR9nZ+LglUQA0b7tga
BwdudS3sulXIwKGco48mMHCRQw1ADWZCxFANxsnbfb+wrR8xKfKo4vwnMLuK3F5U
RlHLPv9rHtYY296D9c/7N3Tee3gZczrcWys9w+YDsTCCoNIuhKG0ERXXSGF/j43D
ikoJn55JKRImRMHVkdopX1u21iDeR/9QRRSCT8TKtWrcH67YOyig9WrvqZObwHBg
yodskS/g+a5GNYTzzIS9XAfslMSKP06/Ftq2MONVIkdkFRG0Jqe/IG8a4s/9D82a
/cujcb0hNssvmAhhlVq1PGnodNR7MfYwgjM5q9Tp3W0H2ufLGAa2Hl09XR2FAgMB
AAGjggJYMIICVDAcBgNVHREEFTATghFmcDQxMjAudGVzdC5sb2NhbDAdBgNVHQ4E
FgQU/1WpstiEYExs8DlZWcuHZwPtu5QwHwYDVR0jBBgwFoAUyInbDHPrFwEEBcbx
GSgQW7pOVIkwgdwGA1UdHwSB1DCB0TCBzqCBy6CByIaBxWxkYXA6Ly8vQ049bmFh
dXN0aW4tTkFBVVNUSU4tUEMtQ0EsQ049bmFhdXN0aW4tcGMsQ049Q0RQLENOPVB1
YmxpYyUyMEtleSUyMFNlcnZpY2VzLENOPVNlcnZpY2VzLENOPUNvbmZpZ3VyYXRp
b24sREM9bmFhdXN0aW4sREM9bG9jYWw/Y2VydGlmaWNhdGVSZXZvY2F0aW9uTGlz
dD9iYXNlP29iamVjdENsYXNzPWNSTERpc3RyaWJ1dGlvblBvaW50MIHMBggrBgEF
BQcBAQSBvzCBvDCBuQYIKwYBBQUHMAKGgaxsZGFwOi8vL0NOPW5hYXVzdGluLU5B
QVVTVElOLVBDLUNBLENOPUFJQSxDTj1QdWJsaWMlMjBLZXklMjBTZXJ2aWNlcyxD
Tj1TZXJ2aWNlcyxDTj1Db25maWd1cmF0aW9uLERDPW5hYXVzdGluLERDPWxvY2Fs
P2NBQ2VydGlmaWNhdGU/YmFzZT9vYmplY3RDbGFzcz1jZXJ0aWZpY2F0aW9uQXV0
aG9yaXR5MCEGCSsGAQQBgjcUAgQUHhIAVwBlAGIAUwBlAHIAdgBlAHIwDgYDVR0P
AQH/BAQDAgWgMBMGA1UdJQQMMAoGCCsGAQUFBwMBMAoGCCqGSM49BAMCA0gAMEUC
IFew7NcJirEtFRvyxjkQ4/dVo2oI6CRB308WQbYHNUu/AiEA7UdObiSJBG/PBZjm
sgoIK60akbjotOTvUdUd9b6K1Uw=
   ---END CERTIFICATE---
```
Zeroized: No

다음에 할 작업

신뢰할 수 있는 새 인증서가 표시되는지 확인하려면 웹 브라우저의 주소 표시줄에 *https://<FQDN\_or\_IP>/*를 입력하여 Firepower Chassis Manager로 이동합니다.

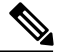

브라우저는 또한 주소 표시줄의 입력을 기준으로 인증서의 subject-name을 확인합니다. 인증서가 FQDN(Fully Qualified Domain Name)으로 발급된 경우 브라우저에서 해당 방식으로 액세스해야 합니다. IP 주소를 통해 액세스하는 경우, 신뢰할 수 있는 인증서가 사용되더라도 다른 SSL 오류 가 표시됩니다(Common Name Invalid). 참고

## 소프트웨어 장애에서 복구

시작하기 전에

시스템의 성공적인 부팅을 방해하는 소프트웨어 장애가 발생하면 다음 절차에 따라 소프트웨어의 새 버전을 부팅할 수 있습니다. 이 프로세스를 완료하려면 킥스타트 이미지를 TFTP 부팅하고, 새 시 스템과 관리자 이미지를 다운로드하고, 새 이미지를 사용하여 부팅해야 합니다.

Cisco.com의 다음 위치에서 특정 FXOS 버전에 대한 복구 이미지를 가져올 수 있습니다.

- Firepower 9300—[https://software.cisco.com/portal/pub/download/portal/](https://software.cisco.com/portal/pub/download/portal/select.html?&mdfid=286287252&flowid=77282&softwareid=286287263) [select.html?&mdfid=286287252&flowid=77282&softwareid=286287263](https://software.cisco.com/portal/pub/download/portal/select.html?&mdfid=286287252&flowid=77282&softwareid=286287263)
- Firepower 4100 Series—[https://software.cisco.com/portal/pub/download/portal/](https://software.cisco.com/portal/pub/download/portal/select.html?&mdfid=286305187&flowid=79423&softwareid=286287263) [select.html?&mdfid=286305187&flowid=79423&softwareid=286287263](https://software.cisco.com/portal/pub/download/portal/select.html?&mdfid=286305187&flowid=79423&softwareid=286287263)

복구 이미지에는 세 개의 별도 파일이 포함되어 있습니다. 예를 들어 다음은 FXOS 2.1.1.64의 현재 복 구 이미지입니다.

Recovery image (kickstart) for FX-OS 2.1.1.64. fxos-k9-kickstart.5.0.3.N2.4.11.63.SPA

Recovery image (manager) for FX-OS 2.1.1.64. fxos-k9-manager.4.1.1.63.SPA

Recovery image (system) for FX-OS 2.1.1.64. fxos-k9-system.5.0.3.N2.4.11.63.SPA

절차

- 단계 **1** ROMMON에 액세스합니다.
	- a) 콘솔 포트에 연결합니다.
	- b) 시스템을 재부팅합니다. 시스템이 로딩을 시작하며, 로딩 프로세스 중에 카운트다운 타이머가 표시됩니다.
	- c) 카운트다운 중에 **Escape** 키를 눌러 ROMMON 모드로 들어갑니다.

#### 예제**:**

Cisco System ROMMON, version 1.0.09, RELEASE SOFTWARE Copright (c) 1994-2015 by Cisco Systems, Inc. Compiled Sun 01/01/1999 23:59:59:59.99 by user

Current image running: Boot ROM0 Last reset cause: LocalSoft DIMM Slot 0 : Present DIMM Slot 1 : Present No USB drive !!

Platform FPR9K-SUP with 16384 Mbytes of main memory MAC Address aa:aa:aa:aa:aa:aa

find the string ! boot bootflash:/installables/switch/fxos-k9-kickstart.5.0.3.N2.0.00.00.SPA

bootflash:/installables/switch/fxos-k9-system.5.0.3.N2.0.00.00.SPA

Use BREAK, ESC or CTRL+L to interrupt boot.

```
use SPACE to begin boot immediately.
Boot interrupted.
```
rommon 1 >

- 단계 **2** 킥스타트 이미지를 TFTP 부팅합니다.
	- a) 관리 IP 주소, 관리 넷마스크, 게이트웨이 IP 주소가 올바르게 설정되었는지 확인합니다. **set** 명령 을 사용하여 해당 값을 볼 수 있습니다. **ping** 명령을 사용하여 TFTP 서버에 대한 연결을 테스트할 수 있습니다.

```
rommon 1 > set
    ADDRESS=
    NETMASK=
    GATEWAY=
    SERVER=
    IMAGE=
    PS1="ROMMON ! > "
rommon > address <ip-address>
rommon > netmask <network-mask>
rommon > gateway <default-gateway>
```
- b) 킥스타트 이미지를 FXOS 섀시에서 액세스 가능한 TFTP 디렉터리에 복사합니다.
	- 킥스타트 이미지 버전 번호는 번들 버전 번호와 일치하지 않습니다. Cisco.com 소프트웨 어 다운로드 페이지에서 FXOS 버전과 킥스타트 이미지 간 매핑을 보여주는 정보를 찾을 수 있습니다. 참고
- c) boot 명령을 사용하여 ROMMON에서 이미지를 부팅합니다. **boot tftp://***<IP address>***/***<path to image>*
	- FXOS 섀시의 전면 패널에 있는 USB 슬롯에 삽입한 USB 미디어 디바이스를 사용하여 ROMMON에서 킥스타트를 부팅할 수도 있습니다. 시스템이 실행 중일 때 USB 디바이스 를 삽입하는 경우 시스템을 리부팅해야 USB 디바이스가 인식됩니다. 참고
	- 이미지가 수신 중임을 나타내는 일련의 # 표시가 나타난 다음 킥스타트 이미지가 로드됩니다.

```
예제:
rommon 1 > set
    ADDRESS=
    NETMASK=
    GATEWAY=
    SERVER=
    IMAGE=
    PS1="ROMMON ! > "
rommon 2 > address 10.0.0.2
rommon 3 > netmask 255.255.255.0
rommon 4 > gateway 10.0.0.1
rommon 5 > ping 10.0.0.2
..!!!!!!!!!!
Success rate is 100 percent (10/10)
rommon 6 > ping 192.168.1.2
..!!!!!!!!!!
Success rate is 100 percent (10/10)
rommon 7 > boot tftp://192.168.1.2/fxos-k9-kickstart.5.0.3.N2.1.11.1.SPA
             ADDRESS: 10.0.0.2
             NETMASK: 255.255.255.0
             GATEWAY: 10.0.0.1
              SERVER: 192.168.1.2
               IMAGE: fxos-k9-kickstart.5.0.3.N2.1.11.1.SPA
```

```
TFTP_MACADDR: aa:aa:aa:aa:aa:aa
          ............................................................................
Receiving fxos-k9-kickstart.5.0.3.N2.1.11.1.SPA from 192.168.1.2
###############################################################################
###############################################################################
#############################################################################
```
File reception completed.

- 단계 **3** FXOS 섀시에 방금 로드한 킥스타트 이미지와 일치하는 복구 시스템 및 관리자 이미지를 다운로드합 니다.
	- a) 복구 시스템 및 관리자 이미지를 다운로드하려면 관리 IP 주소 및 게이트웨이를 설정해야 합니다. USB를 통해 이러한 이미지를 다운로드할 수 없습니다.

```
switch(boot)# config terminal
switch(boot)(config)# interface mgmt 0
switch(boot)(config-if)# ip address <ip address> <netmask>
switch(boot)(config-if)# no shutdown
switch(boot)(config-if)# exit
switch(boot)(config)# ip default-gateway <gateway>
switch(boot)(config)# exit
```
b) 원격 서버에서 bootflash로 복구 시스템 및 관리자 이미지를 복사합니다. switch(boot)# **copy** *URL* **bootflash:**

다음 구문 중 하나를 사용하여 가져올 파일의 URL을 지정합니다.

- **ftp**://*username*@*hostname*/*path*/*image\_name*
- **scp**://*username*@*hostname*/*path*/*image\_name*
- **sftp**://*username*@*hostname*/*path*/*image\_name*
- **tftp**://*hostname*/*path*/*image\_name*

```
예제:
switch(boot)# copy
  scp://<username>@192.168.1.2/recovery_images/fxos-k9-system.5.0.3.N2.4.11.69.SPA
 bootflash:
switch(boot)# copy
  scp://<username>@192.168.1.2/recovery_images/fxos-k9-manager.4.1.1.69.SPA
 bootflash:
```
c) 이미지를 성공적으로 FXOS 섀시에 복사한 후 nuova-sim-mgmt-nsg.0.1.0.001.bin에서 관리자 이미 지로 symlink를 만듭니다. 이 링크는 로드할 관리자 이미지를 로드 메커니즘에 알려줍니다. 어떤 이미지를 로드하려고 하는지와 상관없이 symlink 이름은 항상 nuova-sim-mgmt-nsg.0.1.0.001.bin이 어야 합니다.

```
switch(boot)# copy bootflash:<manager-image>
 bootflash:nuova-sim-mgmt-nsg.0.1.0.001.bin
```
예제**:** switch(boot)# **config terminal** Enter configuration commands, one per line. End with CNTL/Z.

```
switch(boot)(config)# interface mgmt 0
switch(boot)(config-if)# ip address 10.0.0.2 255.255.255.0
switch(boot)(config-if)# no shutdown
switch(boot)(config-if)# exit
switch(boot)(config)# ip default-gateway 10.0.0.1
switch(boot)(config)# exit
switch(boot)# copy
  tftp://192.168.1.2/recovery_images/fxos-k9-system.5.0.3.N2.4.11.69.SPA
 bootflash:
Trying to connect to tftp server...
Connection to server Established. Copying Started.....
/
TFTP get operation was successful
Copy complete, now saving to disk (please wait)...
switch(boot)# copy
 tftp://192.168.1.2/recovery_images/fxos-k9-manager.4.1.1.69.SPA
 bootflash:
Trying to connect to tftp server......
Connection to server Established. Copying Started.....
/
TFTP get operation was successful
Copy complete, now saving to disk (please wait)...
switch(boot)# copy bootflash:fxos-k9-manager.4.1.1.69.SPA
 bootflash:nuova-sim-mgmt-nsg.0.1.0.001.bin
Copy complete, now saving to disk (please wait)...
switch(boot)#
```
단계 **4** 방금 다운로드한 시스템 이미지를 로드합니다.

switch(boot)# **load bootflash:***<system-image>*

#### 예제**:**

switch(boot)# load bootflash:fxos-k9-system.5.0.3.N2.4.11.69.SPA Uncompressing system image: bootflash:/fxos-k9-system.5.0.3.N2.4.11.69.SPA Manager image digital signature verification successful ... System is coming up ... Please wait ... Cisco FPR Series Security Appliance  $FP9300 - A$  login:

단계 **5** 시스템이 이전 이미지를 로드하려고 시도하지 못하게 하려면, 복구 이미지를 로드한 후 다음 명령을 입력합니다.

이 단계는 복구 이미지를 로드한 직후 수행해야 합니 다. 참고

```
FP9300-A# scope org
```

```
FP9300-A /org # scope fw-platform-pack default
FP9300-A /org/fw-platform-pack # set platform-bundle-version ""
Warning: Set platform version to empty will result software/firmware incompatibility issue.
FP9300-A /org/fw-platform-pack* # commit-buffer
```
단계 **6** FXOS 섀시에서 사용할 플랫폼 번들 이미지를 다운로드 및 설치합니다. 자세한 내용은 [이미지](#page-44-0) 관리, 37 페이지를 참고하십시오.

예제**:** FP9300-A# scope firmware FP9300-A /firmware # show download-task Download task: File Name Protocol Server Port Userid State --------- -------- --------------- ---------- --------------- ---- fxos-k9.2.1.1.73.SPA<br>Tftp 192.168.1.2 Tftp 192.168.1.2 0 Downloaded FP9300-A /firmware # show package fxos-k9.2.1.1.73.SPA detail Firmware Package fxos-k9.2.1.1.73.SPA: Version: 2.1(1.73) Type: Platform Bundle State: Active Time Stamp: 2012-01-01T07:40:28.000 Build Date: 2017-02-28 13:51:08 UTC FP9300-A /firmware #

## 손상된 파일 시스템에서 복구

시작하기 전에

Supervisor의 온보드 플래시가 손상되고 시스템을 더 이상 성공적으로 시작할 수 없는 경우 다음 절차 를 사용하여 시스템을 복구할 수 있습니다. 이 프로세스를 완료하려면 킥스타트 이미지를 TFTP 부팅 하고, 플래시를 재포맷하고, 새 시스템과 관리자 이미지를 다운로드하고, 새 이미지를 사용하여 부팅 해야 합니다.

참고

이 절차에는 시스템 플래시 재포맷이 포함됩니다. 그 결과, 시스템이 복구된 후 완전히 다시 구성 해야 합니다.

Cisco.com의 다음 위치에서 특정 FXOS 버전에 대한 복구 이미지를 가져올 수 있습니다.

- Firepower 9300—[https://software.cisco.com/portal/pub/download/portal/](https://software.cisco.com/portal/pub/download/portal/select.html?&mdfid=286287252&flowid=77282&softwareid=286287263) [select.html?&mdfid=286287252&flowid=77282&softwareid=286287263](https://software.cisco.com/portal/pub/download/portal/select.html?&mdfid=286287252&flowid=77282&softwareid=286287263)
- Firepower 4100 Series—[https://software.cisco.com/portal/pub/download/portal/](https://software.cisco.com/portal/pub/download/portal/select.html?&mdfid=286305187&flowid=79423&softwareid=286287263) [select.html?&mdfid=286305187&flowid=79423&softwareid=286287263](https://software.cisco.com/portal/pub/download/portal/select.html?&mdfid=286305187&flowid=79423&softwareid=286287263)

복구 이미지에는 세 개의 별도 파일이 포함되어 있습니다. 예를 들어 다음은 FXOS 2.1.1.64의 복구 이 미지입니다.

Recovery image (kickstart) for FX-OS 2.1.1.64. fxos-k9-kickstart.5.0.3.N2.4.11.63.SPA Recovery image (manager) for FX-OS 2.1.1.64. fxos-k9-manager.4.1.1.63.SPA Recovery image (system) for FX-OS 2.1.1.64.

```
fxos-k9-system.5.0.3.N2.4.11.63.SPA
```
- 단계 **1** ROMMON에 액세스합니다.
	- a) 콘솔 포트에 연결합니다.
	- b) 시스템을 재부팅합니다. 시스템이 로딩을 시작하며, 로딩 프로세스 중에 카운트다운 타이머가 표시됩니다.
	- c) 카운트다운 중에 **Escape** 키를 눌러 ROMMON 모드로 들어갑니다.

예제**:** Cisco System ROMMON, version 1.0.09, RELEASE SOFTWARE Copright (c) 1994-2015 by Cisco Systems, Inc. Compiled Sun 01/01/1999 23:59:59:59.99 by user

Current image running: Boot ROM0 Last reset cause: LocalSoft DIMM Slot 0 : Present DIMM Slot 1 : Present No USB drive !!

Platform FPR9K-SUP with 16384 Mbytes of main memory MAC Address aa:aa:aa:aa:aa:aa

find the string ! boot bootflash:/installables/switch/fxos-k9-kickstart.5.0.3.N2.0.00.00.SPA

bootflash:/installables/switch/fxos-k9-system.5.0.3.N2.0.00.00.SPA

Use BREAK, ESC or CTRL+L to interrupt boot. use SPACE to begin boot immediately. Boot interrupted.

rommon 1 >

#### 단계 **2** 킥스타트 이미지를 TFTP 부팅합니다.

a) 관리 IP 주소, 관리 넷마스크, 게이트웨이 IP 주소가 올바르게 설정되었는지 확인합니다. **set** 명령 을 사용하여 해당 값을 볼 수 있습니다. **ping** 명령을 사용하여 TFTP 서버에 대한 연결을 테스트할 수 있습니다.

```
rommon 1 > set
    ADDRESS=
    NETMASK=
    GATEWAY=
    SERVER=
    IMAGE=
    PS1="ROMMON ! > "
rommon > address <ip-address>
rommon > netmask <network-mask>
rommon > gateway <default-gateway>
```
- b) 킥스타트 이미지를 FXOS 섀시에서 액세스 가능한 TFTP 디렉터리에 복사합니다.
	- 킥스타트 이미지 버전 번호는 번들 버전 번호와 일치하지 않습니다. Cisco.com 소프트웨 어 다운로드 페이지에서 FXOS 버전과 킥스타트 이미지 간 매핑을 보여주는 정보를 찾을 수 있습니다. 참고

```
c) boot 명령을 사용하여 ROMMON에서 이미지를 부팅합니다.
  boot tftp://<IP address>/<path to image>
         FXOS 섀시의 전면 패널에 있는 USB 슬롯에 삽입한 USB 미디어 디바이스를 사용하여
         ROMMON에서 킥스타트를 부팅할 수도 있습니다. 시스템이 실행 중일 때 USB 디바이스
         를 삽입하는 경우 시스템을 리부팅해야 USB 디바이스가 인식됩니다.
  참고
  이미지가 수신 중임을 나타내는 일련의 # 표시가 나타난 다음 킥스타트 이미지가 로드됩니다.
예제:
rommon 1 > set
   ADDRESS=
   NETMASK=
   GATEWAY=
   SERVER=
   IMAGE=PS1="ROMMON ! > "
rommon 2 > address 10.0.0.2
rommon 3 > netmask 255.255.255.0
rommon 4 > gateway 10.0.0.1
rommon 5 > ping 10.0.0.2
..!!!!!!!!!!
Success rate is 100 percent (10/10)
rommon 6 > ping 192.168.1.2
..!!!!!!!!!!
Success rate is 100 percent (10/10)
rommon 7 > boot tftp://192.168.1.2/fxos-k9-kickstart.5.0.3.N2.1.11.1.SPA
           ADDRESS: 10.0.0.2
           NETMASK: 255.255.255.0
            GATEWAY: 10.0.0.1
            SERVER: 192.168.1.2
             IMAGE: fxos-k9-kickstart.5.0.3.N2.1.11.1.SPA
       TFTP_MACADDR: aa:aa:aa:aa:aa:aa
............................................................................
Receiving fxos-k9-kickstart.5.0.3.N2.1.11.1.SPA from 192.168.1.2
###############################################################################
###############################################################################
#############################################################################
File reception completed.
```
단계 **3** 킥스타트 이미지가 로드된 후 **init system** 명령을 사용하여 플래시를 재포맷합니다. **init system** 명령은 시스템에 다운로드된 모든 소프트웨어 이미지 및 시스템의 모든 컨피그레이션을 포함하여 플래시의 콘텐츠를 지웁니다. 이 명령을 완료하는 데 약 20~30분 정도 소요됩니다.

```
예제:
switch(boot)# init system
This command is going to erase your startup-config, licenses as well as the contents of
your bootflash:.
Do you want to continue? (y/n) [n] y
Detected 32GB flash...
Initializing the system
mke2fs 1.35 (28-Feb-2004)
Checking for bad blocks (read-only test): done
Initializing startup-config and licenses
mke2fs 1.35 (28-Feb-2004)
```

```
Checking for bad blocks (read-only test): done
mke2fs 1.35 (28-Feb-2004)
Checking for bad blocks (read-only test): done
mke2fs 1.35 (28-Feb-2004)
Checking for bad blocks (read-only test): done
Formatting bootflash:
mke2fs 1.35 (28-Feb-2004)
Checking for bad blocks (read-only test): done
Formatting SAM partition:
mke2fs 1.35 (28-Feb-2004)
Checking for bad blocks (read-only test): done
Formatting Workspace partition:
mke2fs 1.35 (28-Feb-2004)
Checking for bad blocks (read-only test): done
Formatting Sysdebug partition:
mke2fs 1.35 (28-Feb-2004)
Checking for bad blocks (read-only test): done
```
### 단계 **4** 복구 이미지를 FXOS 섀시에 다운로드합니다.

a) 복구 이미지를 다운로드하려면 관리 IP 주소 및 게이트웨이를 설정해야 합니다. USB를 통해 이러 한 이미지를 다운로드할 수 없습니다.

```
switch(boot)# config terminal
switch(boot)(config)# interface mgmt 0
switch(boot)(config-if)# ip address <ip address> <netmask>
switch(boot)(config-if)# no shutdown
switch(boot)(config-if)# exit
switch(boot)(config)# ip default-gateway <gateway>
switch(boot)(config)# exit
```
b) 원격 서버에서 bootflash로 복구 이미지 세 개를 모두 복사합니다. switch(boot)# **copy** *URL* **bootflash:**

다음 구문 중 하나를 사용하여 가져올 파일의 URL을 지정합니다.

- **ftp**://*username*@*hostname*/*path*/*image\_name*
- **scp**://*username*@*hostname*/*path*/*image\_name*
- **sftp**://*username*@*hostname*/*path*/*image\_name*
- **tftp**://*hostname*/*path*/*image\_name*

#### 예제**:**

```
switch(boot)# copy
```

```
scp://<username>@192.168.1.2/recovery_images/fxos-k9-kickstart.5.0.3.N2.4.11.69.SPA
bootflash:
```

```
switch(boot)# copy
 scp://<username>@192.168.1.2/recovery_images/fxos-k9-system.5.0.3.N2.4.11.69.SPA
 bootflash:
```

```
switch(boot)# copy
  scp://<username>@192.168.1.2/recovery_images/fxos-k9-manager.4.1.1.69.SPA
 bootflash:
```
c) 이미지를 성공적으로 FXOS 섀시에 복사한 후 nuova-sim-mgmt-nsg.0.1.0.001.bin에서 관리자 이미 지로 symlink를 만듭니다. 이 링크는 로드할 관리자 이미지를 로드 메커니즘에 알려줍니다. 어떤

```
이미지를 로드하려고 하는지와 상관없이 symlink 이름은 항상 nuova-sim-mgmt-nsg.0.1.0.001.bin이
   어야 합니다.
  switch(boot)# copy bootflash:<manager-image>
     bootflash:nuova-sim-mgmt-nsg.0.1.0.001.bin
예제:
switch(boot)# config terminal
Enter configuration commands, one per line. End with CNTL/Z.
switch(boot)(config)# interface mgmt 0
switch(boot)(config-if)# ip address 10.0.0.2 255.255.255.0
switch(boot)(config-if)# no shutdown
switch(boot)(config-if)# exit
switch(boot)(config)# ip default-gateway 10.0.0.1
switch(boot)(config)# exit
switch(boot)# copy
  tftp://192.168.1.2/recovery_images/fxos-k9-kickstart.5.0.3.N2.4.11.69.SPA
 bootflash:
Trying to connect to tftp server...
Connection to server Established. Copying Started.....
/
TFTP get operation was successful
Copy complete, now saving to disk (please wait)...
switch(boot)# copy
  tftp://192.168.1.2/recovery_images/fxos-k9-system.5.0.3.N2.4.11.69.SPA
  bootflash:
Trying to connect to tftp server......
Connection to server Established. Copying Started.....
/
TFTP get operation was successful
Copy complete, now saving to disk (please wait)...
switch(boot)# copy
  tftp://192.168.1.2/recovery_images/fxos-k9-manager.4.1.1.69.SPA
 bootflash:
Trying to connect to tftp server......
Connection to server Established. Copying Started.....
/
TFTP get operation was successful
Copy complete, now saving to disk (please wait)...
switch(boot)# copy bootflash:fxos-k9-manager.4.1.1.69.SPA
 bootflash:nuova-sim-mgmt-nsg.0.1.0.001.bin
Copy complete, now saving to disk (please wait)...
switch(boot)#
```

```
단계 5 스위치를 로드합니다.
```
switch(boot)# **reload**

예제**:** switch(boot)# **reload** This command will reboot this supervisor module.  $(y/n)$  ? **y** [ 1866.310313] Restarting system. !! Rommon image verified successfully !!

Cisco System ROMMON, Version 1.0.11, RELEASE SOFTWARE Copyright (c) 1994-2016 by Cisco Systems, Inc. Compiled Wed 11/23/2016 11:23:23.47 by builder

```
Current image running: Boot ROM1
Last reset cause: ResetRequest
DIMM Slot 0 : Present
DIMM Slot 1 : Present
No USB drive !!
BIOS has been locked !!
Platform FPR9K-SUP with 16384 Mbytes of main memory
MAC Address: bb:aa:77:aa:aa:bb
autoboot: Can not find autoboot file 'menu.lst.local'
          Or can not find correct boot string !!
rommon 1 >
```

```
단계 6 킥스타트 및 시스템 이미지에서 부팅합니다.
```

```
rommon 1 > boot <kickstart-image> <system-image>
```
시스템 이미지가 로드되는 동안 라이선스 관리자 실패 메시지가 표시됩니다. 이러한 메시지 는 안전하게 무시할 수 있습니다. 참고

```
예제:
```

```
rommon 1 > dir
Directory of: bootflash:\
```

```
01/01/12 12:33a <DIR> 4,096<br>01/01/12 12:33a <DIR> 4,096
01/01/12 12:33a <DIR> 4,096 ..
01/01/12 12:16a <DIR> 16,384 lost+found
01/01/12 12:27a 34,333,696 fxos-k9-kickstart.5.0.3.N2.4.11.69.SPA
01/01/12 12:29a 330,646,465 fxos-k9-manager.4.1.1.69.SPA<br>01/01/12 12:31a 250,643,172 fxos-k9-system.5.0.3.N2.4.11
01/01/12 12:31a 250,643,172 fxos-k9-system.5.0.3.N2.4.11.69.SPA<br>01/01/12 12:34a 330,646,465 nuova-sim-mqmt-nsq.0.1.0.001.bin
                               330,646,465 nuova-sim-mgmt-nsg.0.1.0.001.bin
         4 File(s) 946,269,798 bytes
         3 Dir(s)
```
rommon 2 > boot fxos-k9-kickstart.5.0.3.N2.4.11.69.SPA fxos-k9-system.5.0.3.N2.4.11.69.SPA<br>!! Kickstart Image verified successfully !! Kickstart Image verified successfully

Linux version: 2.6.27.47 (security@cisco.com) #1 SMP Thu Nov 17 18:22:00 PST 2016 0.000000] Fastboot Memory at 0c100000 of size 201326592 Usage: init 0123456SsQqAaBbCcUu

INIT: version 2.86 booting

```
POST INIT Starts at Sun Jan 1 00:27:32 UTC 2012
S10mount-ramfs.supnuovaca Mounting /isan 3000m
Mounted /isan
Creating /callhome..
Mounting /callhome..
Creating /callhome done.
Callhome spool file system init done.
Platform is BS or QP MIO: 30
FPGA Version 0x00010500 FPGA Min Version 0x00000600
Checking all filesystems..r.r..r done.
Warning: switch is starting up with default configuration
Checking NVRAM block device ... done
.
FIPS power-on self-test passed
Unpack CMC Application software
Loading system software
Uncompressing system image: bootflash:/fxos-k9-system.5.0.3.N2.4.11.69.SPA
```
Manager image digital signature verification successful

...

System is coming up ... Please wait ... nohup: appending output to `nohup.out'

---- Basic System Configuration Dialog ----

This setup utility will guide you through the basic configuration of the system. Only minimal configuration including IP connectivity to the Fabric interconnect and its clustering mode is performed through these steps.

Type Ctrl-C at any time to abort configuration and reboot system. To back track or make modifications to already entered values, complete input till end of section and answer no when prompted to apply configuration.

You have chosen to setup a new Security Appliance. Continue?  $(y/n)$ :

- 단계 **7** 이미지가 로드되면 초기 컨피그레이션 설정을 입력하라는 프롬프트가 표시됩니다. 자세한 내용은 [초기](#page-13-0) 구성, 6 페이지를 참고하십시오.
- 단계 **8** FXOS 섀시에서 사용할 플랫폼 번들 이미지를 다운로드합니다. 플랫폼 번들 이미지 버전은 시스템 복구에 사용한 이미지와 일치해야 합니다. 자세한 내용은 [이미지](#page-44-0) 관리, 37 페이지를 참고하십시오.

```
예제:
```

```
FP9300-A# scope firmware
FP9300-A /firmware # show download-task
Download task:
   File Name Protocol Server Port Userid State
    --------- -------- --------------- ---------- --------------- -----
   fxos-k9.2.1.1.73.SPA
            Tftp  192.168.1.2  0 Downloaded
FP9300-A /firmware # show package fxos-k9.2.1.1.73.SPA detail
Firmware Package fxos-k9.2.1.1.73.SPA:
   Version: 2.1(1.73)
   Type: Platform Bundle
   State: Active
Time Stamp: 2012-01-01T07:40:28.000
Build Date: 2017-02-28 13:51:08 UTC
FP9300-A /firmware #
```
- 단계 **9** 플랫폼 번들을 성공적으로 다운로드한 후에는, 나중에 시스템을 로드할 때 사용할 수 있도록 킥스타 트 및 시스템 이미지를 수동으로 활성화해야 합니다. 실행 중인 버전이 제안된 시작 버전과 일치하므 로, 이 절차를 사용하여 손상된 파일 시스템에서 복구할 때는 자동 활성화가 발생하지 않습니다.
	- a) 패브릭 인터커넥트 a의 범위를 설정합니다. FP9300-A# **scope fabric-interconnect a**
	- b) 실행 중인 커널 버전 및 실행 중인 시스템 버전을 보려면 **show version** 명령을 사용합니다. 이러한 문자열을 사용하여 이미지를 활성화합니다. FP9300-A /fabric-interconnect # **show version**
	- c) 다음 명령을 입력하여 이미지를 활성화합니다. FP9300-A /fabric-interconnect # **activate firmware kernel-version** *<running\_kernel\_version>* **system-version** *<running\_system\_version>* commit-buffer
		- 서버 상태가 "Disk Failed(디스크 실패)"로 변경될 수 있습니다. 이 메시지에 대해 걱정할 필요가 없으며 이 절차를 계속 진행할 수 있습니다. 참고
	- d) 시작 버전이 올바르게 설정되었는지 확인하고 이미지의 활성화 상태를 모니터링하려면 **show version** 명령을 사용합니다.

상태가 "Activating(활성)"에서 "Ready(준비)"로 변경될 때까지 다음 단계로 진행하지 마 십시오. 중요

FP9300-A /fabric-interconnect # **show version**

```
예제:
FP9300-A /firmware # top
FP9300-A# scope fabric-interconnect a
FP9300-A /fabric-interconnect # show version
Fabric Interconnect A:
   Running-Kern-Vers: 5.0(3)N2(4.11.69)
    Running-Sys-Vers: 5.0(3)N2(4.11.69)
   Package-Vers: 2.1(1.73)
    Startup-Kern-Vers:
    Startup-Sys-Vers:
   Act-Kern-Status: Ready
    Act-Sys-Status: Ready
   Bootloader-Vers:
FP9300-A /fabric-interconnect # activate firmware kernel-version
 5.0(3)N2(4.11.69) system-version 5.0(3)N2(4.11.69)
Warning: When committed this command will reset the end-point
FP9300-A /fabric-interconnect* # commit-buffer
FP9300-A /fabric-interconnect # show version
Fabric Interconnect A:
    Running-Kern-Vers: 5.0(3)N2(4.11.69)
    Running-Sys-Vers: 5.0(3)N2(4.11.69)
    Package-Vers: 2.1(1.73)
    Startup-Kern-Vers: 5.0(3)N2(4.11.69)
    Startup-Sys-Vers: 5.0(3)N2(4.11.69)
   Act-Kern-Status: Activating
   Act-Sys-Status: Activating
   Bootloader-Vers:
FP9300-A /fabric-interconnect # show version
Fabric Interconnect A:
   Running-Kern-Vers: 5.0(3)N2(4.11.69)
    Running-Sys-Vers: 5.0(3)N2(4.11.69)
   Package-Vers: 2.1(1.73)
    Startup-Kern-Vers: 5.0(3)N2(4.11.69)
    Startup-Sys-Vers: 5.0(3)N2(4.11.69)
   Act-Kern-Status: Ready
   Act-Sys-Status: Ready
```
단계 **10** 시스템을 재부팅합니다.

Bootloader-Vers:

#### 예제**:**

```
FP9300-A /fabric-interconnect # top
FP9300-A# scope chassis 1
FP9300-A /chassis # reboot no-prompt
Starting chassis reboot. Monitor progress with the command "show fsm status"
FP9300-A /chassis #
```
시스템은 각 보안 모듈/엔진의 전원을 끈 다음 마지막으로 FXOS 섀시의 전원을 끄고 다시 시작합니 다. 이 프로세스는 약 5~10분 정도 걸립니다.

단계 **11** 시스템 상태를 모니터링합니다. 서버 상태가 "Discovery(검색)"에서 "Config(구성)"로 바뀐 다음 마지 막으로 "Ok"로 바뀝니다.

 $\mathbf I$ 

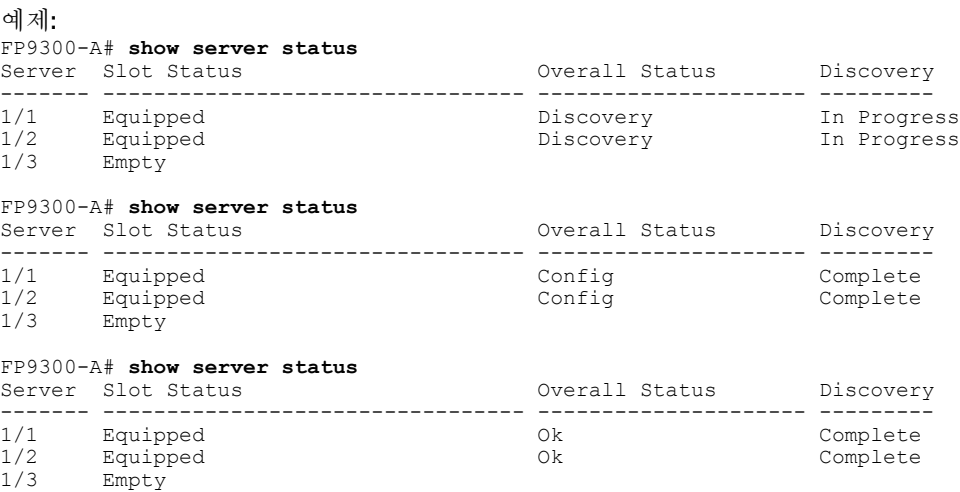

Overall Status(전체 상태)가 "Ok"이면 시스템이 복구된 것입니다. 여전히 보안 어플라이언스를 재구 성하고(라이선스 컨피그레이션 포함) 논리적 디바이스를 다시 생성해야 합니다. 자세한 내용:

- Firepower 9300 빠른 시작 가이드—<http://www.cisco.com/go/firepower9300-quick>
- Firepower 9300 환경 설정 가이드—<http://www.cisco.com/go/firepower9300-config>
- Firepower 4100 Series 빠른 시작 가이드—<http://www.cisco.com/go/firepower4100-quick>
- Firepower 4100 Series 환경 설정 가이드—<http://www.cisco.com/go/firepower4100-config>

 $\mathbf I$ 

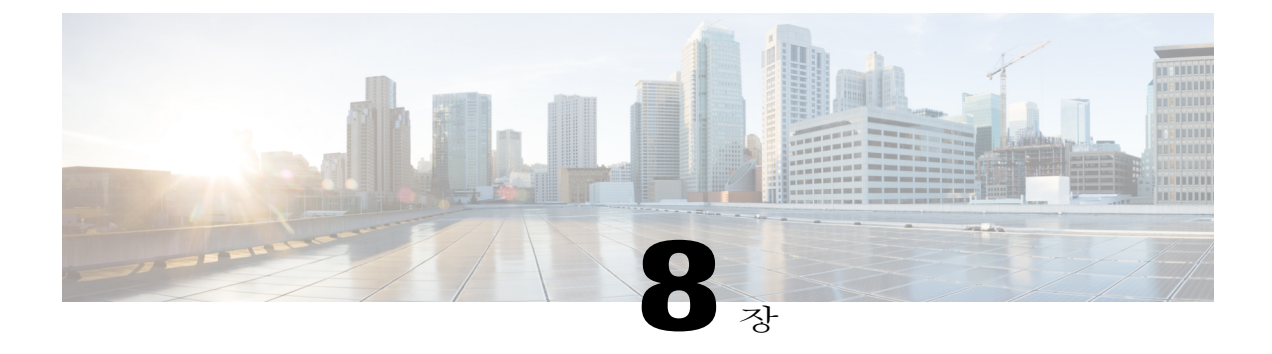

# 플랫폼 설정

- 날짜 및 시간 설정, 87 [페이지](#page-94-0)
- SSH 구성, 90 [페이지](#page-97-0)
- 텔넷 구성, 90 [페이지](#page-97-1)
- SNMP 구성, 91 [페이지](#page-98-0)
- [HTTPS](#page-105-0) 구성, 98 페이지
- AAA 구성, 109 [페이지](#page-116-0)
- [Syslog](#page-125-0) 구성, 118 페이지
- DNS 서버 구성, 121 [페이지](#page-128-0)

# <span id="page-94-0"></span>날짜 및 시간 설정

시스템에서 NTP(network time protocol)를 구성하거나, 수동으로 날짜 및 시간을 설정하거나, 현재 시 스템 시간을 보려면 NTP 페이지을 사용하십시오.

NTP 설정은 FXOS 섀시 및 섀시에 설치된 논리적 디바이스 사이에서 자동으로 동기화됩니다.

Г

FXOS 섀시에 Firepower Threat Defense를 구축할 경우, Smart Licensing의 올바른 작동 및 디바이스 등록 시 올바른 타임스탬프를 보장하려면 FXOS 섀시에서 NTP를 구성해야 합니다. FXOS 섀시 및 Firepower Management Center는에 대해 동일한 NTP 서버를 사용해야 합니다. 참고

NTP를 사용하는 경우 **Current Time(**현재 시간**)** 탭에서 전반적인 동기화 상태를 볼 수 있습니다. 또 는 **Time Synchronization(**시간 동기화**)** 탭의 **NTP Server(NTP** 서버**)** 테이블에 있는 Server Status(서버 상태) 필드에서 구성된 각 NTP 서버의 동기화 상태를 볼 수 있습니다. 시스템을 특정 NTP 서버와 동 기화할 수 없는 경우 Server Status(서버 상태) 옆에 있는 정보 아이콘에 마우스 커서를 대면 자세한 내 용을 확인할 수 있습니다.

### 구성된 날짜 및 시간 보기

절차

단계 **1 Platform Settings(**플랫폼 설정**)** > **NTP**를 선택합니다.

### 단계 **2 Current Time(**현재 시간**)** 탭을 클릭합니다. 디바이스에 구성된 날짜, 시간 및 시간대가 표시됩니다.

NTP를 사용 중인 경우 **Current Time(**현재 시간**)** 탭에 전체적인 동기화 상태도 표시됩니다. **Time Synchronization(**시간 동기화**)** 탭에서 **NTP Server(NTP** 서버**)** 테이블의 Server Status(서버 상태) 필드 를 확인하여 구성된 각 NTP 서버의 동기화 상태를 볼 수 있습니다. 시스템을 특정 NTP 서버와 동기 화할 수 없는 경우 Server Status(서버 상태) 옆에 있는 정보 아이콘에 마우스 커서를 대면 자세한 내용 을 확인할 수 있습니다.

## 표준 시간대 설정

절차

- 단계 **1 Platform Settings(**플랫폼 설정**)** > **NTP**를 선택합니다.
- 단계 **2 Current Time(**현재 시간**)** 탭을 클릭합니다.
- 단계 **3 Time Zone(**표준 시간대**)** 드롭다운 목록에서 Firepower 섀시에 적절한 표준 시간대를 선택합니다.

## **NTP**를 사용하여 날짜 및 시간 설정

NTP는 네트워크 시스템 간에 정확하게 동기화된 시간을 제공하는 계층적 서버 시스템을 구현하는 데 사용합니다. 정밀한 타임 스탬프가 포함된 CRL 검증과 같이 시간에 민감한 작업에는 이러한 정확 성이 필요합니다. 최대 4개까지 NTP 서버를 구성할 수 있습니다.

- 단계 **1 Platform Settings(**플랫폼 설정**)** > **NTP**를 선택합니다.
- 단계 **2 Time Synchronization(**시간 동기화**)** 탭을 클릭합니다.
- 단계 **3 Set Time Source(**시간 소스 설정**)**에서 **Use NTP Server(NTP** 서버 사용**)**.
- 단계 **4** 사용하려는 각 NTP 서버에 대해 최대 4개까지 **NTP Server(NTP** 서버**)** 필드에 NTP 서버의 IP 주소 또 는 호스트 이름을 입력하고 **Add(**추가**)**를 클릭합니다.
- 단계 **5 Save(**저장**)**를 클릭합니다. Firepower 섀시는 NTP 서버 정보가 지정된 상태로 구성됩니다.

**NTP Server(NTP** 서버**)** 테이블의 Server Status(서버 상태) 필드를 확인하여 각 서버의 동기화 상태를 볼 수 있습니다. 시스템을 특정 NTP 서버와 동기화할 수 없는 경우 Server Status(서버 상태) 옆에 있는 정보 아이콘에 마우스 커서를 대면 자세한 내용을 확인할 수 있습니다.

시스템 시간을 10분 이상 수정하는 경우, 시스템에서 로그아웃되며 Firepower Chassis Manager 에 다시 로그인해야 합니다. 참고

**NTP** 서버 삭제

절차

- 단계 **1 Platform Settings(**플랫폼 설정**)** > **NTP**를 선택합니다.
- 단계 **2 Time Synchronization(**시간 동기화**)** 탭을 클릭합니다.
- 단계 **3** 제거할 각 NTP 서버에 대해 **NTP Server(NTP** 서버**)** 테이블에서 해당 서버의 **Delete(**삭제**)** 아이콘을 클릭합니다.
- 단계 **4 Save(**저장**)**를 클릭합니다.

### 날짜 및 시간 직접 설정

Г

이 섹션에서는 Firepower 섀시에 날짜 및 시간을 수동으로 설정하는 방법을 설명합니다.

- 단계 **1 Platform Settings(**플랫폼 설정**)** > **NTP**를 선택합니다.
- 단계 **2 Time Synchronization(**시간 동기화**)** 탭을 클릭합니다.
- 단계 **3 Set Time Source(**시간 소스 설정**)**에서 **Set Time Manually(**수동으로 시간 설정**)**를 클릭합니다.
- 단계 **4 Date(**날짜**)** 드롭다운 목록을 클릭하여 달력을 표시한 다음 달력에서 사용 가능한 컨트롤을 통해 날짜 를 설정합니다.
- 단계 **5** 해당하는 드롭다운 목록을 사용하여 시간을 시, 분 및 AM/PM으로 지정합니다.
	- **Get System Time(**시스템 시간 가져오기**)**을 클릭하여 Firepower Chassis Manager 연결에 사용 중 인 시스템에 구성되어 있는 날짜 및 시간과 일치하도록 날짜 및 시간을 설정할 수 있습니다. 팁
- 단계 **6 Save(**저장**)**를 클릭합니다. Firepower 섀시는 날짜 및 시간이 지정된 상태로 구성됩니다.
	- 시스템 시간을 10분 이상 수정하는 경우, 시스템에서 로그아웃되며 Firepower Chassis Manager 에 다시 로그인해야 합니다. 참고

# <span id="page-97-0"></span>**SSH** 구성

다음 절차에서는 Firepower 섀시에 대한 SSH 액세스를 활성화하거나 비활성화하는 방법을 설명합니 다. SSH는 기본적으로 활성화되어 있습니다.

절차

- 단계 **1 Platform Settings(**플랫폼 설정**)** > **SSH**를 선택합니다.
- 단계 **2** Firepower 섀시에 대한 SSH 액세스를 활성화하려면 **Enable SSH(SSH** 활성화**)** 확인란을 선택합니다. SSH 액세스를 비활성화하려면 **Enable SSH(SSH** 활성화**)** 확인란의 선택을 취소합니다.
- <span id="page-97-1"></span>단계 **3 Save(**저장**)**를 클릭합니다.

# 텔넷 구성

다음 절차에서는 Firepower 섀시에 대한 텔넷 액세스를 활성화하거나 비활성화하는 방법을 설명합니 다. 텔넷은 기본적으로 비활성화되어 있습니다.

참고 텔넷 컨피그레이션은 현재 CLI를 사용하는 경우에만 사용할 수 있습니다.

- 단계 **1** 시스템 모드를 입력합니다. Firepower-chassis #**scope system**
- 단계 **2** 시스템 서비스 모드를 입력합니다. Firepower-chassis /system #**scope services**
- 단계 **3** Firepower 섀시에 대한 텔넷 액세스를 구성하려면 다음 중 하나를 수행합니다.
	- Firepower 섀시에 대한 텔넷 액세스를 허용하려면 다음 명령을 입력합니다.

Firepower-chassis /system/services # **enable telnet-server**

• Firepower 섀시에 대한 텔넷 액세스를 허용하지 않으려면 다음 명령을 입력합니다.

Firepower-chassis /system/services # **disable telnet-server**

단계 **4** 시스템 컨피그레이션에 트랜잭션을 커밋합니다. Firepower /system/services # **commit-buffer**

다음의 예에서는 텔넷을 활성화하고 트랜잭션을 커밋합니다.

```
Firepower-chassis# scope system
Firepower-chassis /system # scope services
Firepower-chassis /services # enable telnet-server
Firepower-chassis /services* # commit-buffer
Firepower-chassis /services #
```
# <span id="page-98-0"></span>**SNMP** 구성

SNMP 페이지에서 Firepower 섀시에 SNMP(Simple Network Management Protocol)를 구성할 수 있습니 다. 자세한 내용은 다음 항목을 참고하십시오.

### **SNMP** 정보

SNMP(Simple Network Management Protocol)는 애플리케이션 레이어 프로토콜로서 SNMP 관리자와 에이전트 간 통신을 위한 메시지 형식을 제공합니다. SNMP는 네트워크의 디바이스를 모니터링하고 관리할 수 있도록 표준화된 프레임워크 및 공용어를 제공합니다.

SNMP 프레임워크는 세 부분으로 구성됩니다.

- SNMP 관리자—SNMP를 사용하는 네트워크 디바이스의 활동을 제어하고 모니터링하는 데 쓰 이는 시스템.
- SNMP 에이전트 Firepower 섀시 데이터를 유지 관리하고 필요 시 데이터를 SNMP 관리자에 보고하는 Firepower 섀시에 포함된 소프트웨어 구성 요소입니다. Firepower 섀시는 MIB 컬렉션 및 에이전트를 포함합니다. SNMP 에이전트를 활성화하고 관리자 및 에이전트 간 관계를 생성 하려면 Firepower Chassis Manager 또는 FXOS CLI에서 SNMP를 활성화하고 구성합니다.

• MIB(managed information base) - SNMP 에이전트에 있는 관리되는 개체의 모음.

Firepower 섀시는 SNMPv1, SNMPv2c 및 SNMPv3를 지원합니다. SNMPv1 및 SNMPv2c 둘 다 커뮤니 티 기반 보안 유형을 사용합니다. SNMP는 다음과 같이 정의됩니다.

- RFC 3410[\(http://tools.ietf.org/html/rfc3410](http://tools.ietf.org/html/rfc3410))
- RFC 3411[\(http://tools.ietf.org/html/rfc3411](http://tools.ietf.org/html/rfc3411))
- RFC 3412[\(http://tools.ietf.org/html/rfc3412](http://tools.ietf.org/html/rfc3412))
- RFC 3413[\(http://tools.ietf.org/html/rfc3413](http://tools.ietf.org/html/rfc3413))
- RFC 3414[\(http://tools.ietf.org/html/rfc3414](http://tools.ietf.org/html/rfc3414))
- RFC 3415[\(http://tools.ietf.org/html/rfc3415](http://tools.ietf.org/html/rfc3415))
- RFC 3416[\(http://tools.ietf.org/html/rfc3416](http://tools.ietf.org/html/rfc3416))
- RFC 3417[\(http://tools.ietf.org/html/rfc3417](http://tools.ietf.org/html/rfc3417))
- RFC 3418[\(http://tools.ietf.org/html/rfc3418](http://tools.ietf.org/html/rfc3418))
- RFC 3584[\(http://tools.ietf.org/html/rfc3584](http://tools.ietf.org/html/rfc3584))

### **SNMP** 알림

SNMP의 핵심 기능 중 하나는 SNMP 에이전트가 보내는 알림을 생성하는 것입니다. 이러한 알림은 SNMP 관리자가 요청을 보낼 필요 없습니다. 알림은 잘못된 사용자 인증, 재시작, 연결 종료, 네이버 라우터와의 연결 끊김, 기타 중대한 이벤트를 나타낼 수 있습니다.

Firepower 섀시는 트랩 또는 알림 중 하나로 SNMP 알림을 생성합니다. 트랩은 SNMP 관리자가 트랩 을 수신할 때 승인을 전송하지 않기 때문에 알림보다 신뢰성이 떨어지며 Firepower 섀시는 트랩 수신 여부를 확인할 수 없습니다. inform 요청을 수신한 SNMP 관리자는 SNMP 응답 PDU(protocol data unit) 로 메시지를 승인합니다. Firepower 섀시가 PDU를 수신하지 못하는 경우 알림 요청을 다시 전송할 수 있습니다.

### **SNMP** 보안 레벨 및 권한

SNMPv1, SNMPv2c, SNMPv3 각각은 서로 다른 보안 모델을 나타냅니다. 보안 모델 및 선택된 보안 레벨의 조합을 통해 SNMP 메시지 처리 시 적용할 보안 메커니즘을 결정합니다.

보안 레벨은 SNMP 트랩과 연결된 메시지를 보는 데 필요한 권한을 결정합니다. 권한 레벨은 메시지 가 공개되지 않도록 보호하거나 인증해야 할지 결정합니다. 지원되는 보안 레벨은 어떤 보안 모델이 구현되었는지에 따라 달라집니다. SNMP 보안 레벨은 다음 중 하나 이상의 권한 이상을 지원합니다.

- noAuthNoPriv—인증 또는 암호화 없음
- authNoPriv—인증은 있지만 암호화 없음
- authPriv—인증 및 암호화

Г

SNMPv3는 보안 모델 및 보안 레벨 모두 제공합니다. 보안 모델은 사용자 및 사용자가 속한 역할에 대해 설정되는 인증 전략입니다. 보안 레벨은 보안 모델 내에서 허용된 보안 수준입니다. 보안 모델 과 보안 레벨의 조합을 통해 SNMP 패킷 처리 시 적용할 보안 메커니즘이 결정됩니다.

## **SNMP** 보안 모델 및 레벨의 지원되는 조합

다음 표에서는 보안 모델 및 레벨의 조합에 대해 설명합니다.

표 **5: SNMP** 보안 모델 및 레벨

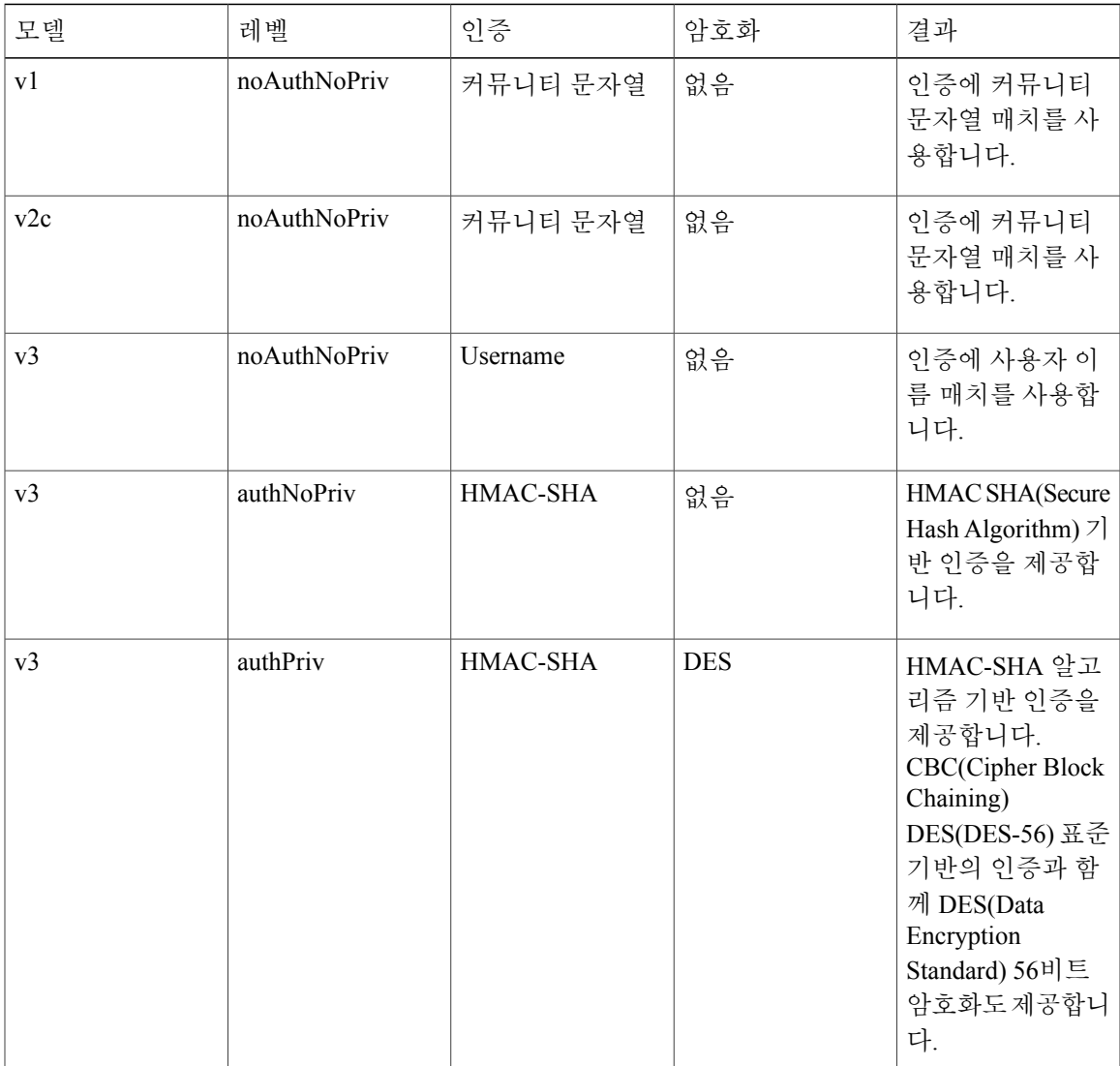

### **SNMPv3** 보안 기능

SNMPv3에서는 네트워크를 통한 인증 프레임과 암호화 프레임의 조합을 통해 디바이스에 대한 보안 액세스를 제공합니다. SNMPv3에서는 구성된 사용자에 의한 관리 작업만 승인하고 SNMP 메시지를 암호화합니다. SNMPv3 USM(User-Based Security Model)은 SNMP 메시지 레벨 보안을 참조하고 다음 서비스를 제공합니다.

- 메시지 통합 메시지가 무단으로 변경 또는 손상되지 않았는지, 그리고 데이터 시퀀스가 비악 의적인 방식으로 발생할 수 있는 것보다 더 많이 변경되지 않았는지 확인합니다.
- 메시지 출처 인증 수신 데이터를 만든 사용자의 클레임된 ID가 확인되도록 보장합니다.
- 메시지 기밀성 및 암호화 권한이 없는 개인, 엔티티 또는 프로세스에 정보가 노출 또는 사용되 지 않도록 합니다.

### **SNMP** 지원

Firepower 섀시는 SNMP에 다음을 지원합니다.

### **MIB** 지원

Firepower 섀시는 MIB에 대해 읽기 전용 액세스를 지원합니다.

**SNMPv3** 사용자의 인증 프로토콜

Firepower 섀시는 SNMPv3 사용자에 대해 HMAC-SHA-96(SHA) 인증 프로토콜을 지원합니다.

**SNMPv3** 사용자를 위한 **AES** 프라이버시 프로토콜

Firepower 섀시는 SNMPv3 메시지 암호화를 위한 프라이버시 프로토콜 중 하나로 AES(Advanced Encryption Standard)를 사용하며 RFC 3826을 준수합니다.

프라이버시 비밀번호, 즉 priv 옵션에서는 SNMP 보안 암호화를 위해 DES 또는 128비트 AES 암호화 를 선택할 수 있습니다. AES-128 컨피그레이션을 활성화하고 SNMPv3 사용자에 대한 프라이버시 비 밀번호가 있는 경우, Firepower 섀시는 해당 프라이버시 비밀번호를 사용하여 128비트 AES 키를 생 성합니다. AES 프라이버시 비밀번호는 8자 이상입니다. 비밀번호가 일반 텍스트로 지정될 경우 최대 64자로 지정할 수 있습니다.

### **SNMP** 활성화 및 **SNMP** 속성 구성

절차

- 단계 **1 Platform Settings(**플랫폼 설정**)** > **SNMP**를 선택합니다.
- 단계 **2 SNMP** 영역에서 다음 필드를 완성합니다.

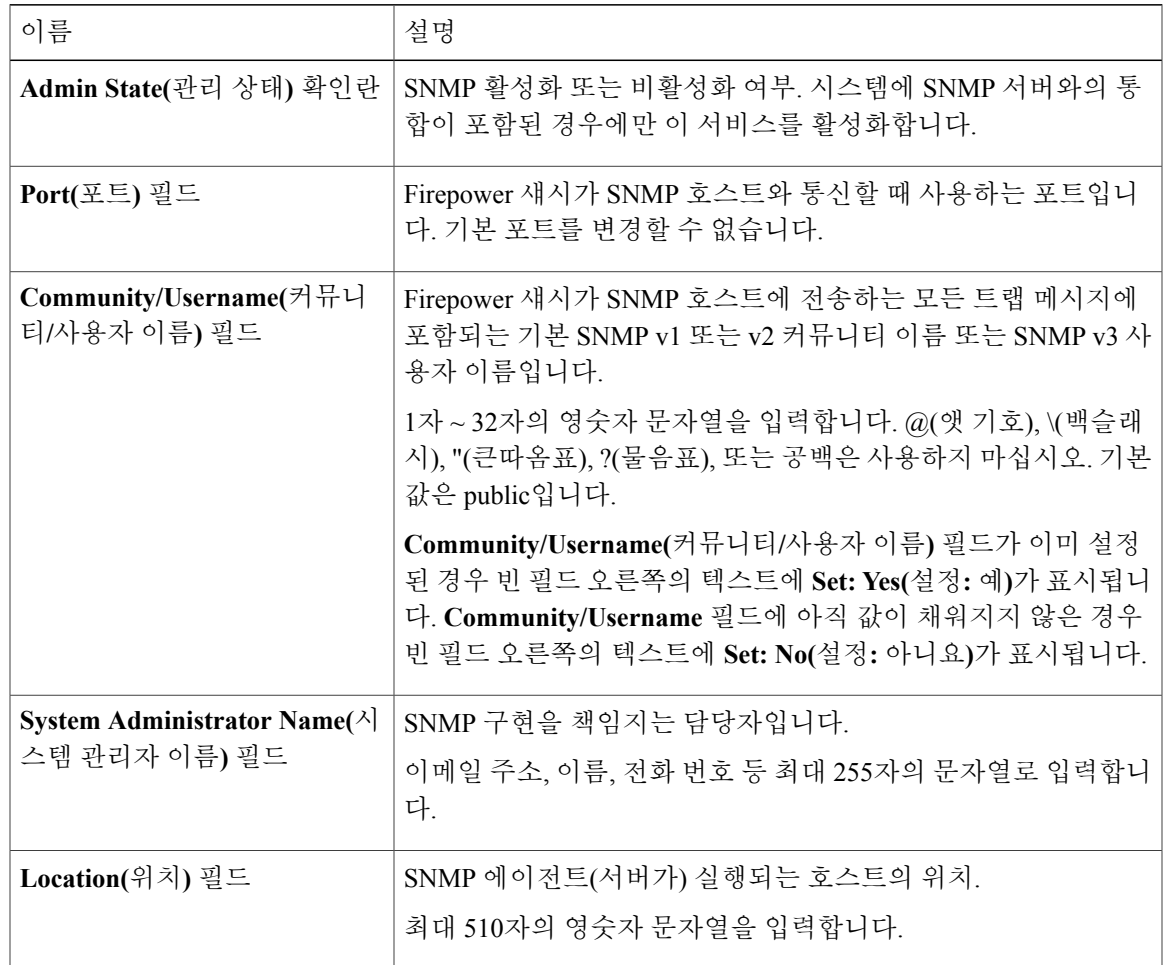

단계 **3 Save(**저장**)**를 클릭합니다.

다음에 할 작업 SNMP 트랩 및 사용자를 생성합니다.

## **SNMP** 트랩 생성

 $\Gamma$ 

절차

- 단계 **1 Platform Settings(**플랫폼 설정**)** > **SNMP**를 선택합니다.
- 단계 **2 SNMP Traps(SNMP** 트랩**)** 영역에서 **Add(**추가**)**를 클릭합니다.
- 단계 **3 Add SNMP Trap(SNMP** 트랩 추가**)** 대화 상자에서 다음 필드를 작성합니다.

a l

T

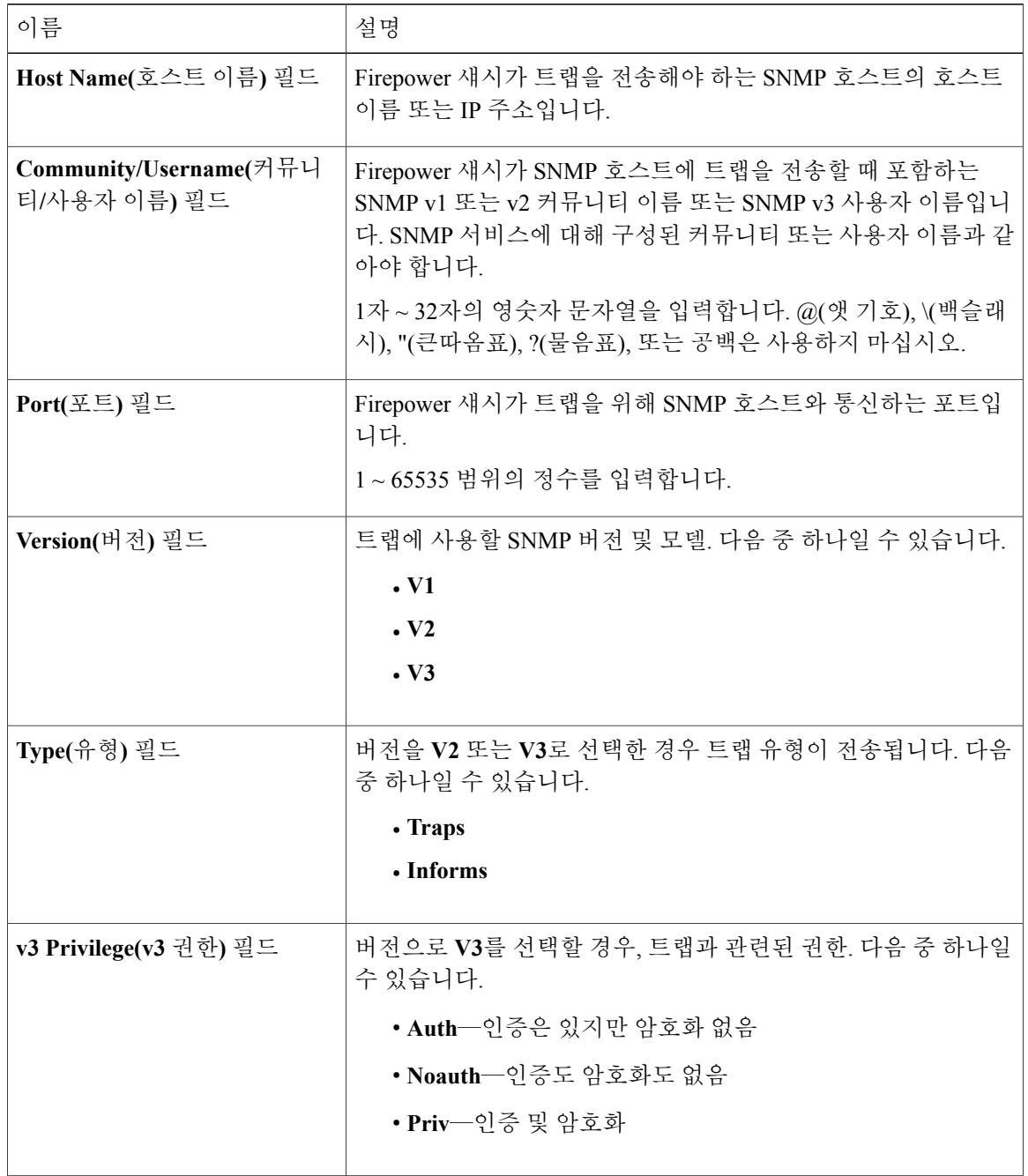

단계 **4 OK(**확인**)**를 클릭하여 **Add SNMP Trap(SNMP** 트랩 추가**)** 대화 상자를 닫습니다.

단계 **5 Save(**저장**)**를 클릭합니다.

## **SNMP** 트랩 삭제

절차

- 단계 **1 Platform Settings(**플랫폼 설정**)** > **SNMP**를 선택합니다.
- 단계 **2 SNMP Traps(SNMP** 트랩**)** 영역에서 삭제할 트랩에 해당하는 테이블의 행에 있는 **Delete(**삭제**)** 아이 콘을 클릭합니다.

## **SNMPv3** 사용자 생성

 $\overline{\mathsf{I}}$ 

### 절차

- 단계 **1 Platform Settings(**플랫폼 설정**)** > **SNMP**를 선택합니다.
- 단계 **2 SNMP Users(SNMP** 사용자**)** 영역에서 **Add(**추가**)**를 클릭합니다.
- 단계 **3 Add SNMP User(SNMP** 사용자 추가**)** 대화 상자에서 다음 필드를 작성합니다.

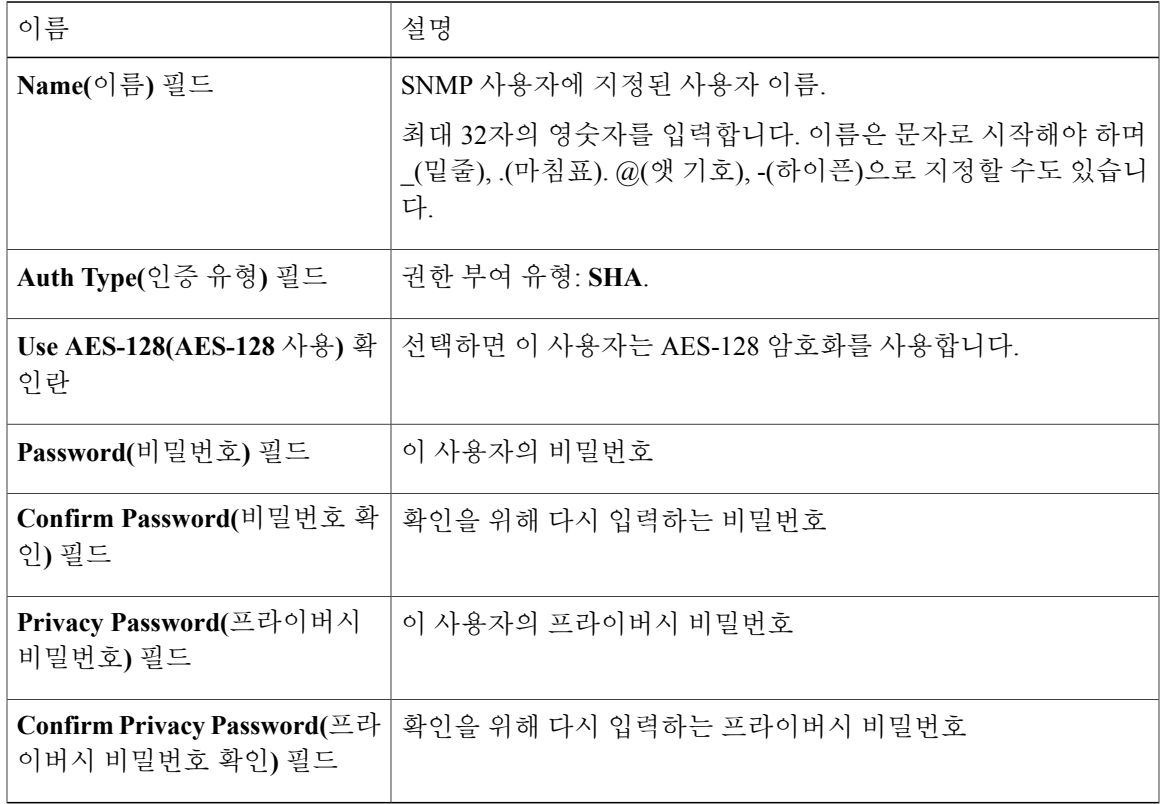

- 단계 **4 OK(**확인**)**를 클릭하여 **Add SNMP User(SNMP** 사용자 추가**)** 대화 상자를 닫습니다.
- 단계 **5 Save(**저장**)**를 클릭합니다.

### **SNMPv3** 사용자 삭제

절차

- 단계 **1 Platform Settings(**플랫폼 설정**)** > **SNMP**를 선택합니다.
- 단계 **2 SNMP Users(SNMP** 사용자**)** 영역에서 삭제할 사용자에 해당하는 테이블의 행에 있는 **Delete(**삭제**)** 아이콘을 클릭합니다.

# <span id="page-105-0"></span>**HTTPS** 구성

이 섹션에서는 FXOS 섀시에서 SNMP를 구성하는 방법을 설명합니다.

참고

Firepower Chassis Manager 또는 FXOS CLI를 사용하여 HTTPS 포트를 변경할 수 있습니다. 다른 모든 HTTPS 컨피그레이션 작업에는 FXOS CLI만 사용해야 합니다.

### 인증서**,** 키 링**,** 트러스트 포인트

HTTPS에서는 PKI(Public Key Infrastructure)의 구성 요소를 사용하여 두 디바이스, 이를테면 클라이 언트 브라우저와 FXOS 섀시 간의 보안 통신을 설정합니다.

암호화 키 및 키 링

각 PKI 디바이스는 비대칭 RSA(Rivest-Shamir-Adleman) 암호화 키의 쌍을 보유합니다. 개인 키와 공 개 키로 구성된 이 쌍은 내부 키 링에 저장됩니다. 두 키 중 하나로 암호화한 메시지는 나머지 키로 해 독할 수 있습니다. 암호화된 메시지를 보낼 때 발신자는 수신자의 공개 키로 메시지를 암호화하며 수 신자는 자신의 개인 키로 그 메시지를 해독합니다. 발신자는 알려진 메시지를 자신의 개인 키로 암호 화하는 방법으로('서명'이라고도 함) 개인 키에 대한 소유권을 입증할 수도 있습니다. 수신자가 해당 공개 키를 사용하여 성공적으로 메시지를 해독할 수 있다면 발신자가 개인 키를 소유하고 있음이 입 증됩니다. 암호화 키의 길이는 다양하지만, 일반적으로 512바이트 ~ 2048바이트입니다. 일반적으로 키가 길수록 더 안전합니다. FXOS에서는 초기 2048비트 키 쌍으로 기본 키 링을 제공하며 사용자가 추가 키 링을 생성할 수 있습니다.

클러스터 이름이 바뀌거나 인증서가 만료될 경우 기본 키 링 인증서를 수동으로 재생성해야 합니다.

### 인증서

안전한 통신을 위해 일차적으로 두 디바이스가 디지털 인증서를 교환합니다. 인증서는 디바이스 공 개 키 및 디바이스 ID에 대한 서명된 정보를 포함하는 파일입니다. 디바이스에서 단순히 암호화된 통 신을 지원하기 위해서는 자신의 키 쌍 및 자체 서명된 인증서를 생성할 수 있습니다. 원격 사용자가 자체 서명 인증서가 있는 디바이스에 연결할 경우 이 사용자가 디바이스의 ID를 용이하게 확인할 방 법이 없으므로 사용자의 브라우저는 초기에 인증 경고를 표시합니다. 기본적으로 FXOS는 기본 키 링의 공개 키를 포함하는 자체 서명 인증서를 갖고 있습니다.

### 트러스트 포인트

FXOS에 대한 더 강력한 인증을 제공하기 위해 신뢰할 수 있는 출처 또는 트러스트 포인트로부터 디 바이스의 ID를 확인하는 서드파티 인증서를 얻어 설치할 수 있습니다. 서드파티 인증서는 해당 트러 스트 포인트에서 서명하는데, 이는 루트 CA(certificate authority), 중간 CA 또는 루트 CA로 연결되는 신뢰 체인의 일부인 Trust anchor가 될 수 있습니다. 새 인증서를 얻으려면 FXOS를 통해 인증서를 생 성하고 트러스트 포인트에 요청을 전송해야 합니다.

Ú

중요 인증서는 Base64 인코딩 X.509(CER) 형식이어야 합니다.

## 키 링 생성

FXOS는 기본 키 링을 포함하여 최대 8개의 키 링을 지원합니다.

절차

- 단계 **1** 보안 모드를 입력합니다. Firepower-chassis #**scope security**
- 단계 **2** 키 링의 이름을 생성합니다. Firepower-chassis # **createkeyring***keyring-name*
- 단계 **3** SSL 키 길이(비트)를 설정합니다. Firepower-chassis # **setmodulus** {**mod1024** | **mod1536** | **mod2048** | **mod512**}
- 단계 **4** 트랜잭션을 커밋합니다. Firepower-chassis # **commit-buffer**

다음 예에서는 키 크기 1024비트의 키 링을 생성합니다.

```
Firepower-chassis# scope security
Firepower-chassis /security # create keyring kr220
Firepower-chassis /security/keyring* # set modulus mod1024
Firepower-chassis /security/keyring* # commit-buffer
Firepower-chassis /security/keyring #
```
다음에 할 작업 이 키 링에 대한 인증서 요청을 생성합니다.

### 기본 키 링 재생성

클러스터 이름이 바뀌거나 인증서가 만료될 경우 기본 키 링 인증서를 수동으로 재생성해야 합니다.

절차

- 단계 **1** 보안 모드를 입력합니다. Firepower-chassis #**scope security**
- 단계 **2** 기본 키 링에 대한 키 링 보안 모드로 들어갑니다. Firepower-chassis /security # **scopekeyring default**
- 단계 **3** 기본 키 링 재생성: Firepower-chassis /security/keyring # **setregenerate yes**
- 단계 **4** 트랜잭션을 커밋합니다. Firepower-chassis # **commit-buffer**

다음 예에서는 기본 키 링을 재생성합니다.

```
Firepower-chassis# scope security
Firepower-chassis /security # scope keyring default
Firepower-chassis /security/keyring* # set regenerate yes
Firepower-chassis /security/keyring* # commit-buffer
Firepower-chassis /security/keyring #
```
키 링에 대한 인증서 요청 생성

기본 옵션으로 키 링에 대한 인증서 요청 생성

절차

- 단계 **1** 보안 모드를 입력합니다. Firepower-chassis #**scope security**
- 단계 **2** 키 링에 대한 컨피그레이션 모드로 들어갑니다. Firepower-chassis /security # **scope keyring***keyring-name*
- 단계 **3** 지정된 IPv4 또는 IPv6 주소 또는 fabric interconnect의 이름을 사용하여 인증서 요청을 만듭니다. 인증 서 요청에 대한 비밀번호를 입력하라는 프롬프트가 표시됩니다. Firepower-chassis /security/keyring # **create certreq** {**ip** [*ipv4-addr* | *ipv6-v6*] |**subject-name***name*}
- 단계 **4** 트랜잭션을 커밋합니다. Firepower-chassis /security/keyring/certreq # **commit-buffer**
- 단계 **5** Trust anchor 또는 인증 증명으로 복사하여 전송할 수 있는 인증서 요청을 표시합니다. Firepower-chassis /security/keyring # **show certreq**

다음 예는 기본 옵션으로 키 링에 대한 IPv4 주소와 함께 인증서 요청을 만들고 표시합니다.

```
Firepower-chassis# scope security
Firepower-chassis /security # scope keyring kr220
Firepower-chassis /security/keyring # create certreq ip 192.168.200.123 subject-name sjc04
Certificate request password:
Confirm certificate request password:
Firepower-chassis /security/keyring* # commit-buffer
Firepower-chassis /security/keyring # show certreq
Certificate request subject name: sjc04
Certificate request ip address: 192.168.200.123
Certificate request e-mail name:
Certificate request country name:
State, province or county (full name):
Locality (eg, city):
Organization name (eg, company):
Organization Unit name (eg, section):
Request:
  ---BEGIN CERTIFICATE REQUEST-----
MIIBfTCB5wIBADARMQ8wDQYDVQQDEwZzYW1jMDQwgZ8wDQYJKoZIhvcNAQEBBQAD
gY0AMIGJAoGBALpKn1t8qMZO4UGqILKFXQQc2c8b/vW2rnRF8OPhKbhghLA1YZ1F
JqcYEG5Yl1+vgohLBTd45s0GC8m4RTLJWHo4SwccAUXQ5Zngf45YtX1WsylwUWV4
0re/zgTk/WCd56RfOBvWR2Dtztu2pGA14sd761zLxt29K7R8mzj6CAUVAgMBAAGg
LTArBgkqhkiG9w0BCQ4xHjAcMBoGA1UdEQEB/wQQMA6CBnNhbWMwNIcECsEiXjAN
BgkqhkiG9w0BAQQFAAOBgQCsxN0qUHYGFoQw56RwQueLTNPnrndqUwuZHUO03Teg
nhsyu4satpyiPqVV9viKZ+spvc6x5PWIcTWgHhH8BimOb/0OKuG8kwfIGGsEDlAv
TTYvUP+BZ9OFiPbRIA718S+V8ndXr1HejiQGxlDNqoN+odCXPc5kjoXD0lZTL09H
BA ==-----END CERTIFICATE REQUEST-----
```
Firepower-chassis /security/keyring #

다음에 할 작업

- BEGIN 및 END 줄을 포함한 인증서 요청의 텍스트를 복사하여 파일에 저장합니다. 키 링에 대 한 인증서를 얻을 수 있도록, 인증서 요청이 포함된 파일을 Trust anchor 또는 인증 증명으로 전 송합니다.
- 트러스트 포인트를 생성하고 Trust anchor로부터 받은 신뢰 인증서에 대한 인증서 체인을 설정 합니다.

### 고급 옵션으로 키 링에 대한 인증서 요청 생성

- 단계 **1** 보안 모드를 입력합니다. Firepower-chassis #**scope security**
- 단계 **2** 키 링에 대한 컨피그레이션 모드로 들어갑니다. Firepower-chassis /security # **scope keyring***keyring-name*
- 단계 **3** 인증서 요청을 생성합니다. Firepower-chassis /security/keyring # **createcertreq**
- 단계 **4** 회사가 소재한 국가의 국가 코드를 지정합니다. Firepower-chassis /security/keyring/certreq\* # **set country** *country name*
- 단계 **5** 요청과 연결된 DNS(Domain Name Server) 주소를 지정합니다. Firepower-chassis /security/keyring/certreq\* # **set dns** *DNS Name*
- 단계 **6** 인증서 요청과 연결된 이메일 주소를 지정합니다. Firepower-chassis /security/keyring/certreq\* # **set e-mail** *E-mail name*
- 단계 **7** FXOS 섀시의 IP 주소를 지정합니다. Firepower-chassis /security/keyring/certreq\* # **set ip** {*certificate request ip-address|certificate request ip6-address* }
- 단계 **8** 인증서를 요청하는 회사의 본사가 위치한 시/읍/면을 지정합니다. Firepower-chassis /security/keyring/certreq\* # **set locality** *locality name (eg, city)*
- 단계 **9** 인증서를 요청하는 조직을 지정합니다. Firepower-chassis /security/keyring/certreq\* # **set org-name** *organization name*
- 단계 **10** 조직 단위를 지정합니다. Firepower-chassis /security/keyring/certreq\* # **set org-unit-name** *organizational unit name*
- 단계 **11** 인증서 요청에 대한 비밀번호를 지정합니다(선택 사항). Firepower-chassis /security/keyring/certreq\* # **set password** *certificate request password*
- 단계 **12** 인증서를 요청하는 회사의 본사가 위치한 시/도를 지정합니다. Firepower-chassis /security/keyring/certreq\* # **set state** *state, province or county*
- 단계 **13** FXOS 섀시의 FQDN(Fully Qualified Domain Name)을 지정합니다. Firepower-chassis /security/keyring/certreq\* # **set subject-name** *certificate request name*
- 단계 **14** 트랜잭션을 커밋합니다. Firepower-chassis /security/keyring/certreq # **commit-buffer**
- 단계 **15** Trust anchor 또는 인증 증명으로 복사하여 전송할 수 있는 인증서 요청을 표시합니다. Firepower-chassis /security/keyring # **show certreq**

다음 예는 고급 옵션으로 키 링에 대한 IPv4 주소와 함께 인증서 요청을 만들고 표시합니다.

```
Firepower-chassis# scope security
Firepower-chassis /security # scope keyring kr220
Firepower-chassis /security/keyring # create certreq
Firepower-chassis /security/keyring/certreq* # set ip 192.168.200.123
Firepower-chassis /security/keyring/certreq* # set subject-name sjc04
Firepower-chassis /security/keyring/certreq* # set country US
Firepower-chassis /security/keyring/certreq* # set dns bg1-samc-15A
Firepower-chassis /security/keyring/certreq* # set email test@cisco.com
Firepower-chassis /security/keyring/certreq* # set locality new york city
Firepower-chassis /security/keyring/certreq* # set org-name "Cisco Systems"
Firepower-chassis /security/keyring/certreq* # set org-unit-name Testing
Firepower-chassis /security/keyring/certreq* # set state new york
Firepower-chassis /security/keyring/certreq* # commit-buffer
Firepower-chassis /security/keyring/certreq # show certreq
```

```
Certificate request subject name: sjc04
Certificate request ip address: 192.168.200.123
Certificate request e-mail name: test@cisco.com
Certificate request country name: US
State, province or county (full name): New York
Locality name (eg, city): new york city
Organization name (eg, company): Cisco
Organization Unit name (eg, section): Testing
Request:
-----BEGIN CERTIFICATE REQUEST-----
MIIBfTCB5wIBADARMQ8wDQYDVQQDEwZzYW1jMDQwgZ8wDQYJKoZIhvcNAQEBBQAD
gY0AMIGJAoGBALpKn1t8qMZO4UGqILKFXQQc2c8b/vW2rnRF8OPhKbhghLA1YZ1F
JqcYEG5Yl1+vgohLBTd45s0GC8m4RTLJWHo4SwccAUXQ5Zngf45YtX1WsylwUWV4
0re/zgTk/WCd56RfOBvWR2Dtztu2pGA14sd761zLxt29K7R8mzj6CAUVAgMBAAGg
LTArBgkqhkiG9w0BCQ4xHjAcMBoGA1UdEQEB/wQQMA6CBnNhbWMwNIcECsEiXjAN
BgkqhkiG9w0BAQQFAAOBgQCsxN0qUHYGFoQw56RwQueLTNPnrndqUwuZHUO03Teg
nhsyu4satpyiPqVV9viKZ+spvc6x5PWIcTWgHhH8BimOb/0OKuG8kwfIGGsEDlAv
TTYvUP+BZ9OFiPbRIA718S+V8ndXr1HejiQGxlDNqoN+odCXPc5kjoXD0lZTL09H
BA ==-----END CERTIFICATE REQUEST-----
```
Firepower-chassis /security/keyring/certreq #

다음에 할 작업

- BEGIN 및 END 줄을 포함한 인증서 요청의 텍스트를 복사하여 파일에 저장합니다. 키 링에 대 한 인증서를 얻을 수 있도록, 인증서 요청이 포함된 파일을 Trust anchor 또는 인증 증명으로 전 송합니다.
- 트러스트 포인트를 생성하고 Trust anchor로부터 받은 신뢰 인증서에 대한 인증서 체인을 설정 합니다.

### 트러스트 포인트 생성

절차

- 단계 **1** 보안 모드를 입력합니다. Firepower-chassis #**scope security**
- 단계 **2** 트러스트 포인트를 생성합니다. Firepower-chassis /security # **createtrustpoint***name*
- 단계 **3** 이 트러스트 포인트에 대한 인증서 정보를 지정합니다. Firepower-chassis /security/trustpoint # **setcertchain**[ *certchain* ]

명령에 인증서 정보를 지정하지 않은 경우, 루트 CA(Certificate Authority)에 인증 경로를 정의하는 Trust Point 목록 또는 인증서를 입력하라는 프롬프트가 표시됩니다. 해당 정보를 입력한 후 다음 행 에 ENDOFBUF를 입력하여 완료합니다.

- 인증서는 Base64 인코딩 X.509(CER) 형식이어야 합니 다. 중요
- 단계 **4** 트랜잭션을 커밋합니다. Firepower-chassis /security/trustpoint # **commit-buffer**

다음 예에서는 트러스트 포인트를 만들고 트러스트 포인트에 대한 인증서를 제공합니다.

```
Firepower-chassis# scope security
Firepower-chassis /security # create trustpoint tPoint10
Firepower-chassis /security/trustpoint* # set certchain
Enter lines one at a time. Enter ENDOFBUF to finish. Press ^C to abort.
Trustpoint Certificate Chain:
> -----BEGIN CERTIFICATE-----
> MIIDMDCCApmgAwIBAgIBADANBgkqhkiG9w0BAQQFADB0MQswCQYDVQQGEwJVUzEL
> BxMMU2FuIEpvc2UsIENBMRUwEwYDVQQKEwxFeGFtcGxlIEluYy4xEzARBgNVBAsT
> ClRlc3QgR3JvdXAxGTAXBgNVBAMTEHRlc3QuZXhhbXBsZS5jb20xHzAdBgkqhkiG
> 9w0BCQEWEHVzZXJAZXhhbXBsZS5jb20wgZ8wDQYJKoZIhvcNAQEBBQADgY0AMIGJ
> AoGBAMZw4nTepNIDhVzb0j7Z2Je4xAG56zmSHRMQeOGHemdh66u2/XAoLx7YCcYU
> ZgAMivyCsKgb/6CjQtsofvtrmC/eAehuK3/SINv7wd6Vv2pBt6ZpXgD4VBNKONDl
> GMbkPayVlQjbG4MD2dx2+H8EH3LMtdZrgKvPxPTE+bF5wZVNAgMBAAGgJTAjBgkq
> hkiG9w0BCQcxFhMUQSBjaGFsbGVuZ2UgcGFzc3dvcmQwDQYJKoZIhvcNAQEFBQAD
 > gYEAG61CaJoJaVMhzCl903O6Mg51zq1zXcz75+VFj2I6rH9asckCld3mkOVx5gJU
> Ptt5CVQpNgNLdvbDPSsXretysOhqHmp9+CLv8FDuy1CDYfuaLtvlWvfhevskV0j6
> jtcEMyZ+f7+3yh421ido3nO4MIGeBgNVHSMEgZYwgZOAFLlNjtcEMyZ+f7+3yh42
> 1ido3nO4oXikdjB0MQswCQYDVQQGEwJVUzELMAkGA1UECBMCQ0ExFDASBgNVBAcT
> C1NhbnRhIENsYXJhMRswGQYDVQQKExJOdW92YSBTeXN0ZW1zIEluYy4xFDASBgNV
> BAsTC0VuZ2luZWVyaW5nMQ8wDQYDVQQDEwZ0ZXN0Q0GCAQAwDAYDVR0TBAUwAwEB
> /zANBgkqhkiG9w0BAQQFAAOBgQAhWaRwXNR6B4g6Lsnr+fptHv+WVhB5fKqGQqXc
> wR4pYiO4z42/j9Ijenh75tCKMhW51az8copP1EBmOcyuhf5C6vasrenn1ddkkYt4
> PR0vxGc40whuiozBolesmsmjBbedUCwQgdFDWhDIZJwK5+N3x/kfa2EHU6id1avt
> 4YL5Jg==
> -----END CERTIFICATE-----
> ENDOFBUF
Firepower-chassis /security/trustpoint* # commit-buffer
Firepower-chassis /security/trustpoint #
```
다음에 할 작업

Trust anchor 또는 인증 증명에서 키 링 인증서를 받아 키 링으로 가져옵니다.

## 키 링으로 인증서 가져오기

시작하기 전에

- 키 링 인증서에 대한 인증서 체인을 포함하는 트러스트 포인트를 구성합니다.
- Trust anchor 또는 인증 증명에서 키 링 인증서를 가져옵니다.

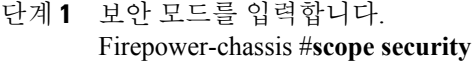

- 단계 **2** 인증서를 수신할 키 링에 대한 컨피그레이션 모드로 들어갑니다. Firepower-chassis /security # **scopekeyring***keyring-name*
- 단계 **3** 키 링 인증서를 수신한 Trust anchor 또는 인증 증명에 대한 트러스트 포인트를 지정합니다. Firepower-chassis /security/keyring # **settrustpoint***name*
- 단계 **4** 키 링 인증서를 입력 및 업로드할 대화 상자를 엽니다. Firepower-chassis /security/keyring # **setcert**

프롬프트에 Trust anchor 또는 인증 증명으로부터 받은 인증서의 텍스트를 붙여넣습니다. 인증서의 바로 다음 줄에 ENDOFBUF를 입력하여 인증서 입력을 완료합니다.

인증서는 Base64 인코딩 X.509(CER) 형식이어야 합니 다. 중요

단계 **5** 트랜잭션을 커밋합니다.

Firepower-chassis /security/keyring # **commit-buffer**

다음 예에서는 트러스트 포인트를 지정하고 인증서를 키 링으로 가져옵니다.

```
Firepower-chassis# scope security
Firepower-chassis /security # scope keyring kr220
Firepower-chassis /security/keyring # set trustpoint tPoint10
Firepower-chassis /security/keyring* # set cert
Enter lines one at a time. Enter ENDOFBUF to finish. Press ^C to abort.
Keyring certificate:
> -----BEGIN CERTIFICATE-----
> MIIB/zCCAWgCAQAwgZkxCzAJBgNVBAYTAlVTMQswCQYDVQQIEwJDQTEVMBMGA1UE
> BxMMU2FuIEpvc2UsIENBMRUwEwYDVQQKEwxFeGFtcGxlIEluYy4xEzARBgNVBAsT
> ClRlc3QgR3JvdXAxGTAXBgNVBAMTEHRlc3QuZXhhbXBsZS5jb20xHzAdBgkqhkiG
> 9w0BCQEWEHVzZXJAZXhhbXBsZS5jb20wgZ8wDQYJKoZIhvcNAQEBBQADgY0AMIGJ
> AoGBAMZw4nTepNIDhVzb0j7Z2Je4xAG56zmSHRMQeOGHemdh66u2/XAoLx7YCcYU
> ZgAMivyCsKgb/6CjQtsofvtrmC/eAehuK3/SINv7wd6Vv2pBt6ZpXgD4VBNKONDl
> GMbkPayVlQjbG4MD2dx2+H8EH3LMtdZrgKvPxPTE+bF5wZVNAgMBAAGgJTAjBgkq
> hkiG9w0BCQcxFhMUQSBjaGFsbGVuZ2UgcGFzc3dvcmQwDQYJKoZIhvcNAQEFBQAD
> gYEAG61CaJoJaVMhzCl903O6Mg51zq1zXcz75+VFj2I6rH9asckCld3mkOVx5gJU
> Ptt5CVQpNgNLdvbDPSsXretysOhqHmp9+CLv8FDuy1CDYfuaLtvlWvfhevskV0j6
> mK3Ku+YiORnv6DhxrOoqau8r/hyI/L43l7IPN1HhOi3oha4=
> -----END CERTIFICATE-----
> ENDOFBUF
Firepower-chassis /security/keyring* # commit-buffer
Firepower-chassis /security/keyring #
```
다음에 할 작업

HTTPS 서비스를 키 링으로 구성합니다.

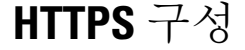

HTTPS에서 사용하는 포트 및 키 링 변경을 포함하여 HTTPS 컨피그레이션을 완료한 후 트랜잭션 을 저장하거나 커밋하자마자 모든 현재 HTTP 및 HTTPS 세션이 종료됩니다. 주의

- 단계 **1** 시스템 모드를 입력합니다. Firepower-chassis# **scope system**
- 단계 **2** 시스템 서비스 모드를 입력합니다. Firepower-chassis /system # **scope services**
- 단계 **3** HTTPS 서비스를 활성화합니다.

Firepower-chassis /system/services # **enable https**

- 단계 **4** (선택 사항) HTTPS 연결에 사용할 포트를 지정합니다. Firepower-chassis /system/services # **set https port***port-num*
- 단계 **5** (선택 사항) HTTPS에 대해 생성한 키 링의 이름을 지정합니다. Firepower-chassis /system/services # **set https keyring***keyring-name*
- 단계 **6** (선택 사항) 도메인에서 사용하는 Cipher Suite 보안 레벨을 지정합니다. Firepower-chassis /system/services # **set https cipher-suite-mode***cipher-suite-mode*

*cipher-suite-mode*는 다음 키워드 중 하나일 수 있습니다.

- **high-strength**
- **medium-strength**
- **low-strength**
- **custom** 사용자 정의 Cipher Suite 사양 문자열을 지정할 수 있습니다.
- 단계 **7** (선택 사항) **cipher-suite-mode**가 **custom**으로 설정된 경우 도메인에 대한 Cipher Suite 보안의 맞춤형 레벨을 지정합니다.

Firepower-chassis /system/services # **set https cipher-suite***cipher-suite-spec-string*

*cipher-suite-spec-string*은 최대 256자이며 OpenSSL Cipher Suite 사양을 준수해야 합니다. 공백 또는 특수 문자를 사용할 수 없습니다. 단, !(느낌표), +(덧셈 기호), -(하이픈), :(콜론)은 사용할 수 있습니 다. 자세한 내용은 [http://httpd.apache.org/docs/2.0/mod/mod\\_ssl.html#sslciphersuite](http://httpd.apache.org/docs/2.0/mod/mod_ssl.html#sslciphersuite)를 참조하십시오.

예를 들어 FXOS에서 기본값으로 사용하는 중간 강도 사양 문자열은 다음과 같습니다. ALL:!ADH:!EXPORT56:!LOW:RC4+RSA:+HIGH:+MEDIUM:+EXP:+eNULL

- **cipher-suite-mode**가 **custom** 이외의 값으로 설정된 경우 이 옵션이 무시됩니 다. 참고
- 단계 **8** 시스템 컨피그레이션에 트랜잭션을 커밋합니다. Firepower-chassis /system/services # **commit-buffer**

다음 예에서는 HTTPS를 활성화하고, 포터 번호를 443으로 설정하고, 키 링 이름을 kring7984로 설정 하고, Cipher Suite 보안 레벨을 high로 설정하고, 트랜잭션을 커밋합니다.

```
Firepower-chassis# scope system
Firepower-chassis /system # scope services
Firepower-chassis /system/services # enable https
Firepower-chassis /system/services* # set https port 443
Warning: When committed, this closes all the web sessions.
Firepower-chassis /system/services* # set https keyring kring7984
Firepower-chassis /system/services* # set https cipher-suite-mode high
Firepower-chassis /system/services* # commit-buffer
Firepower-chassis /system/services #
```
### **HTTPS** 포트 변경

HTTPS 서비스는 기본적으로 포트 443에서 활성화되어 있습니다. HTTPS를 비활성화할 수는 없지만, HTTPS 연결에 사용할 포트를 변경할 수 있습니다.

절차

- 단계 **1 Platform Settings(**플랫폼 설정**)** > **HTTPS**를 선택합니다.
- 단계 **2** HTTPS 연결에 사용할 포트를 **Port(**포트**)** 필드에 입력합니다. 1~65535 사이의 정수를 입력합니다. 이 서비스는 기본적으로 포트 443에서 활성화됩니다.
- 단계 **3 Save(**저장**)**를 클릭합니다. Firepower 섀시는 HTTPS 포트가 지정된 상태로 구성됩니다.

HTTPS 포트를 변경한 후에는 현재의 모든 HTTPS 세션이 종료됩니다. 사용자는 다음과 같이 새 포트 를 사용하여 Firepower Chassis Manager에 다시 로그인해야 합니다.

https://*<chassis\_mgmt\_ip\_address>*:*<chassis\_mgmt\_port>*

이때 *<chassis\_mgmt\_ip\_address>*는 사용자가 초기 컨피그레이션을 설정하는 동안 입력한 Firepower 섀시의 IP 주소 또는 호스트 이름이며 *<chassis\_mgmt\_port>*는 방금 구성한 HTTPS 포트입니다.

## 키 링 삭제

절차

- 단계 **1** 보안 모드를 입력합니다. Firepower-chassis #**scope security**
- 단계 **2** 명명된 키 링을 삭제합니다. Firepower-chassis /security # **deletekeyring***name*
- 단계 **3** 트랜잭션을 커밋합니다. Firepower-chassis /security # **commit-buffer**

다음 예에서는 사용자 계정을 삭제합니다.

```
Firepower-chassis# scope security
Firepower-chassis /security # delete keyring key10
Firepower-chassis /security* # commit-buffer
Firepower-chassis /security #
```
### 트러스트 포인트 삭제

시작하기 전에

트러스트 포인트가 키 링에서 사용되지 않음을 확인합니다.

절차

- 단계 **1** 보안 모드로 들어갑니다. Firepower-chassis# **scopesecurity**
- 단계 **2** 명명된 트러스트 포인트를 삭제합니다. Firepower-chassis /security # **deletetrustpoint***name*
- 단계 **3** 트랜잭션을 커밋합니다. Firepower-chassis /security # **commit-buffer**

다음 예에서는 트러스트 포인트를 삭제합니다.

```
Firepower-chassis# scope security
Firepower-chassis /security # delete trustpoint tPoint10
Firepower-chassis /security* # commit-buffer
Firepower-chassis /security #
```
## **HTTPS** 비활성화

#### 절차

- 단계 **1** 시스템 모드를 입력합니다. Firepower-chassis# **scope system**
- 단계 **2** 시스템 서비스 모드를 입력합니다. Firepower-chassis /system # **scope services**
- 단계 **3** HTTPS 서비스를 비활성화합니다. Firepower-chassis /system/services # **disable https**
- 단계 **4** 시스템 컨피그레이션에 트랜잭션을 커밋합니다. Firepower-chassis /system/services # **commit-buffer**

다음 예에서는 HTTPS를 비활성화하고 트랜잭션을 커밋합니다.

```
Firepower-chassis# scope system
Firepower-chassis /system # scope services
Firepower-chassis /system/services # disable https
Firepower-chassis /system/services* # commit-buffer
Firepower-chassis /system/services #
```
## **AAA** 구성

이 섹션에서는 인증, 권한 부여 및 어카운팅에 관해 설명합니다. 자세한 내용은 다음 항목을 참고하 십시오.

### **AAA** 정보

Г

AAA는 컴퓨터 리소스에 대한 액세스 제어를 위한 서비스 집합으로, 정책을 구현하고 사용량을 평가 하며 서비스에 대한 청구에 필요한 정보를 제공합니다. 이 과정은 효과적인 네트워크 관리 및 보안을 위해 중요한 부분으로 간주됩니다.

#### 인증

인증은 액세스를 부여하기 전에 보통 사용자 이름과 비밀번호를 입력하도록 요구하는 방식으로 효 과적인 사용자 확인 방법을 제공합니다. AAA 서버는 사용자의 인증 크리덴셜을 데이터베이스에 저 장된 다른 사용자의 크리덴셜과 비교합니다. 크리덴셜이 일치하면 사용자는 네트워크에 액세스할 수 있습니다. 크리덴셜이 일치하지 않으면, 인증에 실패하고 네트워크 액세스가 거부됩니다.

다음 세션을 포함하는 섀시에 대한 관리 연결을 인증하도록 FXOS 섀시를 구성할 수 있습니다.

- HTTPS
- SSH
- 시리얼 콘솔

#### 권한 부여

권한 부여는 정책을 구현하는 프로세스로 사용자의 액세스가 허용된 활동, 리소스 또는 서비스 유형 을 판단하는 것입니다. 사용자가 인증되면 해당 사용자는 다양한 액세스 또는 활동 유형에 대한 허가 를 받을 수 있습니다.

#### 어카운팅

어카운팅은 사용자가 액세스 중 소비하는 리소스를 측정합니다. 여기에는 시스템 사용 시간, 사용자 가 세션 중 보내거나 받는 데이터의 양 등이 포함됩니다. 어카운팅은 세션 통계 및 사용량 정보 기록 을 통해 이루어지며 이는 권한 부여 제어, 청구, 경향 분석, 리소스 활용도 및 용량 계획 활동에 사용 됩니다.

인증**,** 권한 부여 및 어카운팅 간 상호 작용

인증을 단독으로 사용하거나 권한 부여 및 어카운팅과 함께 사용할 수 있습니다. 권한 부여에서는 항 상 먼저 사용자의 인증 여부를 확인해야 합니다. 어카운팅을 단독으로 사용하거나 인증 및 권한 부여 와 함께 사용할 수 있습니다.

#### **AAA** 서버

AAA 서버는 액세스 제어를 위해 사용되는 네트워크 서버입니다. 인증은 사용자를 식별합니다. 권한 부여는 사용자가 액세스할 수 있는 리소스와 서비스를 결정하는 정책을 구현합니다. 어카운팅은 청 구 및 분석을 위해 사용되는 시간과 데이터를 추적합니다.

로컬 데이터베이스 지원

Firepower 섀시는 사용자가 사용자 프로파일을 채울 수 있는 로컬 데이터베이스를 유지합니다. AAA 서버 대신 로컬 데이터베이스를 사용하여 사용자 인증, 권한 부여 및 어카운팅을 제공할 수 있습니다.

### **LDAP** 제공자 구성

### **LDAP** 제공자의 속성 구성

이 작업에서 구성하는 속성은 이 유형의 모든 제공자 연결에 대한 기본 설정입니다. 개별 제공자에 이러한 속성의 설정이 포함되어 있는 경우에는 Firepower eXtensible 운영 체제에서 해당 설정을 사용 하고 기본 설정을 무시합니다.

Active Directory를 LDAP 서버로 사용하는 경우에는 Active Directory 서버에서 사용자 계정을 생성하 여 Firepower eXtensible 운영 체제와 바인딩합니다. 이 계정은 만료되지 않는 비밀번호를 가져야 합니 다.

- 단계 **1 Platform Settings(**플랫폼 설정**)** > **AAA**를 선택합니다.
- 단계 **2 LDAP** 탭을 클릭합니다.
- 단계 **3 Properties(**속성**)** 영역에서 다음 필드를 완성합니다.

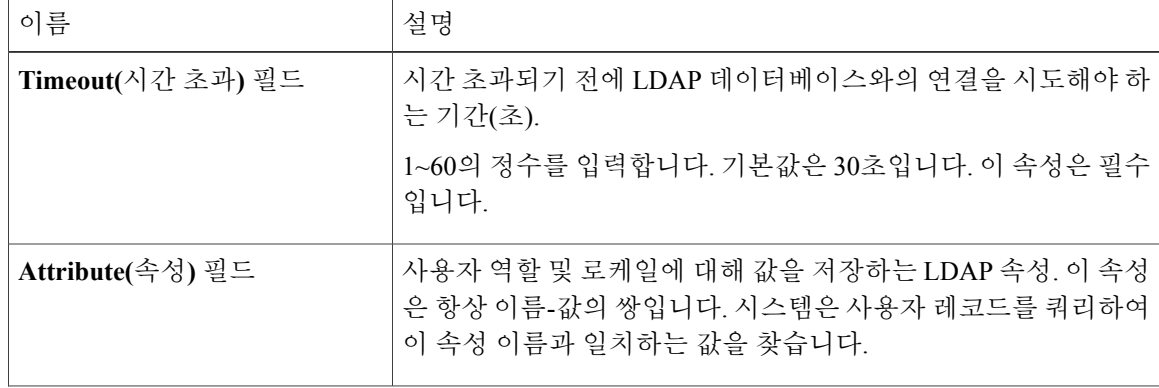

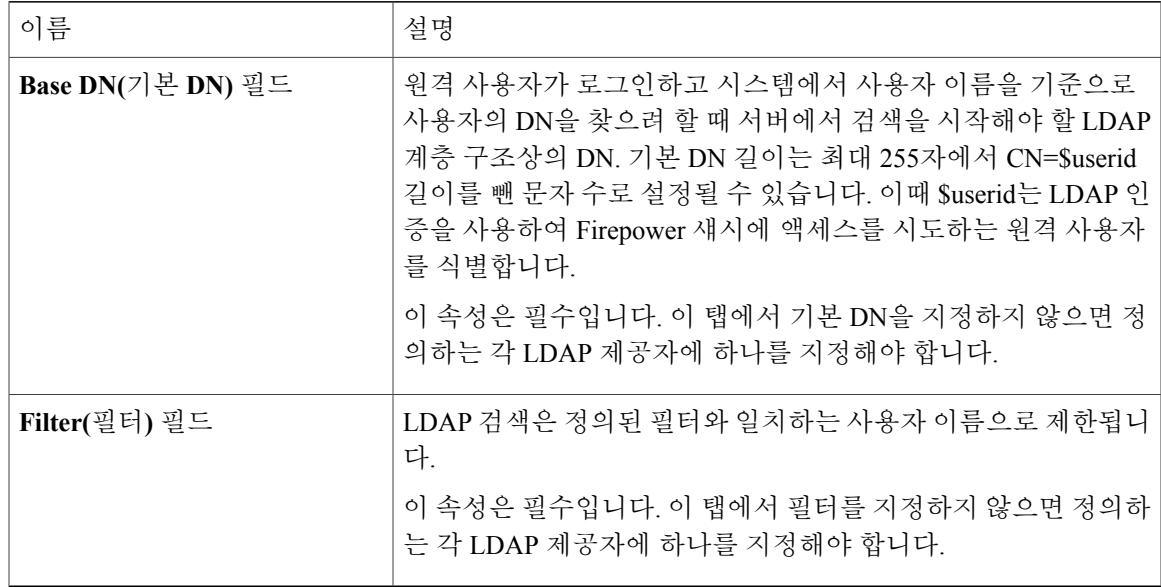

단계 **4 Save(**저장**)**를 클릭합니다.

다음에 할 작업 LDAP 공급업체를 만듭니다.

### **LDAP** 제공자 생성

Г

Firepower eXtensible 운영 체제에서는 최대 16개의 LDAP 제공자를 지원합니다.

시작하기 전에

Active Directory를 LDAP 서버로 사용하는 경우에는 Active Directory 서버에서 사용자 계정을 생성하 여 Firepower eXtensible 운영 체제와 바인딩합니다. 이 계정은 만료되지 않는 비밀번호를 가져야 합니 다.

- 단계 **1 Platform Settings(**플랫폼 설정**)** > **AAA**를 선택합니다.
- 단계 **2 LDAP** 탭을 클릭합니다.
- 단계 **3** 추가할 각 LDAP 제공자에 대해 다음을 수행합니다.
	- a) **LDAP Providers(LDAP** 제공자**)** 영역에서 **Add(**추가**)**를 클릭합니다.
	- b) **Add LDAP Provider(LDAP** 제공자 추가**)** 대화 상자에서 다음 필드를 작성합니다.

 $\overline{\phantom{a}}$ 

 $\mathbf I$ 

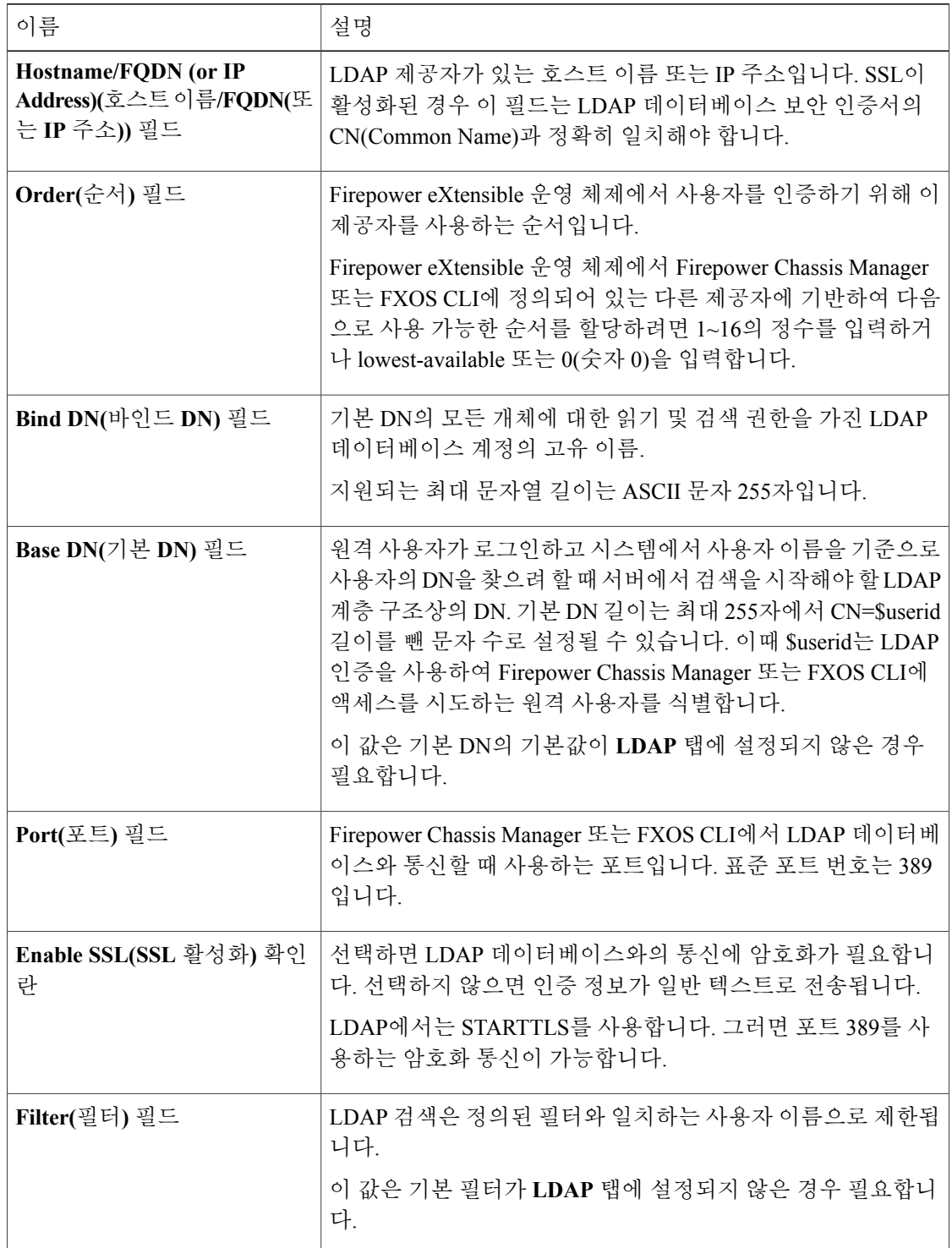

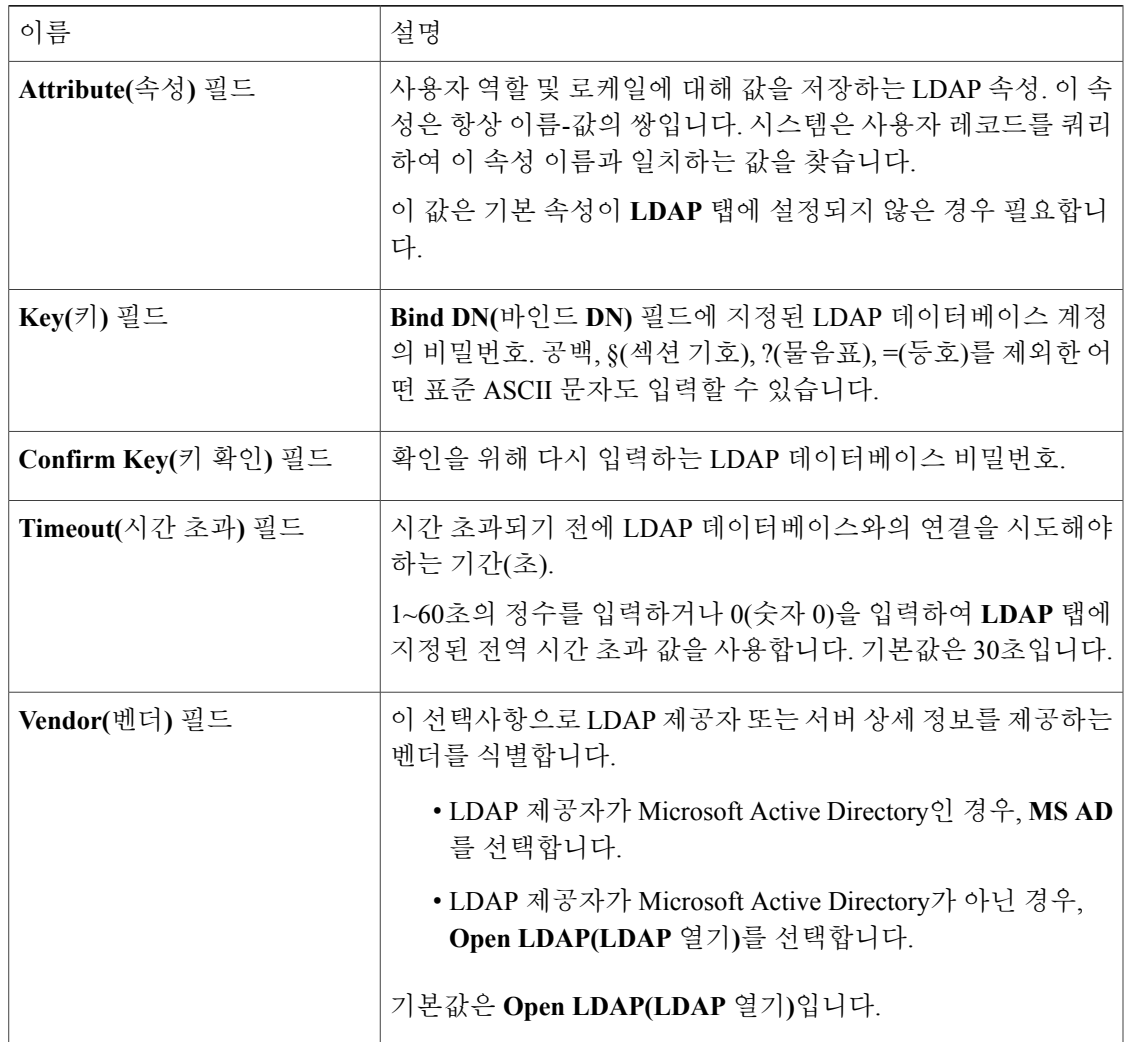

- c) **OK(**확인**)**를 클릭하여 **Add LDAP Provider(LDAP** 제공자 추가**)** 대화 상자를 닫습니다.
- 단계 **4 Save(**저장**)**를 클릭합니다.

 $\mathbf I$ 

- 단계 **5** (선택 사항) 인증서 해지 목록 확인을 활성화합니다. Firepower-chassis /security/ldap/server # **set revoke-policy***{strict | relaxed}*
	- 이 컨피그레이션은 SSL 연결이 활성화된 경우에만 적용됩니 다. 참고

**LDAP** 제공자 삭제

절차

- 단계 **1 Platform Settings(**플랫폼 설정**)** > **AAA**를 선택합니다.
- 단계 **2 LDAP** 탭을 클릭합니다.
- 단계 **3 LDAP Providers(LDAP** 제공자**)** 영역에서 삭제할 LDAP 제공자에 해당하는 테이블의 행에 있는 **Delete(**삭제**)** 아이콘을 클릭합니다.

## **RADIUS** 제공자 구성

**RADIUS** 제공자의 속성 구성

이 작업에서 구성하는 속성은 이 유형의 모든 제공자 연결에 대한 기본 설정입니다. 개별 제공자에 이러한 속성의 설정이 포함되어 있는 경우에는 Firepower eXtensible 운영 체제에서 해당 설정을 사용 하고 기본 설정을 무시합니다.

절차

- 단계 **1 Platform Settings(**플랫폼 설정**)** > **AAA**를 선택합니다.
- 단계 **2 RADIUS** 탭을 클릭합니다.
- 단계 **3 Properties(**속성**)** 영역에서 다음 필드를 완성합니다.

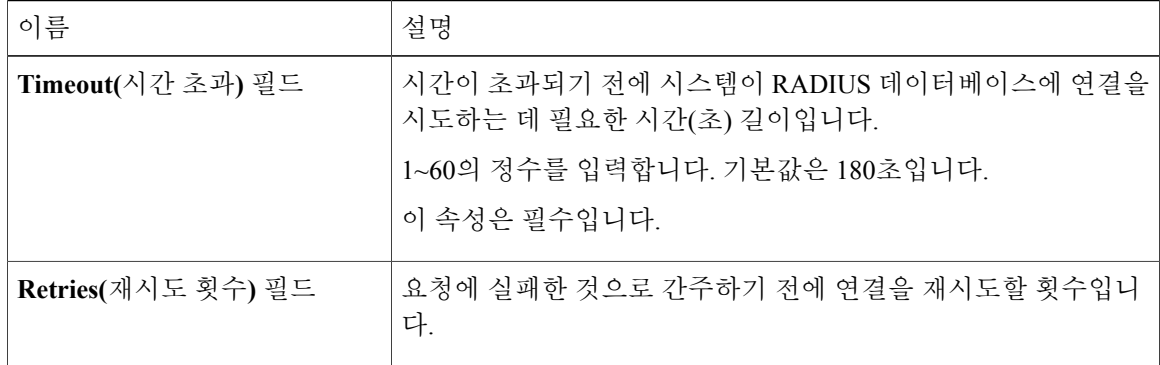

단계 **4 Save(**저장**)**를 클릭합니다.

 $\mathbf I$ 

다음에 할 작업

RADIUS 제공자를 생성합니다.

### **RADIUS** 제공자 생성

Firepower eXtensible 운영 체제에서는 최대 16개의 RADIUS 제공자를 지원합니다.

- 단계 **1 Platform Settings(**플랫폼 설정**)** > **AAA**를 선택합니다.
- 단계 **2 RADIUS** 탭을 클릭합니다.
- 단계 **3** 추가할 각 RADIUS 제공자에 대해 다음을 수행합니다.
	- a) **RADIUS Providers(RADIUS** 제공자**)** 영역에서 **Add(**추가**)**를 클릭합니다.
	- b) **Add RADIUS Provider(RADIUS** 제공자 추가**)** 대화 상자에서 다음 필드를 작성합니다.

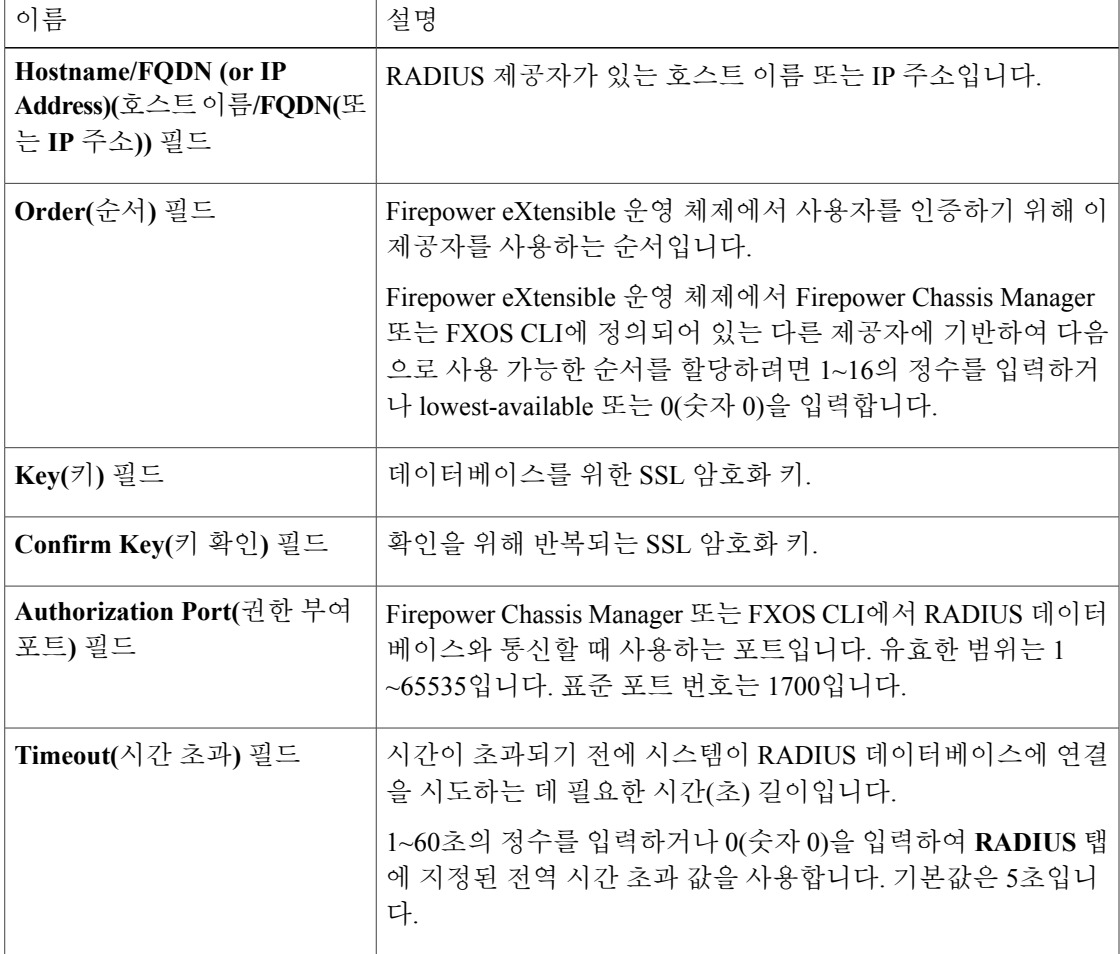

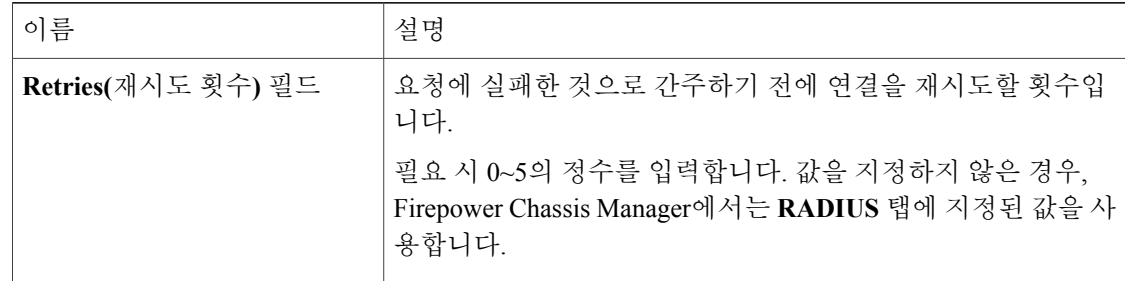

c) **OK(**확인**)**를 클릭하여 **Add RADIUS Provider(RADIUS** 제공자 추가**)** 대화 상자를 닫습니다.

단계 **4 Save(**저장**)**를 클릭합니다.

### **RADIUS** 제공자 삭제

절차

- 단계 **1 Platform Settings(**플랫폼 설정**)** > **AAA**를 선택합니다.
- 단계 **2 RADIUS** 탭을 클릭합니다.
- 단계 **3 RADIUS Providers(RADIUS** 제공자**)** 영역에서 삭제할 RADIUS 제공자에 해당하는 테이블의 행에 있는 **Delete(**삭제**)** 아이콘을 클릭합니다.

## **TACACS+** 제공자 구성

**TACACS+** 제공자의 속성 구성

이 작업에서 구성하는 속성은 이 유형의 모든 제공자 연결에 대한 기본 설정입니다. 개별 제공자에 이러한 속성의 설정이 포함되어 있는 경우에는 Firepower eXtensible 운영 체제에서 해당 설정을 사용 하고 기본 설정을 무시합니다.

- 단계 **1 Platform Settings(**플랫폼 설정**)** > **AAA**를 선택합니다.
- 단계 **2 TACACS** 탭을 클릭합니다.
- 단계 **3 Properties(**속성**)** 영역에서 다음 필드를 완성합니다.

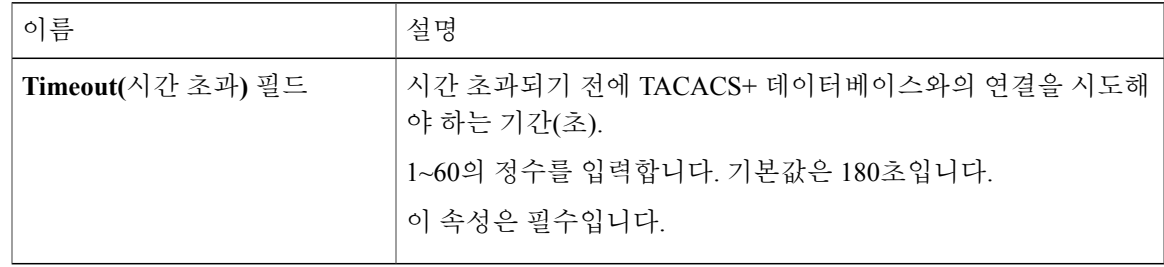

단계 **4 Save(**저장**)**를 클릭합니다.

다음에 할 작업

TACACS+ 제공자를 만듭니다.

### **TACACS+** 제공자 생성

 $\mathbf I$ 

Firepower eXtensible 운영 체제에서는 최대 16개의 TACACS+ 제공자를 지원합니다.

- 단계 **1 Platform Settings(**플랫폼 설정**)** > **AAA**를 선택합니다.
- 단계 **2 TACACS** 탭을 클릭합니다.
- 단계 **3** 추가할 각 TACACS+ 제공자에 대해 다음을 수행합니다.
	- a) **TACACS Providers(TACACS** 제공자**)** 영역에서 **Add(**추가**)**를 클릭합니다.
	- b) **Add TACACS Provider(TACACS** 제공자 추가**)** 대화 상자에서 다음 필드를 작성합니다.

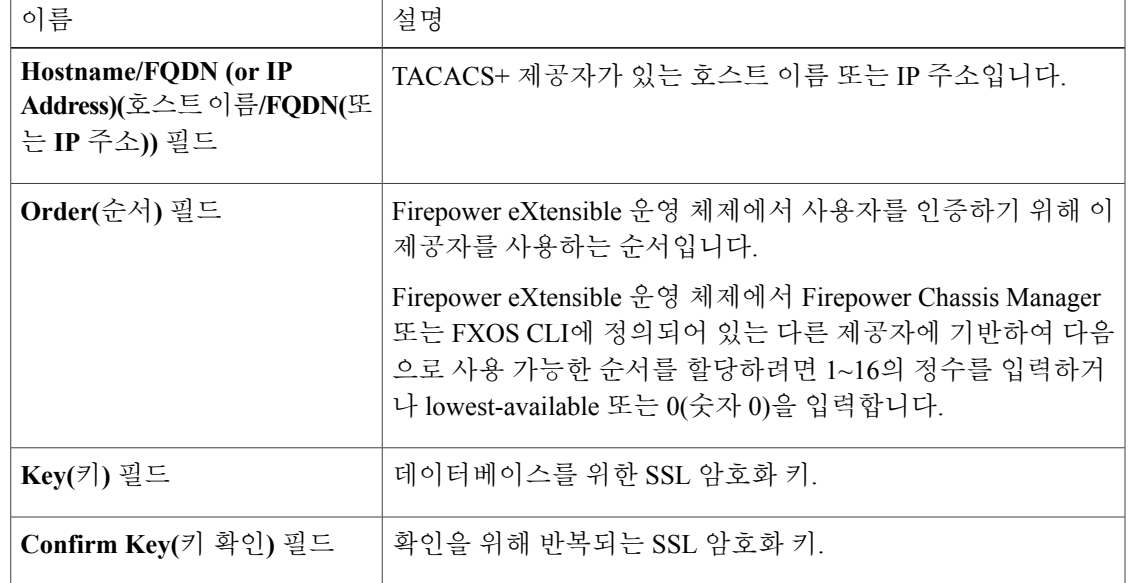

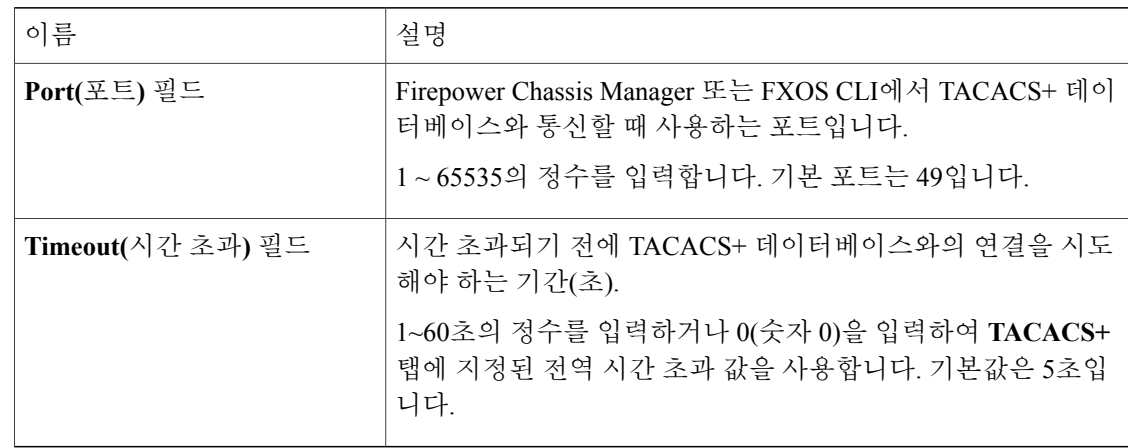

c) **OK(**확인**)**를 클릭하여 **Add TACACS Provider(TACACS** 제공자 추가**)** 대화 상자를 닫습니다.

단계 **4 Save(**저장**)**를 클릭합니다.

**TACACS+** 제공자 삭제

절차

- 단계 **1 Platform Settings(**플랫폼 설정**)** > **AAA**를 선택합니다.
- 단계 **2 TACACS** 탭을 클릭합니다.
- 단계 **3 TACACS Providers(TACACS** 제공자**)** 영역에서 삭제할 TACACS+ 제공자에 해당하는 테이블의 행 에 있는 **Delete(**삭제**)** 아이콘을 클릭합니다.

# **Syslog** 구성

시스템 로깅은 디바이스의 메시지를 syslog 데몬을 실행 중인 서버로 수집하는 방식입니다. 중앙 syslog 서버에 로깅하면 로그와 경고를 종합하는 데 도움이 됩니다. syslog 서비스는 메시지를 수신하고 파 일로 저장하거나 간단한 컨피그레이션 파일에 따라 인쇄합니다. 이 로깅 양식을 통해 로그를 안전하 게 장기 보관할 수 있습니다. 로그는 일상적인 트러블슈팅과 사고 처리에 모두 유용합니다.

절차

단계 **1 Platform Settings(**플랫폼 설정**)** > **Syslog**를 선택합니다.

단계 **2** 로컬 대상을 구성합니다.

 $\overline{\mathsf{I}}$ 

- a) **Local Destinations(**로컬 대상**)** 탭을 클릭합니다.
- b) **Local Destinations(**로컬 대상**)** 탭에서 다음 필드를 입력합니다.

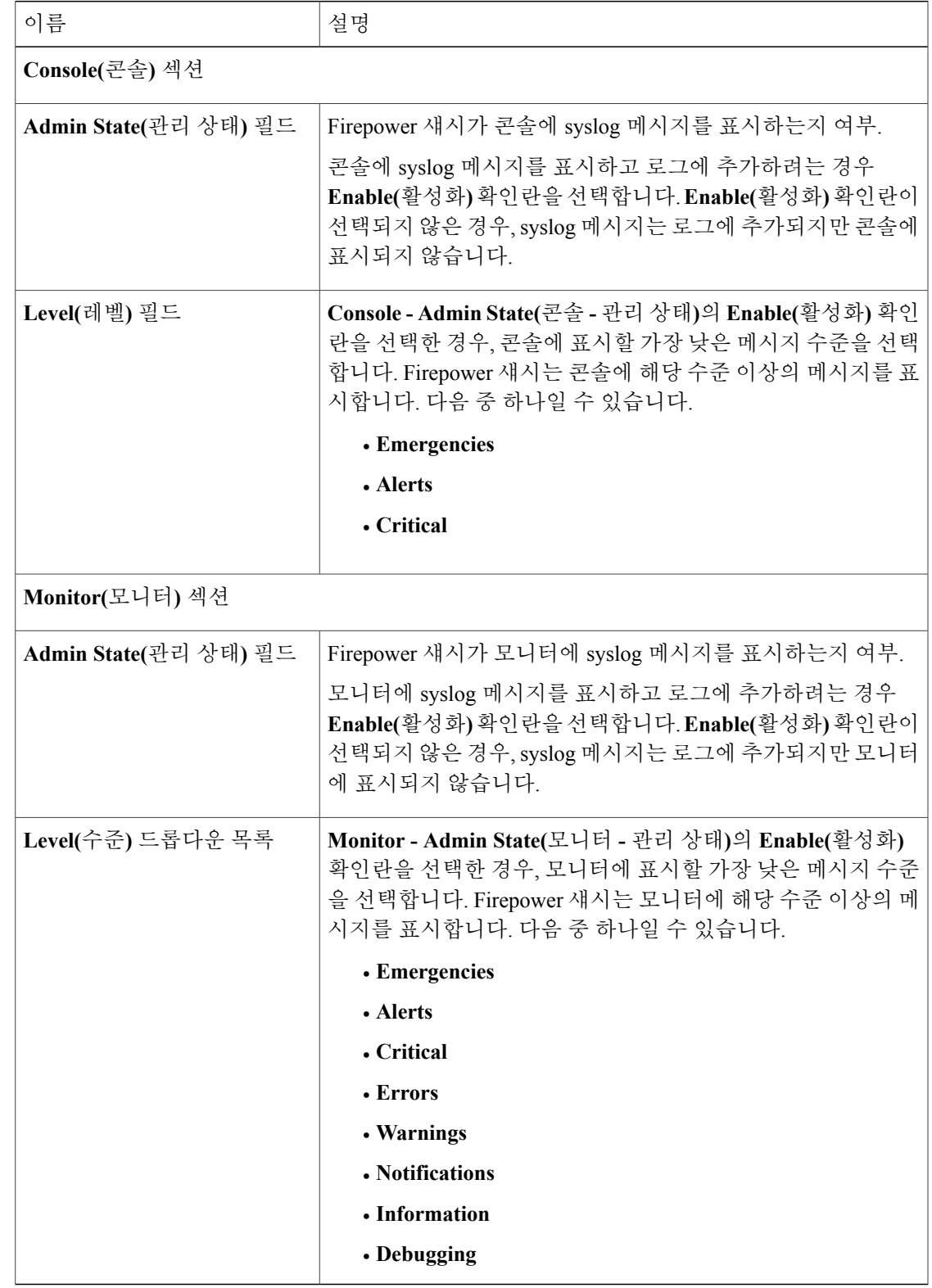

Π

c) **Save(**저장**)**를 클릭합니다.

단계 **3** 원격 대상을 구성합니다.

- a) **Remote Destination(**원격 대상**)** 탭을 클릭합니다.
- b) **Remote Destination(**원격 대상**)** 탭에서 Firepower 섀시에서 생성된 메시지를 저장할 수 있는 외부 로그 최대 3개의 다음 필드를 입력합니다. 원격 대상에 syslog 메시지를 전송하여 외부 syslog 서버의 사용 가능한 디스크 공간에 따라 메시 지를 보관할 수 있으며, 저장한 후에 로그 데이터를 조작할 수 있습니다. 예를 들어 특정 유형의 syslog 메시지가 기록될 때 실행할 작업을 지정하고, 로그에서 데이터를 추출하고 보고를 위해 기 록을 다른 파일에 저장하거나, 사이트별 스크립트를 사용하여 통계를 추적할 수 있습니다.

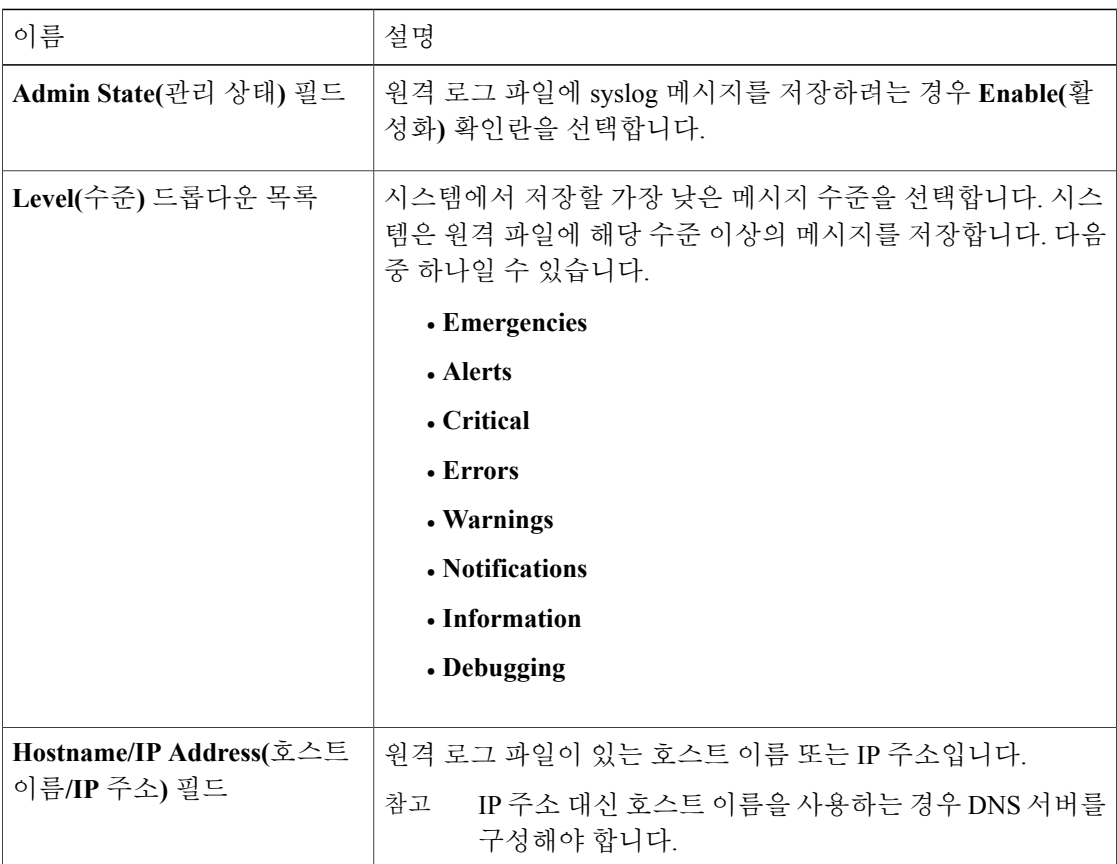

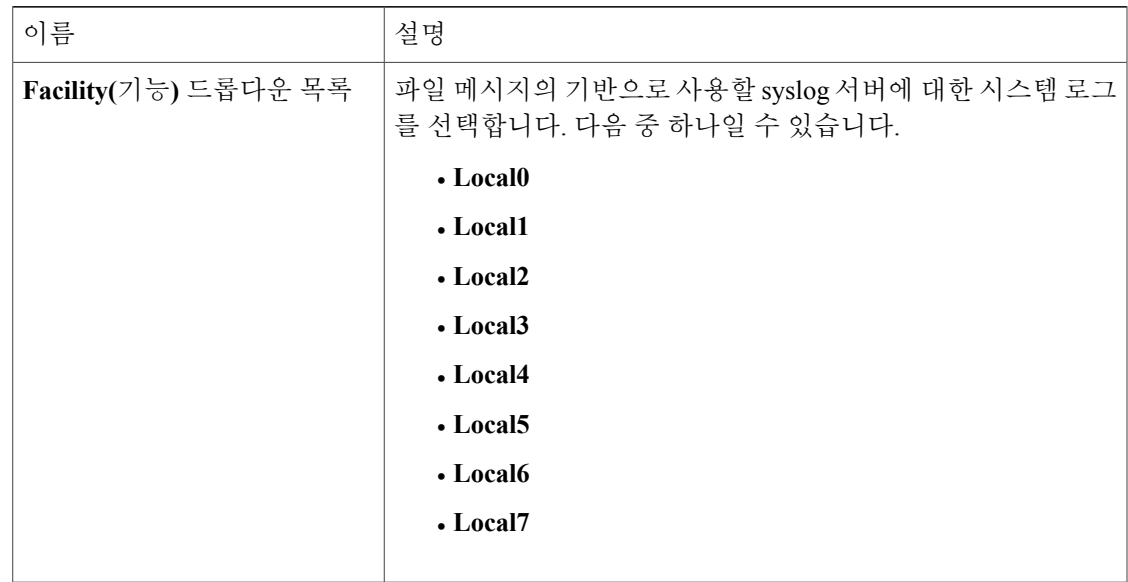

- c) **Save(**저장**)**를 클릭합니다.
- 단계 **4** 로컬 소스를 구성합니다.
	- a) **Local Sources(**로컬 소스**)** 탭을 클릭합니다.
	- b) **Local Sources(**로컬 소스**)** 탭에서 다음 필드를 입력합니다.

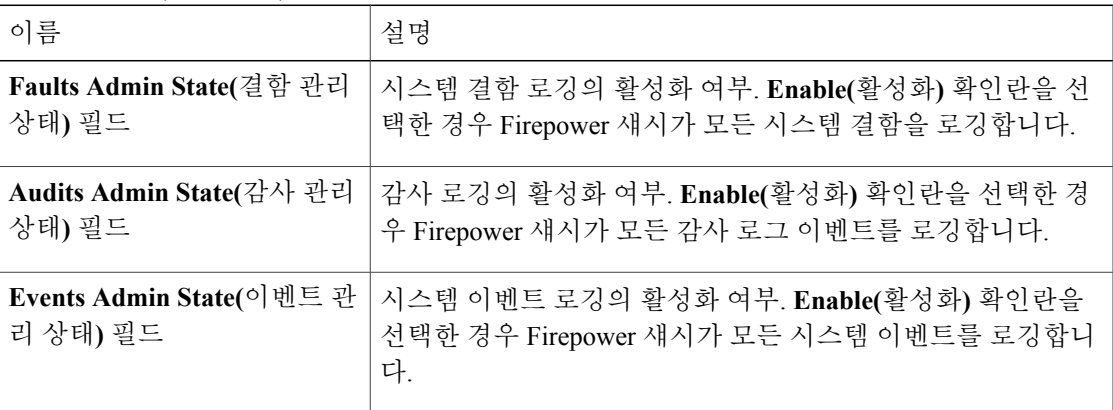

c) **Save(**저장**)**를 클릭합니다.

# **DNS** 서버 구성

 $\overline{\mathsf{I}}$ 

시스템에서 호스트의 IP 주소를 확인해야 하는 경우 DNS 서버를 지정해야 합니다. 예를 들어 DNS 서 버를 구성하지 않으면 Firepower 섀시에서 설정을 구성할 때 www.cisco.com 등의 이름을 사용할 수

없습니다. IPv4 또는 IPv6 주소 중 하나로 서버의 IP 주소를 사용해야 합니다. 최대 4개까지 DNS 서버 를 구성할 수 있습니다.

여러 DNS 서버를 구성할 경우 임의의 순서로만 서버를 검색합니다.. 로컬 관리 명령에서 DNS 서 버 조회가 필요할 경우 임의의 순서대로 3개의 DNS 서버만 검색할 수 있습니다. 참고

- 단계 **1 Platform Settings(**플랫폼 설정**)** > **DNS**를 선택합니다.
- 단계 **2 Enable DNS Server(DNS** 서버 활성화**)** 확인란을 선택합니다.
- 단계 **3** 추가하려는 각 DNS 서버에 대해 최대 4개까지 **DNS Server(DNS** 서버**)** 필드에 DNS 서버의 IP 주소를 입력하고 **Add(**추가**)**를 클릭합니다.
- 단계 **4 Save(**저장**)**를 클릭합니다.

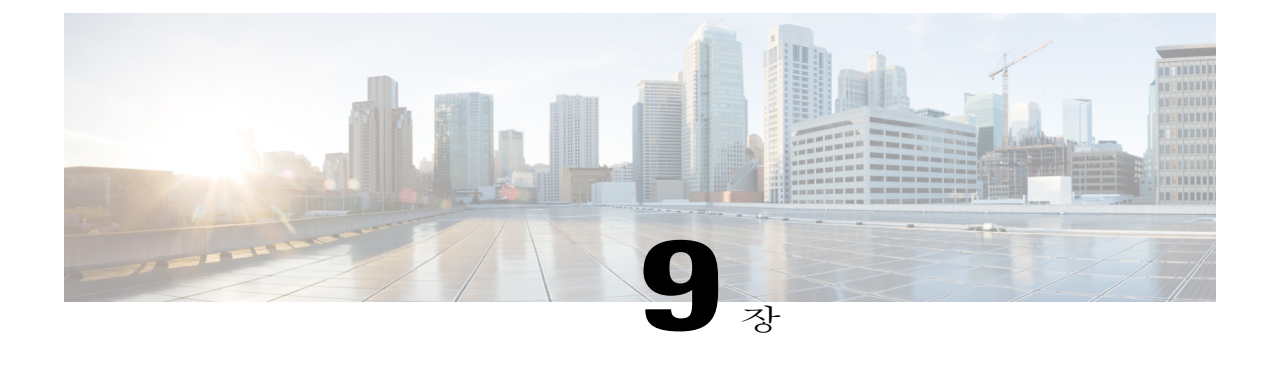

# 인터페이스 관리

- Firepower Security Appliance [인터페이스](#page-130-0) 정보, 123 페이지
- [인터페이스](#page-133-0) 속성 편집, 126 페이지
- [인터페이스의](#page-133-1) 관리 상태 변경, 126 페이지
- 포트 채널 생성, 127 [페이지](#page-134-0)
- [Breakout](#page-135-0) 케이블 구성, 128 페이지

# <span id="page-130-0"></span>**Firepower Security Appliance** 인터페이스 정보

FXOS 섀시는 단일 인터페이스 뿐만 아니라 EtherChannel(port-channel) 인터페이스도 지원합니다. EtherChannel 인터페이스는 동일한 유형의 멤버 인터페이스를 최대 16개까지 포함할 수 있습니다.

## 인터페이스 페이지

Firepower Chassis Manager의 인터페이스 페이지에서 섀시에 설치된 인터페이스의 상태를 확인하고 인터페이스 속성을 편집하며 인터페이스를 활성화 또는 비활성화하고 포트 채널을 생성할 수 있습 니다.

인터페이스 페이지는 다음의 두 가지 섹션으로 구성됩니다.

• 상위 섹션에서는 Firepower 섀시에 설치된 인터페이스를 시각적으로 표시합니다. 인터페이스에 마우스 커서를 대면 해당 인터페이스에 대한 자세한 정보를 얻을 수 있습니다.

인터페이스에는 현재 상태를 표시하는 다음과 같은 색상 코드가 지정됩니다.

- 녹색 인터페이스가 설치 및 활성화된 상태입니다.
- 어두운 회색 인터페이스가 설치되었지만 비활성화된 상태입니다.
- 빨간색 인터페이스의 작동 상태에 문제가 있습니다.
- 밝은 회색 인터페이스가 설치되지 않았습니다.

• 하단 섹션에는 **All Interfaces(**모든 인터페이스**)**와 하드웨어 바이패스의 두 탭이 포함되어 있습 니다. **All Interfaces(**모든 인터페이스**)** 탭에서,각 인터페이스에 대해 인터페이스를 활성화 또는 비활성화할 수 있습니다. 또한 **Edit(**편집**)**을 클릭하면 속도 및 인터페이스 유형 등 인터페이스 속성을 편집할 수 있습니다. 하드웨어 바이패스에 대한 자세한 내용은 하드웨어 [바이패스](#page-132-0) 쌍, 125 페이지 섹션을 참조하십시오.

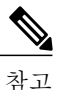

Port-channel 48 클러스터 유형 인터페이스에 멤버 인터페이스가 포함되지 않은 경우 **Operation State(**운영 상태**)**는 **failed(**실패**)**로 표시됩니다. 인트라 섀시 클러 스터링(intra-chassis clustering)의 경우 이 EtherChannel에는 멤버 인터페이스가 필 요하지 않으므로 해당 Operation State(운영 상태)를 무시할 수 있습니다.

## 인터페이스 유형

각 인터페이스는 다음 유형 중 하나일 수 있습니다.

- 데이터(기본값) -- 데이터 인터페이스는 논리적 디바이스 간에 공유할 수 없습니다.
- 관리 -- 관리 인터페이스는 논리적 디바이스 간에 공유할 수 있습니다. 논리적 디바이스당 관리 인터페이스 1개만 할당할 수 있습니다.

Firepower Threat Defense 애플리케이션에서 물리적 관리 인터페이스는 논리적 진단 인터페이스 와 논리적 관리 인터페이스 간에 공유됩니다. 논리적 관리 인터페이스는 디바이스에 있는 다른 인터페이스와 분리되어 있습니다. 이 인터페이스는 디바이스를 Firepower Management Center는 에 설치하고 등록하는 데 사용됩니다. 또한 별도의 SSH 서버를 실행하고 자체 로컬 인증, IP 주 소 및 정적 라우팅을 사용합니다. CLI에서 **configure network** 명령을 사용하여 설정을 구성하고 Management Center **Devices(**디바이스**)** > **Device Management(**디바이스 관리**)** > **Devices(**디바이 스**)** > **Management(**관리**)** 영역에서 IP 주소를 변경할 수 있습니다.

논리적 진단 인터페이스는 Management Center **Devices(**디바이스**)** > **Device Management(**디바이 스 관리**)** > **Interfaces(**인터페이스**)** 화면에서 나머지 데이터 인터페이스와 함께 구성할 수 있습 니다. 진단 인터페이스 사용은 선택 사항입니다. 진단 인터페이스 및 데이터 인터페이스는 LDAP 또는 RADIUS 외부 인증을 허용합니다. 데이터 인터페이스에서 SSH 액세스를 허용하지 않으려 면, 예를 들어 SSH 액세스를 지원하는 진단 인터페이스를 구성하도록 선택할 수 있습니다. 진단 인터페이스는 관리 트래픽만 허용하며 통과 트래픽은 허용하지 않습니다.

- Firepower-eventing -- Firepower Threat Defense 디바이스의 보조 관리 인터페이스입니다. 이 인터 페이스를 사용하려면 Firepower Threat Defense CLI에서 해당 IP 주소 및 기타 매개변수를 구성 해야 합니다. 예를 들면 관리 트래픽을 이벤트(예: 웹 이벤트)에서 분리할 수 있습니다.Firepower Management Center 명령 참조에서 **configure network** 명령을 참조하십시오.
- 클러스터 -- 클러스터된 논리적 디바이스에 사용되는 특수 인터페이스 유형입니다. 이 유형은 유닛 클러스터 간 통신을 지원하는 클러스터 제어 링크에 자동으로 할당됩니다. 기본적으로, 클 러스터 제어 링크는 Port-channel 48에서 자동으로 생성됩니다.

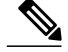

Firepower ManagementCenter또는Firepower Threat DefenseCLI를사용하여두개의업링크,Breakout 또는 데이터 포트 인터페이스를 인라인 쌍으로 구성할 수 있습니다. 두 포트가 인라인 쌍으로 구 성되면 단일 인터페이스로 작동합니다. 그러면 이 컨피그레이션이 FXOS 섀시로 전파됩니다. 참고

인라인 쌍에 대한 다음 제약 조건을 참조하십시오.

- 두 개의 포트 인터페이스는 고유해야 합니다. 한 인라인 쌍에 추가한 포트는 다른 인라인 쌍 에 추가할 수 없습니다.
- 업링크 포트, 데이터 포트 또는 Breakout 포트만 인라인 쌍으로 구성할 수 있습니다.

자세한 내용은 Firepower Management Center 환경 설정 가이드의 IPS 전용 인터페이스의 인라인 설정 구성 항목을 참조하십시오.

### <span id="page-132-0"></span>하드웨어 바이패스 쌍

Firepower Threat Defense의 경우 Firepower 9300 및 4100 Series의 특정 인터페이스 모듈에서 하드웨어 바이패스 기능을 활성화할 수 있습니다. 하드웨어 바이패스는 정전 중에도 트래픽이 인라인 인터페 이스 쌍 사이에서 계속 흐르도록 합니다. 이 기능은 소프트웨어 또는 하드웨어 장애가 발생한 경우 네트워크 연결성을 유지 관리하는 데 사용될 수 있습니다.

하드웨어 바이패스 기능은 하드웨어 바이패스 애플리케이션 내에서 구성됩니다. 이러한 인터페이스 를 하드웨어 바이패스 쌍으로 사용할 필요가 없습니다. 이들은 ASA 및 Firepower Threat Defense 애플 리케이션에서 모두 일반 인터페이스로 사용할 수 있습니다. Breakout 포트에 대해 하드웨어 바이패스 지원 인터페이스를 구성할 수 없습니다. 하드웨어 바이패스 기능을 사용하려면 포트를 EtherChannel 로 구성하지 마십시오. 그렇게 하지 않으면 이러한 인터페이스를 일반 인터페이스 모드에서 EtherChannel 멤버로 포함할 수 있습니다.

Firepower Threat Defense는 다음 모델에서 특정 네트워크 모듈의 인터페이스 쌍에 대해 하드웨어 바 이패스를 지원합니다.

- Firepower 9300
- Firepower 4100 Series

이러한 모델을 지원하는 하드웨어 바이패스 네트워크 모듈은 다음과 같습니다.

- Firepower 6 포트 1G SX FTW Network Module single-wide(FPR-NM-6X1SX-F)
- Firepower 6 포트 10G SR FTW Network Module single-wide(FPR-NM-6X10SR-F)
- Firepower 6 포트 10G LR FTW Network Module single-wide(FPR-NM-6X10LR-F)
- Firepower 2 포트 40G SR FTW Network Module single-wide(FPR-NM-2X40G-F)

하드웨어 바이패스는 다음 포트 쌍만 사용할 수 있습니다.

• 1 및 2

• 3 및 4

• 5 및 6

### 점보 프레임 지원

FXOS 섀시에서는 기본적으로 점보 프레임 지원이 활성화되어 있습니다. FXOS 섀시에 설치된 특정 논리적 디바이스에서 점보 프레임 지원을 활성화하려면 논리적 디바이스에서 인터페이스에 대한 적 절한 MTU 설정을 구성해야 합니다.

FXOS 섀시의 애플리케이션에 대해 지원되는 최대 MTU는 9184입니다.

# <span id="page-133-0"></span>인터페이스 속성 편집

절차

- 단계 **1 Interfaces(**인터페이스**)**를 선택하여 Interfaces(인터페이스) 페이지를 엽니다. Interfaces(인터페이스) 페이지는 페이지 상단에 현재 설치된 인터페이스를 시각적으로 표시하며 아 래 표에서 설치된 인터페이스 목록을 제공합니다.
- 단계 **2** 편집하려는 인터페이스 행에서 **Edit(**편집**)**를 클릭하여 **Edit Interface(**인터페이스 편집**)** 대화 상자를 엽니다.
- 단계 **3** 인터페이스를 활성화하려면 **Enable(**활성화**)** 확인란을 선택합니다. 인터페이스를 비활성화하려면 **Enable(**활성화**)** 확인란의 선택을 취소합니다.
- 단계 **4** (선택 사항) **Type(**유형**)** 드롭다운 목록에서 **data(**데이터**)**를 선택하여 이 인터페이스를 데이터 인터페 이스로 구성하고 **firepower-eventing**을 선택하여 인터페이스를 Firepower 이벤트 처리 인터페이스로 구성하거나 **mgmt**를 선택하여 인터페이스를 관리 인터페이스로 구성합니다. **Cluster(**클러스터**)** 유형은 선택하지 마십시 오. 참고
- 단계 **5** (선택 사항) **Speed(**속도**)** 드롭다운 목록에서 인터페이스 속도를 선택합니다.
- <span id="page-133-1"></span>단계 **6 OK(**확인**)**를 클릭합니다.

# 인터페이스의 관리 상태 변경

절차

단계 **1 Interfaces(**인터페이스**)**를 선택하여 Interfaces(인터페이스) 페이지를 엽니다.

Interfaces(인터페이스) 페이지는 페이지 상단에 현재 설치된 인터페이스를 시각적으로 표시하며 아 래 표에서 설치된 인터페이스 목록을 제공합니다.

단계 **2** 관리 상태를 변경할 각 인터페이스에 다음 중 한 가지 작업을 수행합니다.

• 인터페이스의 관리 상태를 활성화로 설정하려면 활성화할 인터페이스의 State(상태) 열에서 **Disabled(**비활성화됨**)** 스위치를 클릭하여 설정을 **Enabled(**활성화됨**)**로 변경합니다. **Yes(**예**)**를 클릭하여 변경을 확인합니다.

인터페이스의 관리 상태가 활성화로 변경됩니다. 해당 인터페이스의 시각적 표시가 회색에서 녹색으로 변경됩니다.

• 인터페이스의 관리 상태를 비활성화로 설정하려면 활성화할 인터페이스의 State(상태) 열에서 **Enabled(**활성화됨**)** 스위치를 클릭하여 설정을 **Disabled(**비활성화됨**)**로 변경합니다. **Yes(**예**)**를 클릭하여 변경을 확인합니다.

인터페이스의 관리 상태가 비활성화로 변경됩니다. 해당 인터페이스의 시각적 표시가 녹색에 서 회색으로 변경됩니다.

# <span id="page-134-0"></span>포트 채널 생성

EtherChannel(port-channel)은 동일한 유형의 멤버 인터페이스를 최대 16개까지 포함할 수 있습니다.

FXOS 섀시에서 EtherChannel을 만들면, 물리적 링크가 가동 중이더라도 EtherChannel은 물리적 디바 이스에 할당될 때까지 **Suspended(**일시 중단**)** 상태로 유지됩니다. 다음의 상황에서는 EtherChannel의 **Suspended(**일시 중단**)** 상태가 해제됩니다.

- EtherChannel이 독립형 논리적 디바이스에 대한 데이터 포트 또는 관리 포트로 추가됩니다.
- EtherChannel이 클러스터의 일부인 논리적 디바이스에 대한 관리 포트 또는 CCL 포트로 추가됩 니다.
- EtherChannel이 클러스터의 일부인 논리적 디바이스에 대한 데이터 포트로 추가되며 보안 모듈 하나 이상이 클러스터에 조인됩니다.

EtherChannel은 논리적 디바이스에 할당될 때까지 나타나지 않습니다. EtherChannel을 논리적 디바이 스에서 제거하거나 논리적 디바이스가 삭제된 경우, EtherChannel은 **Suspended** 상태로 전환됩니다.

시작하기 전에

FXOS 섀시에서는 활성 LACP(Link Aggregation Control Protocol) 모드에서 EtherChannel만 지원합니 다. 최고의 호환성을 위해 연결 스위치 포트를 Active(활성) 모드로 설정하는 것이 좋습니다.

절차

단계 **1 Interfaces(**인터페이스**)**를 선택하여 Interfaces(인터페이스) 페이지를 엽니다.

Interfaces(인터페이스) 페이지는 페이지 상단에 현재 설치된 인터페이스를 시각적으로 표시하며 아 래 표에서 설치된 인터페이스 목록을 제공합니다.

- 단계 **2** 인터페이스 테이블 위에 있는 **Add Port Channel(**포트 채널 추가**)**을 클릭하여 **Add Port Channel(**포트 채널 추가**)** 대화 상자를 엽니다.
- 단계 **3 Port Channel ID(**포트 채널 **ID)** 필드에 포트 채널의 ID를 입력합니다. 유효한 값은 1~47입니다. Port-channel 48은 클러스터된 논리적 디바이스를 구축할 때 클러스터 제어 링크로 예약됩니다. 클러 스터 제어 링크에 Port-channel 48을 사용하지 않으려면 다른 ID로 EtherChannel을 구성하고 인터페이 스의 클러스터 유형을 선택할 수 있습니다. 클러스터 EtherChannel에 인터페이스를 할당하지 마십시 오.
- 단계 **4** 포트 채널을 활성화하려면 **Enable(**활성화**)** 확인란을 선택합니다. 포트 채널을 비활성화하려면 **Enable(**활성화**)** 확인란의 선택을 취소합니다.
- 단계 **5 Type(**유형**)** 드롭다운 목록에서 포트 채널 유형을 **Data(**데이터**)**, **Mgmt(**관리**)** 또는 **Cluster(**클러스터**)** 중 하나로 선택합니다.
- 단계 **6** 유형을 선택하지 않은 경우, **Interfaces(**인터페이스**)** 탭을 클릭합니다.
- 단계 **7** 인터페이스를 포트 채널에 추가하려면 **Available Interface(**사용 가능한 인터페이스**)** 목록에서 인터 페이스를 선택하고 **Add Interface(**인터페이스 추가**)**를 클릭하여 Member ID(멤버 ID) 목록으로 해당 인터페이스를 이동시킵니다. 동일한 유형과 속도를 가진 인터페이스는 최대 16개까지 추가할 수 있 습니다.
	- 한 번에 여러 인터페이스를 추가할 수 있습니다. 여러 개별 인터페이스를 선택하려면 **Ctrl** 키를 누른 상태에서 필요한 인터페이스를 클릭합니다. 인터페이스 범위를 선택하려면 범위에서 첫 번째 인터페이스를 선택한 다음 **Shift** 키를 누른 상태에서 범위에 있는 마지막 인터페이스를 선택합니다. 팁
- 단계 **8** 포트 채널에서 인터페이스를 제거하려면 Member ID(멤버 ID) 목록의 인터페이스 오른쪽에 있는 **Delete(**삭제**)** 버튼을 클릭합니다.
- 단계 **9 Settings(**설정**)** 탭을 클릭합니다.
- 단계 **10 Speed(**속도**)** 드롭다운 목록에서 포트 채널 속도를 선택합니다.
- 단계 **11 OK(**확인**)**를 클릭합니다.

# <span id="page-135-0"></span>**Breakout** 케이블 구성

다음 절차에서는 FXOS 섀시에서 사용할 분할 케이블을 구성하는 방법을 보여줍니다. 분할 케이블을 사용하여 40Gbps 포트 1개 대신 10Gbps 포트 4개를 제공할 수 있습니다.

시작하기 전에

Breakout 포트에 대해 하드웨어 바이패스 지원 인터페이스를 구성할 수 없습니다.

절차

단계 **1 Interfaces(**인터페이스**)**를 선택하여 Interfaces(인터페이스) 페이지를 엽니다. Interfaces(인터페이스) 페이지는 페이지 상단에 현재 설치된 인터페이스를 시각적으로 표시하며 아 래 표에서 설치된 인터페이스 목록을 제공합니다.

Breakout 케이블을 지원할 수 있지만 현재 구성되어 있지 않은 인터페이스는 해당 인터페이스 행에 Breakout 포트 아이콘으로 표시되어 있습니다. 분할 케이블을 사용하도록 구성된 인터페이스의 경우, 개별 분할 인터페이스가 별도로 나열되어 있습니다(예: Ethernet 2/1/1, 2/1/2, 2/1/3 및 2/1/4).

- 단계 **2** 40Gbps 인터페이스 1개를 10Gbps 인터페이스 4개로 변환하려면 다음과 같이 합니다.
	- a) 변환할 인터페이스의 **Breakout Port(Breakout** 포트**)** 아이콘을 클릭합니다. Breakout Port Creation(Breakout 포트 생성) 대화 상자가 열리면서 계속 진행할 것인지 확인을 요청 하고 섀시가 재부팅된다고 경고합니다.
	- b) 확인하려면 **Yes(**예**)**를 클릭합니다. Firepower 섀시가 재부팅되고 지정된 인터페이스가 10Gbps 인터페이스 4개로 변환됩니다.
- 단계 **3** 10Gbps 분할 인터페이스 4개를 40Gbps 인터페이스 1개로 다시 변환하려면 다음과 같이 합니다.
	- a) 분할 인터페이스 중 하나에 대해 **Delete(**삭제**)**를 클릭합니다. 확인 대화 상자가 열리면서 계속 진행할 것인지 확인을 요청하고 분할 인터페이스 4개가 모두 삭 제되며 섀시가 재부팅된다고 경고합니다.
	- b) 확인하려면 **Yes(**예**)**를 클릭합니다. Firepower 섀시가 재부팅되고 지정된 인터페이스가 40Gbps 인터페이스 1개로 변환됩니다.

 $\mathbf I$ 

**130**

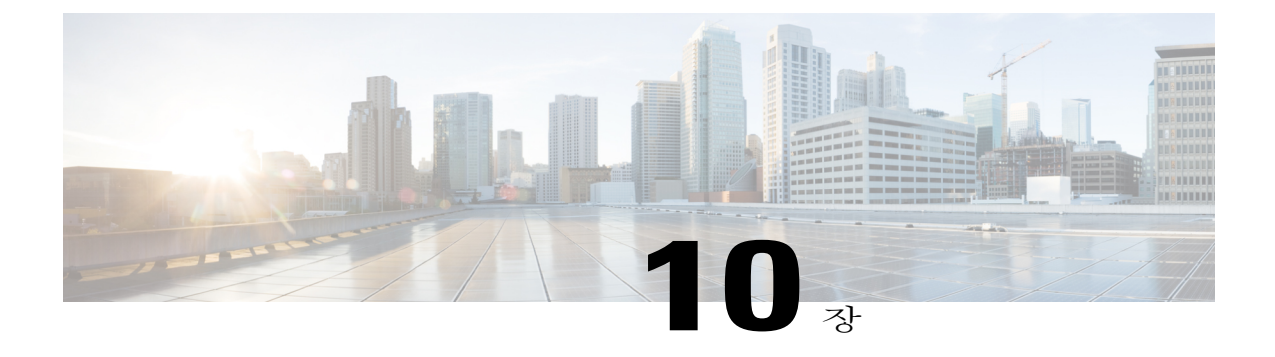

# 논리적 디바이스

- 논리적 [디바이스](#page-138-0) 정보, 131 페이지
- 독립형 ASA 논리적 [디바이스](#page-141-0) 생성, 134 페이지
- 독립형 위협 방어 논리적 [디바이스](#page-142-0) 생성, 135 페이지
- [클러스터](#page-144-0) 구축, 137 페이지
- [서비스](#page-159-0) 체이닝 정보, 152 페이지
- 독립형 논리적 [디바이스에](#page-162-0) Radware DefensePro 서비스 체인 구성, 155 페이지
- 내장 섀시 클러스터에 Radware [DefensePro](#page-163-0) 서비스 체인 구성, 156 페이지
- [UDP/TCP](#page-165-0) 포트 열기 및 vDP 웹 서비스 활성화, 158 페이지
- [애플리케이션](#page-165-1) 콘솔 또는 데코레이터에 연결, 158 페이지
- 논리적 [디바이스](#page-166-0) 삭제, 159 페이지
- 논리적 디바이스와 연결되지 않은 [애플리케이션](#page-167-0) 인스턴스 삭제, 160 페이지

# <span id="page-138-0"></span>논리적 디바이스 정보

Г

Firepower Chassis Manager의 논리적 디바이스 페이지를 사용하여 논리적 디바이스를 생성, 수정 및 삭제합니다.

논리적 디바이스를 생성할 때 FXOS 섀시 관리자(Supervisor)는 지정된 소프트웨어 버전을 다운로드 하고 부트스트랩 컨피그레이션 및 관리 인터페이스 설정을 지정된 보안 모듈/엔진에 푸시하여 논리 적 디바이스를 구축합니다. 또는, 인트라 섀시(intra-chassis) 클러스터의 경우, Firepower 섀시에 설치 된 모든 보안 모듈에 적용합니다.

다음 2가지 유형의 논리적 디바이스 중 하나를 생성할 수 있습니다.

여러 보안 모듈을 지원하는 FXOS 섀시에서 한 가지 유형의 논리적 디바이스(독립형 또는 클러스 터)만 생성할 수 있습니다. 즉, 3개의 보안 모듈이 설치된 경우, 하나의 보안 모듈에서 독립형 논리 적 디바이스를 생성한 다음에 나머지 2개의 논리적 디바이스를 사용하는 클러스터를 생성할 수 없습니다. 참고

- 참고
	- 독립형 논리적 디바이스를 구성하는 경우, 섀시에 있는 모든 모듈에 동일한 소프트웨어 유형을 설치해야 하며 다른 소프트웨어 유형은 현재 지원되지 않습니다. 참고로, 모듈은 특정 디바이스 유형의 다른 버전을 실행할 수 있지만 모든 모듈은 동일한 유형의 논리적 디바이스로 구성되어야 합니다.
		- 독립형 -Firepower 섀시에 설치된 각각의 보안 모듈/엔진용으로 독립형 논리적 디바이스를 생성 할 수 있습니다.
		- 클러스터 클러스터링을 통해 여러 보안 모듈을 함께 하나의 논리적 디바이스로 그룹화할 수 있습니다. 클러스터는 처리량 증대 및 여러 디바이스의 이중화라는 목표를 달성하는 동시에 단 일 디바이스(관리, 네트워크에 통합)의 모든 편의성을 제공합니다. Firepower 9300과 같은 다중 모듈 디바이스는 인트라 섀시 클러스터링(intra-chassis clustering)을 지원합니다.

Logical Devices(논리적 디바이스) 페이지에는 각 FXOS 섀시보안 모듈/엔진에 설치된 논리적 디바이 스에 대한 정보 영역이 포함되어 있습니다.

- 각 논리적 디바이스 영역의 헤더에서는 다음 정보를 제공합니다.
	- 논리적 디바이스의 고유한 이름.
	- 보안 모듈/엔진에 설치된 기본 애플리케이션의 이름(ASA 또는 FTD).
	- 논리적 디바이스 모드(독립형 또는 클러스터형).
	- Status(상태) 논리적 디바이스의 상태를 표시합니다.
		- ok(완료) 논리적 디바이스 컨피그레이션이 완료되었습니다.
		- Incomplete-configuration(컨피그레이션 미완료) 논리적 디바이스 컨피그레이션이 완료되 지 않았습니다.

각 논리적 디바이스 영역에서는 다음 정보를 제공합니다.

- Security Module(보안 모듈) 보안 모듈을 표시합니다.
- Ports(포트) 애플리케이션 인스턴스에 할당된 포트를 표시합니다.
- Application(애플리케이션) 보안 모듈에서 실행 중인 애플리케이션을 표시합니다.
- Version(버전) 보안 모듈에서 실행 중인 애플리케이션의 소프트웨어 버전 번호를 표시합니다.

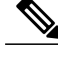

- Firepower Threat Defense 논리적 디바이스에 대한 업데이트는 Firepower Management Center는를 사용하여 완료되며, Firepower Chassis Manager의 **Logical Devices(**논리적 디바이스**)** > **Edit(**수정**)** 및 **System(**시스템**)** > **Updates(**업데이트**)** 페이지에 반영되지 않습니다. 이러한 페이지에 표시되는 버전은 Firepower Threat Defense 논리적 디바이스를 만드는 데 사용된 소프트웨어 버전(CSP 이미지)을 나 타냅니다. 참고
- Management IP(관리 IP) 논리적 디바이스 관리 IP로 할당된 로컬 IP 주소를 표시합니다.
- Management URL(관리 URL) 애플리케이션 인스턴스에 할당된 관리 URL을 표시합니다.
- Gateway(게이트웨이) 애플리케이션 인스턴스에 할당된 네트워크 게이트웨이 주소를 표시합 니다.
- Management Port(관리 포트) 애플리케이션 인스턴스에 할당된 관리 포트를 표시합니다.
- Status(상태) 애플리케이션 인스턴스의 상태를 표시합니다.
	- Online(온라인) 애플리케이션이 실행되어 작동 중입니다.
	- Offline(오프라인) 애플리케이션이 중지되어 작동하지 않습니다.
	- Installing(설치 중) 애플리케이션 설치가 진행 중입니다.
	- Not Installed(설치되지 않음) 애플리케이션이 설치되지 않았습니다.
	- Install Failed(설치 실패) 애플리케이션 설치가 실패했습니다.
	- Starting(시작 중) 애플리케이션이 시작 중입니다.
	- Start Failed(시작 실패) 애플리케이션 시작에 실패했습니다.
	- Started(시작됨) 애플리케이션이 성공적으로 시작되었고, 앱 에이전트 하트비트를 대기 중입니다.
	- Stopping(중지 중) 애플리케이션이 중지 중입니다.
	- Stop Failed(중지 실패) 애플리케이션을 오프라인으로 전환하지 못했습니다.
	- Not Responding(응답 없음) 애플리케이션이 응답하지 않습니다.
	- Updating(업데이트 중) 애플리케이션 소프트웨어 업그레이드가 진행 중입니다.
	- Update Failed(업데이트 실패) 애플리케이션 소프트웨어 업그레이드가 실패했습니다.
	- UpdateSucceeded(업데이트 성공) 애플리케이션 소프트웨어 업그레이드가 성공했습니다.

# <span id="page-141-0"></span>독립형 **ASA** 논리적 디바이스 생성

각각의 보안 모듈/엔진용(FXOS 섀시에 설치됨)으로 독립형 논리적 디바이스를 생성할 수 있습니다. Firepower 9300과 같은 다중 모듈 디바이스에서는 클러스터가 구성되어 있는 경우 독립형 논리적 디 바이스를 생성할 수 없습니다. 독립형 디바이스를 구성하려면 먼저 클러스터를 삭제해야 합니다.

선택적으로, 서드파티 Radware DefensePro 가상 플랫폼을 보안 모듈의 ASA 방화벽 앞에 DDoS 탐 지 및 완화 서비스로 설치할 수 있습니다(서비스 [체이닝](#page-159-0) 정보, 152 페이지 참조). 참고

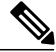

하나의 섀시 내의 모든 모듈에 동일한 소프트웨어 유형을 설치해야 합니다. 다른 소프트웨어 유 형은 지원되지 않습니다. 모듈은 특정 디바이스 유형의 다른 버전을 실행할 수 있지만 모든 모듈 은 동일한 유형의 논리적 디바이스로 구성되어야 합니다. 참고

시작하기 전에

- 논리적 디바이스에 사용할 보안 모듈/엔진에 논리적 디바이스가 이미 구성되어 있는 경우 기존 의 논리적 디바이스를 먼저 삭제해야 합니다(논리적 [디바이스](#page-166-0) 삭제, 159 페이지 참조).
- Cisco.com에서 논리적 디바이스에 사용할 애플리케이션 이미지를 다운로드([Cisco.com](#page-45-0)에서 이 미지 [다운로드](#page-45-0), 38 페이지 참고)한 다음 해당 이미지를 FXOS 섀시에 업로드합니다([Firepower](#page-45-1) Security [Appliance](#page-45-1)에 이미지 업로드, 38 페이지 참고).
- 논리적 디바이스에 사용할 관리 인터페이스를 구성합니다.

- 단계 **1 Logical Devices(**논리적 디바이스**)**를 선택하여 Logical Devices(논리적 디바이스) 페이지를 엽니다. Logical Devices(논리적 디바이스) 페이지는 섀시에 구성되어 있는 논리적 디바이스 목록을 보여줍니 다. 논리적 디바이스가 구성되어 있지 않은 경우, 대신 이를 알리는 메시지가 표시됩니다.
- 단계 **2 Add Device(**디바이스 추가**)**를 클릭하여 **Add Device(**디바이스 추가**)** 대화 상자를 엽니다.
- 단계 **3 Device Name(**디바이스 이름**)**에 논리적 디바이스의 이름을 입력합니다.
- 단계 **4 Template(**템플릿**)**은 **Cisco Adaptive Security Appliance**를 선택합니다.
- 단계 **5 Image Version(**이미지 버전**)**은 ASA 소프트웨어 버전을 선택합니다.
- 단계 **6 Device Mode(**디바이스 모드**)**는 **Standalone(**독립형**)** 라디오 버튼을 클릭합니다.
- 단계 **7 OK(**확인**)**를 클릭합니다. Provisioning - *device name*(프로비저닝 - 디바이스 이름) 창이 표시됩니다.
- 단계 **8 Data Ports(**데이터 포트**)** 영역을 확장하고 디바이스에 할당할 각 포트를 클릭합니다.
- 단계 **9** 화면 중앙의 디바이스 아이콘을 클릭합니다. ASA Configuration(ASA 컨피그레이션) 대화 상자가 나타납니다.

단계 **10 General Information(**일반 정보**)** 탭에서 다음 작업을 수행합니다.

- a) 다중 모듈 디바이스 예를 들어 Firepower 9300과 같은 디바이스에서 Security Module Selection(보 안 모듈 선택사항) 아래에 있는 보안 모듈을 클릭하여 이 논리적 디바이스에 사용할 보안 모듈을 선택합니다.
- b) **Management Interface(**관리 인터페이스**)** 드롭다운 목록에서 논리적 디바이스에 사용할 관리 인 터페이스를 선택합니다.
- c) DEFAULT(기본값) 아래에서 관리 인터페이스를 구성합니다. 이 정보는 보안 모듈/엔진 컨피그레이션에서 관리 인터페이스를 구성하는 데 사용됩니다. 이 관리 IP 주소는 또한 ASDM에 연결하는 데 사용할 IP 주소입니다.
	- **1 Address Type(**주소 유형**)** 드롭다운 목록에서 주소 유형을 선택합니다.
	- **2 Management IP(**관리 **IP)** 필드에서 로컬 IP 주소를 구성합니다.
	- **3 Network Mask(**네트워크 마스크**)** 또는 **Prefix Length(**접두사 길이**)**를 입력합니다.
	- **4 Network Gateway(**네트워크 게이트웨이**)** 주소를 입력합니다.
- 단계 **11 Settings(**설정**)** 탭에서 **Password(**비밀번호**)** 필드에 "관리자" 사용자의 비밀번호를 입력합니다.
- 단계 **12 OK(**확인**)**를 클릭하여 ASA Configuration(ASA 컨피그레이션) 대화 상자를 닫습니다.
- 단계 **13 Save(**저장**)**를 클릭합니다. Firepower eXtensible 운영 체제에서 지정된 소프트웨어 버전을 다운로드하고 부트스트랩 컨피그레이 션 및 관리 인터페이스 설정을 지정된 보안 모듈/엔진에 입력하여 논리적 디바이스를 구축합니다.

# <span id="page-142-0"></span>독립형 위협 방어 논리적 디바이스 생성

FXOS섀시에설치된각각의보안모듈/엔진에독립형논리적디바이스를생성할수있습니다.Firepower 9300과 같은 다중 모듈 디바이스에서는 클러스터가 구성되어 있는 경우 독립형 논리적 디바이스를 생성할 수 없습니다. 독립형 디바이스를 구성하려면 먼저 클러스터를 삭제해야 합니다.

참고

선택적으로, 서드파티 Radware DefensePro 가상 플랫폼을 보안 모듈의 Firepower Threat Defense 논 리적 디바이스 앞에 DDoS 탐지 및 완화 서비스로 설치할 수 있습니다(서비스 [체이닝](#page-159-0) 정보, 152 페 이지 참조).

하나의 섀시 내의 모든 모듈에 동일한 소프트웨어 유형을 설치해야 합니다. 다른 소프트웨어 유 형은 지원되지 않습니다. 모듈은 특정 디바이스 유형의 다른 버전을 실행할 수 있지만 모든 모듈 은 동일한 유형의 논리적 디바이스로 구성되어야 합니다. 참고

시작하기 전에

- 논리적 디바이스에 사용할 보안 모듈/엔진에 논리적 디바이스가 이미 구성되어 있는 경우, 기존 의 논리적 디바이스를 먼저 삭제해야 합니다(논리적 [디바이스](#page-166-0) 삭제, 159 페이지 참고).
- Cisco.com에서 논리적 디바이스에 사용할 애플리케이션 이미지를 다운로드([Cisco.com](#page-45-0)에서 이 미지 [다운로드](#page-45-0), 38 페이지 참고)한 다음 해당 이미지를 FXOS 섀시에 업로드합니다([Firepower](#page-45-1) Security [Appliance](#page-45-1)에 이미지 업로드, 38 페이지 참고).
- 논리적 디바이스에 사용할 관리 인터페이스를 구성합니다. 최소 하나 이상의 데이터 유형 인터 페이스도 구성해야 합니다. 또는 Firepower 이벤트 처리 인터페이스를 생성하여 모든 이벤트 트 래픽을 전달할 수 있습니다(예: 웹 이벤트).

- 단계 **1 Logical Devices(**논리적 디바이스**)**를 선택하여 Logical Devices(논리적 디바이스) 페이지를 엽니다. Logical Devices(논리적 디바이스) 페이지는 섀시에 구성되어 있는 논리적 디바이스 목록을 보여줍니 다. 논리적 디바이스가 구성되어 있지 않은 경우, 대신 이를 알리는 메시지가 표시됩니다.
- 단계 **2 Add Device(**디바이스 추가**)**를 클릭하여 **Add Device(**디바이스 추가**)** 대화 상자를 엽니다.
- 단계 **3 Device Name(**디바이스 이름**)**에 논리적 디바이스의 이름을 제공합니다. 이 이름은 FXOS 섀시 관리자(Supervisor)가 관리 설정을 구성하고 인터페이스를 할당하는 데 사용됩 니다. 이것은 보안 모듈/엔진 컨피그레이션에 사용되는 디바이스 이름이 아닙니다.
- 단계 **4 Template(**템플릿**)**에서 **Cisco Firepower Threat Defense**를 선택합니다.
- 단계 **5 Image Version(**이미지 버전**)**에서 위협 방어 소프트웨어 버전을 선택합니다.
- 단계 **6 Device Mode(**디바이스 모드**)**에서 **Standalone(**독립형**)** 라디오 버튼을 클릭합니다.
- 단계 **7 OK(**확인**)**를 클릭합니다. Provisioning - *device name*(프로비저닝 - 디바이스 이름) 창이 표시됩니다.
- 단계 **8 Data Ports(**데이터 포트**)** 영역을 확장하고 디바이스에 할당할 각 포트를 클릭합니다. 하드웨어 바이패스 지워 포트가 아이콘(⊙)과 함께 표시됩니다. 하드웨어 바이패스 쌍에서 두 이터 페이스를 할당하지 않는 경우 그러한 할당이 의도적인지를 확인하는 경고 메시지가 표시됩니다. 하 드웨어 바이패스 기능을 사용할 필요가 없으므로 원하는 경우 단일 인터페이스를 할당할 수 있습니 다.
- 단계 **9** 화면 중앙의 디바이스 아이콘을 클릭합니다. 컨피그레이션 대화 상자가 나타납니다.
- 단계 **10 General Information(**일반 정보**)** 탭에서 다음 작업을 수행합니다.
	- a) 다중 모듈 디바이스 예를 들어 Firepower 9300과 같은 디바이스에서 Security Module Selection(보 안 모듈 선택사항) 아래에 있는 보안 모듈을 클릭하여 이 논리적 디바이스에 사용할 보안 모듈을 선택합니다.
	- b) **Management Interface(**관리 인터페이스**)** 드롭다운 목록에서 논리적 디바이스에 사용할 관리 인 터페이스를 선택합니다.
하드웨어 바이패스 지원 인터페이스를 관리 인터페이스로 할당할 경우 그러한 할당이 의도적인 지를 확인하는 경고 메시지가 표시됩니다.

- c) Management(관리)에서 관리 인터페이스를 구성합니다.
	- **1 Address Type(**주소 유형**)** 드롭다운 목록에서 주소 유형을 선택합니다.
	- **2 Management IP(**관리 **IP)** 필드에서 로컬 IP 주소를 구성합니다.
	- **3 Network Mask(**네트워크 마스크**)** 또는 **Prefix Length(**접두사 길이**)**를 입력합니다.
	- **4 Network Gateway(**네트워크 게이트웨이**)** 주소를 입력합니다.

단계 **11 Settings(**설정**)** 탭에서 다음 작업을 수행합니다.

- a) **Registration Key(**등록 키**)** 필드에 등록하는 동안 Firepower Management Center와 디바이스 간에 공유할 키를 입력합니다.
- b) **Password(**비밀번호**)** 필드에 디바이스 비밀번호를 입력합니다.
- c) **Firepower Management Center IP** 필드에 Firepower Management Center를 관리하기 위한 IP 주소 를 입력합니다.
- d) **Search Domains(**검색 도메인**)** 필드에 디바이스의 검색 도메인을 쉼표로 구분하여 입력합니다.
- e) 방화벽 모드를 Transparent(투명) 모드와 Routed(라우팅됨) 모드 중에서 선택합니다.
- f) **DNS Servers(DNS** 서버**)** 필드에 디바이스가 사용할 DNS 서버흫 쉼표로 구분하여 입력합니다.
- g) **Fully Qualified Hostname(**정규화된 호스트 이름**)** 필드에 위협 방어 디바이스의 정규화된 이름을 입력합니다.
- h) Firepower 이벤트를 전송해야 할 인터페이스를 선택합니다. 인터페이스가 지정되지 않은 경우, 관 리 인터페이스가 사용됩니다. Firepower 이벤트에 사용할 인터페이스를 지정하려면 인터페이스를 *Firepower* 이벤트 처리 인터 페이스로 구성해야 합니다. 자세한 내용은 [FirepowerSecurity](#page-130-0) Appliance 인터페이스 정보, 123 페이 지를 참고하십시오.
- 단계 **12 Agreement(**계약**)** 탭에서 EULA(End User License Agreement)를 읽고 내용에 동의해야 합니다.
- 단계 **13 OK(**확인**)**를 클릭하여 컨피그레이션 대화 상자를 닫습니다.
- 단계 **14 Save(**저장**)**를 클릭합니다.

Firepower eXtensible 운영 체제에서 지정된 소프트웨어 버전을 다운로드하고 부트스트랩 컨피그레이 션 및 관리 인터페이스 설정을 지정된 보안 모듈/엔진에 입력하여 논리적 디바이스를 구축합니다.

## 클러스터 구축

클러스터링을 사용하면 여러 개의 디바이스를 하나의 논리적 디바이스로 그룹화할 수 있습니다. 클 러스터는 처리량 증대 및 여러 디바이스의 이중화라는 목표를 달성하는 동시에 단일 디바이스(관리, 네트워크에 통합)의 모든 편의성을 제공합니다. 여러 모듈을 포함하는 Firepower 9300은 단일 섀시의 모든 모듈을 하나의 클러스터로 그룹화하는 인트라 섀시 클러스터링(intra-chassis clustering)을 지원

합니다. 여러 섀시가 그룹화되는 섀시 간 클러스터링을 사용할 수도 있습니다. Firepower 4100 Series 같은 단일 모듈 디바이스에는 섀시 간 클러스터링이 유일한 옵션입니다.

#### **FXOS** 섀시의 클러스터링 정보

클러스터는 단일 논리적 유닛으로 작동하는 여러 개의 디바이스로 구성됩니다. FXOS 섀시에서 클러 스터를 구축하려면 다음 작업을 수행합니다.

- 유닛 간 통신에 사용되는 클러스터 제어 링크(기본값: port-channel 48)를 생성합니다. 인트라 섀 시 클러스터링(intra-chassis clustering)(Firepower 9300 전용)의 경우, 이 링크는 클러스터 통신에 Firepower 9300 백플레인을 활용합니다. 섀시 간 클러스터링의 경우, 섀시 간의 통신을 위해 물 리적 인터페이스를 이 EtherChannel에 수동으로 할당해야 합니다.
- 애플리케이션 내부에 클러스터 부트스트랩 컨피그레이션을 생성합니다.

클러스터를 구축할 때, FXOS 섀시 관리 프로그램은 클러스터 이름, 클러스터 제어 링크 인터페 이스 및 기타 클러스터 설정을 포함하는 각 유닛에 최소한의 부트스트랩 컨피그레이션을 푸시 합니다. 클러스터링 환경을 사용자 정의하려는 경우, 사용자가 일부 부트스트랩 컨피그레이션 을 애플리케이션 내부에 구성할 수 있습니다.

• 데이터 인터페이스를 *Spanned* 인터페이스로 클러스터에 할당합니다.

인트라 섀시 클러스터링(intra-chassis clustering)의 경우, Spanned 인터페이스는 섀시 간 클러스 터링과 마찬가지로 EtherChannel에 국한되지 않습니다. Firepower 9300 관리자(Supervisor)는 EtherChannel 기술을 내부에 사용하여 트래픽을 공유 인터페이스의 다중 모듈에 로드 밸런싱하 므로 모든 데이터 인터페이스 유형이 Spanned 모드에서 작동합니다. 섀시 간 클러스터링의 경 우, 모든 데이터 인터페이스에 Spanned EtherChannel을 사용해야 합니다.

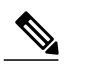

참고 개별 인터페이스는 관리 인터페이스를 제외하고 지원되지 않습니다.

• 관리 인터페이스를 클러스터의 모든 유닛에 할당합니다.

다음 섹션에서는 클러스터링 개념 및 구현에 대한 자세한 정보를 제공합니다.

#### 기본 유닛 및 보조 유닛 역할

클러스터의 멤버 중 하나는 기본 유닛입니다. 기본 유닛은 자동으로 결정됩니다. 기타 모든 멤버는 보조 유닛입니다.

기본 유닛에서만 모든 컨피그레이션을 수행해야 하며 이후에 컨피그레이션은 보조 유닛에 복제됩니 다.

#### **Cluster Control Link**

클러스터 제어 링크는 Port-channel 48 인터페이스를 사용하여 자동으로 생성됩니다. 인트라 섀시 클 러스터링(intra-chassis clustering)의 경우, 이 인터페이스에는 멤버 인터페이스가 없습니다. 섀시 간 클

러스터링의 경우, EtherChannel에 인터페이스를 하나 이상 추가해야 합니다. 이 클러스터 유형 EtherChannel은 인트라 섀시 클러스터링(intra-chassis clustering)을 위한 클러스터 통신에 Firepower 9300 백플레인을 활용합니다.

2-멤버 섀시 간 클러스터의 경우 클러스터 제어 링크를 한 섀시에서 다른 섀시로 직접 연결하지 마십 시오. 인터페이스에 직접 연결할 경우, 유닛 하나에 오류가 발생하면 클러스터 제어 링크에도 오류가 발생하므로 나머지 정상 유닛에도 오류가 발생합니다. 스위치를 통해 클러스터 제어 링크를 연결할 경우 클러스터 제어 링크는 가동 상태를 유지하여 정상 유닛을 지원합니다.

클러스터 제어 링크 트래픽에는 제어 및 데이터 트래픽이 모두 포함됩니다.

섀시 간 클러스터링을 위한 클러스터 제어 링크 크기 조정

가능한 경우, 각 섀시의 예상 처리량에 맞게 클러스터 제어 링크의 크기를 조정하여 클러스터 제어 링크가 최악의 시나리오를 처리할 수 있게 해야 합니다.

클러스터 제어 링크 트래픽은 주로 상태 업데이트 및 전달된 패킷으로 구성되어 있습니다. 클러스터 제어 링크의 트래픽 양은 언제든지 달라질 수 있습니다. 전달된 트래픽의 양은 로드 밸런싱 효율성 또는 중앙 집중식 기능에 많은 트래픽이 있는지에 따라 좌우됩니다. 예를 들면 다음과 같습니다.

- NAT의 경우 연결의 로드 밸런싱이 저하되며, 모든 반환 트래픽을 올바른 유닛으로 다시 밸런싱 해야 합니다.
- 네트워크 액세스용 AAA는 중앙 집중식 기능이므로 모든 트래픽이 기본 유닛으로 전달됩니다.
- 멤버가 변경된 경우, 클러스터에서는 다량의 연결을 다시 밸런싱해야 하므로 일시적으로 많은 양의 클러스터 제어 링크 대역폭을 사용합니다.

대역폭이 높은 클러스터 제어 링크를 사용하면 멤버가 변경될 경우 클러스터를 더 빠르게 통합할 수 있고 처리량 병목 현상을 방지할 수 있습니다.

클러스터에 비대칭(다시 밸런싱된) 트래픽이 많은 경우 클러스터 제어 링크 크기를 늘려야 합니 다. 참고

섀시 간 클러스터링을 위한 클러스터 제어 링크 이중화

다음 다이어그램에는 VSS(Virtual Switching System) 또는 vPC(Virtual Port Channel) 환경에서 EtherChannel을 클러스터 제어 링크로 사용하는 방법이 나와 있습니다. EtherChannel의 모든 링크가 활성화되어 있습니다. 스위치가 VSS 또는 vPC의 일부일 경우 동일한 EtherChannel 내에서 FXOS 섀 시 인터페이스를 연결하여 VSS 또는 vPC의 스위치와 별도로 분리할 수 있습니다. 이러한 별도의 스 위치는 단일 스위치 역할을 수행하므로, 스위치 인터페이스는 동일한 EtherChannel 포트 채널 인터페 이스의 멤버입니다. 이러한 EtherChannel은 디바이스 로컬이 아닌 Spanned EtherChannel입니다.

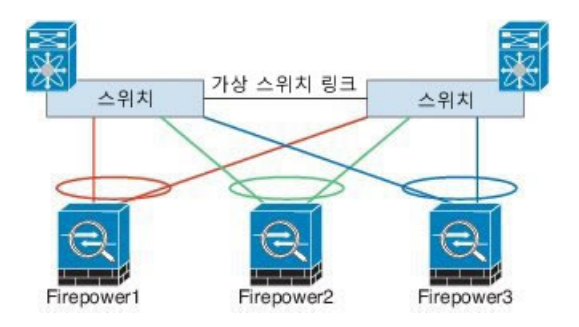

섀시 간 클러스터링을 위한 클러스터 제어 링크 안정성

클러스터 제어 링크 기능을 보장하려면 유닛 간의 RTT(round-trip time)가 20ms 이하여야 합니다. 이 러한 최대 레이턴시는 서로 다른 지리적 사이트에 설치된 클러스터 멤버와의 호환성을 개선하는 역 할을 합니다. 레이턴시를 확인하려면 유닛 간의 클러스터 제어 링크에서 Ping을 수행합니다.

클러스터 제어 링크는 오류가 나거나 폐기된 패킷이 없는 안정적인 상태여야 합니다. 예를 들어, 사 이트 간 구축의 경우 전용 링크를 사용해야 합니다.

관리 네트워크

모든 유닛을 단일 관리 네트워크에 연결하는 것이 좋습니다. 이러한 네트워크는 클러스터 제어 링크 와 분리되어 있습니다.

#### 관리 인터페이스

클러스터에 관리 유형 인터페이스를 할당할 수 있습니다. 이 인터페이스는 Spanned 인터페이스와는 다른 특수 개별 인터페이스입니다. 관리 인터페이스를 사용하면 각 유닛에 직접 연결할 수 있습니다.

ASA의 경우, 기본 클러스터 IP 주소는 현재 기본 유닛에 항상 속해 있는 클러스터를 위한 고정 주소 입니다. 주소의 범위를 구성하여 현재 기본 유닛을 비롯한 각 유닛에서 해당 범위의 로컬 주소를 사 용할 수 있도록 합니다. 기본 클러스터 IP 주소에서는 주소에 대한 일관된 관리 액세스를 제공합니다. 기본 유닛이 변경될 경우 기본 클러스터 IP 주소는 새 기본 유닛으로 이동되므로 클러스터는 지속적 으로 원활하게 관리됩니다. 로컬 IP 주소는 라우팅에 사용되며 트러블슈팅에도 도움이 됩니다. 예를 들어, 현재 기본 유닛에 항상 연결되어 있는 기본 클러스터 IP 주소에 연결하여 클러스터를 관리할 수 있습니다. 로컬 IP 주소에 연결하여 개별 멤버를 관리할 수 있습니다. TFTP 또는 syslog 같은 아웃바 운드 관리 트래픽의 경우 기본 유닛을 비롯한 각 유닛에서 로컬 IP 주소를 사용하여 서버에 연결합니 다.

Firepower Threat Defense의 경우, 동일한 네트워크의 각 유닛에 관리 IP 주소를 할당합니다. 각 유닛을 Management Center에 추가할 때 이 IP 주소를 사용합니다.

#### **Spanned EtherChannel**

섀시당 하나 이상의 인터페이스를 클러스터 내의 모든 섀시를 포괄하는 EtherChannel로 그룹화할 수 있습니다. EtherChannel에서는 채널에서 사용 가능한 모든 활성 인터페이스 전반의 트래픽을 취합합 니다. Spanned EtherChannel은 라우팅 및 투명 방화벽 모드에서 모두 구성할 수 있습니다. 라우팅 모드 의 경우 EtherChannel은 단일 IP 주소를 통해 라우팅된 인터페이스로 구성됩니다. 투명 모드의 경우 브리지 그룹 멤버 인터페이스가 아닌 BVI에 IP 주소가 할당됩니다. EtherChannel은 기본적인 작동 시 로드 밸런싱을 함께 제공합니다.

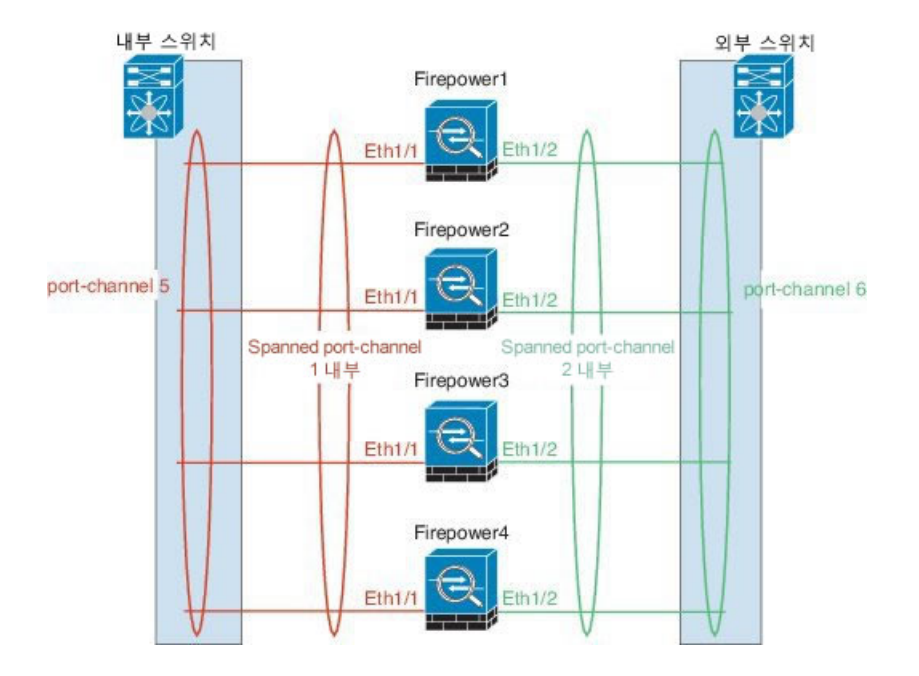

#### 사이트 사이트별 **MAC** 및 **IP** 주소

각 클러스터 섀시를 별도의 사이트 ID에 속하도록 구성할 수 있습니다.

사이트 ID는 사이트별 MAC 주소 및 IP 주소와 작동합니다. 클러스터에서 온 패킷은 사이트별 MAC 주소 및 IP 주소를 사용하는 반면, 클러스터가 수신한 패킷은 전역 MAC 주소 및 IP 주소를 사용합니 다. 이 기능은 스위치가 서로 다른 두 포트의 두 사이트로부터 동일한 전역 MAC 주소를 학습하지 못 하게 하는 한편, MAC 플래핑(flapping)을 일으킵니다. 대신 스위치는 사이트 MAC 주소만 학습합니 다. 사이트별 MAC 주소 및 IP 주소는 Spanned EtherChannel만을 사용하는 라우팅 모드에서 지원됩니 다.

사이트 ID는 LISP 검사를 사용하여 플로우 모빌리티를 활성화하는 데에도 사용됩니다.

#### 클러스터링의 사전 요구 사항

섀시 간 하드웨어 및 소프트웨어 요구 사항

클러스터의 모든 섀시:

- Firepower 4100 Series의 경우: 모든 섀시가 동일한 모델이어야 합니다. Firepower 9300의 경우: 모 든 보안 모듈이 동일한 유형이어야 합니다. 섀시에 있는 모든 모듈은 클러스터에 속해야 하지만 각 섀시에 설치된 보안 모듈의 수는 다를 수 있습니다.
- 이미지 업그레이드 시 동일한 FXOS 소프트웨어 예외를 실행해야 합니다.
- 클러스터에 할당하는 인터페이스에 대한 것과 동일한 인터페이스 컨피그레이션을 포함해야 합 니다(예: EtherChannel, 활성 인터페이스, 속도 및 이중 등). 동일한 인터페이스 ID에 대해 용량이 일치하고 동일한 Spanned EtherChannel에서 성공적인 인터넷 번들링이 가능한 한 섀시에서 서로 다른 네트워크 모듈 유형을 사용할 수 있습니다. 모든 데이터 인터페이스는 섀시 간 클러스터링 에서 EtherChannel이어야 합니다.
- 동일한 NTP 서버를 사용해야 합니다. Firepower Threat Defense의 경우 Firepower Management Center도 동일한 NTP 서버를 사용해야 합니다. 시간을 수동으로 설정해서는 안 됩니다.
- ASA를 사용할 때 라이선스 기관에 등록해야 합니다. Firepower Threat Defense의 경우 모든 라이 선싱이 Firepower Management Center에서 처리됩니다.

섀시 간 클러스터링을 위한 스위치 사전 요구 사항

- FXOS 섀시에서 클러스터링을 구성하기 전에 스위치 컨피그레이션을 완료하고 섀시의 모든 EtherChannel을 스위치에 성공적으로 연결하십시오.
- 지원되는 스위치의 목록은 Cisco FXOS [호환성을](http://www.cisco.com/c/en/us/td/docs/security/firepower/9300/compatibility/fxos-compatibility.html) 참고하십시오.

#### 클러스터링 지침

모델

- Firepower 9300의 ASA 인트라 섀시, 섀시 간 및 사이트 간 클러스터링에 지원됨.
- Firepower 4100 Series의 ASA 섀시 간 및 사이트 간 클러스터링에 지원됨.
- Firepower 9300의 Firepower Threat Defense 인트라 섀시 및 섀시 간 클러스터링에 지원됨.
- Firepower 4100 Series의 Firepower Threat Defense 섀시 간 클러스터링에 지원됨.
- Radware DefensePro ASA와의 인트라 섀시 클러스터링(intra-chassis clustering)에 지원됨.

섀시 간 클러스터링을 위한 스위치

- ASR 9006의 경우 기본이 아닌 MTU를 설정하려면 ASR 인터페이스 MTU를 디바이스 MTU보다 14바이트 높게 설정합니다. 그렇지 않으면, **mtu-ignore** 옵션을 사용하지 않는 경우 OSPF 인접 피어링 시도에 실패할 수 있습니다. 디바이스 MTU는 ASR *IPv4* MTU와 일치해야 합니다.
- 클러스터 제어 링크 인터페이스용 스위치의 경우, 클러스터 유닛에 연결된 스위치 포트에서 Spanning Tree PortFast를 사용하도록 선택하여 새 유닛에 대한 참가 프로세스 속도를 높일 수 있 습니다.
- 스위치에서 Spanned EtherChannel의 번들링 속도가 저하될 경우, 스위치의 개별 인터페이스에 대한 LACP 속도를 빠르게 설정할 수 있습니다.
- 스위치에서는 **source-dest-ip** 또는 **source-dest-ip-port** EtherChannel 로드 밸런싱 알고리즘 중 하 나를 사용하는 것이 좋습니다(Cisco Nexus OS 및 Cisco IOS **port-channel load-balance** 명령 참 조). 로드 밸런싱 알고리즘에서는 **vlan** 키워드를 사용하지 마십시오. 이렇게 할 경우 클러스터의

디바이스에 트래픽이 균일하지 않게 분산될 수 있습니다. 디바이스에서 로드 밸런싱 알고리즘 의 기본값을 변경하지 마십시오.

- 스위치에서 EtherChannel의 로드 밸런싱 알고리즘을 변경할 경우, 스위치의 EtherChannel 인터 페이스에서 트래픽 전달이 일시적으로 중단되며 Spanning Tree Protocol이 재시작됩니다. 트래 픽에서 흐름을 다시 시작하기 전까지 지연이 발생하게 됩니다.
- Cisco Nexus 스위치의 경우 모든 클러스터용 EtherChannel 인터페이스에서 LACP Graceful Convergence 기능을 사용하지 않도록 설정해야 합니다.
- 클러스터 제어 링크 경로의 네트워크 요소에서는 L4 체크섬을 확인하지 않습니다. 클러스터 제 어 링크를 통해 리디렉션된 트래픽에는 올바른 L4 체크섬이 없습니다. L4 체크섬을 확인하는 스 위치의 경우 트래픽이 감소하는 결과를 초래할 수 있습니다.
- 포트 채널 번들링 다운타임은 구성된 keepalive 기간을 초과하면 안 됩니다.
- Supervisor 2T EtherChannel에서 기본 해시 분산 알고리즘은 적응형입니다. VSS 설계에서 비대 칭 트래픽을 방지하려면 디바이스에 연결된 포트 채널의 해시 알고리즘을 다음과 같이 변경하 여 수정합니다.

#### router(config)# **port-channel***id***hash-distributionfixed**

VSS 피어 링크의 적응형 알고리즘을 활용할 때가 있을 수 있으므로 알고리즘을 전역으로 변경 하지 마십시오.

#### 섀시 간 클러스터링을 위한 **EtherChannel**

- 연결 스위치의 경우, EtherChannel 모드를 활성으로 설정합니다. On 모드는 FXOS 섀시에서 지 원되지 않으며 클러스터 제어 링크에서도 지원되지 않습니다.
- FXOS EtherChannel에서는 기본적으로 LACP 속도가 normal(표준)로 설정됩니다. 이 설정에서는 port-channel 멤버의 번들링에 30초가 넘게 걸릴 수 있으며, 이에 따라 클러스터 인터페이스 상태 확인이 실패하여 유닛이 클러스터에서 제거될 수 있습니다. LACP 속도를 fast(빠름)로 변경할 수 있습니다. 다음 예는 "기본" lacp 정책을 수정합니다.

```
firepower# scope org
firepower /org # scope lacppolicy default
firepower /org/lacppolicy# set lacp-rate fast
firepower /org* # commit-buffer
```
- 15.1(1)S2 이전 Catalyst 3750-X Cisco IOS 소프트웨어 버전에서는 클러스터 유닛에서 EtherChannel 과 스위치 스택 간 연결을 지원하지 않았습니다. 기본 스위치 설정으로 클러스터 유닛 EtherChannel 이 교차 스택에 연결되어 있는 상태에서 마스터 스위치의 전원이 꺼질 경우, 나머지 스위치에 연결된 EtherChannel은 가동되지 않습니다. 호환성을 개선하려면 **stack-mac persistent timer** 명 령을 다시 로드 시간을 고려하여 충분히 큰 값으로 설정합니다(예: 8분 또는 무한인 경우 0). 또 는 15.1(1)S2 같은 더 안정적인 스위치 소프트웨어 버전으로 업그레이드할 수 있습니다.
- Spanned EtherChannel 컨피그레이션과 디바이스-로컬 EtherChannel 컨피그레이션 Spanned EtherChannel과 디바이스-로컬 EtherChannel에서 각각 알맞게 스위치를 구성해야 합니다.

ι

◦ Spanned EtherChannel — 클러스터의 모든 멤버 전체를 포괄하는 클러스터 유닛 *Spanned* EtherChannels의 경우, 인터페이스가 스위치의 단일 EtherChannel에 통합됩니다. 각 인터페 이스가 스위치의 동일한 채널 그룹에 있는지 확인하십시오.

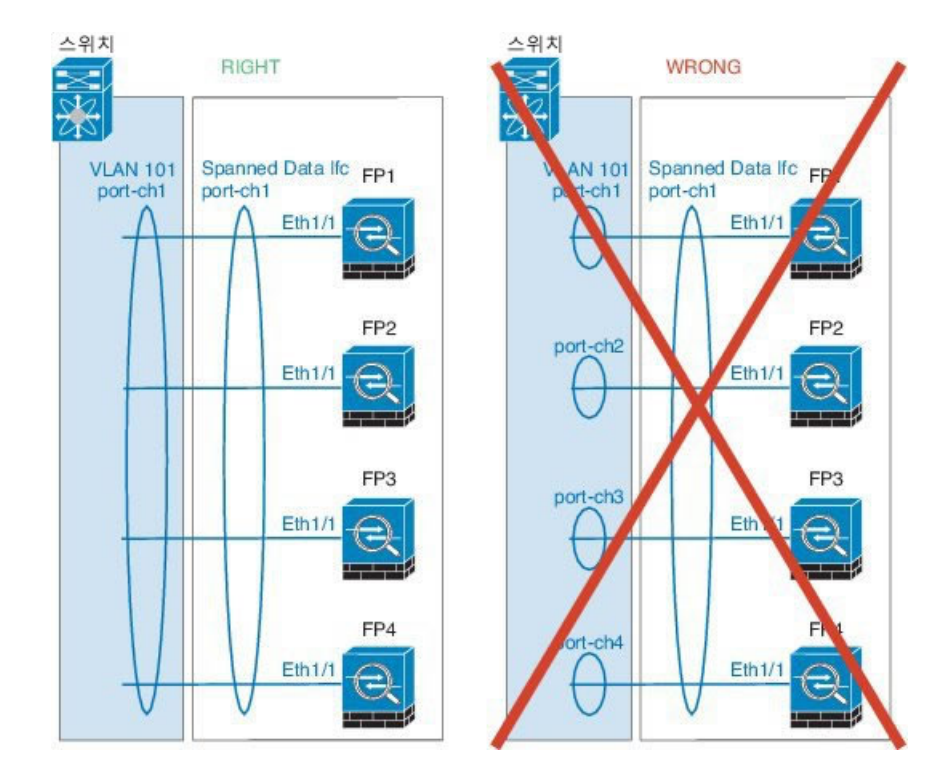

◦ 디바이스-로컬 EtherChannel — 클러스터 제어 링크에 대해 구성된 모든 EtherChannel을 비 롯한 클러스터 유닛 디바이스*-*로컬 EtherChannel의 경우 스위치에서 별도의 EtherChannel 을 구성해야 합니다. 여러 클러스터 유닛 EtherChannel을 스위치에서 하나의 EtherChannel 에 통합하지 마십시오.

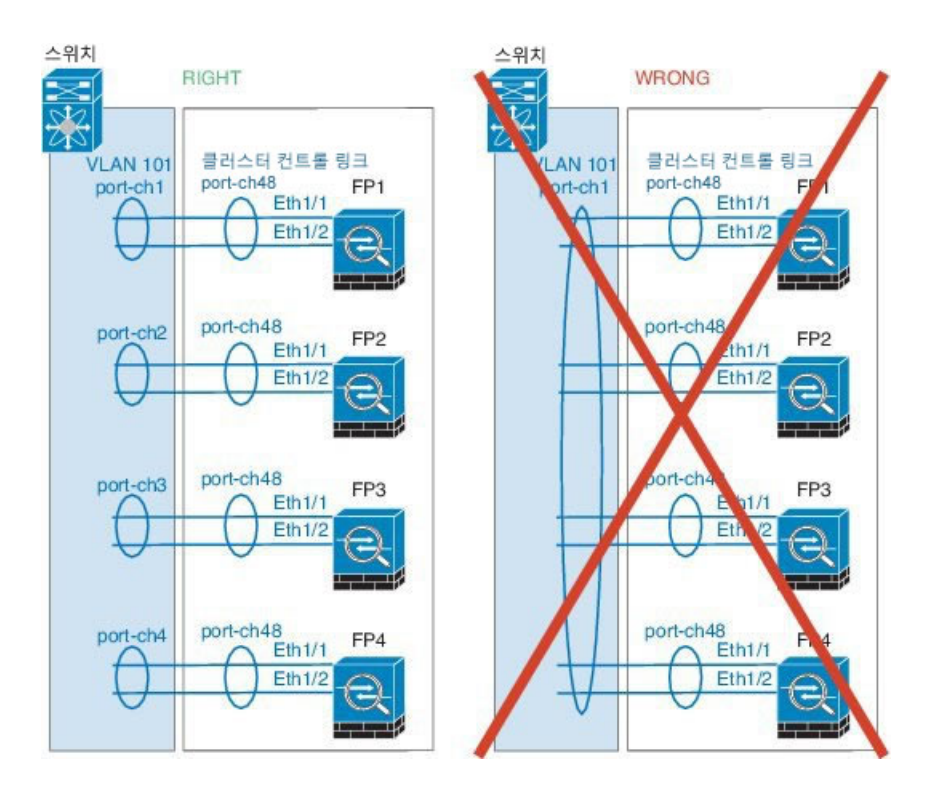

추가 지침

- 이중화를 위해 EtherChannel을 VSS 또는 vPC에 연결하는 것이 좋습니다.
- 섀시 내에서 일부 보안 모듈을 클러스터하여 독립형 모드에서 다른 보안 모듈을 실행할 수 없습 니다. 클러스터에 모든 보안 모듈을 포함해야 합니다.

#### <span id="page-152-0"></span>클러스터링 기본값

클러스터 제어 링크는 Port-channel 48을 사용합니다.

#### **ASA** 클러스터링 구성

Г

FXOS 섀시 관리자(Supervisor)에서 손쉽게 클러스터를 구축할 수 있습니다. 모든 초기 컨피그레이션 은 유닛마다 자동으로 생성됩니다. 섀시 간 클러스터링의 경우 각 섀시를 개별적으로 구성해야 합니 다. 섀시 하나에 클러스터를 구축한 다음 쉽게 구축하기 위해 첫 번째 섀시의 부트스트랩 컨피그레이 션을 다음 섀시에 복사합니다.

- 시작하기 전에
	- 모듈을 설치하지 않은 경우에도 Firepower 9300 섀시의 3개 모듈 슬롯 모두에 대해 클러스터링 을 활성화해야 합니다. 3개 모듈을 모두 구성하지 않은 경우 클러스터가 나타나지 않습니다.

• 멤버 인터페이스가 포함되지 않은 경우, **Interfaces(**인터페이스**)** 탭에서 port-channel 48 클러스 터 유형 인터페이스에 **Operation State(**운영 상태**)**가 **failed(**실패**)**로 표시됩니다. 인트라 섀시 클 러스터링(intra-chassis clustering)의 경우 이 EtherChannel에는 멤버 인터페이스가 필요하지 않으 므로 이 Operation State(운영 상태)를 무시할 수 있습니다.

절차

단계 **1** 클러스터를 구축하기 전에 데이터 유형 인터페이스 또는 EtherChannel(port-channel이라고도 함)을 최 소 1개 추가합니다. 포트 [채널](#page-134-0) 생성, 127 페이지 또는 [인터페이스](#page-133-0) 속성 편집, 126 페이지를 참조하십시 오. 또한 데이터 인터페이스를 구축한 후에 클러스터에 추가할 수 있습니다.

섀시간클러스터링의경우,모든데이터인터페이스는멤버인터페이스가최소1개있는EtherChannel 이어야 합니다. 각 섀시에 동일한 EtherChannel을 추가합니다.

- 단계 **2** 관리 유형 인터페이스 또는 EtherChannel을 추가합니다. 포트 [채널](#page-134-0) 생성, 127 페이지 또는 [인터페이스](#page-133-0) 속성 [편집](#page-133-0), 126 페이지를 참조하십시오. 섀시 간 클러스터링의 경우 각 섀시에 동일한 Management(관리) 인터페이스를 추가합니다.
- 단계 **3** 섀시 간 클러스터링의 경우, 멤버 인터페이스를 클러스터 제어 링크로 사용할 port-channel 48에 추가 합니다. 멤버 인터페이스를 포함하지 않은 경우, 논리적 디바이스를 구축할 때 Firepower Chassis Manager에 서는 이 클러스터를 내장 섀시 클러스터로 간주하고 **Chassis ID(**섀시 **ID)** 필드를 표시하지 않습니다. 각 섀시에 동일한 멤버 인터페이스를 추가합니다.
- 단계 **4 Logical Devices(**논리적 디바이스**)**를 선택하여 Logical Devices(논리적 디바이스) 페이지를 엽니다. Logical Devices(논리적 디바이스) 페이지는 섀시에 구성되어 있는 논리적 디바이스 목록을 보여줍니 다. 논리적 디바이스가 구성되어 있지 않은 경우, 대신 이를 알리는 메시지가 표시됩니다.
- 단계 **5 Add Device(**디바이스 추가**)**를 클릭하여 **Add Device(**디바이스 추가**)** 대화 상자를 엽니다. 기존 클러스터가 있는 경우, 클러스터를 제거하고 새로 추가하라는 프롬프트가 표시됩니다. 보안 모 듈의 모든 클러스터 관련 컨피그레이션은 새 정보로 대체됩니다.
- 단계 **6 Device Name(**디바이스 이름**)**에 논리적 디바이스의 이름을 제공합니다. 이 이름은 FXOS 섀시 관리자 (Supervisor)가 클러스터링 설정을 구성하고 인터페이스를 할당하는 데 사용됩니다. 이는 보안 모듈 컨피그레이션에 사용되는 클러스터 이름이 아닙니다.
- 단계 **7 Template(**템플릿**)**에서 **Cisco Adaptive Security Appliance**를 선택합니다.
- 단계 **8 Image Version(**이미지 버전**)**은 ASA 소프트웨어 버전을 선택합니다.
- 단계 **9 Device Mode(**디바이스 모드**)**에서 **Cluster(**클러스터**)** 라디오 버튼을 클릭합니다.
- 단계 **10 Create New Cluster(**새 클러스터 생성**)** 라디오 버튼을 클릭합니다.
- 단계 **11 OK(**확인**)**를 클릭합니다.

독립형 디바이스가 구성되어 있는 경우, 이 디바이스를 새 클러스터로 교체하라는 프롬프트가 표시 됩니다. Provisioning - *device name*(프로비저닝 - 디바이스 이름) 창이 표시됩니다.

모든 인터페이스는 클러스터에 기본적으로 할당되어 있습니다.

단계 **12** 화면 중앙의 디바이스 아이콘을 클릭합니다.

ASA 컨피그레이션 대화 상자가 나타나며 **Cluster Information(**클러스터 정보**)** 탭이 선택되어 있습니 다.

- 단계 **13 Chassis ID(**섀시 **ID)** 필드에 섀시 ID를 입력합니다. 클러스터의 각 섀시는 고유 ID를 사용해야 합니 다.
- 단계 **14** 사이트 간 클러스터링의 경우 이 섀시에 대해 **Site ID(**사이트 **ID)** 필드에 1~8의 사이트 ID를 입력합니 다.
- 단계 **15 Cluster Key(**클러스터 키**)** 필드에서 클러스터 제어 링크의 제어 트래픽에 대한 인증 키를 구성합니다. 공유 비밀은 1~63자로 된 ASCII 문자열입니다. 공유 비밀은 키를 생성하는 데 사용됩니다. 이 옵션은 연결 상태 업데이트 및 전달된 패킷을 비롯한 데이터 경로 트래픽에 영향을 미치지 않으며, 항상 일 반 텍스트로 전송됩니다.
- 단계 **16 Cluster Group Name(**클러스터 그룹 이름**)**(보안 모듈 컨피그레이션의 클러스터 그룹 이름)을 설정합 니다.

이름은 1자 ~ 38자로 된 ASCII 문자열이어야 합니다.

- 단계 **17 Management Interface(**관리 인터페이스**)**를 클릭하고 이전에 생성한 관리 인터페이스를 선택합니다.
- 단계 **18** 관리 인터페이스의 **Address Type(**주소 유형**)**을 선택합니다. 이 정보는 보안 모듈 컨피그레이션의 관리 인터페이스를 구성하는 데 사용됩니다.
	- a) **Management IP Pool(**관리 **IP** 풀**)** 필드에서 하이픈으로 구분되는 시작 및 종료 주소를 입력하여 로컬 IP 주소의 풀을 구성합니다. 이 주소 중 하나는 인터페이스의 각 클러스터 유닛에 할당됩니 다.

최소한 클러스터에 있는 유닛 수에 상응하는 개수의 주소를 포함해야 합니다. Firepower 9300에서 는 모든 모듈 슬롯을 채우지 않은 경우에도 섀시당 3개 주소를 포함해야 합니다. 클러스터를 확장 하려는 경우, 추가 주소를 포함하십시오. 현재 기본 유닛에 속하는 가상 IP 주소(기본 클러스터 IP 주소)는 이러한 풀에 속하지 않습니다. 따라서 동일한 네트워크에서 기본 클러스터 IP 주소에 대 한 IP 주소를 예약해 두어야 합니다. IPv4 및/또는 IPv6 주소를 사용할 수 있습니다.

- b) **Network Mask(**네트워크 마스크**)** 또는 **Prefix Length(**접두사 길이**)**를 입력합니다.
- c) **Network Gateway(**네트워크 게이트웨이**)**를 입력합니다.
- d) **Virtual IP address(**가상 **IP** 주소**)**를 입력합니다. 이 IP 주소는 같은 네트워크의 클러스터 풀 주소로 있어야 하지만 풀의 일부는 아닙니다.
- 단계 **19 Settings(**설정**)** 탭에서 **Password(**비밀번호**)**에 "admin" 사용자의 비밀번호를 입력합니다.
- 단계 **20 OK(**확인**)**를 클릭하여 ASA Configuration(ASA 컨피그레이션) 대화 상자를 닫습니다.
- 단계 **21 Save(**저장**)**를 클릭합니다.

FXOS 섀시 관리자(Supervisor)는 지정된 소프트웨어 버전을 다운로드하고 클러스터 부트스트랩 컨 피그레이션 및 관리 인터페이스 설정을 각 보안 모듈에 입력하여 클러스터를 구축합니다.

- 단계 **22** 섀시 간 클러스터링의 경우, 다음 섀시를 클러스터에 추가합니다.
	- a) 첫 번째 섀시 Firepower Chassis Manager에서 오른쪽 상단에 있는 **Show Cluster Detail(**클러스터 세 부사항 표시**)** 아이콘을 클릭하여 표시된 클러스터 컨피그레이션을 복사합니다.
	- b) 다음 섀시에 있는 Firepower Chassis Manager에 연결하고 이 절차에 따라 논리적 디바이스를 추가 합니다.
	- c) **Join an Existing Cluster(**기존 클러스터에 조인**)**를 선택합니다.
- d) **Copy config(**컨피그레이션 복사**)** 확인란을 클릭하고 **OK(**확인**)**를 클릭합니다. 이 확인란을 선택하 지 않은 경우, 수동으로 첫 번째 섀시 컨피그레이션에 맞게 설정을 입력해야 합니다.
- e) **Copy Cluster Details(**클러스터 세부사항 복사**)** 상자에서 첫 번째 섀시의 클러스터 컨피그레이션 에 붙여 넣고 **OK(**확인**)**를 클릭합니다.
- f) 화면 중앙의 디바이스 아이콘을 클릭합니다. 클러스터 정보는 대부분 미리 채워지지만 다음 설정 은 변경해야 합니다.
	- **Chassis ID(**섀시 **ID)** 고유한 섀시 ID를 입력합니다.
	- **Site ID(**사이트 **ID)** 올바른 사이트 ID를 입력합니다.
	- **Cluster Key(**클러스터 키**)** (미리 채워지지 않음) 동일한 클러스터 키를 입력합니다.

**OK(**확인**)**를 클릭합니다.

- g) **Save(**저장**)**를 클릭합니다.
- 단계 **23** 클러스터링 컨피그레이션을 사용자 정의하려면 기본 유닛 보안 모듈에 연결합니다.

### **Firepower Threat Defense** 클러스터링 구성

FXOS 섀시 관리자(Supervisor)에서 손쉽게 클러스터를 구축할 수 있습니다. 모든 초기 컨피그레이션 은 유닛마다 자동으로 생성됩니다. 섀시 간 클러스터링의 경우 각 섀시를 개별적으로 구성해야 합니 다. 섀시 하나에 클러스터를 구축한 다음 쉽게 구축하기 위해 첫 번째 섀시의 부트스트랩 컨피그레이 션을 다음 섀시에 복사합니다.

시작하기 전에

- 모듈을 설치하지 않은 경우에도 Firepower 9300 섀시의 3개 모듈 슬롯 모두에 대해 클러스터링 을 활성화해야 합니다. 3개 모듈을 모두 구성하지 않은 경우 클러스터가 나타나지 않습니다.
- 멤버 인터페이스가 포함되지 않은 경우, **Interfaces(**인터페이스**)** 탭에서 port-channel 48 클러스 터 유형 인터페이스에 **Operation State(**운영 상태**)**가 **failed(**실패**)**로 표시됩니다. 인트라 섀시 클 러스터링(intra-chassis clustering)의 경우 이 EtherChannel에는 멤버 인터페이스가 필요하지 않으 므로 이 Operation State(운영 상태)를 무시할 수 있습니다.

절차

단계 **1** 클러스터를 구축하기 전에 데이터 유형 인터페이스 또는 EtherChannel(port-channel이라고도 함)을 최 소 1개 추가합니다. 포트 [채널](#page-134-0) 생성, 127 페이지 또는 [인터페이스](#page-133-0) 속성 편집, 126 페이지를 참조하십시 오.

또한 데이터 인터페이스를 구축한 후에 클러스터에 추가할 수 있습니다.

섀시간클러스터링의경우,모든데이터인터페이스는멤버인터페이스가최소1개있는EtherChannel 이어야 합니다. 각 섀시에 동일한 EtherChannel을 추가합니다.

- 단계 **2** 관리 유형 인터페이스 또는 EtherChannel을 추가합니다. 포트 [채널](#page-134-0) 생성, 127 페이지 또는 [인터페이스](#page-133-0) [속성](#page-133-0) 편집, 126 페이지를 참조하십시오. 섀시 간 클러스터링의 경우 각 섀시에 동일한 Management(관리) 인터페이스를 추가합니다.
- 단계 **3** 섀시 간 클러스터링의 경우, 멤버 인터페이스를 클러스터 제어 링크로 사용할 port-channel 48에 추가 합니다. 멤버 인터페이스를 포함하지 않은 경우, 논리적 디바이스를 구축할 때 Firepower Chassis Manager에 서는 이 클러스터를 내장 섀시 클러스터로 간주하고 **Chassis ID(**섀시 **ID)** 필드를 표시하지 않습니다. 각 섀시에 동일한 멤버 인터페이스를 추가합니다.
- 단계 **4** (선택 사항) Firepower 이벤트 처리 인터페이스를 추가합니다. [인터페이스](#page-133-0) 속성 편집, 126 페이지을 참조하십시오. 이 인터페이스는 Firepower Threat Defense 디바이스의 보조 관리 인터페이스입니다. 이 인터페이스 를 사용하려면 Firepower Threat Defense CLI에서 해당 IP 주소 및 기타 매개변수를 구성해야 합니다. 예를 들면 관리 트래픽을 이벤트(예: 웹 이벤트)에서 분리할 수 있습니다. Firepower Threat Defense 명 령 참조에서 **configure network** 명령을 참조하십시오.

섀시 간 클러스터링의 경우 각 섀시에 동일한 Eventing 인터페이스를 추가합니다.

- 단계 **5 Logical Devices(**논리적 디바이스**)**를 선택하여 Logical Devices(논리적 디바이스) 페이지를 엽니다. Logical Devices(논리적 디바이스) 페이지는 섀시에 구성되어 있는 논리적 디바이스 목록을 보여줍니 다. 논리적 디바이스가 구성되어 있지 않은 경우, 대신 이를 알리는 메시지가 표시됩니다.
- 단계 **6 Add Device(**디바이스 추가**)**를 클릭하여 **Add Device(**디바이스 추가**)** 대화 상자를 엽니다. 기존 클러스터가 있는 경우, 클러스터를 제거하고 새로 추가하라는 프롬프트가 표시됩니다. 보안 모 듈의 모든 클러스터 관련 컨피그레이션은 새 정보로 대체됩니다.
- 단계 **7 Device Name(**디바이스 이름**)**에 논리적 디바이스의 이름을 제공합니다. 이 이름은 FXOS 섀시 관리자 (Supervisor)가 클러스터링/관리 설정을 구성하고 인터페이스를 할당하는 데 사용됩니다. 이는 보안 모듈 컨피그레이션에 사용되는 클러스터 이름이 아닙니다.
- 단계 **8 Template(**템플릿**)**에서 **Cisco Firepower Threat Defense**를 선택합니다.
- 단계 **9 Image Version(**이미지 버전**)**은 Firepower Threat Defense 소프트웨어 버전을 선택합니다.
- 단계 **10 Device Mode(**디바이스 모드**)**에서 **Cluster(**클러스터**)** 라디오 버튼을 클릭합니다.
- 단계 **11 Create New Cluster(**새 클러스터 생성**)** 라디오 버튼을 클릭합니다.
- 단계 **12 OK(**확인**)**를 클릭합니다.

독립형 디바이스가 구성되어 있는 경우, 이 디바이스를 새 클러스터로 교체하라는 프롬프트가 표시 됩니다. Provisioning - *device name*(프로비저닝 - 디바이스 이름) 창이 표시됩니다.

모든 인터페이스는 클러스터에 기본적으로 할당되어 있습니다. 하드웨어 바이패스 지원 포트가 아 이콘(⊙)과 함께 표시됩니다. 하드웨어 바이패스 쌍에서 두 인터페이스를 할당하지 않는 경우 그러 한 할당이 의도적인지를 확인하는 경고 메시지가 표시됩니다. 하드웨어 바이패스 기능을 사용할 필 요가 없으므로 원하는 경우 단일 인터페이스를 할당할 수 있습니다. 하드웨어 바이패스 포트는 EtherChannel 멤버로서 지원되지 않으므로, 섀시 간 클러스터링에서 지원되지 않습니다.

단계 **13** 화면 중앙의 디바이스 아이콘을 클릭합니다.

Cisco Firepower Threat Defense Configuration(Cisco Firepower Threat Defense 컨피그레이션) 대화 상자 가 나타납니다.

- 단계 **14 Chassis ID(**섀시 **ID)** 필드에 섀시 ID를 입력합니다. 클러스터의 각 섀시는 고유 ID를 사용해야 합니 다.
- 단계 **15 Cluster Information(**클러스터 정보**)** 탭에서 다음 작업을 수행합니다.
	- a) **Chassis ID(**섀시 **ID)** 필드에 섀시 ID를 입력합니다. 클러스터의 각 섀시는 고유 ID를 사용해야 합 니다.
	- b) **Cluster Key(**클러스터 키**)** 필드에서 클러스터 제어 링크의 제어 트래픽에 대한 인증 키를 구성합 니다.

공유 비밀은 1~63자로 된 ASCII 문자열입니다. 공유 비밀은 키를 생성하는 데 사용됩니다. 이 옵 션은 연결 상태 업데이트 및 전달된 패킷을 비롯한 데이터 경로 트래픽에 영향을 미치지 않으며, 항상 일반 텍스트로 전송됩니다.

c) **Cluster Group Name(**클러스터 그룹 이름**)**(보안 모듈 컨피그레이션의 클러스터 그룹 이름)을 설 정합니다.

이름은 1자 ~ 38자로 된 ASCII 문자열이어야 합니다.

- d) **Management Interface(**관리 인터페이스**)** 드롭다운 목록에서 논리적 디바이스에 사용할 관리 인 터페이스를 선택합니다. 하드웨어 바이패스 지원 인터페이스를 관리 인터페이스로 할당할 경우 그러한 할당이 의도적인 지를 확인하는 경고 메시지가 표시됩니다.
- 단계 **16 Settings(**설정**)** 탭에서 다음 작업을 수행합니다.
	- a) **Registration Key(**등록 키**)** 필드에 등록하는 동안 Firepower Management Center와 디바이스 간에 공유할 키를 입력합니다.
	- b) **Password(**비밀번호**)** 필드에 디바이스 비밀번호를 입력합니다.
	- c) **Firepower Management Center IP** 필드에 Firepower Management Center를 관리하기 위한 IP 주소 를 입력합니다.
	- d) **Search Domains(**검색 도메인**)** 필드에 디바이스의 검색 도메인을 쉼표로 구분하여 입력합니다.
	- e) **Firewall Mode(**방화벽 모드**)** 드롭다운 목록에서 **Transparent(**투명**)** 또는 **Routed(**라우팅됨**)**를 선 택합니다.
	- f) **DNS Servers(DNS** 서버**)** 필드에 Firepower Threat Defense 디바이스가 사용할 DNS 서버를 쉼표로 구분하여 입력합니다.
	- g) **Fully Qualified Hostname(**정규화된 호스트 이름**)** 필드에 Firepower Threat Defense 디바이스의 정 규화된 이름을 입력합니다.
	- h) **Eventing Interface(Eventing** 인터페이스**)** 드롭다운 목록에서 Firepower 이벤트가 전송되어야 할 인터페이스를 선택합니다. 인터페이스가 지정되지 않은 경우, 관리 인터페이스가 사용됩니다. Firepower 이벤트에 사용할 별도의 인터페이스를 지정하려면 인터페이스를 *firepower-eventing* 인 터페이스로 구성해야 합니다.하드웨어 바이패스 지원 인터페이스를 Eventing 인터페이스로 할당 하려는 경우 그러한 할당이 의도적인지를 확인하는 경고 메시지가 표시됩니다.
- 단계 **17 Interface Information(**인터페이스 정보**)** 탭에서 클러스터의 각 보안 모듈의 관리 IP 주소를 구성합니 다. **Address Type(**주소 유형**)** 드롭다운 목록에서 주소 유형을 선택한 다음 각 보안 모듈에 대해 다음 작업을 수행합니다.
	- 모듈을 설치하지 않은 경우에도 섀시의 3개 모듈 슬롯 모두에 대해 IP 주소를 설정해야 합니 다. 3개 모듈을 모두 구성하지 않은 경우 클러스터가 나타나지 않습니다. 참고
- a) **Management IP(**관리 **IP)** 필드에서 IP 주소를 구성합니다. 각 모듈에 대해 동일한 네트워크에 있는 IP 주소를 지정합니다.
- b) **Network Mask(**네트워크 마스크**)** 또는 **Prefix Length(**접두사 길이**)**를 입력합니다.
- c) **Network Gateway(**네트워크 게이트웨이**)** 주소를 입력합니다.
- 단계 **18 Agreement(**계약**)** 탭에서 EULA(End User License Agreement)를 읽고 내용에 동의해야 합니다.
- 단계 **19 OK(**확인**)**를 클릭하여 Cisco Firepower Threat Defense Configuration(Cisco Firepower Threat Defense 컨 피그레이션) 대화 상자를 닫습니다.
- 단계 **20 Save(**저장**)**를 클릭합니다. FXOS 섀시 관리자(Supervisor)는 지정된 소프트웨어 버전을 다운로드하고 클러스터 부트스트랩 컨 피그레이션 및 관리 인터페이스 설정을 각 보안 모듈에 입력하여 클러스터를 구축합니다.
- 단계 **21** 섀시 간 클러스터링의 경우, 다음 섀시를 클러스터에 추가합니다.
	- a) 첫 번째 섀시 Firepower Chassis Manager에서 오른쪽 상단에 있는 **Show Cluster Detail(**클러스터 세 부사항 표시**)** 아이콘을 클릭하여 표시된 클러스터 컨피그레이션을 복사합니다.
	- b) 다음 섀시에 있는 Firepower Chassis Manager에 연결하고 이 절차에 따라 논리적 디바이스를 추가 합니다.
	- c) **Join an Existing Cluster(**기존 클러스터에 조인**)**를 선택합니다.
	- d) **Copy config(**컨피그레이션 복사**)** 확인란을 클릭하고 **OK(**확인**)**를 클릭합니다. 이 확인란을 선택하 지 않은 경우, 수동으로 첫 번째 섀시 컨피그레이션에 맞게 설정을 입력해야 합니다.
	- e) **Copy Cluster Details(**클러스터 세부사항 복사**)** 상자에서 첫 번째 섀시의 클러스터 컨피그레이션 에 붙여 넣고 **OK(**확인**)**를 클릭합니다.
	- f) 화면 중앙의 디바이스 아이콘을 클릭합니다. 클러스터 정보는 대부분 미리 채워지지만 다음 설정 은 변경해야 합니다.
		- **Chassis ID(**섀시 **ID)** 고유한 섀시 ID를 입력합니다.
		- **Cluster Key(**클러스터 키**)** (미리 채워지지 않음) 동일한 클러스터 키를 입력합니다.
		- **Management IP(**관리 **IP)** 각 모듈의 관리 주소를 다른 클러스터 멤버와 동일한 네트워크에 있도록 변경합니다.

**OK(**확인**)**를 클릭합니다.

- g) **Save(**저장**)**를 클릭합니다.
- 단계 **22** 관리 IP 주소를 사용하여 각 보안 모듈을 Firepower Management Center는에 추가한 다음 웹 인터페이 스에서 클러스터로 그룹화합니다.

Firepower Management Center는에 추가하기 전에 모든 클러스터 유닛이 FXOS에서 성공적으로 형성 된 클러스터에 있어야 합니다.

Τ

### 클러스터링 기록

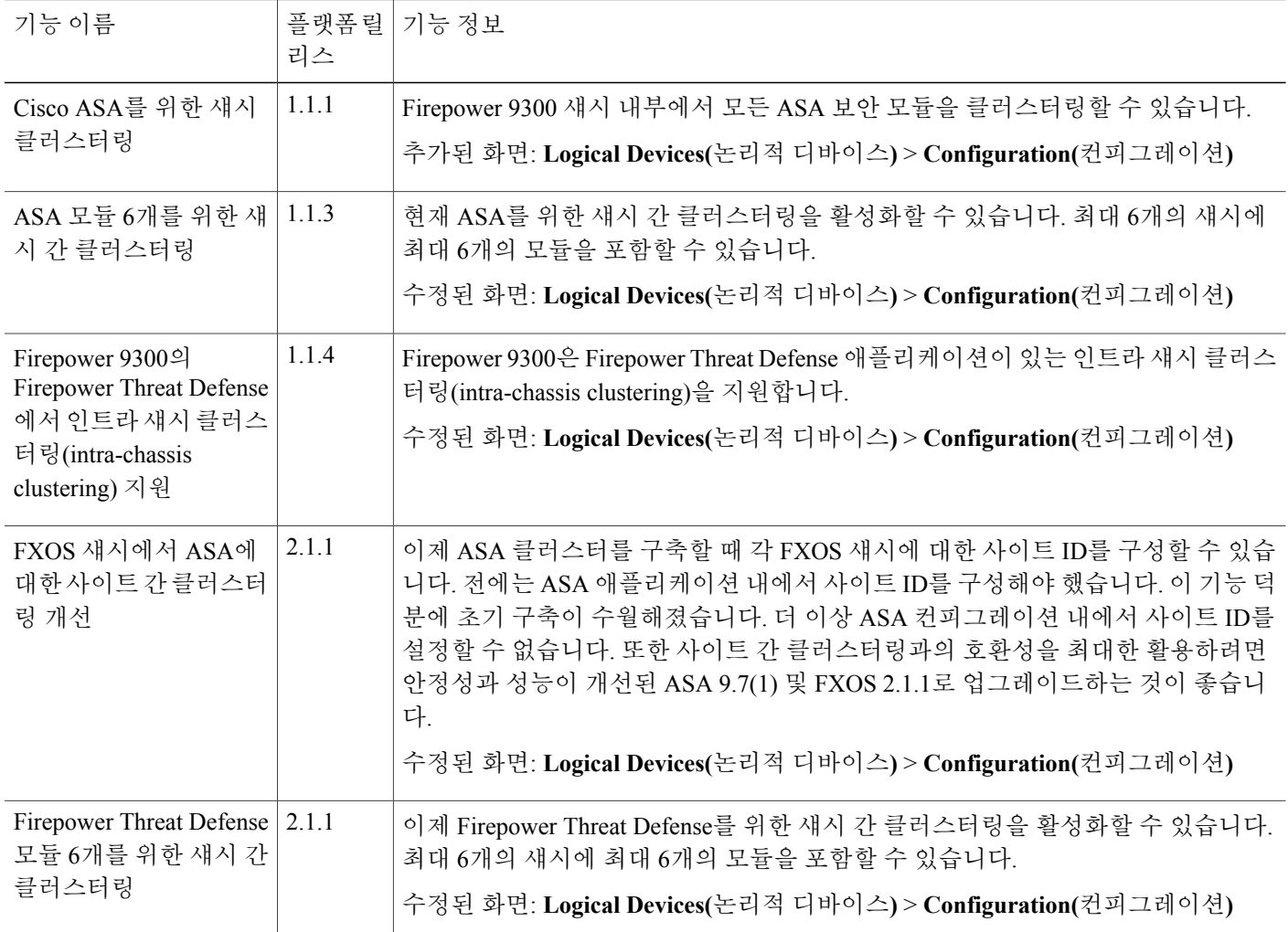

# 서비스 체이닝 정보

Cisco FXOS 섀시에서는 단일 블레이드에 있는 여러 서비스(예: 방화벽 및 서드파티 DDoS 애플리케 이션)를 지원할 수 있습니다. 이 애플리케이션 및 서비스는 서비스 체인을 구성하기 위해 함께 연결 될 수 있습니다. 현재 지원되는 서비스 체이닝 컨피그레이션에서 서드파티 Radware DefensePro 가상 플랫폼을 설치하여 ASA 방화벽 또는 Firepower Threat Defense 앞에서 실행할 수 있습니다. Radware DefensePro는 FXOS 섀시에서 DDoS(Distributed Denial-of-Service) 탐지 및 완화 기능을 제공하는 KVM 기반 가상 플랫폼입니다. 서비스 체이닝이 FXOS 섀시에서 활성화된 경우, 네트워크의 트래픽은 기 본 ASA 또는 Firepower Threat Defense 방화벽에 도달하기 전에 먼저 DefensePro 가상 플랫폼을 통과 해야 합니다.

 $\overline{\mathsf{I}}$ 

**Cisco FXOS Firepower Chassis Manager** 컨피그레이션 가이드**, 2.1(1)** 

• Radware DefensePro 플랫폼은 다음 보안 어플라이언스에서 ASA와 함께 지원됩니다. 참고

- Firepower 9300
- Firepower 4120
- Firepower 4140
- Firepower 4150
- Radware DefensePro 플랫폼은 다음 보안 어플라이언스에서 Firepower Threat Defense와 함께 지원됩니다.
	- Firepower 9300
	- Firepower 4110
	- Firepower 4120
	- Firepower 4140
	- Firepower 4150
- FXOS Chassis Manager를 사용하여 Radware DefensePro를 설치하는 것이 다음 시나리오에서 는 현재 지원되지 않습니다.
	- Firepower 4120 또는 4140 보안 어플라이언스에서 ASA와 함께 Radware DefensePro 실 행.
	- Firepower 9300 또는 4100 보안 어플라이언스에서 Firepower Threat Defense와 함께 Radware DefensePro 실행
- 위의 시나리오 중 하나에서 Radware DefensePro를 설치하는 경우 FXOS CLI를 사용하여 데 코레이터를 구축해야 합니다.
- Firepower 4110 또는 4120 디바이스에서 Firepower Threat Defense 앞에 Radware DefensePro를 설치하는 경우 논리적 디바이스와 동시에 데코레이터를 구축해야 합니다. 논리적 디바이스 가 이미 디바이스에 구성된 이후에는 데코레이터를 설치할 수 없습니다.
- Radware DefensePro 서비스 체인은 독립형 컨피그레이션 또는 ASA 방화벽 또는 Firepower Threat Defense가 있는 인트라 섀시 클러스터링된 컨피그레이션에서 활성화할 수 있습니다.
- 서비스 체이닝은 섀시 간 클러스터 컨피그레이션에서 지원되지 않습니다. 그러나 섀시 간 클러스터 시나리오의 독립형 컨피그레이션에서는 Radware DefensePro 애플리케이션을 구축 할 수 있습니다.
- DefensePro 애플리케이션은 최대 3개 보안 모듈에서 별도의 인스턴스로 실행될 수 있습니다.
- Radware DefensePro 가상 플랫폼은 *Radware vDP*(가상 DefensePro) 또는 간단하게 *vDP*라고도 합니다.
- Radware DefensePro 가상 플랫폼은 경우에 따라 링크 데코레이터라고도 합니다.
- FXOS 섀시에 Radware DefensePro를 구축하기 전에 **etc/UTC** 표준 시간대로 NTP 서버를 사 용하도록 FXOS 섀시를 구성해야 합니다. FXOS 섀시에서 날짜 및 시간을 설정하는 방법에 대한 자세한 내용은 날짜 및 [시간](#page-94-0) 설정, 87 페이지를 참조하십시오.

# 독립형 논리적 디바이스에 **Radware DefensePro** 서비스 체 인 구성

다음 절차는 Radware DefensePro 이미지를 설치하고 이 이미지를 독립형 ASA 논리적 디바이스의 앞 에 있는 단일 서비스 체인에 구성하는 방법을 보여줍니다.

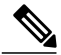

참고

4120 보안 어플라이언스에서 ASA 앞에 Radware vDP를 설치하는 경우 FXOS CLI를 사용하여 데 코레이터를 구축해야 합니다. Firepower 4100 디바이스에서 ASA 앞의 서비스 체인에 Radware DefensePro를 설치하고 구성하는 방법에 대한 전체 CLI 지침은 FXOS CLI 환경 설정 가이드를 참 조하십시오.

Firepower 디바이스에서 Firepower Threat Defense 앞에 Radware vDP를 설치하는 경우 FXOS CLI 를 사용하여 데코레이터를 구축해야 합니다. Firepower 4100 또는 Firepower 9300 디바이스에서 Firepower Threat Defense 앞의 서비스 체인에 Radware DefensePro를 설치하고 구성하는 방법에 대 한 전체 CLI 지침은 FXOS CLI 환경 설정 가이드를 참조하십시오.

섀시 간 클러스터에서 독립형 컨피그레이션으로 Radware DefensePro 애플리케이션을 구축할 수 있습니다.

시작하기 전에

- 논리적 디바이스가 이미 구성되어 있는 보안 모듈을 논리적 디바이스에 사용하려는 경우, 기존 의 논리적 디바이스를 먼저 삭제해야 합니다(논리적 [디바이스](#page-166-0) 삭제, 159 페이지 참고).
- Cisco.com에서 vDP 이미지를 다운로드[\(Cisco.com](#page-45-0)에서 이미지 다운로드, 38 페이지 참고)한 다 음 해당 이미지를 FXOS 섀시에 업로드합니다(Firepower Security [Appliance](#page-45-1)에 이미지 업로드, 38 페이지 참고).

- 단계 **1** 단일 인터페이스의 관리 상태를 **Enabled(**활성화됨**)**로 설정합니다([인터페이스의](#page-133-1) 관리 상태 변경, 126 페이지 참고).
- 단계 **2 Logical Devices(**논리적 디바이스**)**를 선택하여 Logical Devices(논리적 디바이스) 페이지를 엽니다. Logical Devices(논리적 디바이스) 페이지는 섀시에 구성되어 있는 논리적 디바이스 목록을 보여줍니 다. 논리적 디바이스가 구성되어 있지 않은 경우, 이를 알리는 메시지가 표시됩니다.
- 단계 **3** 독립형 ASA 논리적 디바이스를 생성합니다(독립형 ASA 논리적 [디바이스](#page-141-0) 생성, 134 페이지 참고). 독립형 ASA 논리적 디바이스를 생성하는 마지막 절차에서 **Save(**저장**)**를 클릭하기 전에 먼저 다음 단 계를 수행하여 vDP 데코레이터를 ASA 논리적 디바이스에 추가해야 합니다.
- 단계 **4 Decorators(**데코레이터**)** 영역에서 vDP를 선택합니다. Radware: Virtual DefensePro Configuration(Radware: Virtual DefensePro - 컨피그레이션) 창이 나타납니다. **General Information(**일 반 정보**)** 탭에서 다음 필드를 구성합니다.
- 단계 **5** 둘 이상의 vDP 버전을 FXOS 섀시에 업로드한 경우, 사용할 버전을 **Version(**버전**)** 드롭다운에서 선택 합니다.
- 단계 **6 Management Interface(**관리 인터페이스**)** 드롭다운에서 이 절차의 1단계에서 생성한 관리 인터페이 스를 선택합니다.
- 단계 **7 Address Type(**주소 유형**)**을 IPv4 전용, IPv6 전용 또는 IPv4 및 IPv6 중에서 선택합니다.
- 단계 **8** 이전 단계의 **Address Type(**주소 유형**)** 선택을 기준으로 다음 필드를 구성합니다.
	- a) **Management IP(**관리 **IP)** 필드에서 로컬 IP 주소를 구성합니다.
	- b) IPv4 전용: **Network Mask(**네트워크 마스크**)**를 입력합니다. IPv6 전용: **Prefix Length(**접두사 길이**)**를 입력합니다.
	- c) **Network Gateway(**네트워크 게이트웨이**)** 주소를 입력합니다.
- 단계 **9** 디바이스에 할당할 각 데이터 포트 옆에 있는 체크 박스를 클릭합니다.
- 단계 **10 OK(**확인**)**를 클릭합니다.
- 단계 **11 Save(**저장**)**를 클릭합니다.

Firepower eXtensible 운영 체제에서 지정된 소프트웨어 버전을 다운로드하고 부트스트랩 컨피그레이 션 및 관리 인터페이스 설정을 지정된 보안 모듈에 입력하여 논리적 디바이스를 구축합니다.

# 내장 섀시 클러스터에 **Radware DefensePro** 서비스 체인 구 성

다음 절차는 Radware DefensePro 이미지를 설치하고 이 이미지를 ASA 내장 섀시 클러스터 앞에 있는 서비스 체인에 구성하는 방법을 보여줍니다. Firepower Threat Defense 인트라 섀시(intra-chassis) 클러 스터 앞의 서비스 체인에서 Radware DefensePro 링크 데코레이터를 구성하려면, FXOS CLI 환경 설정 가이드의 인트라 섀시 클러스터 항목에 있는 Radware DefensePro 서비스 체인 구성을 참조하십시오.

시작하기 전에

- 논리적 디바이스가 이미 구성되어 있는 보안 모듈을 논리적 디바이스에 사용하려는 경우, 기존 의 논리적 디바이스를 먼저 삭제해야 합니다(논리적 [디바이스](#page-166-0) 삭제, 159 페이지 참고).
- Cisco.com에서 vDP 이미지를 다운로드([Cisco.com](#page-45-0)에서 이미지 다운로드, 38 페이지 참고)한 다 음 해당 이미지를 FXOS 섀시에 업로드합니다[\(Firepower](#page-45-1) Security Appliance에 이미지 업로드, 38 페이지 참고).

절차

- 단계 **1** 단일 인터페이스의 관리 상태를 **Enabled(**활성화됨**)**로 설정합니다([인터페이스의](#page-133-1) 관리 상태 변경, 126 페이지 참고).
- 단계 **2** ASA 내장 섀시 클러스터를 구성합니다(ASA [클러스터링](#page-152-0) 구성, 145 페이지 참고). 인트라 섀시 클러스터를 구성하는 마지막 절차에서 **Save(**저장**)**를 클릭하기 전에 먼저 다음 단계를 수 행하여 vDP 데코레이터를 클러스터에 추가해야 합니다.
- 단계 **3 Decorators(**데코레이터**)** 영역에서 vDP를 선택합니다. **Radware: Virtual DefensePro - Configuration(Radware: Virtual DefensePro -** 컨피그레이션**)** 대화 상자가 나타납니다. **General Information(**일반 정보**)** 탭에서 다음 필드를 구성합니다.
- 단계 **4** vDP 버전 하나 이상을 FXOS 섀시에 업로드한 경우, 사용할 vDP 버전을 **Version(**버전**)** 드롭다운에서 선택합니다.
- 단계 **5 Management Interface(**관리 인터페이스**)** 드롭다운에서 관리 인터페이스를 선택합니다.
- 단계 **6** vDP 데코레이터에 할당할 각 데이터 포트 옆에 있는 확인란을 클릭합니다.
- 단계 **7 Interface Information(**인터페이스 정보**)** 탭을 클릭합니다.
- 단계 **8** 사용할 **Address Type(**주소 유형**)**을 IPv4 전용, IPv6 전용 또는 IPv4 및 IPv6 중에서 선택합니다.
- 단계 **9** 각 보안 모듈에 대해 다음 필드를 구성합니다. 표시되는 필드는 이전 단계의 **Address Type(**주소 유형**)** 선택에 따라 결정됩니다.
	- a) **Management IP(**관리 **IP)** 필드에서 로컬 IP 주소를 구성합니다.
	- b) IPv4 전용: **Network Mask(**네트워크 마스크**)**를 입력합니다. IPv6 전용: **Prefix Length(**접두사 길이**)**를 입력합니다.
	- c) **Network Gateway(**네트워크 게이트웨이**)** 주소를 입력합니다.
- 단계 **10 OK(**확인**)**를 클릭합니다.
- 단계 **11 Save(**저장**)**를 클릭합니다.

Firepower eXtensible 운영 체제에서 지정된 소프트웨어 버전을 다운로드하고 부트스트랩 컨피그레이 션 및 관리 인터페이스 설정을 지정된 보안 모듈에 입력하여 논리적 디바이스를 구축합니다.

- 단계 **12 Logical Devices(**논리적 디바이스**)**를 선택하여 Logical Devices(논리적 디바이스) 페이지를 엽니다.
- 단계 **13** 구성된 논리적 디바이스 목록에서 vDP 항목으로 스크롤합니다. **Management IP(**관리 **IP)** 열에 나열 된 해당 속성을 확인합니다.
	- **CLUSTER-ROLE** 요소가 DefensePro 인스턴스에 대해 *unknown*으로 표시되는 경우, DefensePro 애플리케이션을 시작하고 마스터 IP 주소를 구성하여 vDP 클러스터 생성을 완료합니다.
	- **CLUSTER-ROLE** 요소가 DefensePro 인스턴스에 대해 *primary* 또는 *secondary*로 표시되는 경우, 애플리케이션이 온라인으로 클러스터에 구성됩니다.

### **UDP/TCP** 포트 열기 및 **vDP** 웹 서비스 활성화

Radware APSolute Vision Manager 인터페이스는 다양한 UDP/TCP 포트를 사용하여 Radware vDP 애 플리케이션과 통신합니다. vDP 애플리케이션이 APSolute Vision Manager와 통신하려면 이러한 포트 에 액세스 가능하며 방화벽으로 인해 차단되지 않는지 확인해야 합니다. 열려는 특정 포트에 대한 자 세한 내용은 APSolute Vision 사용 설명서의 다음 표를 참조하십시오.

- **APSolute Vision Server-WBM** 통신 및 운영 체제에 대한 포트
- **Radware** 디바이스를 사용하는 **APSolute Vision Server**의 통신 포트

Radware APSolute Vision에서FXOS섀시에구축된가상DefensePro애플리케이션을관리하려면FXOS CLI를 사용하여 vDP 웹 서비스를 활성화해야 합니다.

절차

- 단계 **1** FXOS CLI에서 vDP 애플리케이션 인스턴스에 연결합니다. **connect module***slot***console connect vdp**
- 단계 **2** vDP 웹 서비스를 활성화합니다. **manage secure-web status set enable**
- 단계 **3** vDP 애플리케이션 콘솔을 종료하고 FXOS 모듈 CLI로 돌아갑니다. **Ctrl ]**

## 애플리케이션 콘솔 또는 데코레이터에 연결

다음 절차를 수행하여 애플리케이션 또는 데코레이터 콘솔에 연결합니다.

콘솔 액세스 시 문제가 발생한 경우, 다른 SSH 클라이언트를 시도하거나 SSH 클라이언트를 새 버 전으로 업그레이드하는 것이 좋습니다. 참고

절차

단계 **1** 애플리케이션 또는 데코레이터 콘솔에 연결하려면 다음과 같이 합니다.

- a) FXOS CLI에서 보안 모듈/엔진에 연결합니다. Firepower-chassis # **connect module** *slot\_number* **console**
	- 여러 보안 모듈을 지원하지 않는 디바이스의 보안 엔진에 연결하려면 *slot\_number*에 1을 사용합니다. 참고

보안 모듈에 처음 연결할 때, FXOS 모듈 CLI에 액세스합니다.

b) 애플리케이션 또는 데코레이터에 연결하려면 디바이스에 적절한 명령을 입력합니다. Firepower-module1>**connect asa**

Firepower-module1>**connect ftd**

Firepower-module1>**connect vdp**

FXOS CLI의 관리자(Supervisor) 수준에서 보안 모듈/엔진에 대한 후속 연결은 보안 모듈/엔진 OS 에 직접 액세스됩니다.

단계 **2** (선택 사항) FXOS 모듈 CLI에 대한 애플리케이션 콘솔은 **Ctrl-A-D**를 입력하여 종료합니다. FXOS 모듈 CLI에 대한 데코레이터 콘솔은 **Ctrl-]-**를 입력하여 종료합니다.

트러블슈팅을 위해 FXOS 모듈 CLI에 액세스할 수 있습니다.

- 단계 **3** FXOS CLI의 관리자(Supervisor) 수준으로 돌아갑니다.
	- a) 보안 모듈/엔진 콘솔을 종료하려면 **~**를 입력합니다. 텔넷 애플리케이션을 종료합니다.
	- b) 텔넷 애플리케이션을 종료하려면 다음을 입력합니다. telnet>**quit**

예시

다음 예에서는 보안 모듈 1에 있는 ASA에 연결한 다음 FXOS CLI의 관리자(Supervisor) 수준으로 다 시 종료합니다.

```
Firepower# connect module 1 console
Telnet escape character is '~'.
Trying 127.5.1.1.
Connected to 127.5.1.1.
Escape character is '~'.
CISCO Serial Over LAN:
```
Close Network Connection to Exit

```
Firepower-module1>connect asa
asa> ~
telnet> quit
Connection closed.
Firepower#
```
# <span id="page-166-0"></span>논리적 디바이스 삭제

절차

단계 **1 Logical Devices(**논리적 디바이스**)**를 선택하여 Logical Devices(논리적 디바이스) 페이지를 엽니다. Logical Devices(논리적 디바이스) 페이지는 섀시에 구성되어 있는 논리적 디바이스 목록을 보여줍니 다. 논리적 디바이스가 구성되어 있지 않은 경우, 대신 이를 알리는 메시지가 표시됩니다.

- 단계 **2** 삭제할 논리적 디바이스에 대해 **Delete(**삭제**)**를 클릭합니다.
- 단계 **3 Yes(**예**)**를 클릭하여 논리적 디바이스를 삭제할 것임을 확인합니다.
- 단계 **4 Yes(**예**)**를 클릭하여 애플리케이션 컨피그레이션을 삭제할 것임을 확인합니다.

# 논리적 디바이스와 연결되지 않은 애플리케이션 인스턴스 삭제

논리적 디바이스를 삭제하면 논리적 디바이스의 애플리케이션 컨피그레이션도 삭제할 것인지 묻는 프롬프트가 표시됩니다. 애플리케이션 컨피그레이션을 삭제하지 않는 경우, 해당 애플리케이션 인 스턴스를 삭제할 때까지 다른 애플리케이션을 사용하여 논리적 디바이스를 생성할 수 없습니다. 논 리적 디바이스와 더 이상 연결되지 않은 애플리케이션 인스턴스를 보안 모듈/엔진에서 삭제하려면 다음 절차를 사용할 수 있습니다.

- 단계 **1 Logical Devices(**논리적 디바이스**)**를 선택하여 Logical Devices(논리적 디바이스) 페이지를 엽니다. Logical Devices(논리적 디바이스) 페이지는 섀시에 구성되어 있는 논리적 디바이스 목록을 보여줍니 다. 논리적 디바이스가 구성되어 있지 않은 경우, 대신 이를 알리는 메시지가 표시됩니다. 논리적 디 바이스 목록 아래에서 논리적 디바이스와 연결되지 않은 애플리케이션 인스턴스 목록을 확인할 수 있습니다.
- 단계 **2** 삭제할 애플리케이션 인스턴스에 대해 **Delete(**삭제**)**를 클릭합니다.
- 단계 **3 Yes(**예**)**를 클릭하여 애플리케이션 인스턴스를 삭제할 것임을 확인합니다.

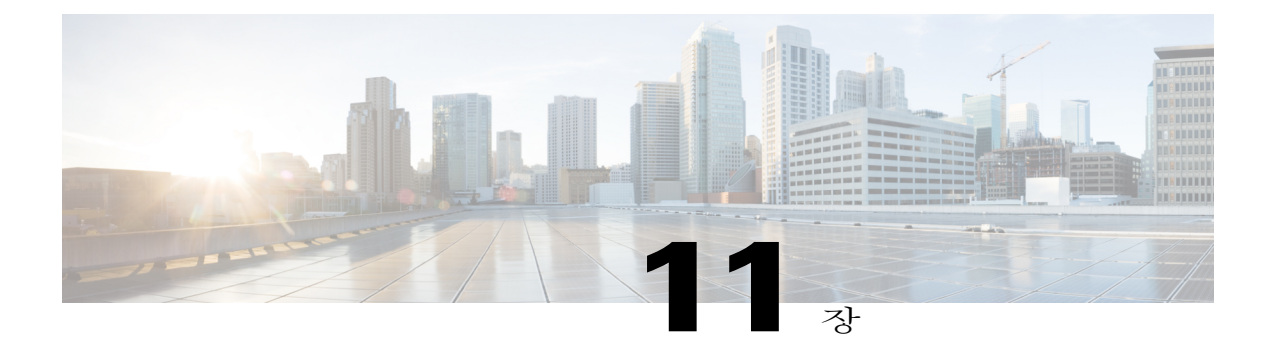

# 보안 모듈**/**엔진 관리

- FXOS 보안 모듈/보안 엔진 정보, 161 [페이지](#page-168-0)
- 보안 모듈 디커미션/[리커미션](#page-170-0), 163 페이지
- 보안 모듈/엔진 확인, 163 [페이지](#page-170-1)
- 보안 모듈/엔진 확인 [재설정](#page-171-0), 164 페이지
- 보안 모듈/엔진 확인 다시 [초기화](#page-171-1), 164 페이지
- 보안 모듈/엔진 전원 켜기/끄기, 165 [페이지](#page-172-0)

## <span id="page-168-0"></span>**FXOS** 보안 모듈**/**보안 엔진 정보

Firepower Chassis Manager의 Security Modules/Security Engine(보안 모듈/보안 엔진 정보) 페이지에서 보안 모듈/엔진의 상태를 보고 다음 기능을 수행할 수 있습니다.

- Decommission/Recommission(디커미션/리커미션)(보안 모듈만) 보안 모듈을 해제하면 보안 모 듈이 유지 관리 모드로 들어갑니다. 또한 특정 결함 상태를 수정하려면 모듈을 해제한 후 재위 탁할 수 있습니다. 보안 모듈 [디커미션](#page-170-0)/리커미션, 163 페이지를 참조하십시오.
- Acknowledge(확인) 새로 설치된 보안 모듈을 온라인 상태로 전환합니다. [보안](#page-170-1) 모듈/엔진 확인, 163 페이지을 참조하십시오.
- Power Cycle(전력 사이클) 보안 모듈/엔진을 재시작합니다. 보안 모듈/엔진 확인 [재설정](#page-171-0), 164 페 이지를 참조하십시오.
- Reinitialize(다시 초기화) 보안 모듈/엔진 하드 디스크를 다시 포맷하여 모든 구축된 애플리케 이션과 컨피그레이션을 보안 모듈/엔진에서 제거한 다음 시스템을 다시 시작합니다. 다시 초기 화를 완료한 후, 보안 모듈/엔진에 대해 논리적 디바이스가 구성되어 있으면 Firepower eXtensible 운영 체제에서는 애플리케이션 소프트웨어를 다시 설치하고, 논리적 디바이스를 재구축하고, 애플리케이션을 자동으로 시작합니다. 보안 모듈/엔진 확인 다시 [초기화](#page-171-1), 164 페이지를 참조하 십시오.

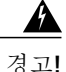

보안 모듈/엔진의 모든 애플리케이션 데이터는 다시 초기화하는 동안 삭제됩니 다. 보안 모듈/엔진을 다시 초기화하기 전에 모든 애플리케이션 데이터를 백업하 십시오.

• Power off/on(전원 끄기/켜기) - 보안 모듈/엔진의 전원 상태를 전환합니다. 보안 [모듈](#page-172-0)/엔진 전원 [켜기](#page-172-0)/끄기, 165 페이지를 참조하십시오.

Security Modules/Security Engine(보안 모듈/보안 엔진) 페이지에서는 다음 정보를 제공합니다.

- Hardware State(하드웨어 상태) 보안 모듈/엔진 하드웨어의 상태를 보여줍니다.
	- Up(가동) 보안 모듈/엔진 전원이 성공적으로 켜졌고 하드웨어 결함이 보이지 않습니다.
	- Booting Up(부팅 중) 보안 모듈/엔진의 전원을 켜는 중입니다.
	- Down(중단) 보안 모듈/엔진의 전원이 켜지지 않았거나, 하드웨어 장애 때문에 보안 모듈/ 엔진을 성공적으로 시작할 수 없습니다.
	- Unassociated(연결되지 않음) 보안 모듈/엔진에 논리적 디바이스가 연결되어 있지 않습니 다.
	- Mismatch(불일치) 보안 모듈이 해제되었거나 슬롯에 새 보안 모듈이 설치되었습니다. 보 안 모듈을 작동 상태로 전환하려면 Recommission(리커미션) 또는 Acknowledge(확인) 기능 을 사용합니다.
- Service State(서비스 상태) 보안 모듈/엔진에서 소프트웨어의 상태를 보여줍니다.
	- Not-available(사용 불가) 보안 모듈이 섀시 슬롯에서 제거되었습니다. 보안 모듈을 정상적 인 작동 상태로 전환하려면 다시 설치합니다.
	- Offline(오프라인) 보안 모듈/엔진이 설치되었지만 해제되었거나, 전원이 꺼졌거나, 아직 도 전원을 켜는 중입니다.
	- Online(온라인) 보안 모듈/엔진이 설치되었고 정상 작동 모드에 있습니다.
	- Not Responding(응답 없음) 보안 모듈/엔진이 응답하지 않습니다.
	- Fault(결함) 보안 모듈/엔진이 결함 상태에 있습니다. 결함 상태를 일으킬 수 있는 것에 대 해 자세히 알아보려면 시스템 결함 목록을 검토하십시오.
	- Token Mismatch(토큰 불일치) 전에 구성된 것이 아닌 보안 모듈이 섀시 슬롯에 설치되었 음을 나타냅니다. 또한 소프트웨어 설치 오류로 인해 발생할 수도 있습니다. 보안 모듈을 작동 상태로 전환하려면 Reinitialize(다시 초기화) 기능을 사용합니다.
- Power(전원) 보안 모듈/엔진의 전원 상태를 보여줍니다.
	- On(켜짐) 보안 모듈/엔진의 전원 상태를 전환하려면 전원 끄기/켜기 기능을 사용합니다.
	- Off(꺼짐) 보안 모듈/엔진의 전원 상태를 전환하려면 전원 끄기/켜기 기능을 사용합니다.
- Application(애플리케이션) 보안 모듈/엔진에 설치된 논리적 디바이스 유형을 보여줍니다.

### <span id="page-170-0"></span>보안 모듈 디커미션**/**리커미션

보안 모듈을 해제하면, 보안 모듈 객체가 컨피그레이션에서 삭제되고 보안 모듈은 관리되지 않는 상 태가 됩니다. 보안 모듈에서 실행되는 모든 논리적 디바이스 또는 소프트웨어는 비활성 상태가 됩니 다.

보안 모듈의 사용을 일시적으로 중단하려는 경우 보안 모듈을 해제할 수 있습니다. 또한 보안 모듈을 다시 시작해도 오류 상태가 해결되지 않는 경우, 보안 모듈을 다시 초기화하지 않은 채 보안 모듈을 해제한 후 재위탁하여 오류 상태가 해결되는지 확인할 수 있습니다.

절차

- 단계 **1 Security Modules(**보안 모듈**)**를 선택하여 Security Modules(보안 모듈) 페이지를 엽니다.
- 단계 **2** 보안 모듈을 해제하려면 해당 보안 모듈에 대해 **Decommission(**디커미션**)**을 클릭합니다. 보안 모듈을 재위탁하려면 해당 보안 모듈에 대해 **Recommission(**리커미션**)**을 클릭합니다.
- 단계 **3 Yes(**예**)**를 클릭하여 지정된 보안 모듈의 해제 또는 재위탁을 확인합니다.

## <span id="page-170-1"></span>보안 모듈**/**엔진 확인

새로운 보안 모듈을 섀시에 설치할 경우 먼저 보안 모듈을 확인해야만 사용할 수 있습니다.

보안 모듈의 상태가 "불일치" 또는 "토큰 불일치"로 나타나면, 슬롯에 새로 설치한 보안 모듈에 전에 설치했던 것과 일치하지 않는 데이터가 있음을 나타내는 것입니다. 보안 모듈에 기존의 데이터가 있 고 이것을 새 슬롯에서 사용하려는 경우(다시 말하면, 보안 모듈을 실수로 잘못된 슬롯에 설치한 것 이 아닌 경우), 여기에 논리적 디바이스를 구축하려면 먼저 보안 모듈을 다시 초기화해야 합니다.

- 단계 **1 Security Modules/Security Engine(**보안 모듈**/**보안 엔진**)**을 선택하여 Security Modules/Security Engine(보 안 모듈/보안 엔진) 페이지를 엽니다.
- 단계 **2** 확인할 보안 모듈/엔진에 대해 **Acknowledge(**확인**)**를 클릭합니다.
- 단계 **3 Yes(**예**)**를 클릭하여 지정된 보안 모듈/엔진을 확인합니다.

### <span id="page-171-0"></span>보안 모듈**/**엔진 확인 재설정

절차

- 단계 **1 Security Modules/Security Engine(**보안 모듈**/**보안 엔진**)**을 선택하여 Security Modules/Security Engine(보 안 모듈/보안 엔진) 페이지를 엽니다.
- 단계 **2** 재설정할 보안 모듈/엔진에 대해 **Power Cycle(**전원 껐다 켜기**)**을 클릭합니다.
- 단계 **3** 다음 중 하나를 수행합니다.
	- 지정된 보안 모듈/엔진의 재설정 전에 시스템이 보안 모듈/엔진에서 실행 중인 애플리케이션을 셧다운하도록 최대 5분간 기다리려면 **Safe Power Cycle(**안전 전원 껐다 켜기**)**을 클릭합니다.
	- 시스템이 지정된 보안 모듈/엔진을 즉시 재설정하도록 하려면 **Power Cycle Immediately(**즉시 전원 껐다 켜기**)**를 클릭합니다.

### <span id="page-171-1"></span>보안 모듈**/**엔진 확인 다시 초기화

보안 모듈/엔진을 다시 초기화하면 보안 모듈/엔진 하드 디스크가 포맷되고 설치된 모든 애플리케이 션 인스턴스 및 컨피그레이션이 제거됩니다. 다시 초기화를 완료한 후, 보안 모듈/엔진에 대해 논리 적 디바이스가 구성되어 있으면 Firepower eXtensible 운영 체제에서는 애플리케이션 소프트웨어를 다시 설치하고, 논리적 디바이스를 재구축하고, 애플리케이션을 자동으로 시작합니다.

₳

보안 모듈/엔진의 모든 애플리케이션 데이터는 다시 초기화하는 동안 삭제됩니다. 보안 모듈/엔 진을 다시 초기화하기 전에 모든 애플리케이션 데이터를 백업하십시오. 경고**!**

- 단계 **1 Security Modules/Security Engine(**보안 모듈**/**보안 엔진**)**을 선택하여 Security Modules/Security Engine(보 안 모듈/보안 엔진) 페이지를 엽니다.
- 단계 **2** 다시 초기화할 보안 모듈/엔진에 대해 **Reinitialize(**다시 초기화**)**를 클릭합니다.
- 단계 **3 Yes(**예**)**를 클릭하여 지정된 보안 모듈/엔진의 다시 초기화를 확인합니다. 보안 모듈/엔진이 다시 시작되고 보안 모듈의 모든 데이터가 삭제됩니다. 이 작업은 몇 분 정도 걸릴 수 있습니다.

Г

## <span id="page-172-0"></span>보안 모듈**/**엔진 전원 켜기**/**끄기

- 단계 **1 Security Modules/Security Engine(**보안 모듈**/**보안 엔진**)**을 선택하여 Security Modules/Security Engine(보 안 모듈/보안 엔진) 페이지를 엽니다.
- 단계 **2** 보안 모듈/엔진의 전원을 끄려면:
	- a) 해당 보안 모듈/엔진에 대해 **Power off(**전원 끄기**)**를 클릭합니다.
	- b) 다음 중 하나를 수행합니다.
		- 지정된 보안 모듈/엔진의 전원을 끄기 전에 시스템이 보안 모듈/엔진에서 실행 중인 애플리 케이션을 셧다운하도록 최대 5분간 기다리려면 **Safe Power Off(**안전 전원 끄기**)**를 클릭합니 다.
		- 시스템이 지정된 보안 모듈/엔진의 전원을 즉시 끄도록 하려면 **Power Off Immediately(**즉시 전원 끄기**)**를 클릭합니다.
- 단계 **3** 보안 모듈/엔진의 전원을 켜려면:
	- a) 해당 보안 모듈/엔진에 대해 **Power on(**전원 켜기**)**을 클릭합니다.
	- b) **Yes(**예**)**를 클릭하여 지정한 보안 모듈/엔진의 전원 켜기를 확인합니다.

 $\mathbf I$ 

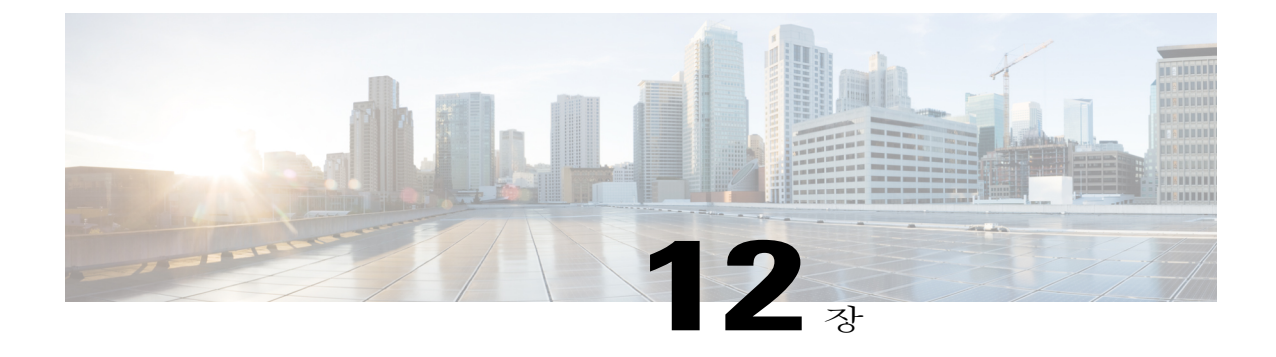

# 컨피그레이션 가져오기**/**내보내기

- [컨피그레이션](#page-174-0) 가져오기/내보내기 정보, 167 페이지
- [컨피그레이션](#page-175-0) 파일 내보내기, 168 페이지
- 자동 [컨피그레이션](#page-176-0) 내보내기 예약, 169 페이지
- [컨피그레이션](#page-177-0) 내보내기 미리 알림 설정, 170 페이지
- [컨피그레이션](#page-177-1) 파일 가져오기, 170 페이지

## <span id="page-174-0"></span>컨피그레이션 가져오기**/**내보내기 정보

컨피그레이션 내보내기 기능을 사용하여 FXOS 섀시의 논리적 디바이스 및 플랫폼 컨피그레이션 설 정을 포함하는 XML 파일을 원격 서버 또는 로컬 컴퓨터로 내보낼 수 있습니다. 나중에 해당 컨피그 레이션 파일을 가져와서 컨피그레이션 설정을 FXOS 섀시에 빠르게 적용하여, 알려진 정상적인 컨피 그레이션으로 돌아가거나 시스템 장애로부터 복구할 수 있습니다.

지침 및 제한 사항

- 컨피그레이션 파일의 내용을 수정하지 마십시오. 컨피그레이션 파일을 수정하면 해당 파일을 사용한 컨피그레이션 가져오기가 실패할 수 있습니다.
- 애플리케이션 관련 컨피그레이션 설정은 컨피그레이션 파일에 포함되지 않습니다. 애플리케이 션 관련 설정 및 컨피그레이션을 관리하려면 애플리케이션에서 제공하는 컨피그레이션 백업 도구를 사용해야 합니다.
- FXOS 섀시에서 컨피그레이션을 가져오면 FXOS 섀시에 있는 모든 기존의 컨피그레이션(논리 적 디바이스 포함)이 삭제되고 가져오기 파일에 포함된 컨피그레이션으로 완전히 교체됩니다.
- 컨피그레이션을 가져올 경우 원래 컨피그레이션을 내보낸 동일한 FXOS 섀시로만 가져오는 것 이 좋습니다.
- 컨피그레이션을 가져오는 FXOS 섀시의 플랫폼 소프트웨어 버전은 내보낼 때와 동일한 버전이 어야 합니다. 버전이 다르면 가져오기 작업의 성공이 보장되지 않습니다. FXOS 섀시를 업그레 이드 또는 다운그레이드할 때마다 백업 컨피그레이션을 내보내는 것이 좋습니다.
- 컨피그레이션을 가져오는 FXOS 섀시에는 내보냈을 때와 동일한 슬롯에 동일한 네트워크 모듈 이 설치되어 있어야 합니다.
- 컨피그레이션을 가져오는 FXOS 섀시에는, 가져오는 내보내기 파일에 정의된 논리적 디바이스 에 대해 올바른 소프트웨어 애플리케이션 이미지가 설치되어 있어야 합니다.
- 애플리케이션에 EULA(End-User License Agreement)가 있는 논리적 디바이스가 가져오는 컨피 그레이션 파일에 포함되어 있으면, 컨피그레이션을 가져오기 전에 FXOS 섀시에서 해당 애플리 케이션의 EULA에 동의해야 합니다. 아니면 작업이 실패합니다.
- 기존 백업 파일을 덮어쓰지 않으려면 백업 작업 시 파일 이름을 변경하거나 기존 파일을 다른 위치에 복사하십시오.

## <span id="page-175-0"></span>컨피그레이션 파일 내보내기

FXOS 섀시의 논리적 디바이스 및 플랫폼 컨피그레이션 설정을 포함하는 XML 파일을 원격 서버 또 는 로컬 컴퓨터로 내보내려면 컨피그레이션 내보내기 기능을 사용합니다.

컨피그레이션 내보내기 기능 사용에 대한 중요한 정보는 [컨피그레이션](#page-174-0) 가져오기/내보내기 정보을 참조하십시오.

#### 절차

- 단계 **1 System(**시스템**)** > **Configuration(**컨피그레이션**)** > **Export(**내보내기**)**를 선택합니다.
- 단계 **2** 컨피그레이션 파일을 로컬 컴퓨터로 내보내려면 **Export Locally(**로컬로 내보내기**)**를 클릭합니다. 컨피그레이션 파일이 생성되고, 브라우저에 따라 기본 다운로드 위치로 파일이 자동으로 다운로드 되거나 파일을 저장하라는 프롬프트가 표시될 수 있습니다.
- 단계 **3** 컨피그레이션파일을미리구성된원격서버로내보내려면사용할원격컨피그레이션에대해**Export(**내 보내기**)**를 클릭합니다.

컨피그레이션 파일이 생성되고 지정된 위치로 내보내기가 수행됩니다.

- 단계 **4** 컨피그레이션 파일을 새로운 원격 서버로 내보내려면:
	- a) On-Demand Export(온디맨드 내보내기) 아래에서 **Add On-Demand Configuration(**온디맨드 컨피 그레이션 추가**)**을 클릭합니다.
	- b) 원격 서버와의 통신에서 사용할 프로토콜을 선택합니다. FTP, TFTP, SCP, SFTP 중 하나일 수 있 습니다.
	- c) 백업 파일을 저장할 위치의 IP 주소 또는 호스트 이름을 입력합니다. 이는 FXOS 섀시가 네트워크 를 통해 액세스할 수 있는 서버, 스토리지 어레이, 로컬 드라이브, 기타 읽기/쓰기 미디어일 수 있 습니다. IP 주소가 아니라 호스트 이름을 사용하는 경우 DNS 서버를 구성해야 합니다.
		-
	- d) 기본값 이외의 포트를 사용하려는 경우 **Port(**포트**)** 필드에 포트 번호를 입력합니다.
	- e) 시스템이 원격 서버에 로그인할 때 사용할 사용자 이름을 입력합니다. 프로토콜이 TFTP일 경우 이 필드는 적용되지 않습니다.
- f) 원격 서버 사용자 이름의 비밀번호를 입력합니다. 프로토콜이 TFTP일 경우 이 필드는 적용되지 않습니다.
- g) **Location(**위치**)** 필드에 컨피그레이션 파일을 내보낼 전체 경로(파일 이름 포함)를 입력합니다. 파 일 이름을 생략할 경우 내보내기 절차에서 파일에 이름을 할당합니다.
- h) **OK(**확인**)**를 클릭합니다. On-Demand Export(온디맨드 내보내기) 테이블에 원격 컨피그레이션이 추가됩니다.
- i) 사용할 원격 컨피그레이션에 대해 **Export(**내보내기**)**를 클릭합니다. 컨피그레이션 파일이 생성되고 지정된 위치로 내보내기가 수행됩니다.

## <span id="page-176-0"></span>자동 컨피그레이션 내보내기 예약

FXOS 섀시의 논리적 디바이스 및 플랫폼 컨피그레이션 설정을 포함하는 XML 파일을 원격 서버 또 는 로컬 컴퓨터로 자동으로 내보내려면 예약된 내보내기 기능을 사용합니다. 내보내기를 매일, 매주 또는 2주마다 실행하도록 예약할 수 있습니다. 컨피그레이션 내보내기는 예약된 내보내기 기능이 활 성화된 시기를 기반으로 예약에 따라 실행됩니다. 예를 들어 매주 수요일 오후 10시에 내보내기를 예 약한 경우 시스템은 수요일마다 오후 10시에 새로운 내보내기를 트리거합니다.

컨피그레이션 내보내기 기능 사용에 대한 중요한 정보는 [컨피그레이션](#page-174-0) 가져오기/내보내기 정보을 참조하십시오.

- 단계 **1 System(**시스템**)** > **Configuration(**컨피그레이션**)** > **Export(**내보내기**)**를 선택합니다.
- 단계 **2 Schedule Export(**내보내기 예약**)**를 클릭합니다. **Configure Scheduled Export(**예약된 내보내기 구성**)** 대화 상자가 표시됩니다.
- 단계 **3** 원격 서버와의 통신에서 사용할 프로토콜을 선택합니다. FTP, TFTP, SCP, SFTP 중 하나일 수 있습니 다.
- 단계 **4** 예약된 내보내기를 활성화하려면 **Enable(**활성화**)** 확인란을 선택합니다.
	- 나중에 이 확인란을 사용하여 예약 내보내기를 활성화 또는 비활성화할 수 있습니다. 그러나 예약된 내보내기를 활성화 또는 비활성화할 때 비밀번호를 다시 지정해야 합니다. 참고
- 단계 **5** 백업 파일을 저장할 위치의 IP 주소 또는 호스트 이름을 입력합니다. 이는 FXOS 섀시가 네트워크를 통해 액세스할 수 있는 서버, 스토리지 어레이, 로컬 드라이브, 기타 읽기/쓰기 미디어일 수 있습니다. IP 주소가 아니라 호스트 이름을 사용하는 경우 DNS 서버를 구성해야 합니다.
- 단계 **6** 기본값 이외의 포트를 사용하려는 경우 **Port(**포트**)** 필드에 포트 번호를 입력합니다.
- 단계 **7** 시스템이 원격 서버에 로그인할 때 사용할 사용자 이름을 입력합니다. 프로토콜이 TFTP일 경우 이 필드는 적용되지 않습니다.
- 단계 **8** 원격 서버 사용자 이름의 비밀번호를 입력합니다. 프로토콜이 TFTP일 경우 이 필드는 적용되지 않습 니다.
- 단계 **9 Location(**위치**)** 필드에 컨피그레이션 파일을 내보낼 전체 경로(파일 이름 포함)를 입력합니다. 파일 이름을 생략할 경우 내보내기 절차에서 파일에 이름을 할당합니다.
- 단계 **10** 컨피그레이션자동내보내기를수행할일정을선택합니다. Daily(매일),Weekly(매주)또는BiWeekly(격 주) 중 하나일 수 있습니다.
- 단계 **11 OK(**확인**)**를 클릭합니다. 예약된 내보내기가 생성됩니다. 예약된 내보내기를 활성화하면, 선택한 일정에 따라 시스템이 지정 된 위치로 컨피그레이션 파일을 자동으로 내보냅니다.

### <span id="page-177-0"></span>컨피그레이션 내보내기 미리 알림 설정

특정 기간(일수)에 컨피그레이션 내보내기가 실행되지 않은 경우 시스템에서 결함을 생성하도록 하 려면 Export Reminder(내보내기 미리 알림) 기능을 사용합니다.

절차

- 단계 **1 System(**시스템**)** > **Configuration(**컨피그레이션**)** > **Export(**내보내기**)**를 선택합니다.
- 단계 **2** 컨피그레이션 내보내기 미리 알림을 활성화하려면 **Reminder to trigger an export(**내보내기 트리거 미리 알림**)** 아래에서 확인란을 선택합니다.
- 단계 **3** 미리 알림 오류를 생성하기 전에 시스템이 컨피그레이션 내보내기 사이에 대기해야 할 일수(1~365) 를 입력합니다.
- 단계 **4 Save Reminder(**미리 알림 저장**)**를 클릭합니다.

### <span id="page-177-1"></span>컨피그레이션 파일 가져오기

FXOS 섀시에서 전에 내보낸 컨피그레이션 설정을 적용하려면 컨피그레이션 가져오기 기능을 사용 할 수 있습니다. 이 기능을 사용하면 알려진 양호한 컨피그레이션으로 돌아가거나 시스템 장애로부 터 복구할 수 있습니다. 컨피그레이션 가져오기 기능 사용에 대한 중요한 정보는 [컨피그레이션](#page-174-0) 가져 오기/[내보내기](#page-174-0) 정보을 참조하십시오.

절차

- 단계 **1 System(**시스템**)** > **Configuration(**컨피그레이션**)** > **Import(**가져오기**)**를 선택합니다.
- 단계 **2** 로컬 컨피그레이션 파일로부터 가져오려면:
	- a) **Choose File(**파일 선택**)**을 클릭하고 가져올 컨피그레이션 파일을 찾아 선택합니다.
	- b) **Import(**가져오기**)**를 클릭합니다. 확인 대화 상자가 열리면서 계속 진행할 것인지를 물어보고 섀시를 재시작해야 한다고 경고합니 다.
	- c) **Yes(**예**)**를 클릭하여 지정된 컨피그레이션 파일을 가져올 것임을 확인합니다. 기존의 컨피그레이션이 삭제되고, 가져오기 파일에 지정된 컨피그레이션이 FXOS 섀시에 적용됩 니다. 가져오는 동안 Breakout 포트 컨피그레이션이 변경되는 경우 FXOS 섀시를 다시 시작해야 합니다.
- 단계 **3** 전에 구성된 원격 서버로부터 컨피그레이션 파일을 가져오려면:
	- a) Remote Import(원격 가져오기) 테이블에서, 사용할 원격 컨피그레이션에 대해 **Import(**가져오기**)** 를 클릭합니다. 확인 대화 상자가 열리면서 계속 진행할 것인지를 물어보고 섀시를 재시작해야 한다고 경고합니 다.
	- b) **Yes(**예**)**를 클릭하여 지정된 컨피그레이션 파일을 가져올 것임을 확인합니다. 기존의 컨피그레이션이 삭제되고, 가져오기 파일에 지정된 컨피그레이션이 FXOS 섀시에 적용됩 니다. 가져오는 동안 Breakout 포트 컨피그레이션이 변경되는 경우 FXOS 섀시를 다시 시작해야 합니다.
- 단계 **4** 새로운 원격 서버에 있는 컨피그레이션 파일로부터 가져오려면:
	- a) Remote Import(원격 가져오기) 아래에서 **Add Remote Configuration(**원격 컨피그레이션 추가**)**을 클릭합니다.
	- b) 원격 서버와의 통신에서 사용할 프로토콜을 선택합니다. FTP, TFTP, SCP, SFTP 중 하나일 수 있 습니다.
	- c) 기본값 이외의 포트를 사용하려는 경우 **Port(**포트**)** 필드에 포트 번호를 입력합니다.
	- d) 백업 파일을 저장할 위치의 IP 주소 또는 호스트 이름을 입력합니다. 이는 FXOS 섀시가 네트워크 를 통해 액세스할 수 있는 서버, 스토리지 어레이, 로컬 드라이브, 기타 읽기/쓰기 미디어일 수 있 습니다.

IP 주소가 아니라 호스트 이름을 사용하는 경우 DNS 서버를 구성해야 합니다.

- e) 시스템이 원격 서버에 로그인할 때 사용할 사용자 이름을 입력합니다. 프로토콜이 TFTP일 경우 이 필드는 적용되지 않습니다.
- f) 원격 서버 사용자 이름의 비밀번호를 입력합니다. 프로토콜이 TFTP일 경우 이 필드는 적용되지 않습니다.
- g) **File Path(**파일 경로**)** 필드에 컨피그레이션 파일의 전체 경로(파일 이름 포함)를 입력합니다.
- h) **Save(**저장**)**를 클릭합니다. Remote Import(원격 가져오기) 테이블에 원격 컨피그레이션이 추가됩니다.
- i) 사용할 원격 컨피그레이션에 대해 **Import(**가져오기**)**를 클릭합니다.

 $\mathbf I$ 

확인 대화 상자가 열리면서 계속 진행할 것인지를 물어보고 섀시를 재시작해야 한다고 경고합니 다.

j) **Yes(**예**)**를 클릭하여 지정된 컨피그레이션 파일을 가져올 것임을 확인합니다. 기존의 컨피그레이션이 삭제되고, 가져오기 파일에 지정된 컨피그레이션이 FXOS 섀시에 적용됩 니다. 가져오는 동안 Breakout 포트 컨피그레이션이 변경되는 경우 FXOS 섀시를 다시 시작해야 합니다.
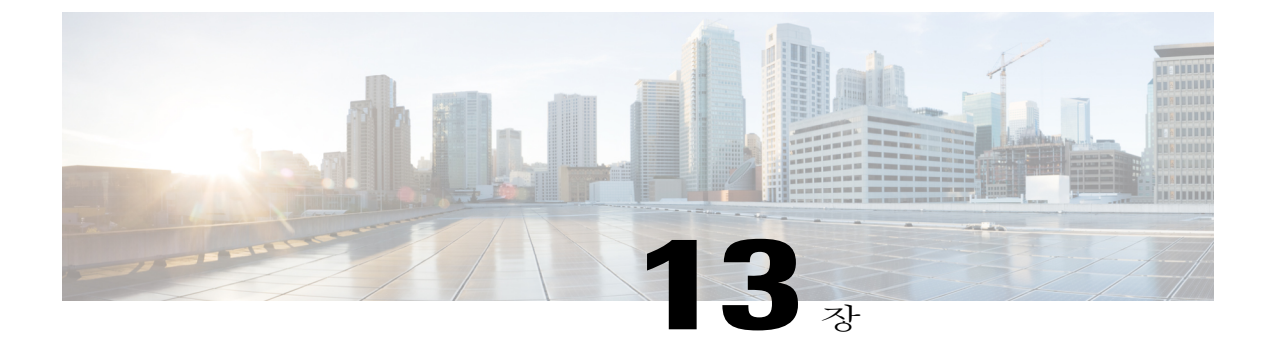

# 패킷 캡처

- 패킷 캡처 정보, 173 [페이지](#page-180-0)
- 패킷 캡처 세션 생성 또는 수정, 174 [페이지](#page-181-0)
- 패킷 [캡처에](#page-183-0) 대한 필터 구성, 176 페이지
- 패킷 캡처 세션 시작 및 중지, 177 [페이지](#page-184-0)
- 패킷 캡처 파일 [다운로드](#page-185-0), 178 페이지
- 패킷 캡처 세션 삭제, 178 [페이지](#page-185-1)

## <span id="page-180-1"></span><span id="page-180-0"></span>패킷 캡처 정보

Г

패킷 캡처는 연결 및 컨피그레이션 문제를 디버깅하고 FXOS 섀시를 통과하는 트래픽 흐름을 파악하 기 위해 사용할 수 있는 매우 유용한 자산입니다. 패킷 캡처 도구를 사용하면 FXOS 섀시의 특정 고객 대면 포트 또는 애플리케이션 포트를 통과하는 트래픽을 로깅할 수 있습니다.

여러 패킷 캡처 세션을 만들 수 있으며, 각 세션은 여러 포트의 트래픽을 캡처할 수 있습니다. 패킷 캡 처 세선에 포함된 각 포트에 대해 별도의 패킷 캡처(PCAP) 파일이 생성됩니다.

#### 백플레인 포트 매핑

FXOS 섀시는 내부 백플레인 포트에 다음 매핑을 사용합니다.

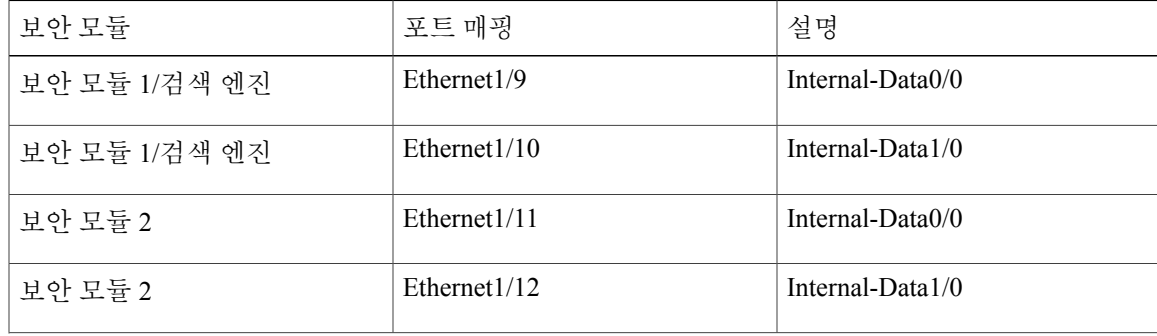

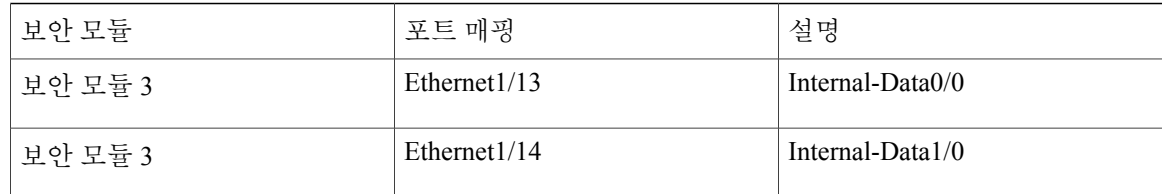

지침 및 제한 사항

패킷 캡처 도구의 제한 사항은 다음과 같습니다.

- 최대 100Mbps까지만 캡처할 수 있습니다.
- 패킷 캡처 세션을 실행하기 위해 사용할 저장 공간이 충분하지 않을 경우에도 패킷 캡처 세션을 만들 수 있습니다. 패킷 캡처 세션을 시작하기 전에 저장 공간이 충분한지 확인해야 합니다.
- 여러 활성 패킷 캡처 세션은 지원되지 않습니다.
- 내부 스위치의 인그레스 단계에서만 캡처합니다.
- 내부 스위치에서 이해할 수 없는 패킷(Security Group Tag 및 Network Service Header 패킷)에는 필터가 효과적이지 않습니다.
- 추상화는 지원되지 않습니다(예: 포트 채널 및 서비스 체인).

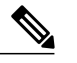

포트 채널의 트래픽 캡처는 지원되지 않지만, 패킷 캡처 세션에서 포트 채널을 구성하는 개별 멤버 포트를 포함할 수 있습니다. 그러면 패킷 캡처 도구는 각 해 당 멤버 포트에 대해 별도의 패킷 캡처 파일을 만듭니다. 참고

• 캡처 세션이 활성 상태인 동안에는 PCAP 파일을 복사하거나 내보낼 수 없습니다.

• 패킷 캡처 세션을 삭제하면 해당 세션과 연결된 모든 패킷 캡처 파일도 삭제됩니다.

# <span id="page-181-1"></span><span id="page-181-0"></span>패킷 캡처 세션 생성 또는 수정

절차

- 단계 **1 Tools(**도구**)** > **Packet Capture(**패킷 캡처**)**를 선택합니다. **Capture Session(**캡처 세션**)** 탭에 현재 구성된 패킷 캡처 세션 목록이 표시됩니다. 현재 구성된 패킷 캡처 세션이 없는 경우 그러한 내용의 메시지가 대신 표시됩니다.
- 단계 **2** 다음 중 하나를 수행합니다.
	- 패킷 캡처 세션을 만들려면 **Capture Session(**캡처 세션**)** 버튼을 클릭합니다.
	- 기존 패킷 캡처 세션을 수정하려면 해당 세션의 **Edit(**수정**)** 버튼을 클릭합니다.

**Configure Packet Capture Session(**패킷 캡처 세션 구성**)** 창이 열립니다. **Configure Packet Capture Session(**패킷 캡처 세션 구성**)** 창의 왼쪽에서는 FXOS 섀시에 구성된 특정 논리적 디바이스를 선택할 수 있습니다. 그러면 해당 논리적 디바이스의 상태가 표시됩니다. 이 표시는 패킷을 캡처할 인터페이 스를 선택하는 데 사용됩니다. **Configure Packet Capture Session(**패킷 캡처 세션 구성**)** 창의 오른쪽 에는 패킷 캡처 세션을 정의하기 위한 필드가 있습니다.

- 단계 **3 Session Name(**세션 이름**)** 필드에 패킷 캡처 세션에 대한 이름을 입력합니다.
- 단계 **4 Buffer Size(**버퍼 크기**)** 목록에서 미리 정의된 값 중 하나를 선택하거나 **Custom in MB(MB**의 맞춤형**)** 를 선택하고 원하는 버퍼 크기를 입력하여 이 패킷 캡처 세션을 사용하기 위한 버퍼 크기를 지정합니 다. 1~2048MB 범위에서 버퍼 크기를 지정해야 합니다.
- 단계 **5** 캡처할 패킷의 길이를 **Snap Length(**스냅 길이**)** 필드에 지정합니다. 유효한 값은 64~9006바이트입니 다. 기본 스냅 길이는 1518바이트입니다.
- 단계 **6** 이 패킷 캡처 세션이 실행될 때 기존 PCAP 파일을 덮어쓸지, 아니면 데이터를 PCAP 파일에 첨부할 지를 지정합니다.
- 단계 **7 Configure Packet Capture Session(**패킷 캡처 세션 구성**)** 창의 왼쪽에서 패킷을 캡처할 논리적 디바이 스의 이름을 클릭합니다. 할당된 모든 인터페이스와 함께, 선택한 논리적 디바이스의 모습이 표시됩니다.
- 단계 **8** 논리적 디바이스에 할당된 고객 대면 포트 중 하나에서 트래픽을 캡처하려면 원하는 인터페이스를 클릭하여 선택합니다.
- 단계 **9** 백플레인 포트를 통해 나가는 논리적 디바이스에서 트래픽을 캡처하려면:
	- a) 논리적 디바이스를 나타내는 확인란을 클릭합니다. **Configure Packet Capture Session(**패킷 캡처 세션 구성**)** 창의 오른쪽에서 **Capture On(**캡처**)**, **Application Port(**애플리케이션 포트**)** 및 **Application Capture Direction(**애플리케이션 캡처 방향**)** 필드를 사용할 수 있습니다.
	- b) 트래픽을 캡처할 백플레인 포트를 선택하거나, **Capture On** 드롭다운 목록에서 **All Backplane Ports(**모든 백플레인 포트**)**를 선택합니다.
- 단계 **10** 논리적 디바이스와 특정 인터페이스 간 트래픽을 캡처하려면:
	- a) 논리적 디바이스를 나타내는 확인란을 클릭합니다.

**Configure Packet Capture Session(**패킷 캡처 세션 구성**)** 창의 오른쪽에서 **Capture On(**캡처**)**, **Application Port(**애플리케이션 포트**)** 및 **Application Capture Direction(**애플리케이션 캡처 방향**)** 필드를 사용할 수 있습니다.

- b) **Capture On** 드롭다운 목록에서 논리적 디바이스(예: asa)가 선택되었는지 확인합니다.
- c) 들어오고 나가는 트래픽을 캡처할 인터페이스를 **Application Port(**애플리케이션 포트**)** 드롭다운 목록에서 선택합니다.
- d) 논리적디바이스로부터지정된인터페이스로이동하는트래픽만캡처하려면**Application Capture Direction(**애플리케이션 캡처 방향**)** 옆에 있는 **Egress Packets(**이그레스 패킷**)** 옵션을 클릭합니다.
- e) 지정된 인터페이스에서 들어오고 나가는 트래픽을 캡처하려면 **Application Capture Direction(**애 플리케이션 캡처 방향**)** 옆에 있는 **All Packets(**모든 패킷**)** 옵션을 클릭합니다.
- 단계 **11** 캡처되는 트래픽을 필터링하려면:
	- a) **Capture Filter(**캡처 필터**)** 필드에서 **Apply Filter(**필터 적용**)** 옵션을 클릭합니다. 필터를 구성하기 위한 필드 집합이 표시됩니다.
- b) 필터를 만들어야 하는 경우 **Create Filter(**필터 생성**)**를 클릭합니다. **Create Packet Filter(**패킷 필터 생성**)** 대화 상자가 나타납니다. 자세한 내용은 패킷 [캡처에](#page-183-0) 대한 [필터](#page-183-0) 구성, 176 페이지를 참고하십시오.
- c) **Apply(**적용**)** 드롭다운 목록에서 사용할 필터를 선택합니다.
- d) **To(**대상**)** 드롭다운 목록에서 필터를 적용할 인터페이스를 선택합니다.
- e) 추가 필터를 적용하려면 **Apply Another Filter(**다른 필터 적용**)**를 클릭하고 위의 단계를 반복하여 추가 필터를 적용합니다.

단계 **12** 다음 중 하나를 수행합니다.

- 이 패킷 캡처 세션을 저장하고 지금 실행하려면 **Save and Run(**저장 및 실행**)** 버튼을 클릭합니 다. 이 옵션은 현재 실행 중인 다른 패킷 캡처 세션이 없는 경우에만 사용할 수 있습니다.
- 나중에 실행할 수 있도록 이 패킷 캡처 세션을 저장하려면 **Save(**저장**)** 버튼을 클릭합니다.

생성된 다른 세션과 함께 해당 세션이 **Capture Session(**캡처 세션**)** 탭에 나열됩니다. **Save and Run(**저 장 및 실행**)**을 선택한 경우 패킷 캡처 세션이 패킷을 캡처합니다. 세션에서 PCAP 파일을 다운로드하 려면 먼저 캡처를 중지해야 합니다.

## <span id="page-183-1"></span><span id="page-183-0"></span>패킷 캡처에 대한 필터 구성

패킷 캡처 세션에 포함된 트래픽을 제한할 필터를 만들 수 있습니다. 패킷 캡처 세션을 생성하는 동 안 특정 필터를 사용해야 하는 인터페이스를 선택할 수 있습니다.

현재 실행 중인 패킷 캡처 세션에 적용되는 필터를 수정하거나 삭제하는 경우, 해당 세션을 비활 성화한 후 다시 활성화해야 변경 내용이 적용됩니다. 참고

절차

- 단계 **1 Tools(**도구**)** > **Packet Capture(**패킷 캡처**)**를 선택합니다. **Capture Session(**캡처 세션**)** 탭에 현재 구성된 패킷 캡처 세션 목록이 표시됩니다. 현재 구성된 패킷 캡처 세션이 없는 경우 그러한 내용의 메시지가 대신 표시됩니다.
- 단계 **2** 다음 중 하나를 수행합니다.
	- 필터를 생성하려면 **Add Filter(**필터 추가**)** 버튼을 클릭합니다.
	- 기존 필터를 수정하려면 해당 필터의 **Edit(**수정**)** 버튼을 클릭합니다.

**Create or Edit Packet Filter(**패킷 필터 생성 또는 수정**)** 대화 상자가 나타납니다.

- 단계 **3 Filter Name(**필터 이름**)** 필드에 패킷 캡처 필터에 대한 이름을 입력합니다.
- 단계 **4** 특정 프로토콜을 필터링하려면 **Protocol(**프로토콜**)** 목록에서 선택하거나, **Custom(**맞춤형**)**을 선택한 다음 원하는 프로토콜을 입력합니다. 맞춤형 프로토콜은 10진수 형식의 IANA 정의 프로토콜이어야 합니다(0-255).
- 단계 **5** 특정 EtherType을 필터링하려면 **EtherType** 목록에서 선택하거나, **Custom(**맞춤형**)**을 선택한 다음 원 하는 EtherType을 입력합니다. 맞춤형 EhterType은 10진수 형식의 IANA 정의 EtherType이어야 합니 다(예: IPv4 = 2048, IPv6 = 34525, ARP = 2054, SGT = 35081).
- 단계 **6** Inner VLAN(포트로 들어가는 동안의 VLAN ID) 또는 Outer VLAN(FXOS 섀시에 의해 추가된 VLAN ID)을 기반으로 트래픽을 필터링하려면 지정된 필드에 VLAN ID를 입력합니다.
- 단계 **7** 특정 소스 또는 목적지의 트래픽을 필터링하려면 지정된 소스 또는 목적지 필드에 IP 주소와 포트를 입력하거나 MAC 주소를 입력합니다.
	- IPv4 또는 IPv6 주소를 사용하여 필터링할 수 있지만, 동일한 패킷 캡처 세션에서 두 주소를 모두 필터링할 수는 없습니다. 참고
- 단계 **8** 필터를 저장하려면 **Save(**저장**)**를 클릭합니다. 생성된 다른 필터와 함께 해당 필터가 **Filter List(**필터 목록**)** 탭에 나열됩니다.

## <span id="page-184-1"></span><span id="page-184-0"></span>패킷 캡처 세션 시작 및 중지

절차

- 단계 **1 Tools(**도구**)** > **Packet Capture(**패킷 캡처**)**를 선택합니다. **Capture Session(**캡처 세션**)** 탭에 현재 구성된 패킷 캡처 세션 목록이 표시됩니다. 현재 구성된 패킷 캡처 세션이 없는 경우 그러한 내용의 메시지가 대신 표시됩니다.
- 단계 **2** 패킷 캡처 세션을 시작하려면 해당 세션에 대해 **Enable Session(**세션 활성화**)** 버튼을 클릭한 다음 **Yes(**예**)**를 클릭하여 확인합니다. 다른 세션이 실행 중인 동안에는 패킷 캡처 세션을 시작할 수 없습니 다. 참고 세션에 포함된 인터페이스에 대한 PCAP 파일이 트래픽 수집을 시작합니다. 세션 데이터를 덮어쓰도 록 세션을 구성한 경우 기존 PCAP 데이터가 지워집니다. 아닌 경우 데이터가 기존 파일(있는 경우)에 추가됩니다. 패킷 캡처 세션이 실행 중인 동안에는 트래픽이 캡처될 때 개별 PCAP 파일의 크기가 증가합니다. 버 퍼 크기 제한에 도달하면 시스템이 패킷 삭제를 시작하고 Drop Count(삭제 수) 필드가 증가합니다.
- 단계 **3** 패킷 캡처 세션을 중지하려면 해당 세션에 대해 **Disable Session(**세션 비활성화**)** 버튼을 클릭한 다음 **Yes(**예**)**를 클릭하여 확인합니다. 세션이 비활성화된 후 PCAP 파일을 다운로드할 수 있습니다(패킷 캡처 파일 [다운로드](#page-185-0), 178 페이지 참조).

## <span id="page-185-3"></span><span id="page-185-0"></span>패킷 캡처 파일 다운로드

네트워크 패킷 분석기를 사용하여 분석할 수 있도록 세션에서 로컬 컴퓨터로 PCAP(Packet Capture) 파일을 다운로드할 수 있습니다.

절차

- 단계 **1 Tools(**도구**)** > **Packet Capture(**패킷 캡처**)**를 선택합니다. **Capture Session(**캡처 세션**)** 탭에 현재 구성된 패킷 캡처 세션 목록이 표시됩니다. 현재 구성된 패킷 캡처 세션이 없는 경우 그러한 내용의 메시지가 대신 표시됩니다.
- 단계 **2** 패킷 캡처 세션에서 특정 인터페이스에 대한 PCAP 파일을 다운로드하려면 인터페이스에 해당하는 **Download(**다운로드**)** 버튼을 클릭합니다.
	- 패킷 캡처 세션이 실행 중인 동안에는 PCAP 파일을 다운로드할 수 없습니 다. 참고

브라우저에 따라, 지정된 PCAP 파일이 기본 다운로드 위치에 자동으로 다운로드되거나 파일을 저장 하라는 프롬프트가 표시됩니다.

## <span id="page-185-2"></span><span id="page-185-1"></span>패킷 캡처 세션 삭제

현재 실행하고 있지 않은 개별 패킷 캡처 세션을 삭제하거나, 모든 비활성 패킷 캡처 세션을 삭제할 수 있습니다.

절차

- 단계 **1 Tools(**도구**)** > **Packet Capture(**패킷 캡처**)**를 선택합니다. **Capture Session(**캡처 세션**)** 탭에 현재 구성된 패킷 캡처 세션 목록이 표시됩니다. 현재 구성된 패킷 캡처 세션이 없는 경우 그러한 내용의 메시지가 대신 표시됩니다.
- 단계 **2** 특정 패킷 캡처 세션을 삭제하려면 세션에 해당하는 **Delete(**삭제**)** 버튼을 클릭합니다.
- 단계 **3** 모든 비활성 패킷 캡처 세션을 삭제하려면 패킷 캡처 세션 목록 위에 있는 **Delete All Sessions(**모든 세 션 삭제**)** 버튼을 클릭합니다.

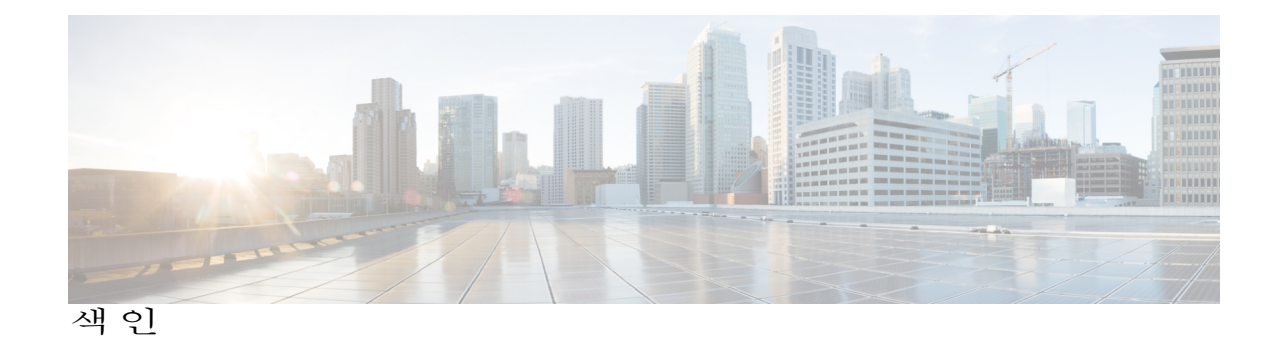

### **A**

```
계정 27
   로컬 인증 27
관리 IP 주소 61
   변경 61
구성 99, 100, 101, 103, 104
   HTTPS 99, 100, 101, 103, 104
기록, 비밀번호 27
```
### **B**

날짜 및 시간 **[87](#page-94-0)** 구성 **[87](#page-94-0)** 논리적 디바이스 **[40,](#page-47-0) [131,](#page-138-0) [134,](#page-141-0) [135,](#page-142-0) [142,](#page-149-0) [145,](#page-152-0) [148,](#page-155-0) [158,](#page-165-0) [159,](#page-166-0) [160](#page-167-0)** 독립형 생성 **[134,](#page-141-0) [135](#page-142-0)** 삭제 **[159](#page-166-0)** 애플리케이션 인스턴스 삭제 **[160](#page-167-0)** 연결 **[158](#page-165-0)** 연결 종료 **[158](#page-165-0)** 이미지 버전 업데이트 **[40](#page-47-0)** 이해 **[131](#page-138-0)** 클러스터 생성 **[142,](#page-149-0) [145,](#page-152-0) [148](#page-155-0)** 논리적 디바이스 연결 종료 **[158](#page-165-0)** 논리적 디바이스에 연결 **[158](#page-165-0)** 높은 수준의 작업 목록 **[5](#page-12-0)**

## **D**

Г

date **[88](#page-95-0), [89](#page-96-0)** 보기 **[88](#page-95-0)** 수동으로 설정 **[89](#page-96-0)** DNS **[121](#page-128-0)**

### **F**

배너 **[64](#page-71-0), [65](#page-72-0), [66](#page-73-0)** pre-login **[64,](#page-71-1) [65,](#page-72-0) [66](#page-73-0)** 보안 모듈 **[163,](#page-170-0) [164,](#page-171-0) [165](#page-172-0)** 다시 초기화 **[164](#page-171-0)** 디커미션 **[163](#page-170-1)** 재설정 **[164](#page-171-1)** 전원 끄기 **[165](#page-172-0)** 전원 켜기 **[165](#page-172-0)** 확인 **[163](#page-170-0)** 보안 모듈 다시 초기화 **[164](#page-171-0)** 보안 모듈 디커미션 **[163](#page-170-1)** 보안 모듈 재설정 **[164](#page-171-1)** 보안 모듈 켜기/끄기 **[165](#page-172-0)** 보안 모듈 확인 **[163](#page-170-0)** 비밀번호 **[23](#page-30-0), [27](#page-34-1), [28](#page-35-0)** 강도 검사 **[28](#page-35-1)** 기록 수 **[27](#page-34-1)** 변경 간격 **[28](#page-35-0)** 지침 **[23](#page-30-0)** 비밀번호 프로필 **[27](#page-34-0)** 정보 **[27](#page-34-0)**

### **G**

사용자 **[21](#page-28-0), [22](#page-29-0), [23](#page-30-0), [27](#page-34-0), [28](#page-35-1), [33](#page-40-0), [34](#page-41-0), [35](#page-42-0), [97](#page-104-0), [98](#page-105-0)** SNMP **[97](#page-104-0), [98](#page-105-0)** 관리 **[21](#page-28-0)** 기본 인증 **[28](#page-35-1)** 로컬 인증 **[27](#page-34-0)** 명명 지침 **[22](#page-29-0)** 비밀번호 지침 **[23](#page-30-0)** 비활성화 **[35](#page-42-0)** 삭제 **[34](#page-41-0)** 생성 **[33](#page-40-0)** 설정 **[28](#page-35-1)**

사용자 *(*계속*)* 역할 **[27](#page-34-2)** 활성화 **[35](#page-42-0)** 사용자 계정 **[27](#page-34-0)** 비밀번호 프로필 **[27](#page-34-0)** 사용자 인터페이스 **[1](#page-8-0)** 개요 **[1](#page-8-0)** 섀시 **[2,](#page-9-0) [6](#page-13-0)** 상태 모니터링 **[2](#page-9-0)** 초기 컨피그레이션 **[6](#page-13-0)** 섀시 관리자 **[1](#page-8-0)** 사용자 인터페이스 개요 **[1](#page-8-0)** 섀시 상태 모니터링 **[2](#page-9-0)** 소프트웨어 장애 **[73](#page-80-0)** 복구 중 **[73](#page-80-0)** 손상된 파일 시스템 **[77](#page-84-0)** 복구 중 **[77](#page-84-0)** 시스템 복구 **[73,](#page-80-0) [77](#page-84-0)**

#### **H**

위협 방어 **[135,](#page-142-0) [142,](#page-149-0) [148,](#page-155-0) [158](#page-165-0), [159](#page-166-0), [160](#page-167-0)** 논리적 디바이스 삭제 **[159](#page-166-0)** 독립형 위협 방어 논리적 디바이스 생성 **[135](#page-142-0)** 애플리케이션 인스턴스 삭제 **[160](#page-167-0)** 연결 **[158](#page-165-0)** 연결 종료 **[158](#page-165-0)** 클러스터 생성 **[142,](#page-149-0) [148](#page-155-0)** 이미지 **[37,](#page-44-0) [38,](#page-45-0) [39](#page-46-0)** Cisco.com에서 다운로드 **[38](#page-45-0)** Firepower eXtensible 운영 체제 플랫폼 번들 업그레이 드 **[39](#page-46-1)** Firepower Security Appliance에 업로드 **[38](#page-45-1)** 관리 **[37](#page-44-0)** 무결성 확인 **[39](#page-46-0)** 이미지 버전 **[40](#page-47-0)** 업데이트 **[40](#page-47-0)** 인증 **[28](#page-35-1)** 기본 **[28](#page-35-1)** 인증서 **[98](#page-105-1)** 정보 **[98](#page-105-1)** 인터페이스 **[126](#page-133-0)** 관리 상태 **[126](#page-133-0)** 구성 **[126](#page-133-1)** 속성 **[126](#page-133-1)**

#### **I**

작업 흐름 **[5](#page-12-0)** 재부팅 **[67](#page-74-0)**

#### **J**

초기 컨피그레이션 **[6](#page-13-0)**

## **K**

커뮤니티, SNMP **[94](#page-101-0)** 컨피그레이션 가져오기 **[167](#page-174-0)** 컨피그레이션 가져오기/내보내기 **[167](#page-174-0)** 제한 사항 **[167](#page-174-0)** 지침 **[167](#page-174-0)** 컨피그레이션 내보내기 **[167](#page-174-0)** 클러스터 **[138,](#page-145-0) [142,](#page-149-0) [145,](#page-152-0) [148](#page-155-0)** 생성 **[142,](#page-149-0) [145,](#page-152-0) [148](#page-155-0)** 생성 시 기본값 **[145](#page-152-1)** 정보 **[138](#page-145-0)** 클러스터링 **[139,](#page-146-0) [140](#page-147-0)** 관리 **[140](#page-147-0)** 네트워크 **[140](#page-147-0)** 클러스터 제어 링크 **[139](#page-146-1)** 이중화 **[139](#page-146-1)** 크기 **[139](#page-146-0)** 키 링 **[98](#page-105-1), [99](#page-106-0), [100](#page-107-0), [101](#page-108-0), [103](#page-110-0), [104](#page-111-0), [107](#page-114-0)** 삭제 **[107](#page-114-0)** 생성 **[99](#page-106-0)** 인증서 가져오기 **[104](#page-111-0)** 인증서 요청 **[100](#page-107-0), [101](#page-108-0)** 재생성 **[100](#page-107-1)** 정보 **[98](#page-105-1)** 트러스트 포인트 **[103](#page-110-0)**

### **L**

```
통신 서비스 94, 99, 100, 101, 103, 104
   HTTPS 99, 100, 101, 103, 104
   SNMP 94
트랩 92, 95, 97
   삭제 97
    생성 95
    정보 92
```
트러스트 포인트 **[98,](#page-105-1) [103,](#page-110-0) [108](#page-115-0)** 삭제 **[108](#page-115-0)** 생성 **[103](#page-110-0)** 정보 **[98](#page-105-1)**

#### <span id="page-188-0"></span>**M**

패킷 캡처 **[173,](#page-180-1) [174,](#page-181-1) [176,](#page-183-1) [177,](#page-184-1) [178](#page-185-2)** PCAP 파일 다운로드 **[178](#page-185-3)** 패킷 캡처 세션 삭제 **[178](#page-185-2)** 패킷 캡처 세션 생성 **[174](#page-181-1)** 패킷 캡처 세션 시작 **[177](#page-184-1)** 패킷 캡처 세션 중지 **[177](#page-184-1)** 필터 **[176](#page-183-1)** 패킷 캡처 세션 삭제 **[178](#page-185-2)** 패킷 캡처 세션 생성 **[174](#page-181-1)** 패킷 캡처 파일 다운로드 **[178](#page-185-3)** 펌웨어 **[40](#page-47-1)** 업그레이드 **[40](#page-47-1)** 펌웨어 업그레이드 **[40](#page-47-1)** 포트 채널 **[127](#page-134-0)** 구성 **[127](#page-134-0)** 표준 시간대 **[88,](#page-95-1) [89](#page-96-0)** 설정 **[88](#page-95-2), [89](#page-96-0)** 프로필 **[27](#page-34-0)** 비밀번호 **[27](#page-34-0)** 플랫폼 번들 **[37,](#page-44-0) [38,](#page-45-1) [39](#page-46-1)** Cisco.com에서 다운로드 **[38](#page-45-0)** Firepower Security Appliance에 업로드 **[38](#page-45-1)** 무결성 확인 **[39](#page-46-0)** 업그레이드 **[39](#page-46-1)** 정보 **[37](#page-44-0)**

### **P**

Г

PCAP, 참조 [패킷](#page-188-0) 캡처 PCAP 파일 **[178](#page-185-3)** 다운로드 **[178](#page-185-3)** PKI **[98](#page-105-1)** pre-login 배너 **[64](#page-71-0), [65](#page-72-0), [66](#page-73-0)** 삭제 **[66](#page-73-0)** 생성 **[64](#page-71-0)** 수정 **[65](#page-72-0)**

## **R**

```
RADIUS 114, 115, 116
RADIUS 제공자 115, 116
   삭제 116
   생성 115
rommon 40
   업그레이드 40
RSA 98
```
### **S**

Smart Call Home **[15](#page-22-0)** HTTP 프록시 구성 **[15](#page-22-0)** SNMP **[91](#page-98-0), [92](#page-99-0), [94](#page-101-1), [95](#page-102-0), [97](#page-104-1), [98](#page-105-0)** Version 3 보안 기능 **[94](#page-101-2)** 권한 **[92](#page-99-1)** 보안 레벨 **[92](#page-99-1)** 사용자 **[97](#page-104-0), [98](#page-105-0)** 삭제 **[98](#page-105-0)** 생성 **[97](#page-104-0)** 알림 **[92](#page-99-0)** 정보 **[91](#page-98-0)** 지원 **[91](#page-98-0), [94](#page-101-1)** 커뮤니티 **[94](#page-101-0)** 트랩 **[95](#page-102-0), [97](#page-104-1)** 삭제 **[97](#page-104-1)** 생성 **[95](#page-102-0)** 활성화 **[94](#page-101-0)** SNMPv3 **[94](#page-101-2)** 보안 기능 **[94](#page-101-2)** SSH **[90](#page-97-0)** 구성 **[90](#page-97-0)** syslog **[118](#page-125-0)** 로컬 대상 구성 **[118](#page-125-0)** 로컬 소스 구성 **[118](#page-125-0)** 원격 대상 구성 **[118](#page-125-0)** system **[6](#page-13-0)** 초기 컨피그레이션 **[6](#page-13-0)**

## **T**

TACACS+ **[116](#page-123-1), [117](#page-124-0), [118](#page-125-1)** TACACS+ 제공자 **[117,](#page-124-0) [118](#page-125-1)** 삭제 **[118](#page-125-1)** 생성 **[117](#page-124-0)** Telnet **[90](#page-97-1)** 구성 **[90](#page-97-1)**

## time **[88,](#page-95-0) [89](#page-96-0)**

보기 **[88](#page-95-0)** 수동으로 설정 **[89](#page-96-0)**

## **W**

라이선스 **[15](#page-22-1)** 등록 **[15](#page-22-1)**

라이선스 등록 **[15](#page-22-1)** 로그인 또는 로그아웃 **[8](#page-15-0)** 로컬 인증 사용자 **[27](#page-34-0)** 비밀번호 프로필 **[27](#page-34-0)** 활성화 **[94](#page-101-0)** SNMP **[94](#page-101-0)**

T